# Korisnički priručnik

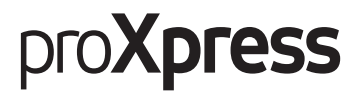

M456x Series

Ovaj priručnik pruža informacije koje se odnose na instalaciju, rad i rješavanje problema u Windows sustavu.

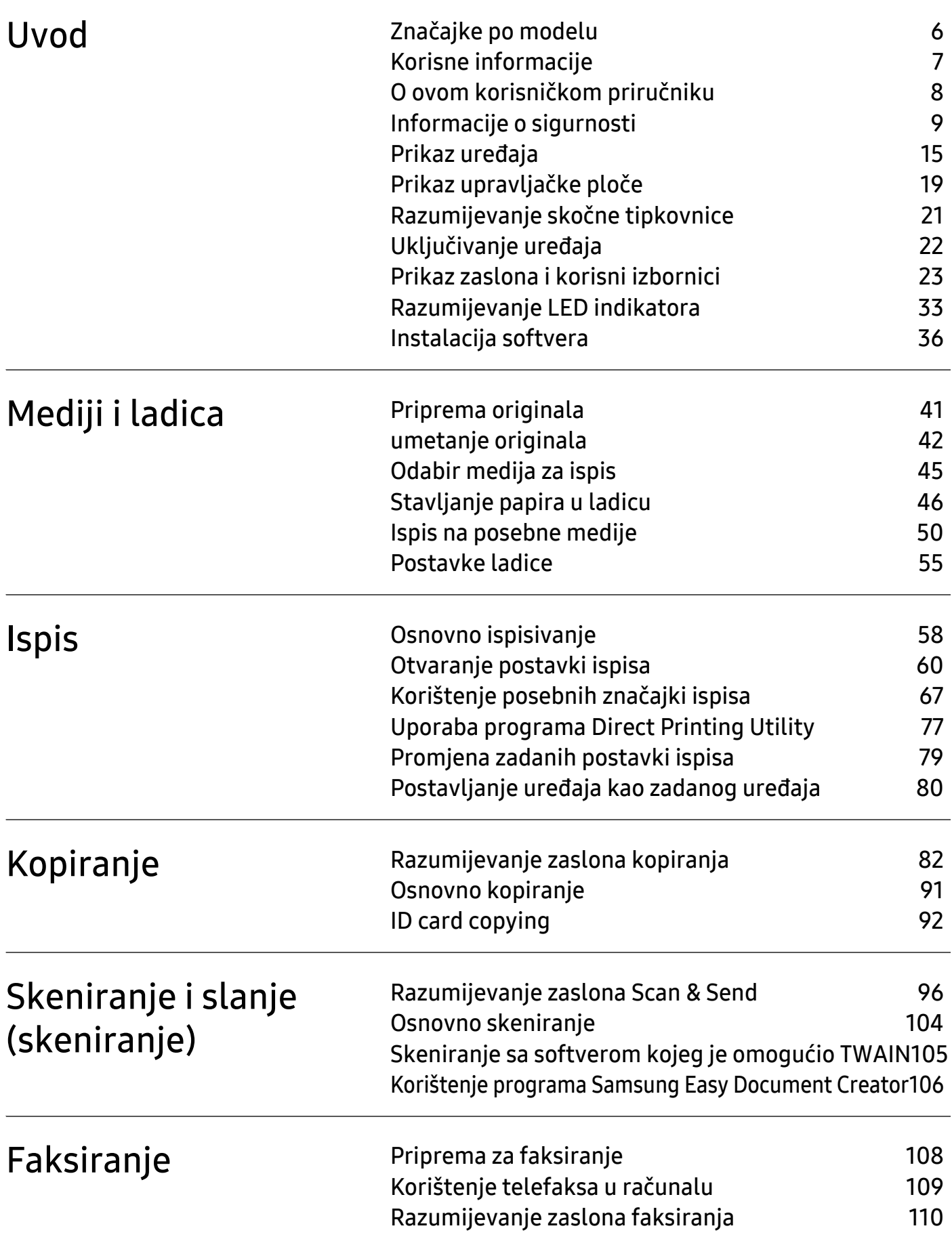

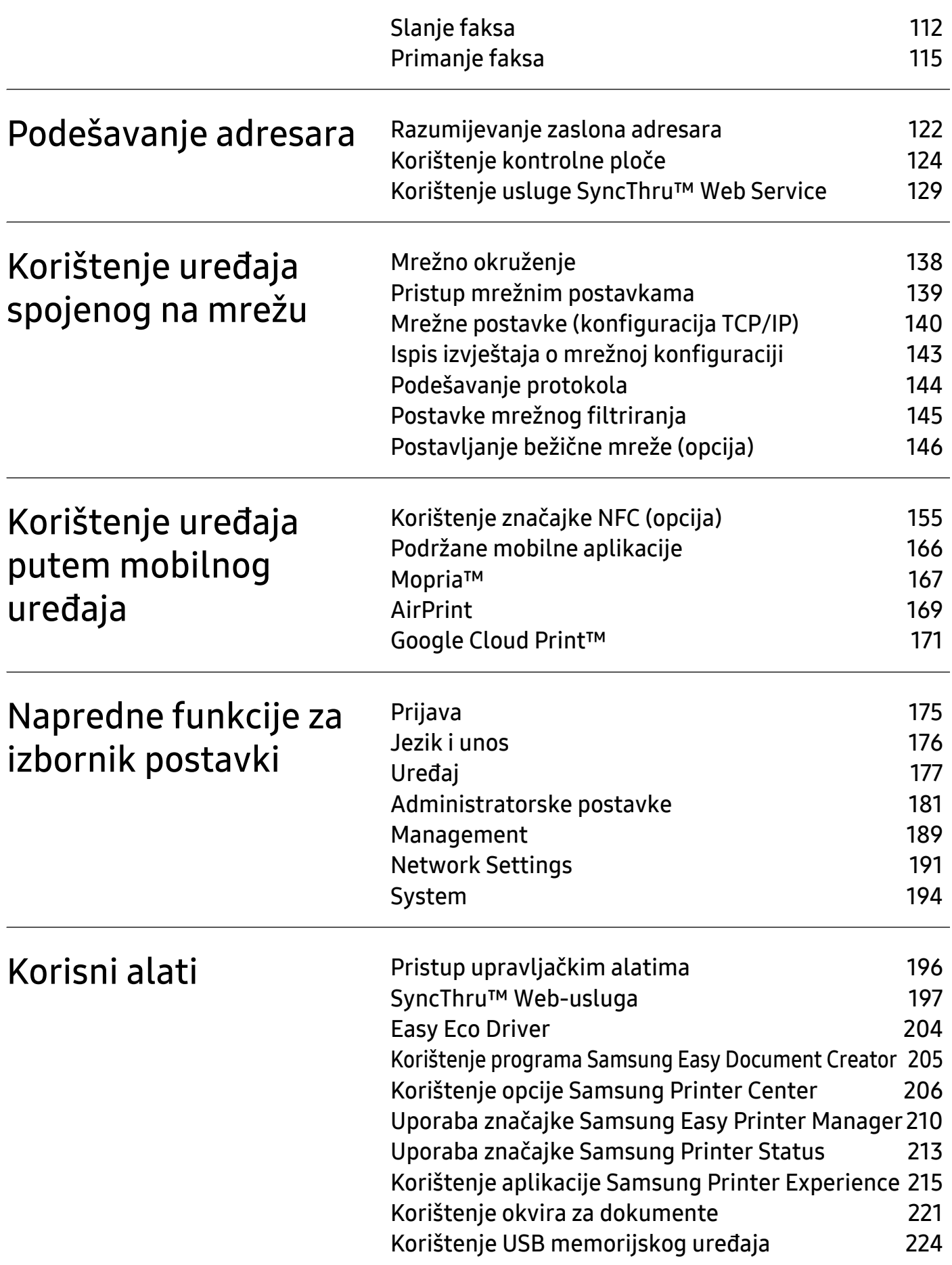

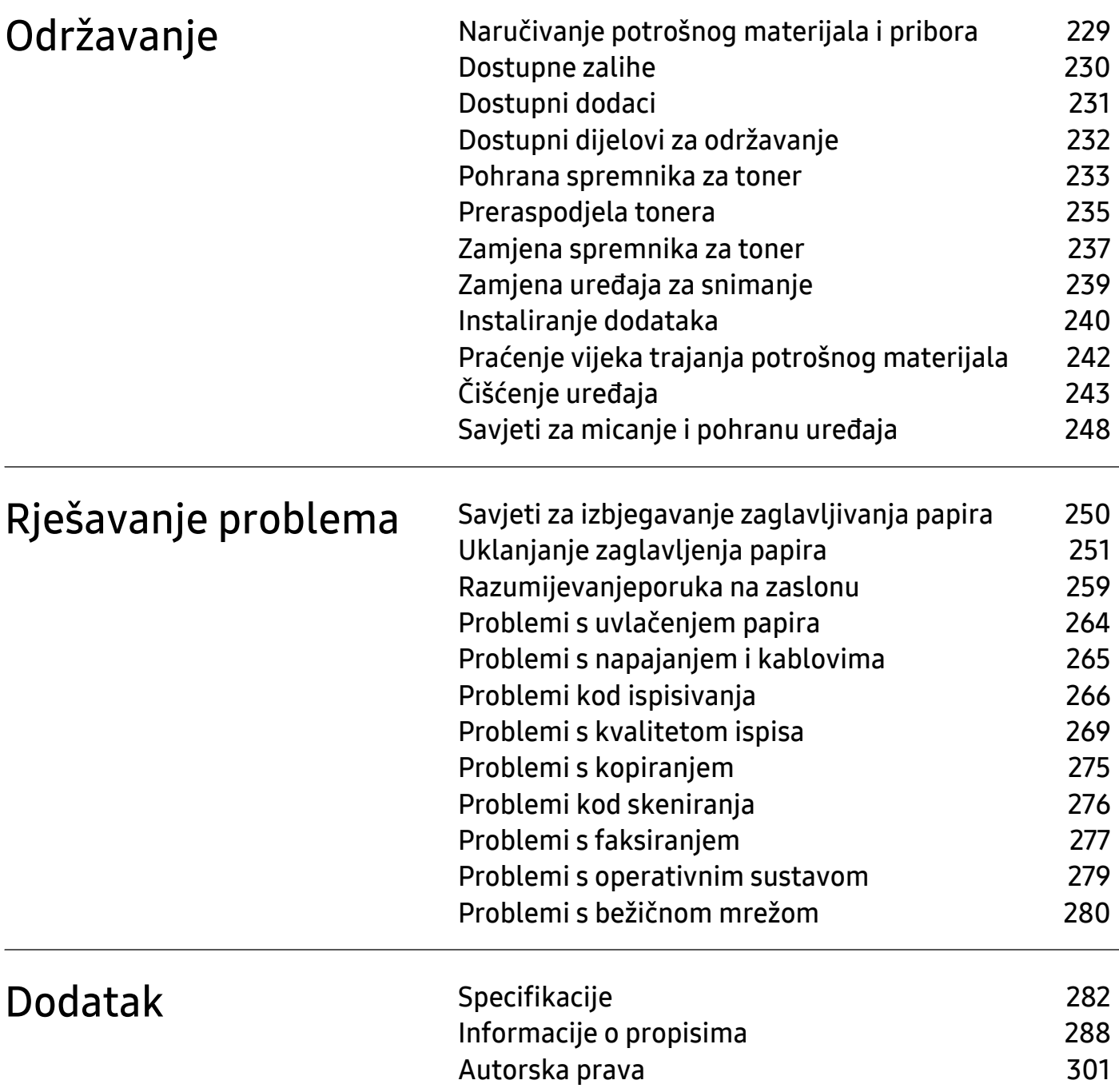

# <span id="page-4-0"></span>Uvod

Ovo su glavne komponente vašeg uređaja.

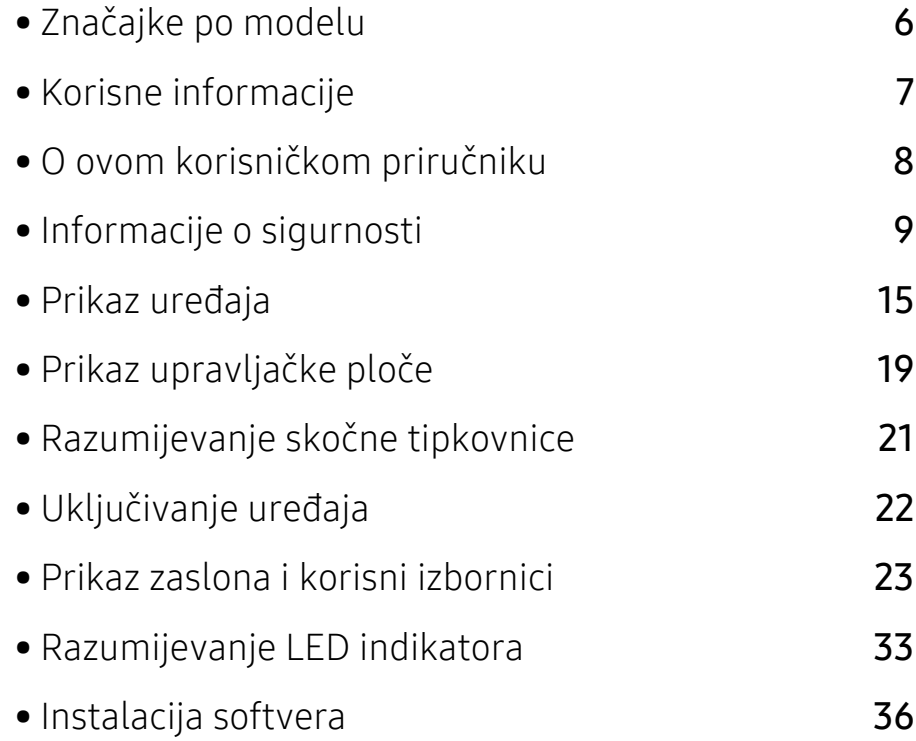

# <span id="page-5-1"></span><span id="page-5-0"></span>Značajke po modelu

Neke značajke i opcije možda neće biti dostupne ovisno o modelima ili zemljama.

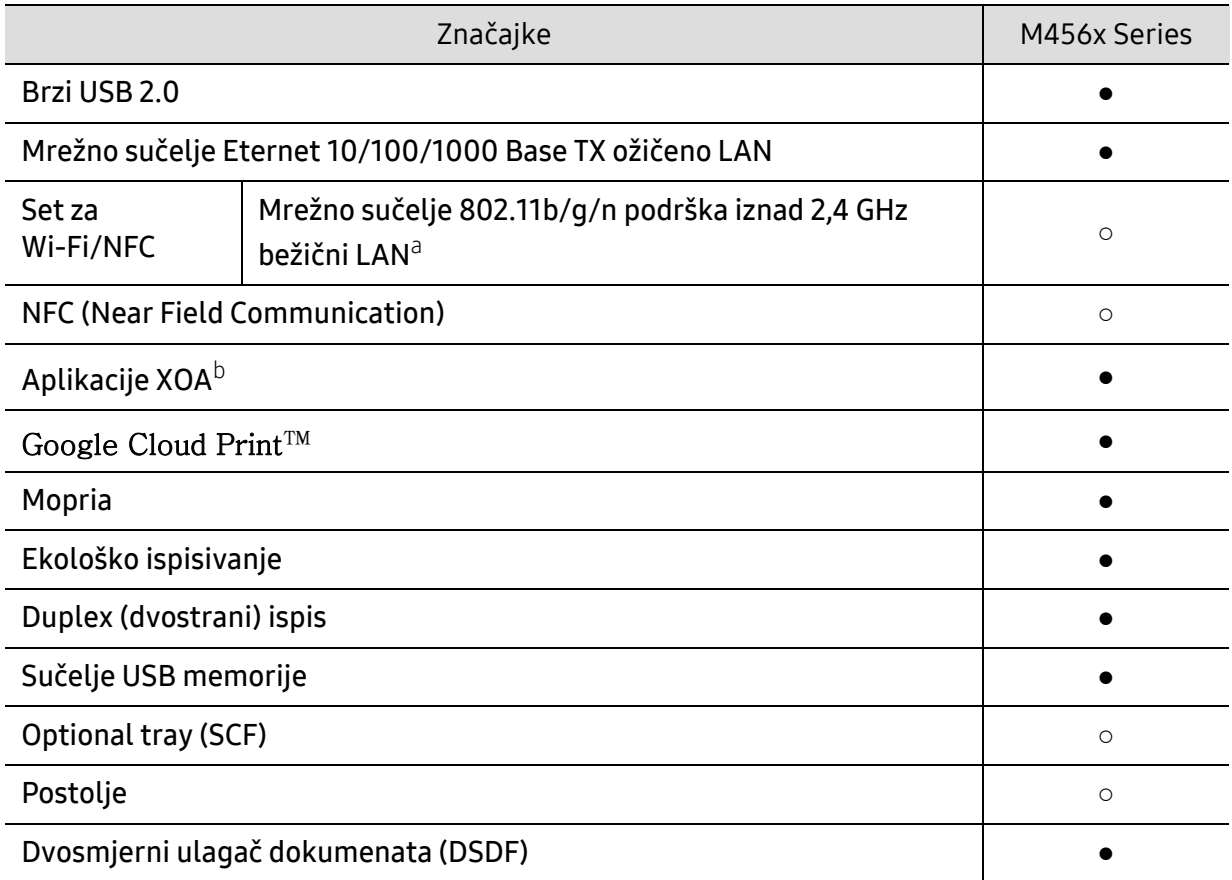

a.Bežična LAN kartica možda neće biti dostupna, ovisno o zemlji. Kontaktirajte lokalnog Samsungovog dobavljača ili trgovca kod kojeg ste kupili uređaj.

b.Za korištenje ove značajke potrebno je instalirati aplikacije XOA. Za više informacija obratite se svom lokalnom zastupniku tvrtke Samsung ili trgovcu kod kojeg ste kupili uređaj.

(●: podržano, ○: opcijski, prazno: nije podržano)

# <span id="page-6-1"></span><span id="page-6-0"></span>Korisne informacije

#### Uređaj ne ispisuje.

- Otvorite popis reda čekanja za ispis i uklonite dokument s popisa (pogledajte ["Otkazivanje](#page-58-0)  [ispisa" na stranici 59](#page-58-0)).
- Uklonite upravljački program i ponovno ga instalirajte (pogledajte ["Instalacija softvera" na](#page-35-1)  [stranici 36](#page-35-1)).
- Odaberite svoj uređaj kao zadani uređaj u sustavu Windows (pogledajte ["Postavljanje ure](#page-79-0)đaja kao zadanog uređ[aja" na stranici 80](#page-79-0)).

#### Gdje mogu kupiti pribor ili potrošni materijal?

- Raspitajte se kod dobavljača proizvođača Samsung ili svojega trgovca.
- [Posjetite www.samsung.com/supplies. Za pregled servisnih informacija o proizvodu](http://www.samsung.com/supplies)  [odaberite svoju zemlju/regiju.](http://www.samsung.com/supplies)

#### Statusni LED indikator bljeska ili je stalno uključen.

- Isključite uređaj i ponovno ga uključite.
- U priručniku provjerite značenje LED indikatora i u skladu s tim riješite problem (pogledajte ["Razumijevanje LED indikatora" na stranici 33\)](#page-32-1).

#### Došlo je do zaglavljenja papira.

- Otvorite i zatvorite poklopac (pogledajte ["Pogled s prednje strane" na stranici 16](#page-15-0)).
- U priručniku provjerite upute o uklanjanju zaglavljenog papira i u skladu s tim riješite problem (pogledajte ["Uklanjanje zaglavljenja papira" na stranici 251\)](#page-250-0).

#### Ispisi su mutni.

- Razina tonera možda je niska ili neujednačena. Protresite uložak tonera (pogledajte ["Preraspodjela tonera" na stranici 235](#page-234-0)).
- Pokušajte koristiti druge postavke razlučivosti ispisa (pogledajte ["Otvaranje postavki ispisa"](#page-59-0)  [na stranici 60\)](#page-59-0).
- Zamijenite uložak tonera (pogledajte ["Zamjena spremnika za toner" na stranici 237\)](#page-236-0).

#### Gdje mogu preuzeti upravljački program uređaja?

• Pomoć, podršku, upravljačke programe pisača, priruč[nike i informacije o naru](http://www.samsung.com)čivanju možete [dobiti na web-lokaciji](http://www.samsung.com) www.samsung.com > pronađ[i svoj proizvod > Podrška ili Preuzimanja.](http://www.samsung.com)

# <span id="page-7-1"></span><span id="page-7-0"></span>O ovom korisničkom priručniku

Ovaj korisnički priručnik pruža informacije o osnovnom razumijevanju uređaja kao i detaljne korake o korištenju uređaja.

- Ne bacajte ovaj priručnik, nego ga sačuvajte za buduće potrebe.
- Prije korištenja uređaja pročitajte sigurnosne informacije.
- Ako imate problema s korištenjem uređaja, pogledajte poglavlje o rješavanju problema.
- Pojmovi korišteni u ovom korisničkom priručniku objašnjeni su u poglavlju pojmovnika.
- Sve slike u ovom korisničkom priručniku mogu se razlikovati od vašeg uređaja ovisno o njegovim opcijama ili modelu koji ste kupili.
- Sve zaslonske slike u ovom korisničkom priručniku mogu se razlikovati od vašeg stroja, ovisno o njegovom ugrađenom softveru/verziji upravljačkog programa.
- Postupci u ovom korisničkom priručniku uglavnom se temelje na sustavu Windows 7.
- [Ako ste korisnik operativnih sustava Mac, Linux ili UNIX, pogledajte Korisni](http://www.samsung.com)čki priručnik na [web-lokaciji kompanije Samsungwww.samsung.com > Prona](http://www.samsung.com)đi svoj proizvod > Podrška ili [Preuzimanja ili](http://www.samsung.com) [http://www.samsung.com/printersetup.](http://www.samsung.com/printersetup)
- Ako imate pristup Internetu, pomoć, podršku, upravljačke programe pisača, priručnike i informacije o naruč[ivanju možete dobiti na web-lokaciji www.samsung.com > prona](http://www.samsung.com)đi svoj proizvod > Podrška ili Preuzimanja.

### Sporazumi

Neki pojmovi u ovom priručniku koriste se istoznačno, kako je navedeno u nastavku:

- Dokument je sinonim za izvornik.
- Papir je sinonim za medij ili ispisni medij.
- Uređaj se odnosi na pisač ili višenamjenski pisač (MFP).

### Opće ikone

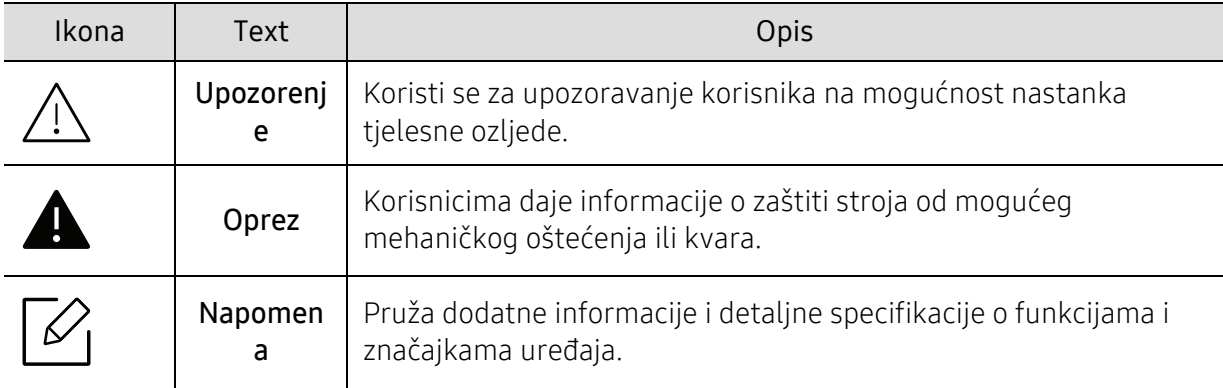

# <span id="page-8-1"></span><span id="page-8-0"></span>Informacije o sigurnosti

Ova upozorenja i mjere opreza uključeni su radi sprječavanja tjelesnih ozljeda i potencijalnog oštećenja uređaja. Pobrinite se da prije korištenja stroja pročitate i razumijete sve ove upute. Nakon čitanja ovog odjeljka, čuvajte ga na sigurnom mjestu za buduće potrebe.

# Važni sigurnosni simboli

#### Značenje svih ikona i oznaka korištenih u ovom poglavlju

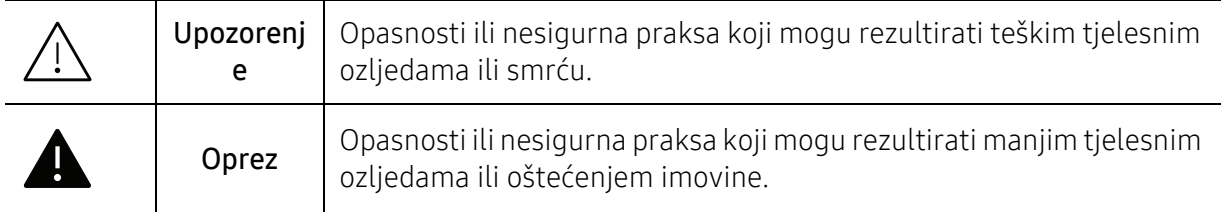

# Radno okruženje

# Upozorenje

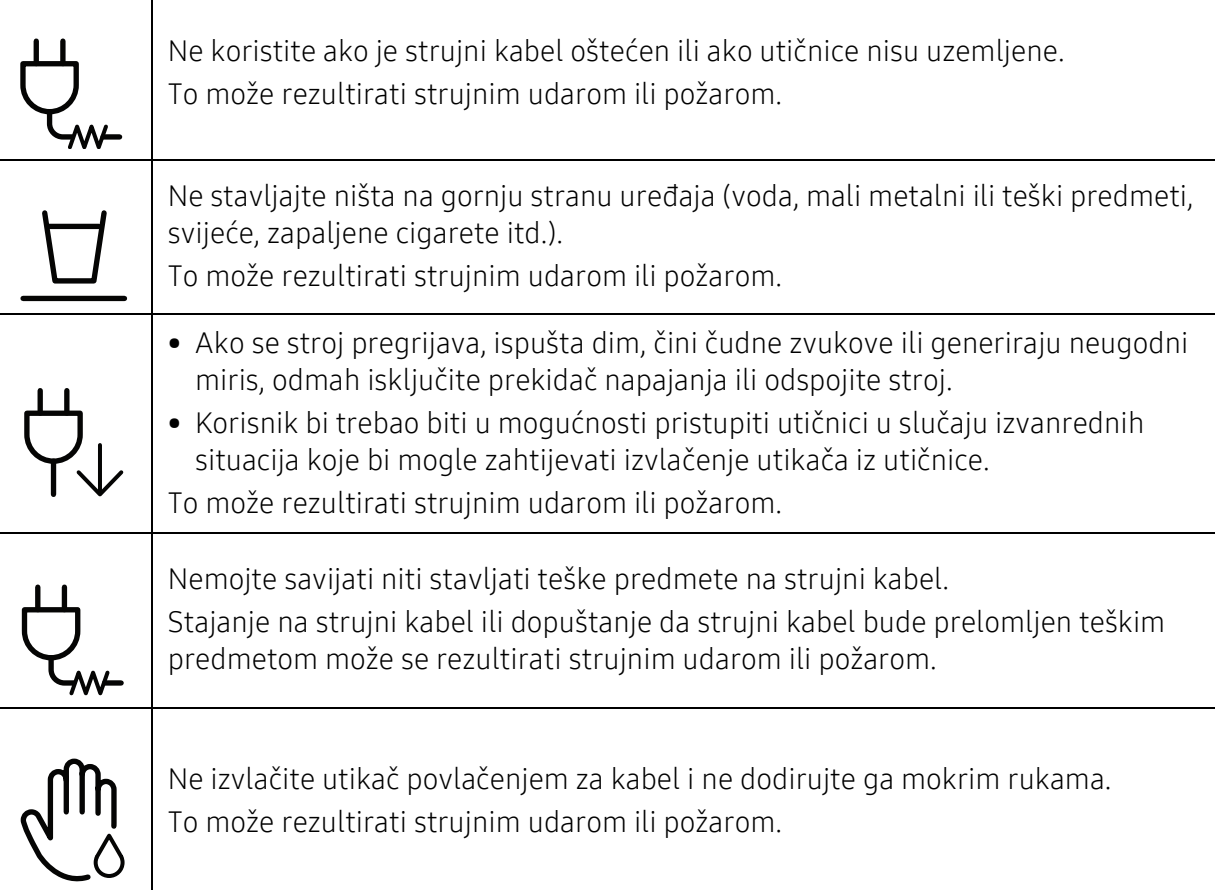

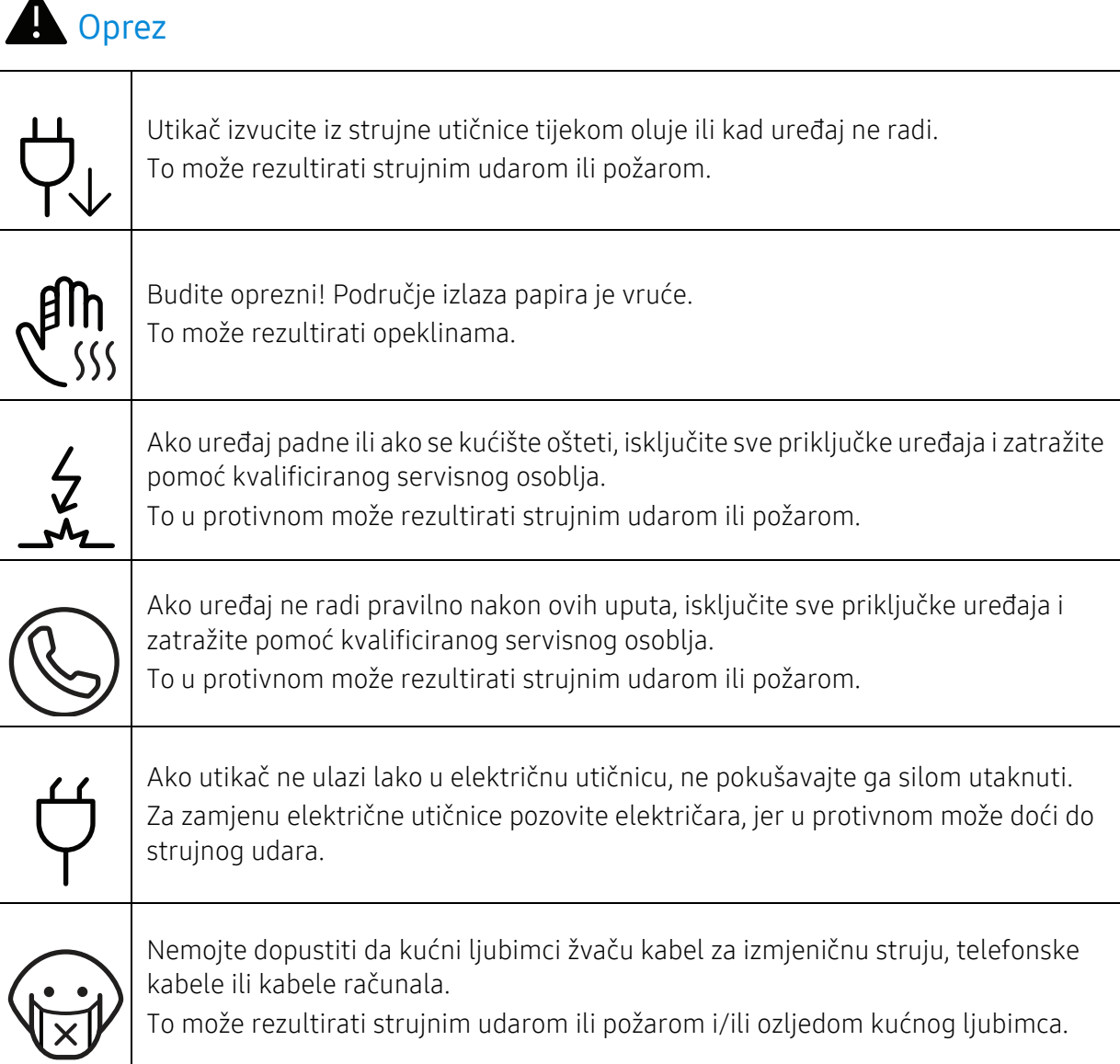

# Metoda rada

# **A** Oprez

 $\blacktriangle$ 

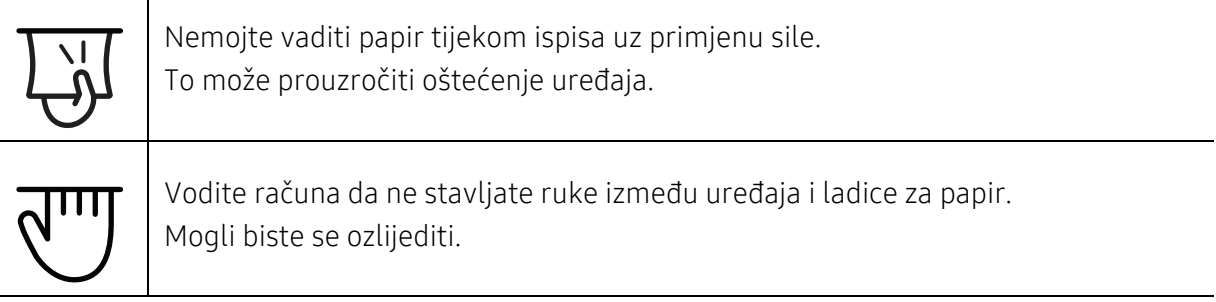

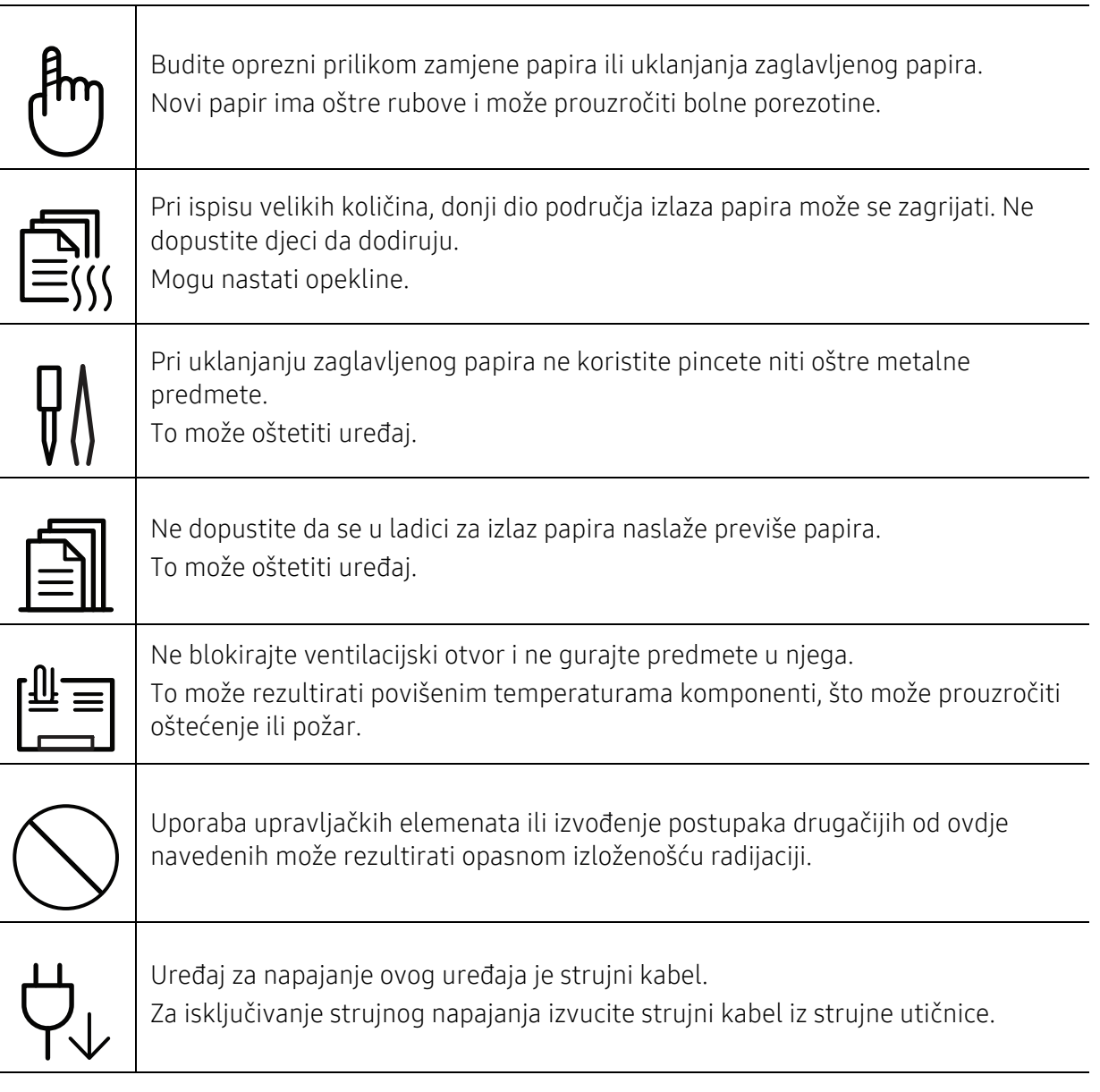

# Instalacija / pomicanje

# Upozorenje

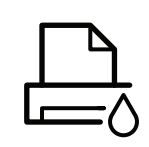

Ne stavljajte uređaj u prašnjavo, vlažno područje niti u područje u koje curi voda. To može rezultirati strujnim udarom ili požarom.

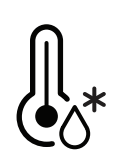

Uređaj stavite u okruženje gdje su ispunjeni zahtjevi radne temperature i vlažnosti. Ne koristite uređaj kad se nalazi na temperaturi ispod nule ili je nedavno premješten s lokacije s temperaturom ispod nule. Ako to učinite, možete oštetiti uređaj. Uređajem rukujte samo kad je unutrašnja temperatura uređaja u okviru specifikacija radne temperature i vlažnosti.

U protivnom se mogu pojaviti problemi s kvalitetom ispisa i oštetiti uređaj. Pogledajte "Opć[e specifikacije" na stranici 282](#page-281-1).

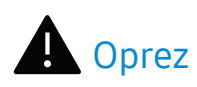

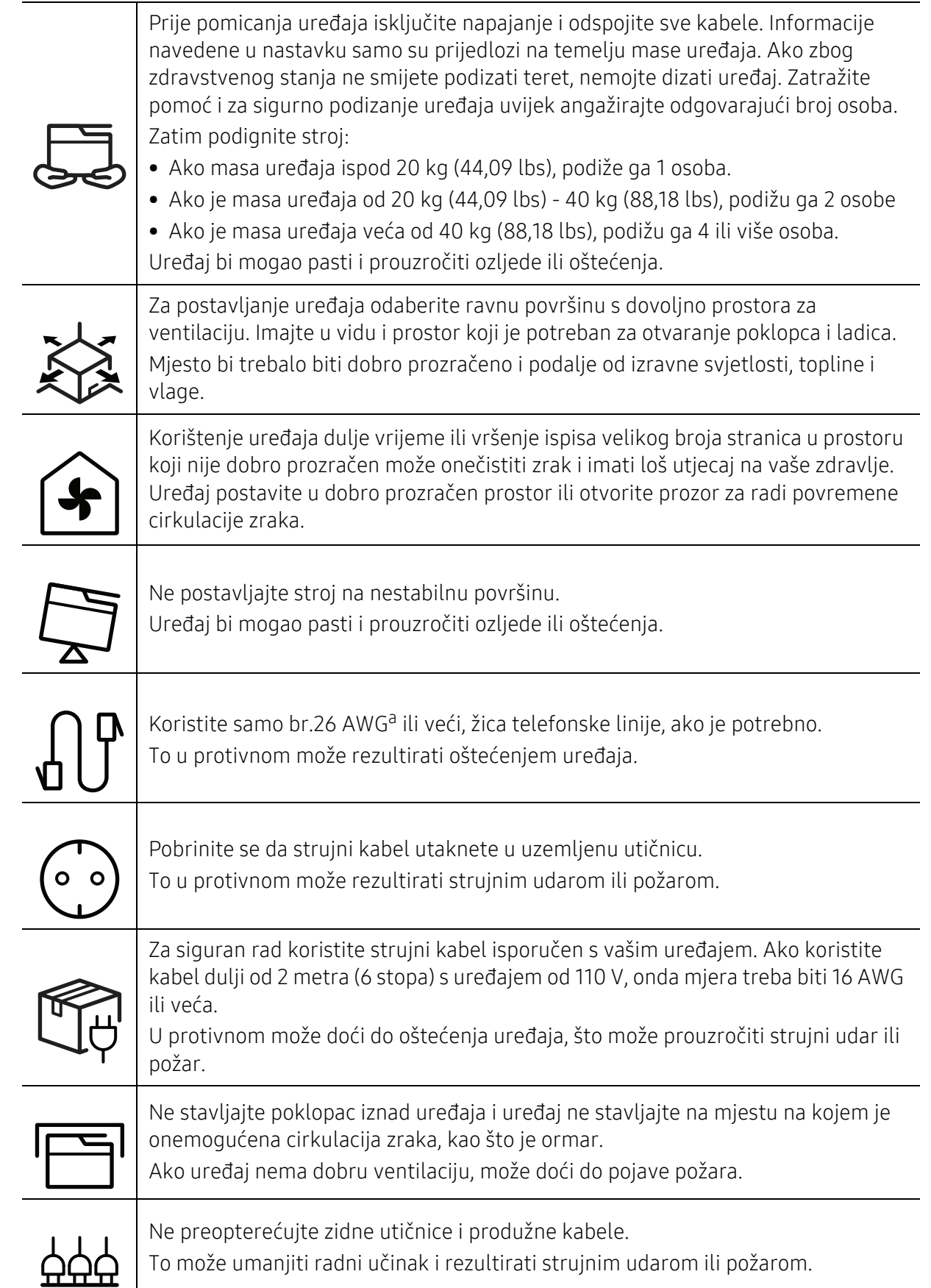

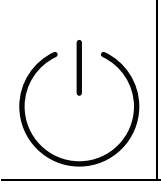

Uređaj treba biti spojen na vrijednost snage napajanja navedene na naljepnici. Ako niste sigurni i želite provjeriti razinu snage napajanja koju koristite, kontaktirajte poduzeće elektrodistribucije.

a.AWG: American Wire Gauge

# Održavanje / provjera

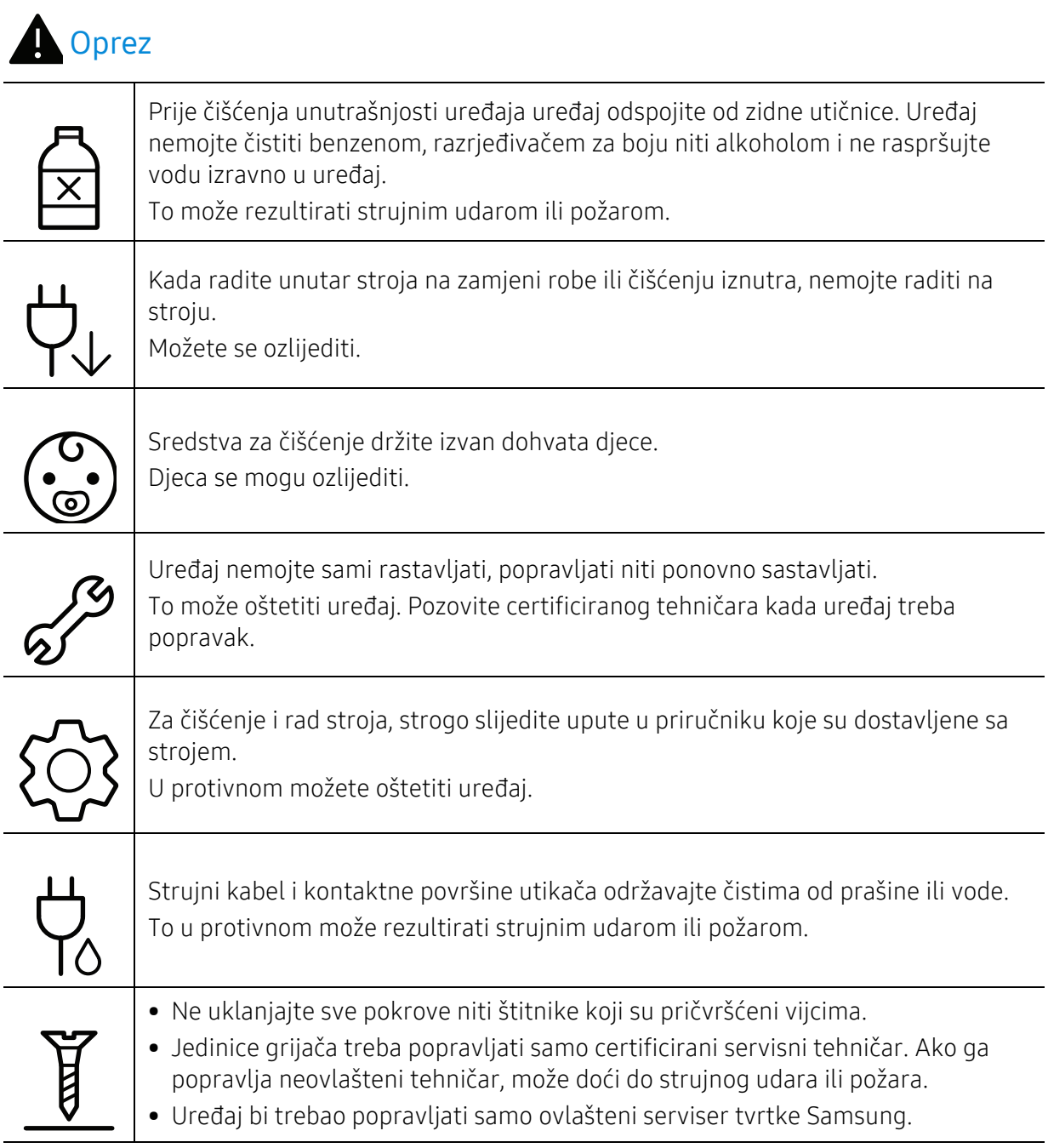

# Korištenje potrošnog materijala

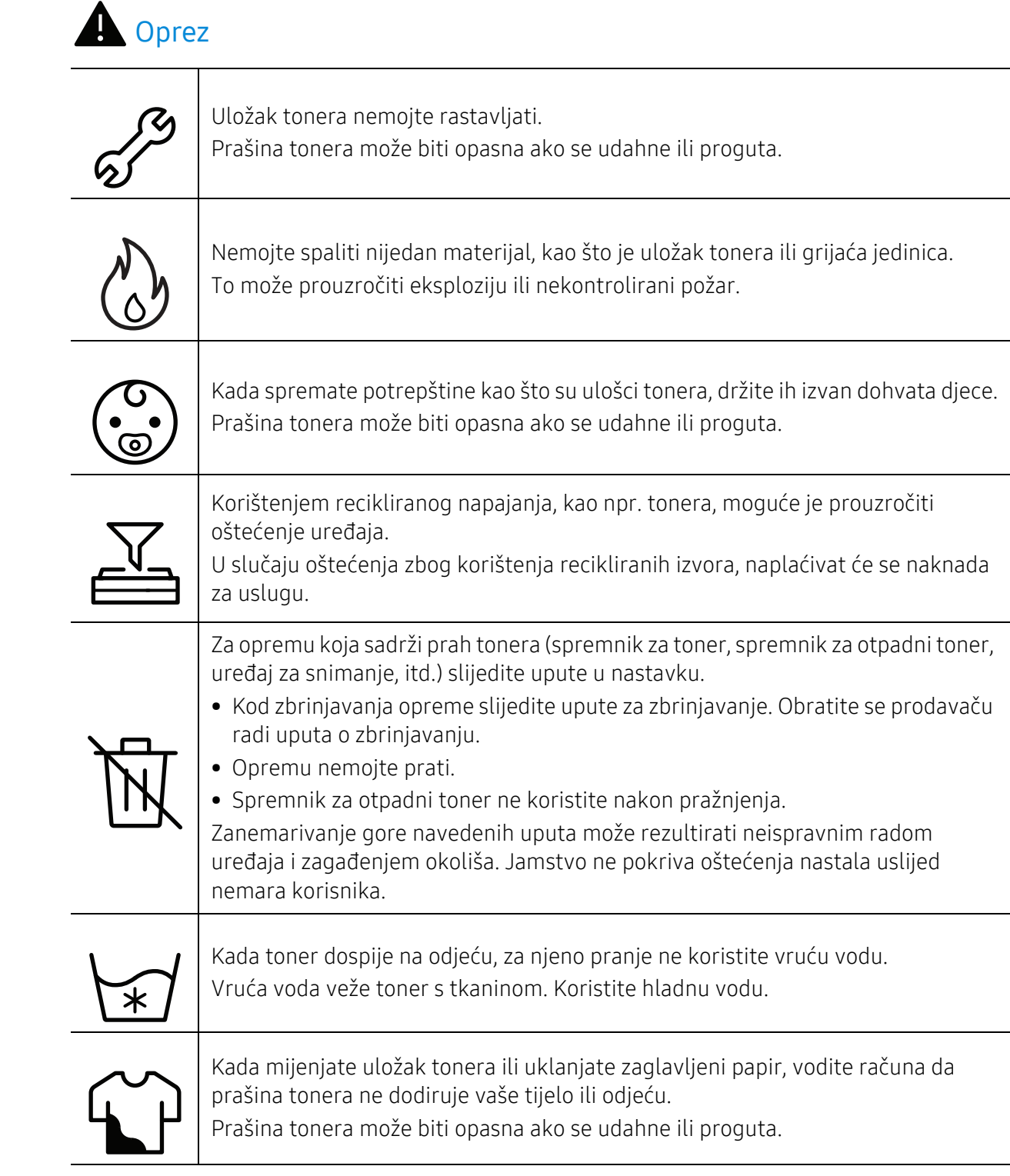

# <span id="page-14-1"></span><span id="page-14-0"></span>Prikaz uređaja

#### Komponente

Aktualna komponenta može se razlikovati od slike u nastavku. Neke komponente mogu se promijeniti ovisno o konfiguraciji.

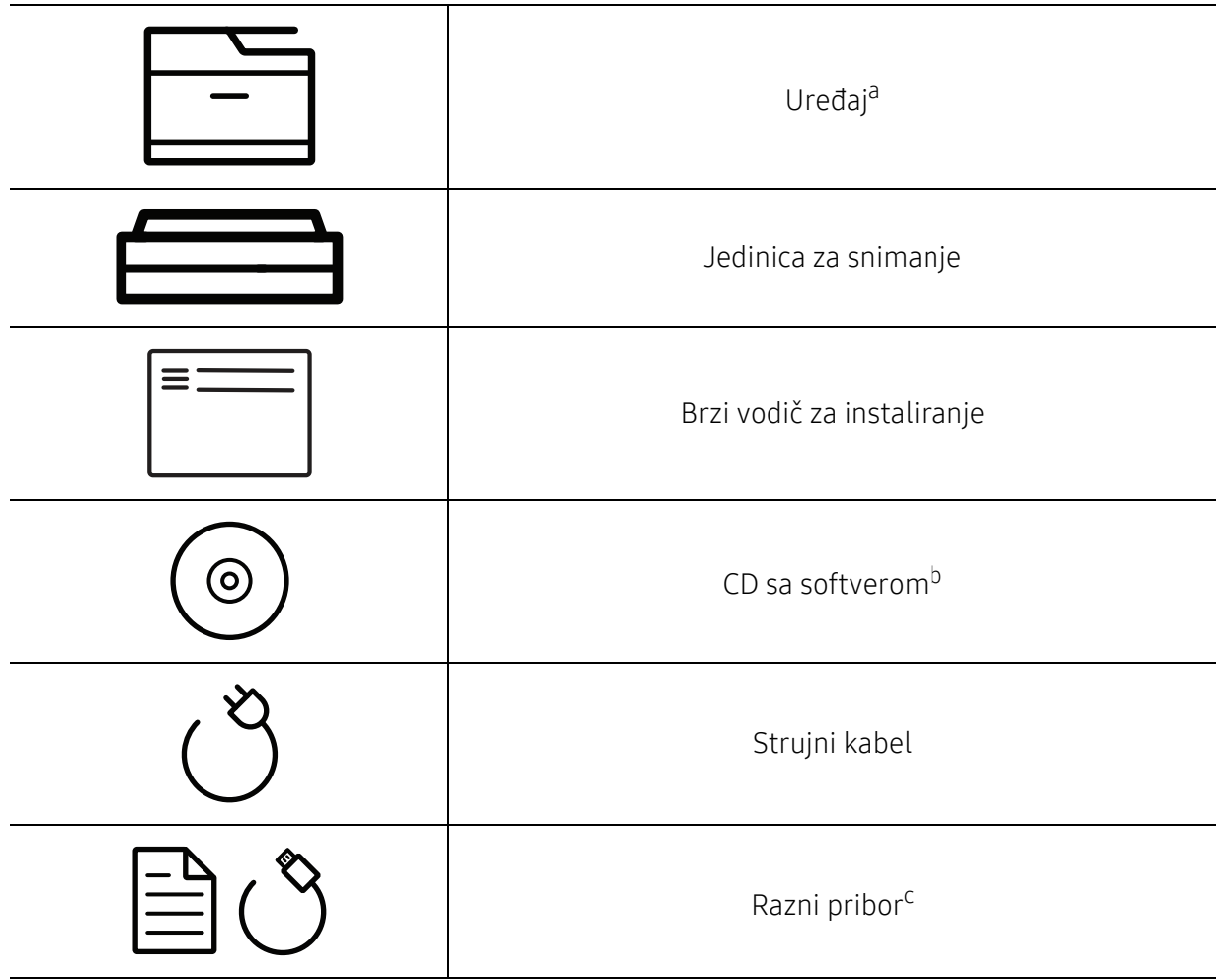

a.Ova ilustracija se može razlikovati od vašeg stroja ovisno o njegovu modelu. Postoji više vrsta kontrolnih ploča.

b.CD sa softverom sadrži upravljačke programe pisača, korisnički priručnik i softverske aplikacije. c.Razni pribor priložen uz vaš uređaj može se razlikovati ovisno o zemlji kupnje i specifičnom modelu.

# <span id="page-15-0"></span>Pogled s prednje strane

- Ova ilustracija se može razlikovati od vašeg stroja ovisno o njegovu modelu. Postoji više vrsta kontrolnih ploča.
	- Neke značajke i pogodnosti opcija možda neće biti dostupne, ovisno o modelima ili zemljama (pogledajte "Znač[ajke po modelu" na stranici 6](#page-5-1)).

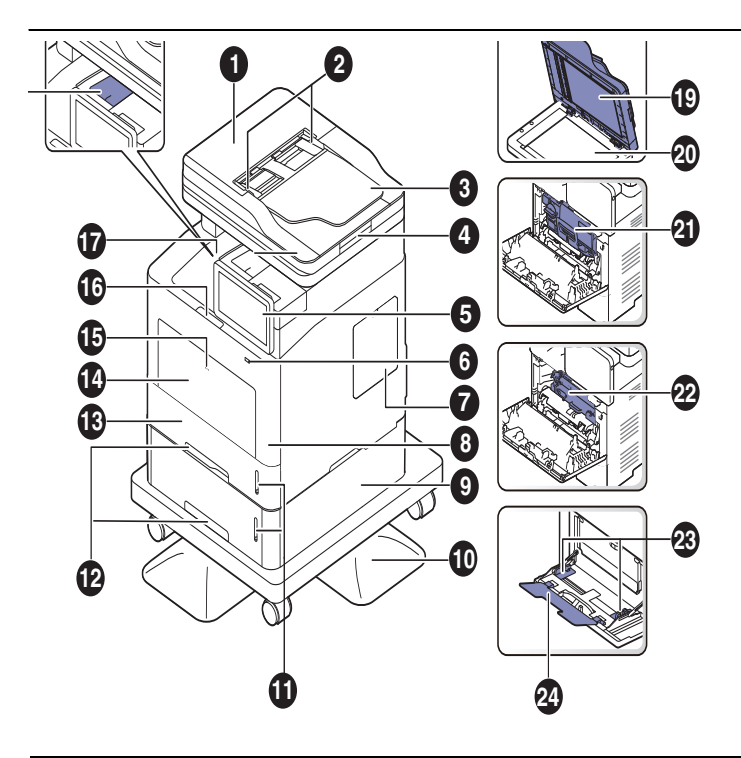

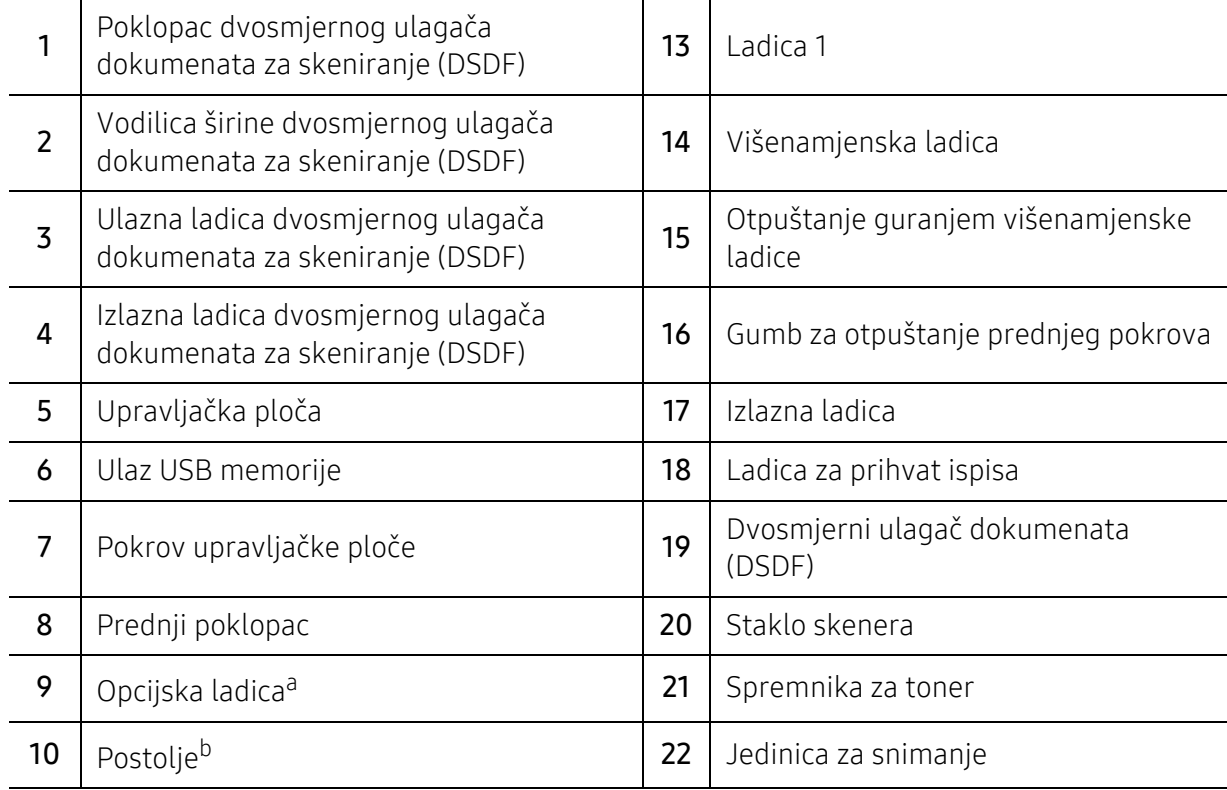

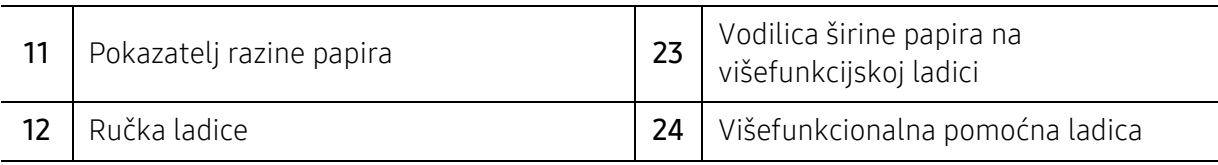

a.Ako je potrebno, instalirajte opcijsku ladicu. b.Opcijski uređaj.

# Pogled sa stražnje strane

- Ova ilustracija se može razlikovati od vašeg stroja ovisno o njegovu modelu. Postoji više  $\mathscr L$ vrsta kontrolnih ploča.
	- Neke značajke i pogodnosti opcija možda neće biti dostupne, ovisno o modelima ili zemljama (pogledajte "Znač[ajke po modelu" na stranici 6](#page-5-1)).

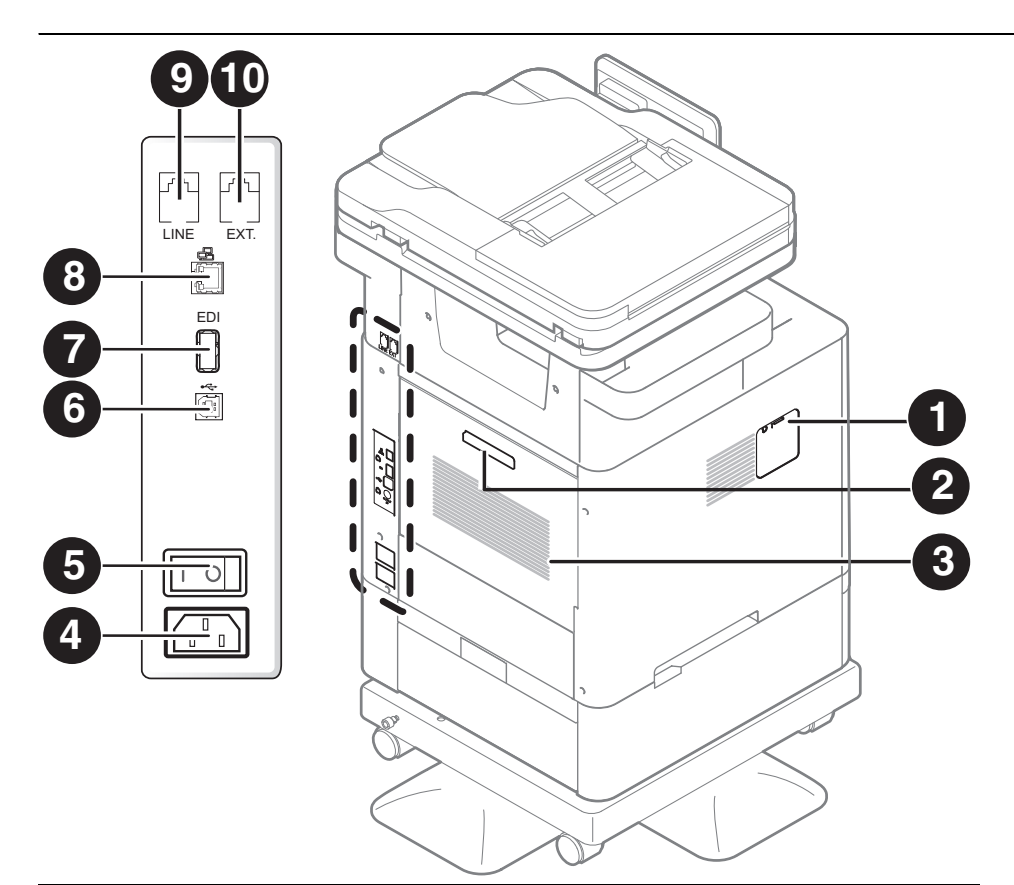

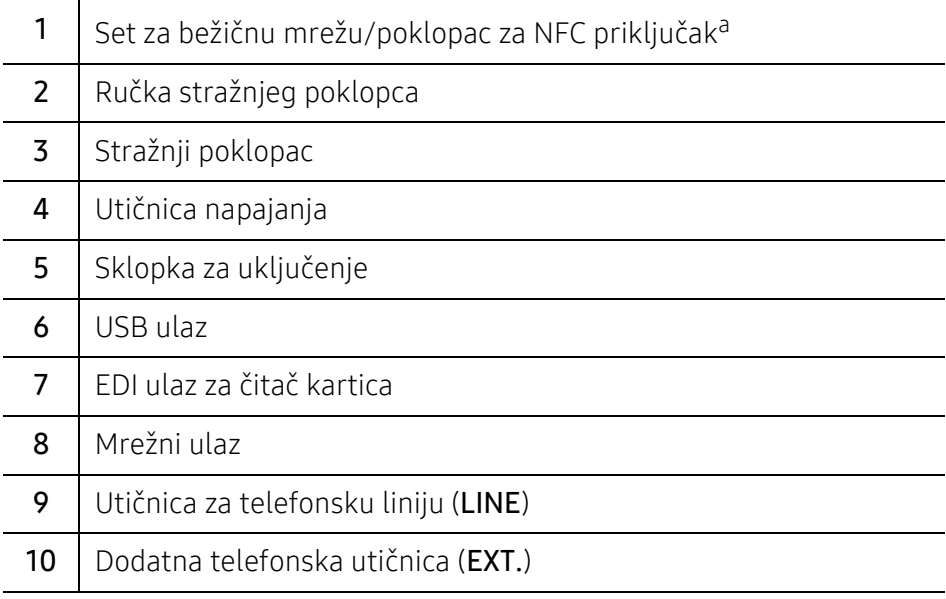

a.Opcijski uređaj.

# <span id="page-18-1"></span><span id="page-18-0"></span>Prikaz upravljačke ploče

# Upravljačka ploča

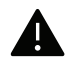

- Kada koristite zaslon, koristite samo prste. Zaslon se može oštetiti oštrom olovkom ili drugim predmetom.
	- Zaslon možda neće ispravno raditi ili prepoznati unose doticanjem:
		- Ako na zaslon dodate neovlaštenu zaštitnu foliju ili dodatnu opremu.
		- Ako je zaslon prekrivan prašinom ili drugom stranom tvari.
		- Ako ima imalo strane tvari između zaslona i okvira ili ako vaš drugi prst dotiče rub zaslona.
		- Ako na rubu zaslona ima mraza ili vlage ili ako dotaknete zaslon mokrim prstom.
	- Ako je zaslon ogreban ili oštećen, obratite se prodajnom predstavniku.
	- Ako ne koristite uložak tonera tvrtke Samsung, odnosno, ako koristite ponovo punjene ili slične uloške, boja slike u pozadini može biti drugačija.

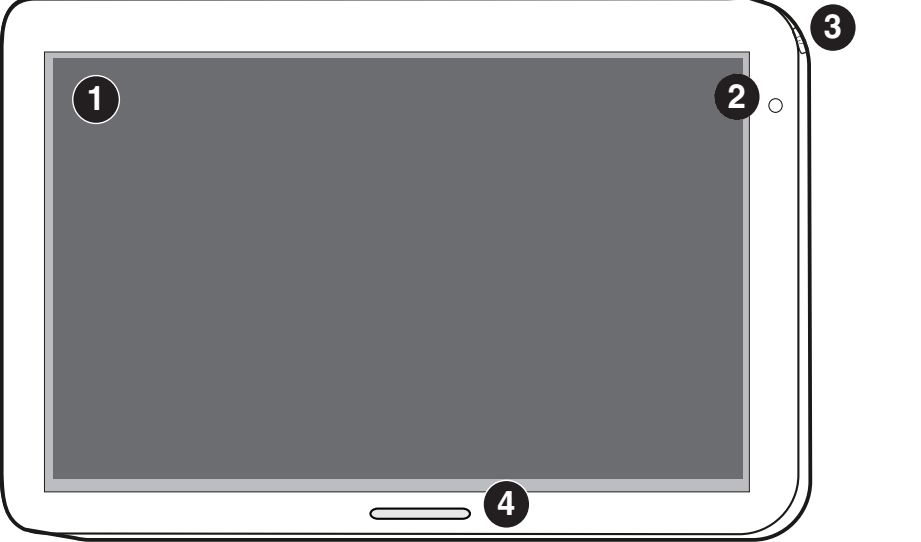

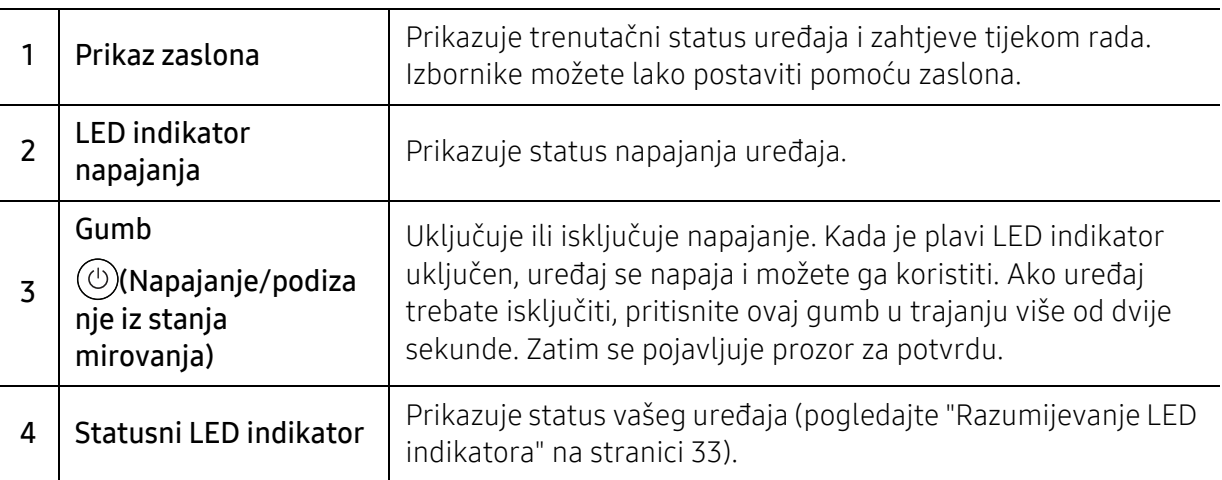

# Podešavanje kuta upravljačke ploče

Radi lakšeg rukovanja možete podesiti kut upravljačke ploče. Pogledajte sliku u nastavku.

- Nagnite upravljačku ploču unatrag prije nego što uklonite ispisane dokumente iz  $\mathscr{D}_{1}$ uređaja. Uklanjanje dokumenata dok je kontrolna ploča u uspravnom položaju može poderati ili izgužvati papir.
	- Kad ispisujete na velikom papiru, poput papira veličine Legal, možete izbjeći zaglavljenje papira podešavanjem kuta upravljačke ploče tako da leži ravno spram uređaja.

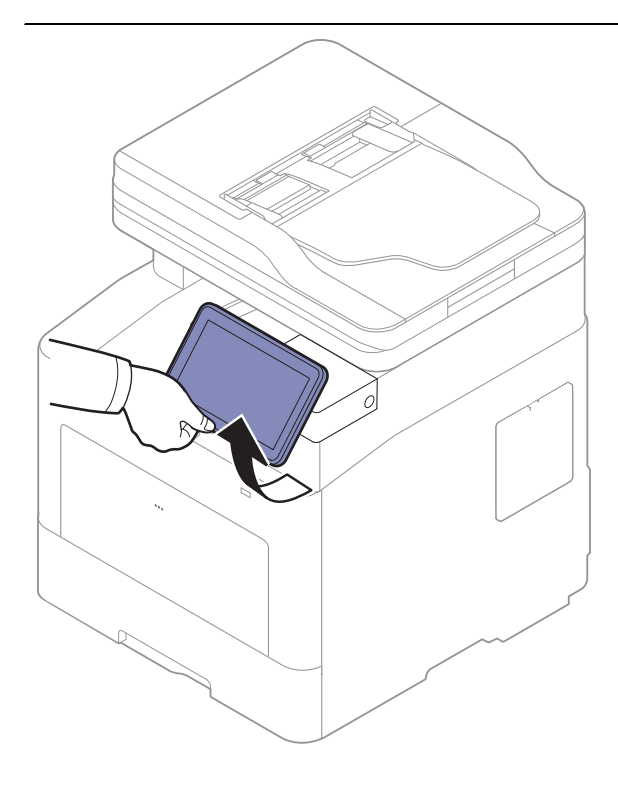

# <span id="page-20-1"></span><span id="page-20-0"></span>Razumijevanje skočne tipkovnice

Pomoću skočne tipkovnice na zaslonu možete unositi slova, brojeve ili specijalne znakove. Radi jednostavnog korištenja, ova tipkovnica koristi standardni QWERTY raspored tipki.

Tipkovnica se pojavi na zaslonu kada dotaknete područje unosa. Tipkovnica inicijalno prikazuje mala slova.

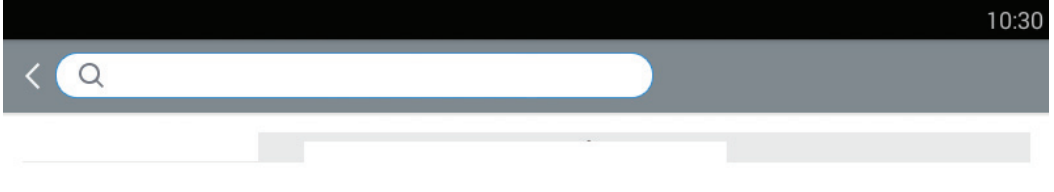

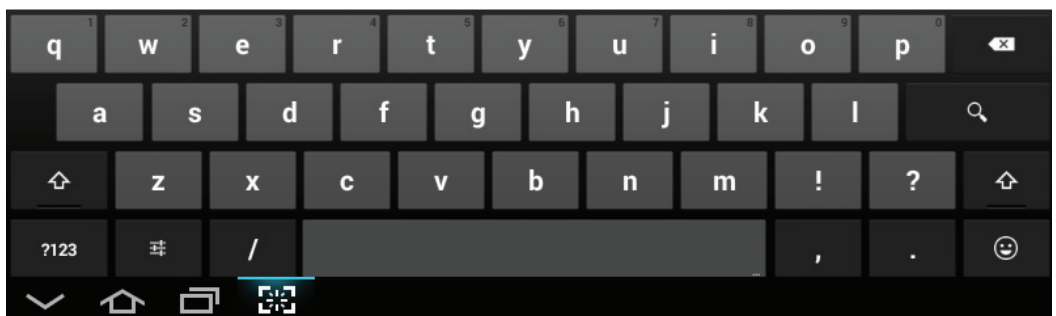

- Tipka Shift ( $\Phi$ ): Dotaknite ovu tipku kako biste unijeli jedno veliko slovo. Dotaknite ovu tipku dvaput kako biste prešli na velika slova.
- Tipka za znakove/brojeve ( | 2123 | ): Dotaknite ovu tipku za unos brojeva, znakova i emotikona.
- Tipka ABC ( ABC ): Dotaknite ovu tipku za povratak na opciju tipkovnice na zadane slovne

tipke. Za prijelaz između malih i velikih slova koristite tipku Shift ( $\left( \begin{array}{ccc} \mathbf{\hat{G}} & \mathbf{\hat{G}} \end{array} \right)$ ).

• Razmaknica ( **): Dotaknite ovu tipku za unos razmaka.** 

# <span id="page-21-1"></span><span id="page-21-0"></span>Uključivanje uređaja

 $\overline{\mathscr{L}}_1$ 

Slike u ovom korisničkom priručniku mogu se razlikovati od Vašeg uređaja, ovisno o njegovim mogućnostima ili modelu. Provjerite vrstu Vašeg uređaja (pogledajte ["Pogled s](#page-15-0)  [prednje strane" na stranici 16](#page-15-0)).

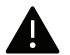

- Imajte na umu da trebate koristiti strujni kabel isporučen s uređajem. To u protivnom može rezultirati oštećenjem uređaja ili požarom.
- Neki dijelovi u uređaju mogu biti vrući kada je napajanje uključeno ili nakon ispisa. Budite oprezni da ne zadobijete opekline tijekom obavljanja radova na dijelovima u uređaju.
- Ne rastavljajte uređaj kada je uključen ili priključen na strujno napajanje. To može rezultirati strujnim udarom.
- 1 Najprije stroj uključite u električno napajanje.

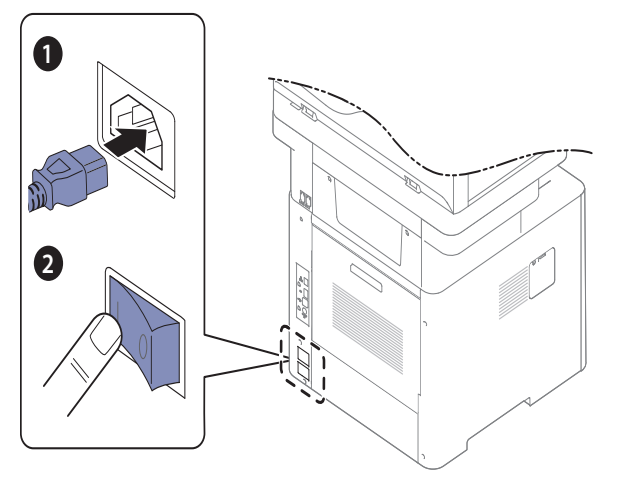

- 2 Napajanje se uključuje automatski.
	- $\mathscr{D}_1$

Uređaj možete uključiti i pritiskom na gumb  $\textcircled{\tiny{1}}$ (Napajanje/podizanje iz stanja mirovanja).

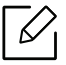

Ako želite ugasiti napajanje, pritisnite i držite $\textcircled{O}$  (Napajanje/podizanje iz stanja mirovanja) button.

# <span id="page-22-1"></span><span id="page-22-0"></span>Prikaz zaslona i korisni izbornici

# Zaslonski prikaz

Zaslonski prikaz služi kao korisničko sučelje uređaja. Prikazuje trenutni status procesa, obavještava vas o upitima ili porukama i omogućuje brz pristup različitim značajkama.

#### Touch gesture terms

Zaslonski prikaz je korisničko sučelje za dodirne zaslone. Možete s njime imati interakciju na isti način kao i s pametnim telefonom ili tablet računalom.

#### Dotakni

Lagani dodir zaslona prstom.

Na primjer:

- Dotaknite tipkovnicu na zaslonu kako biste unijeli znakove ili tekst.
- Kako biste odabrali stavku izbornika, dotaknite je.
- Za pokretanje aplikacije dotaknite ikonu aplikacije.

#### Dotakni i drži prstom

Pritisnite prstom stavku na zaslonu i držite na mjestu.

Na primjer:

- Dotaknite i držite prstom mali program na početnom zaslonu kako biste ga pomakli.
- Dotaknite i držite prstom polje za prikaz skočnog izbornika opcija.

#### Povuci prstom

Lagano povucite prstom preko zaslona, vodoravno ili okomito.

Na primjer:

• Povucite prstom da prelistate izbornike ili stranice na početnom zaslonu.

#### Povuci

Dotaknite i držite prstom ikonu a zatim je pomaknite gdje želite.

Na primjer:

- Povucite ikone na drugu stranicu u fioci s aplikacijama.
- Povucite ikone i male programe na drugu stranicu na početnom zaslonu.

#### Upravljačke tipke

- (Natrag): Vraćanje na prethodni zaslon, opciju ili korak.
- (Početni zaslon): Vodi na početni zaslon.
- **(Nedavno korišteno)**: Prikaz nedavno korištenih aplikacija.

• Brzo pokretanje: Podesiva tipka. Opcije pogledajte u sljedećem odjeljku.

#### Podešavanje svjetline

- 1 Na početnom zaslonu dotaknite Settings > Display > Screen > Brightness ili Apps.
- 2 Povucite radi podešavanja svjetline zaslona.

#### Dodavanje funkcije brzog pokretanja

- 1 Na početnom zaslonu dotaknite Settings > Display > More Settings > Quick Launch ili Apps.
- 2 Odaberite željenu funkciju brzog pokretanja.
	- None: Ikona nije prikazana.
	- Screen Capture: Kreira slikovnu datoteku trenutačnog zaslona.
	- Applications: Otvara zaslon s prikazom svih aplikacija.
	- Search: Otvara zaslon pretrage.
	- Job Status: Otvara prozor statusa zadatka.
	- Login/Logout: Otvara zaslon za prijavu i odjavu.
- $\overline{3}$  Za povratak na izbornik postavki dotaknite (Natrag).

### Pregled početnog zaslona

Glavni početni zaslon je početna točka za mnogo aplikacija i funkcija. Možete ga individualno podesiti s ikonama aplikacija, prečacima i malim programima kako biste imali trenutačni pristup

informacijama i aplikacijama. Zadanu stranicu možete uvijek otvoriti doticanjem ikone Slike zaslona u ovom korisničkom priručniku mogu se razlikovati od one na vašem uređaju ovisno o njegovim opcijama i modelima.

Ovisno o postavkama provjere autentičnosti može biti potrebno da korisnici uređaja unesu ID broj i zaporku. Ako ta značajka omogućena, uređaj može koristiti samo korisnik s ovlaštenim ID brojem i zaporkom na uređaju. Obratite se administratoru uređaja.

#### Kretanje po početnim zaslonima

 $\mathscr{L}$ 

Uređaj inicijalno ima tri početna zaslona. Ikone aplikacije možete staviti na svaku stranicu.

Iz glavnog početnog zaslona povucite prstom ulijevo ili udesno. Glavni početni zaslon nalazi se u središtu, a sa svake strane nalaze se po tri dodatne stranice.

#### Kretanje po izbornicima aplikacija

Ovaj uređaj na glavnom početnom zaslonu standardno ima dostupno nekoliko izbornika aplikacija. Ako želite pristupiti svima izbornicima aplikacija i malim programima dotaknite ikonu

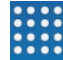

povucite prstom ulijevo ili udesno.

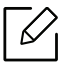

Iz glavnog početnog zaslona povucite prstom ulijevo ili udesno. Glavni početni zaslon nalazi se u sredini.

#### Pristup nedavno korištenim aplikacijama

Možete jednostavno pronaći sve aplikacije koje ste nedavno koristili.

- 1 Dotaknite ikonu **iz bilo koje stranice kako biste otvorili prozor nedavno korištenih** aplikacija.
- 2 Za otvaranje aplikacije dotaknite ikonu aplikacije u ovom prozoru.

### Podešavanje početnog zaslona

Početni zaslon možete podesiti prema svojim potrebama.

#### Kreiranje prečaca

Prečaci se razlikuju od malih programa. Mali programi mogu samo pokrenuti aplikacije, dok prečaci mogu pokrenuti aplikacije i aktivirati funkcije i radnje.

#### Dodavanje prečaca s početnog zaslona

- $\overline{1}$  Za ulazak u glavni početni zaslon dotaknite ikonu  $\overline{1}$
- 2 Dotaknite i držite prstom glavni zaslon kako biste dobili pregled popisa dostupnih prečaca i odabrali oblik.
	- Set wallpaper
		- Home Screen: Podešava pozadinu za Home Screen.
		- Lock Screen: Podešava pozadinu za Lock Screen. Za korištenje ove funkcije može biti potrebno da se prijavite kao administrator (pogledajte ["Prijava" na stranici 175](#page-174-0)).
		- Home and Lock Screen: Podešava pozadinu za oba zaslona. Za korištenje ove funkcije može biti potrebno da se prijavite kao administrator (pogledajte ["Prijava" na stranici 175\)](#page-174-0).
	- Apps, XOA Apps, Widgets and Programs: Postavlja ikone aplikacija, XOA aplikacija, malih programa i programa na početni zaslon.
	- Folder: Kreira mapu na početnom zaslonu.
	- Page: Dodaje drugu stranicu na početni zaslon.

#### Dodavanje prečaca iz izbornika Apps

- $\overline{1}$  Za ulazak u glavni početni zaslon dotaknite ikonu
- 2 Za pregled trenutačnih aplikacija dotaknite ikonu
- $\overline{3}$  Listajte po popisu i pronađite željenu aplikaciju.
- 4 Dotaknite i držite prstom ikonu aplikacije. Na ovaj način kreira se prečac za aplikaciju i prikazuje glavni početni zaslon.
- 5 Povucite prečac na željeni položaj na zaslonu i otpustite ga. Za pomicanje na drugu stranicu povlačite prečac do ruba zaslona sve dok zaslon ne dođe na željenu stranicu.

#### Brisanje prečaca

- 1 Dotaknite i držite prstom prečac sve dok ne postane pokretan.
- 2 Prečac možete povući i staviti ga u koš za smeće; obje stavke postanu crvene.

Ova radnja neće deinstalirati program, ona samo uklanja prečac s početnog zaslona.

#### Dodavanje i uklanjanje malih programa

Mali programi su samostalne aplikacije koje se nalaze na traci malih programa i na stranici početnog zaslona. Za razliku od prečaca, mali programi pojavljuju se kao aplikacije na zaslonu.

#### Dodavanje malog programa

- $\Box$  Za ulazak u glavni početni zaslon dotaknite ikonu
- 2 Dotaknite ikonu **i dotaknite karticu Widget** na vrhu zaslona.
- $\overline{3}$  Listajte po popisu i pronađite željeni mali program.
- 4 Dotaknite i držite prstom ikonu malog programa. Na ovaj način kreira se kopija malog programa i otvara glavni početni zaslon.

5 Povucite mali program na željeni položaj na zaslonu i otpustite ga. Za pomicanje malog programa na drugu stranicu povlačite ga do ruba zaslona sve dok zaslon ne dođe na željenu stranicu.

#### Uklanjanje malog programa

- 1 Dotaknite i držite prstom mali program sve dok ne postane pokretan.
- 2 Prečac možete povući i staviti ga u koš za smeće; obje stavke postanu crvene.
- Ova radnja neće deinstalirati mali program, ona samo uklanja kopiju s početnog zaslona.

#### Pomicanje ikona u izborniku Apps

- 1 Za ulazak u glavni početni zaslon dotaknite ikonu  $\bigcap$ .
- 2 Za pregled trenutačnih aplikacija dotaknite ikonu
- $\overline{3}$  Dotaknite traku Apps vrhu zaslona ako već nije odabrana.
- 4 Povucite ikonu na željeni položaj na zaslonu i otpustite je. Za pomicanje na drugu stranicu povlačite ikonu do ruba zaslona sve dok zaslon ne dođe na željenu stranicu.

#### Mijenjanje pozadine

Možete podesiti pozadinu svojih početnih zaslona.

- 1 Iz bilo kojeg početnog zaslona dotaknite i držite prstom prazno područje zaslona, a zatim odaberite opciju Set wallpaper.
- 2 Dotaknite jednu od sljedećih opcija u prozoru koji se pojavio.
	- Home Screen: Podešava pozadinu za Home Screen.
	- Lock Screen: Podešava pozadinu za Lock Screen. Za korištenje ove funkcije može biti potrebno da se prijavite kao administrator (pogledajte ["Prijava" na stranici 175\)](#page-174-0).
	- Home and Lock Screen: Podešava pozadinu za oba zaslona. Za korištenje ove funkcije može biti potrebno da se prijavite kao administrator (pogledajte ["Prijava" na stranici 175](#page-174-0)).
- $\overline{3}$  Dotaknite jednu od sljedećih opcija u sljedećem prozoru koji se pojavljuje.
	- Gallery: Odabir pozadine od fotografija i slika iz galerije uređaja.

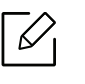

Možete odabrati sve slike u USB uređaju ili mapu 'BOX > Download'.

- Live wallpapers: Odabir animirane slike.
- Wallpapers: Odabir jedne od nekoliko ugrađenih stacionarnih slika.

4 Odaberite pozadinu i dotaknite Set wallpaper ili Cancel.

### Traka obavijesti

 $\mathcal{C}_1$ 

Traka obavijesti uključuje padajući popis za prikaz informacija o postupcima koji su trenutačno u tijeku, statusu tonera, svjetlini zaslona i nedavnim obavijestima.

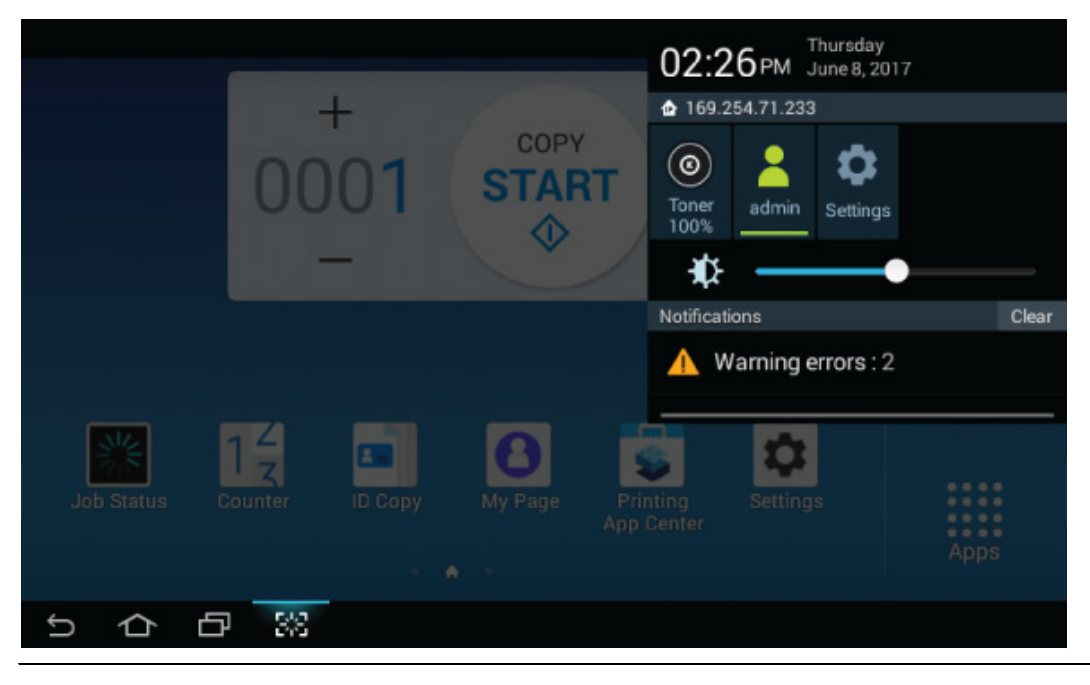

Na početnom zaslonu dotaknite i držite prstom traku obavijesti sve do pojave padajućeg popisa, a zatim je povucite prema dolje kako biste je proširili.

### Job Status

Kada na početnom zaslonu dotaknete Job Status ili Apps, na zaslonu se pojavljuju Current Job, Completed Job, Secure Print, Secure Fax,Active Notice.

#### Current Job

Prikazuje popis zadataka u tijeku i na čekanju.

#### Completed Job

Prikaz popisa završenih zadataka, uključujući i informacije o zadacima u kojima se pojavila pogreška.

#### Siguran ispis / faksiranje

Prikazuje popis osiguranih zadataka. Za siguran ispis potrebno je unijeti **ID** i Password koji su postavljeni u upravljačkom programu pisača (pogledajte ["Print Mode" na stranici 65](#page-64-0)). Za sigurno faksiranje potrebno je unijeti Password.

#### Aktivna obavijest

Prikazuje sve poruke i o pogreškama i kodove pogrešaka koje su se pojavile.

# <span id="page-28-0"></span>Brojač

 $\mathscr{L}$ 

Možete provjeriti koliko je stranica/zadataka ispisano, kopirano, skenirano i faksirano. Možete provjeriti stanje brojača za uređaj ili korisnike.

Na početnom zaslonu dotaknite Counter ili Apps.

Ovu značajku možete koristiti i iz usluge SyncThru™ Web Service. Otvorite web-preglednik na računalu spojenom na mrežu i upišite IP adresu svojega uređaja. Kada se usluga SyncThru™ Web Service otvori, kliknite na karticu Information > Usage Counters (pogledajte "Brojač[" na stranici 29](#page-28-0)).

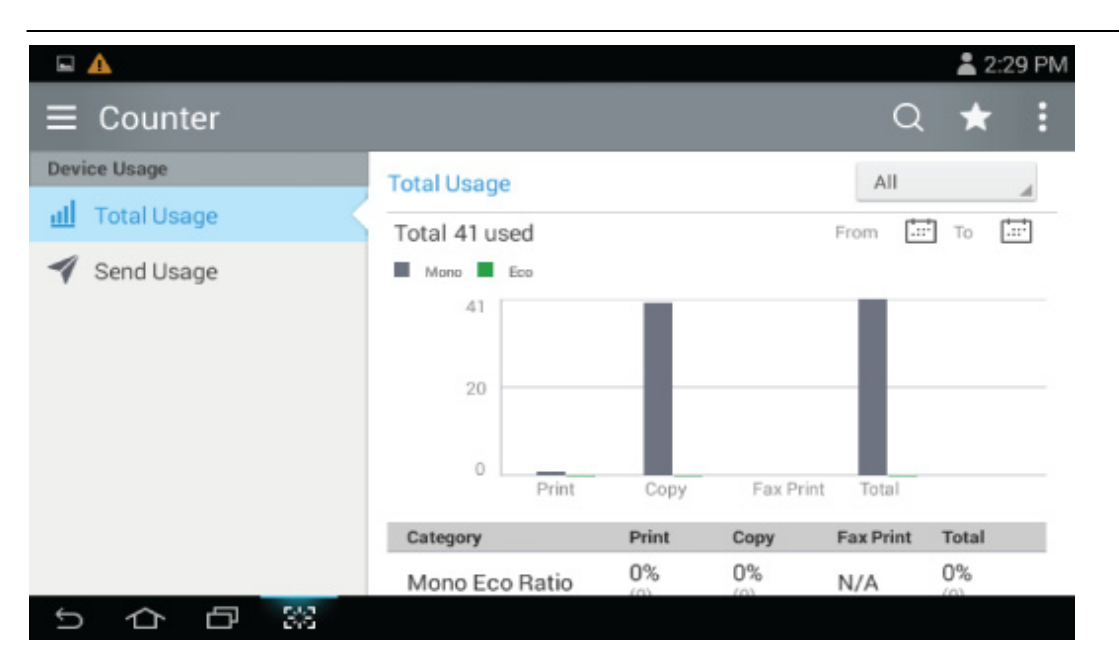

#### Upravljačke tipke

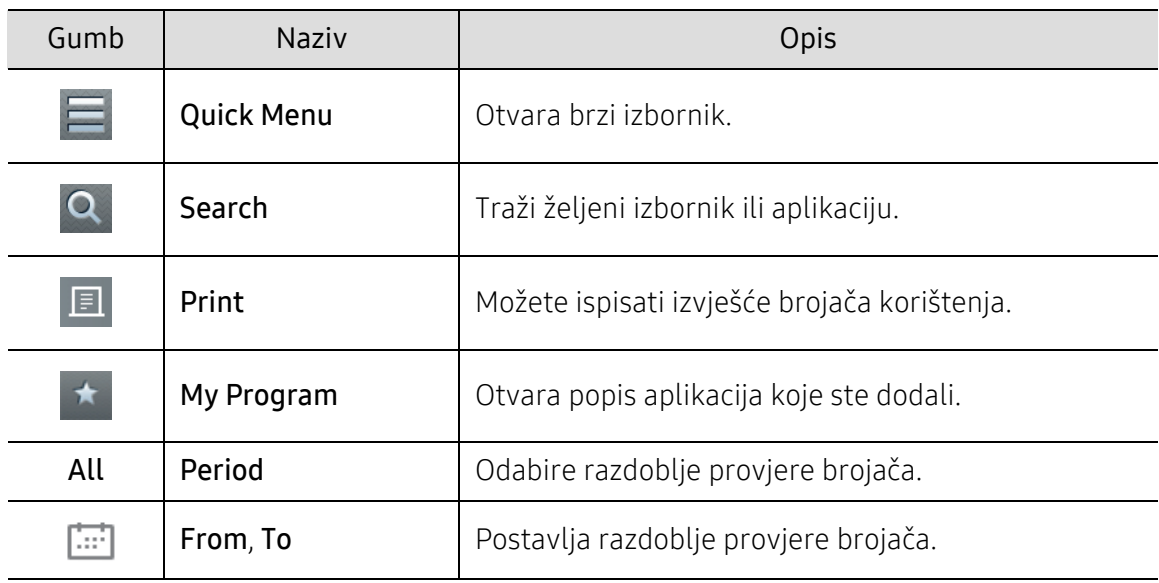

#### Razumijevanje izbornika Counter

- Total Usage: Svaka kategorija prikazuje broj korištenja prema tipu zadatka (Print, Copy, Fax Print, Total)
	- Sve : Dodirnite i odaberite vrijeme.
- Send Usage: Prikazuje broj Send (Fax, Scan) zadataka.
- User Usage (Samo prijavljeni korisnici): Svaka kategorija prikazuje korištenje funkcije ispisa po korisniku.

Za korištenje User Usage možda će biti potrebno odabrati Application Authentication i Standard Accounting Only iz Settings > Admin Settings > Security > Mode ili Method na početnom zaslonu ili Apps.

### USB

Za korištenje značajke USB-a na početnom zaslonu dotaknite Box > USB ili Apps (pogledajte ["Korištenje USB memorijskog ure](#page-223-0)đaja" na stranici 224).

Potrebno je umetnuti USB memorijski uređaj u USB memorijski ulaz na uređaju.

### **Help**

Opcija pomoći pruža informacije na mreži kako bi vam pomogla s vašim pitanjima o uređaju.

Aplikacija **Help** pruža informacije o izbornicima i funkcijama dostupnima na uređaju. Za kretanje

u aplikaciji <sup>7</sup> (Help) koristite okvir na lijevoj strani zaslona. Možete odabrati i zaglavlja ispod svakog poglavlja kako biste pretraživali teme pomoći.

1 Na početnom zaslonu dotaknite  $\sqrt{?}$  (Help) ili Apps.

2 Odaberite temu i slijedite integriranu navigaciju.

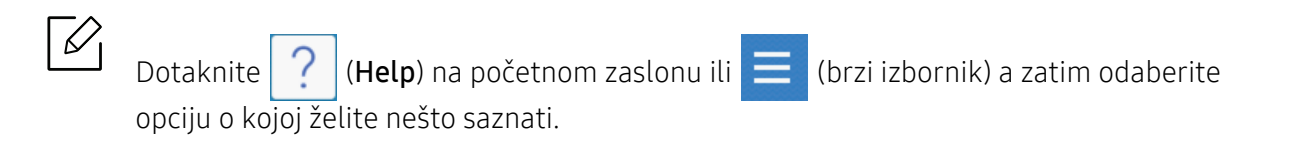

### Moja stranica

Aplikacija My Page omogućuje vam jednostavnu zamjenu informacija i postavki profila. Vaš profil My Page pohranjuje vaše informacije za kontakt kao i vaše osobne postavke. Ove postavke možete koristiti za personalizaciju uređaja kako bi odgovarao vašim navikama korištenja i potrebama pristupa.

Za korištenje ove značajke na početnom zaslonu dotaknite My Page ili Apps.

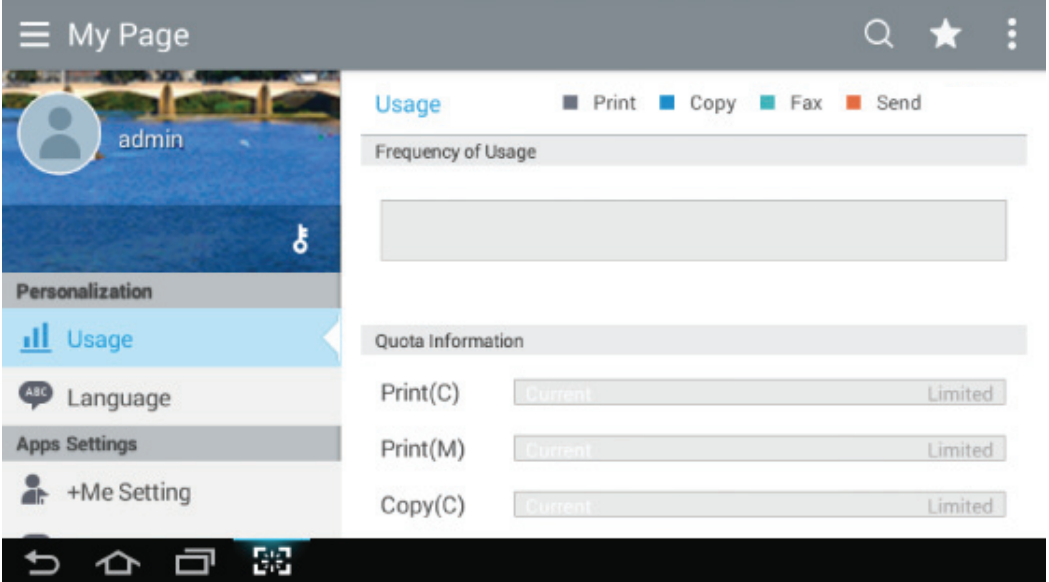

#### Upravljačke tipke

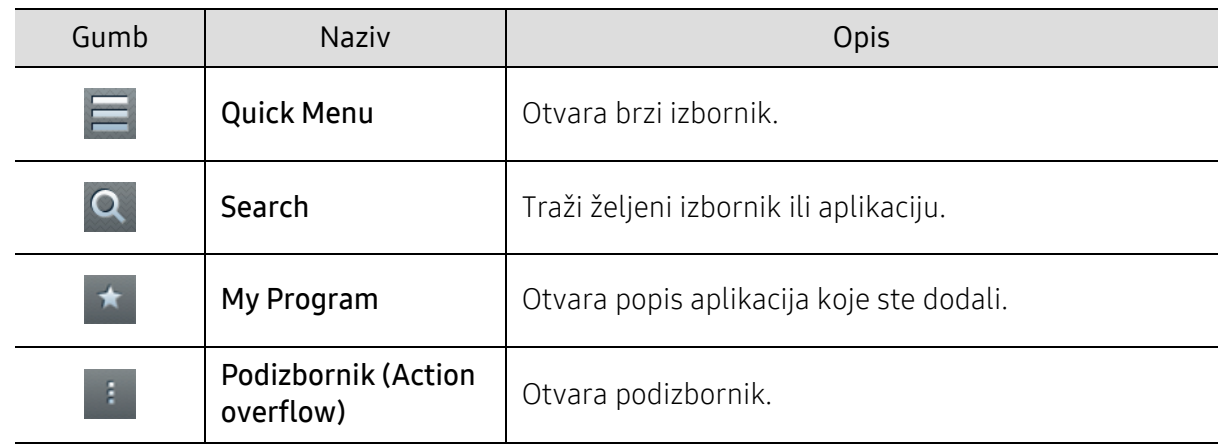

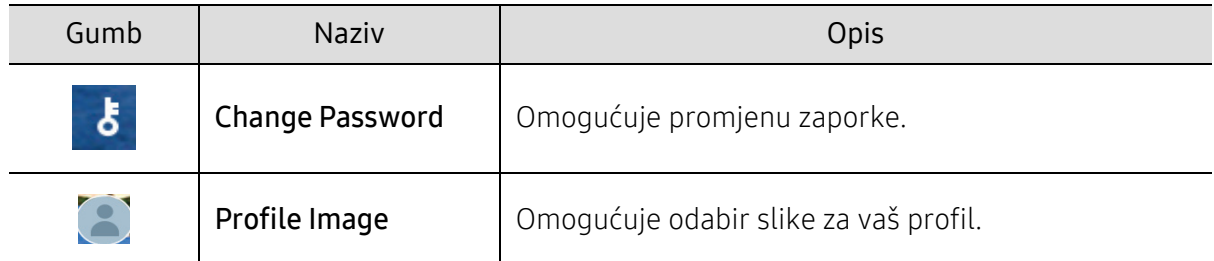

#### Razumijevanje izbornika My Page

Omogućuje modifikaciju različitih postavki kako bi biste više uživali u korištenju uređaja.

- Personalization
	- Usage: Učestalost korištenja grafičkog prikaza prokazuje koliko ste zadataka ispisa, kopiranja, faksiranja, slanja ili drugih zadataka obavili, dok informacije o kvoti ukazuju koliko ste blizu svojim kvotama korištenja.
- Apps Settings
	- +Me Setting: Postavka +Me Setting određuje hoće li uređaj poslati informaciju o vašem korištenju u pretinac ili drugo odredište ili ne. Možete odrediti i gdje je poslana informacija o vašem korištenju.
	- Send Feedback: Postavka Send Feedback određuje hoće li uređaj proizvođaču poslati informaciju o vašem korištenju ili ne. Slanje povratne informacije proizvođaču pomaže u poboljšanju uređaja ažuriranjima ili ispravkama pogreški u programu.

# <span id="page-32-1"></span><span id="page-32-0"></span>Razumijevanje LED indikatora

Boja statusnih LED indikatora ukazuje na trenutačni status stroja.

- $\mathscr{L}$ • Neki LED indikatori možda neće biti dostupni ovisno o modelima i zemljama (pogledajte "Prikaz upravljačke ploč[e" na stranici 19](#page-18-1)).
	- Za ispravljanje pogreške pogledajte poruku o pogrešci i njezine upute u dijelu o rješavanju problema (pogledajte ["Rješavanje problema" na stranici 249\)](#page-248-0).
	- Pogrešku možete ispraviti i pomoću uputa u prozoru programa Samsung Printer Status (pogledajte "Uporaba znač[ajke Samsung Printer Status" na stranici 213](#page-212-0)).
	- Ako problem i dalje postoji, nazovite predstavnika servisa.

# Status LED

Boja statusnih LED indikatora ukazuje na trenutačni status stroja.

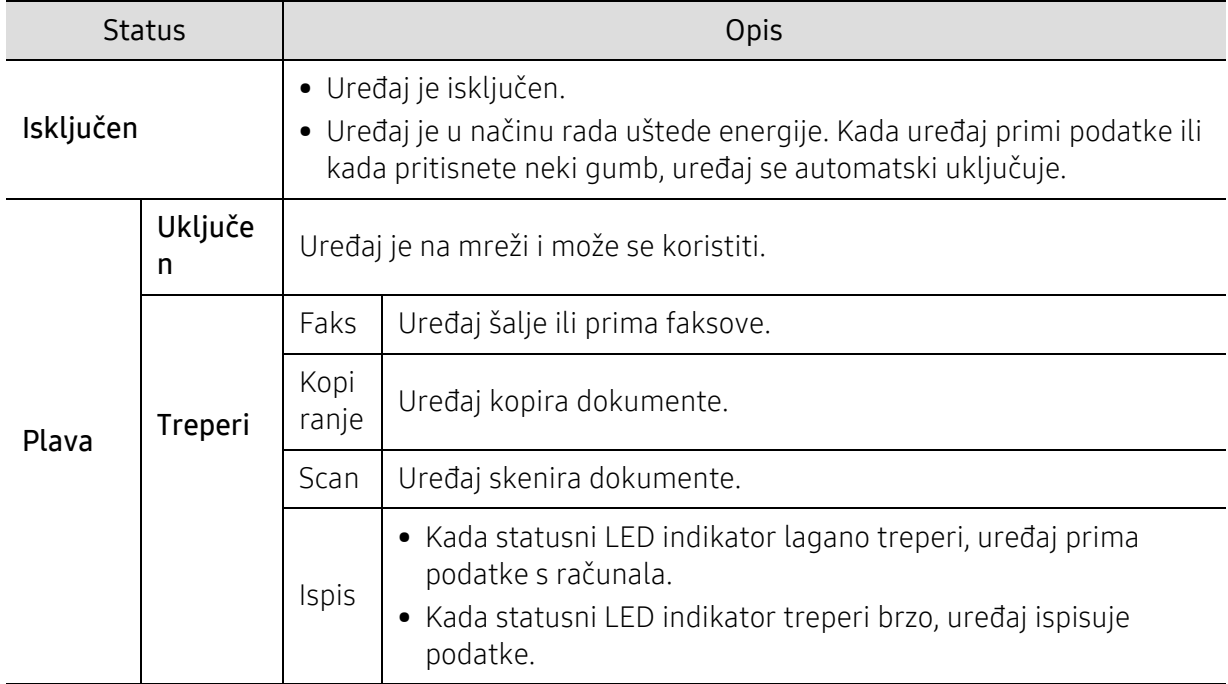

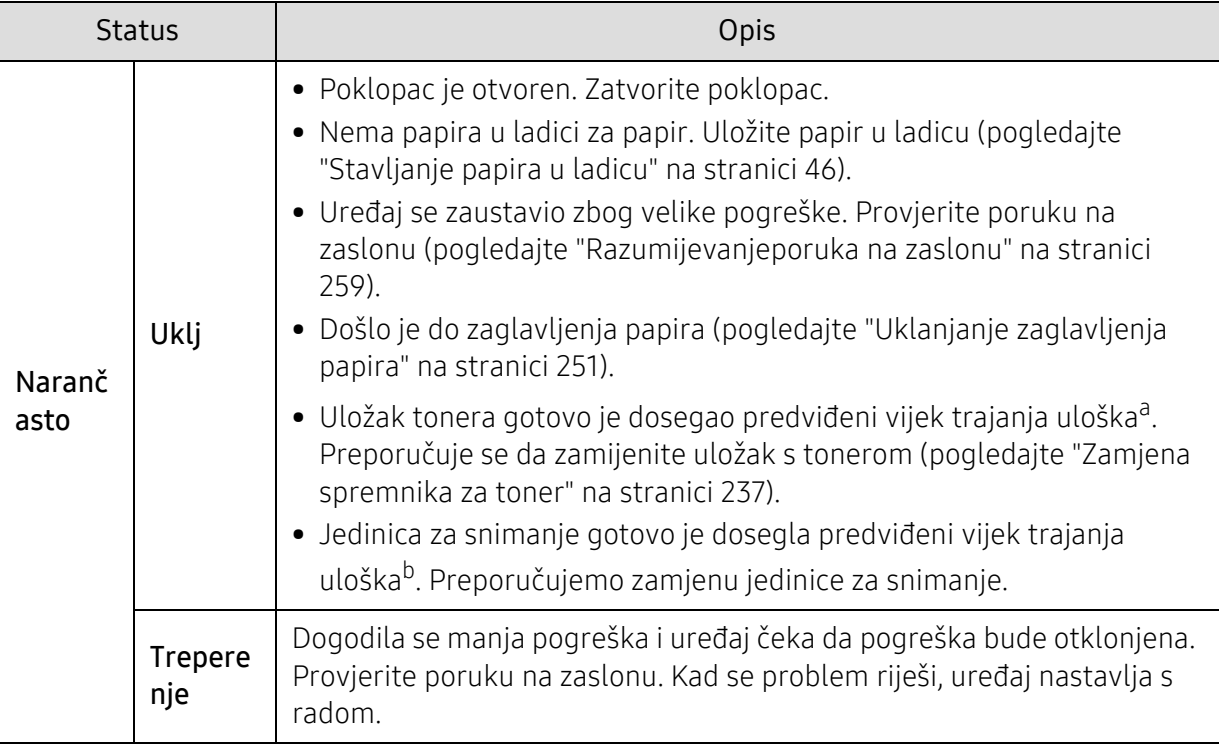

a.Procijenjeni vijek trajanja uloška znači očekivani ili procijenjeni vijek trajanja uloška tonera, što ukazuje na prosječni kapacitet ispisa i dizajniran je u skladu s normom ISO/IEC 19798. Na broj stranica mogu utjecati radno okruženje, interval ispisivanja, vrsta medija i veličina medija. Izvjesna količina tonera može ostati u ulošku čak i kad je uključen narančasti LED indikator i pisač prestane ispisivati.

b.Kad jedinica za snimanje dostigne svoj vijek trajanja, stroj će prestati s ispisivanjem. U tom slučaju možete odabrati zaustavljanje ili nastavak ispisa iz SyncThru™Web Service (Settings > Machine Settings > System > Setup > Supplies Management>Toner Cartridge Stop) ili Samsung Easy Printer Manager (Device Settings > System > Supplies Management > Toner Cartridge Stop). Isključivanje ove opcije i nastavak ispisa može oštetiti sustav uređaja.

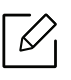

Provjerite poruku na zaslonu. Slijedite upute iz poruke ili pogledajte poglavlje za rješavanje problema (pogledajte ["Razumijevanjeporuka na zaslonu" na stranici 259](#page-258-0)). Ako problem ustraje nazovite servis.

# LED indikator napajanja

Boja statusnih LED indikatora ukazuje na trenutačni status stroja.

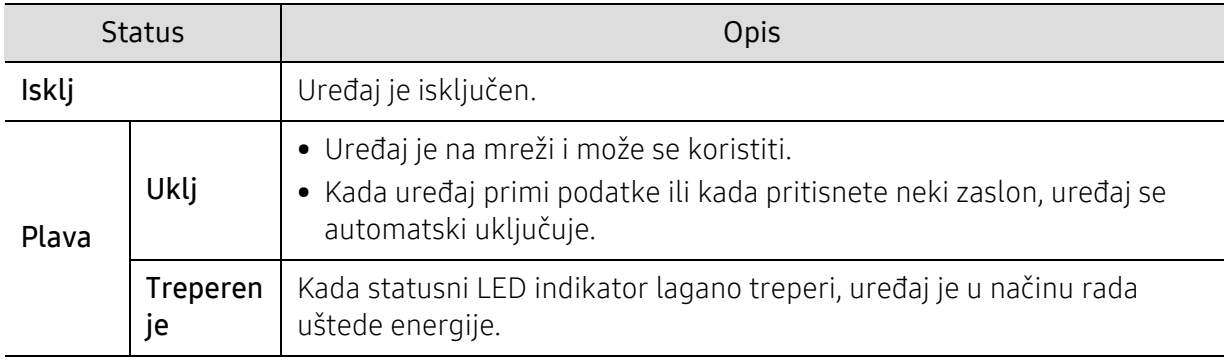

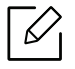

Provjerite poruku na zaslonu. Slijedite upute iz poruke ili pogledajte poglavlje za rješavanje problema (pogledajte ["Razumijevanjeporuka na zaslonu" na stranici 259](#page-258-0)). Ako problem ustraje nazovite servis.

# <span id="page-35-1"></span><span id="page-35-0"></span>Instalacija softvera

Nakon što ste postavili vaš uređaj i spojili ga na vaše računalo morate instalirati softver pisača. Ako koristite Windows, instalirajte upravljački program sa priloženog CD-a, a ako koristite Mac, [Linux ili UNIX OS, preuzmite softver s internetske stranice proizvo](http://www.samsung.com)đača Samsung i instalirajte (http://www.samsung.com > Pronađi svoj proizvod > Podrška ili Preuzimanja ili [http://www.samsung.com/printersetup\). Prije instaliranja provjerite podržava li OS vašeg](http://www.samsung.com/printersetup)  računala ovaj softver.

- Ako koristite operacijski sustav Mac, Linux ili UNIX, pogledajte User Guidena web-lokaciji Samsunga.
	- Instalacijski prozor u ovom Korisnički priručnik može se razlikovati ovisno o uređaju i sučelju koji se koriste.
	- Koristite samo USB kabel koji nije dulji od 3 metra (118 inča).

### Priloženi softver

Softveri za pisače se povremeno ažuriraju uslijed objavljivanja novog operativnog sustava itd. Ako je potrebno, preuzmite najnoviju verziju sa web-lokacije Samsung .

<span id="page-35-2"></span>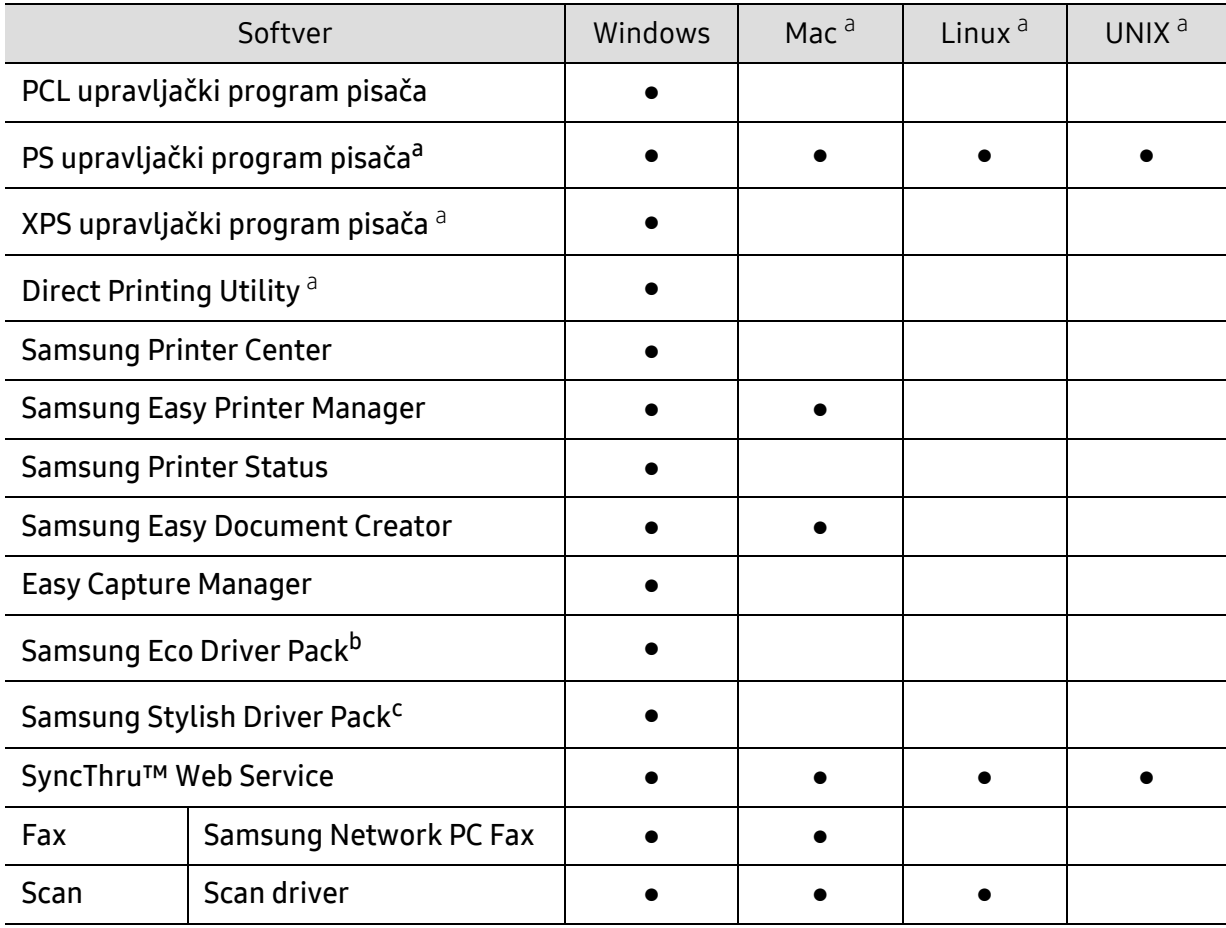
- a.[Preuzmite softver s internetske stranice proizvo](http://www.samsung.com)đača Samsung i instalirajte ga:
- (http://www.samsung.com > pronađ[i svoj proizvod > Podrška i preuzimanja\). Prije instaliranja provjerite](http://www.samsung.com)  podržava li OS vašeg računala ovaj softver.
- b.Za korištenje značajki Easy Eco Driver treba biti instaliran softver Eco Driver Pack.
- c.Upravljački program pisača uključuje korisničko sučelje koje je optimizirano za dodirne zaslone. Za korištenje tog korisničkog sučelja kliknite na opciju Samsung Printer Center > Device Options i odaberite opciju Stylish User Interface (pogledajte ["Korištenje opcije Samsung Printer Center" na stranici 206\)](#page-205-0).

### Instalacija za sustav Windows

- 1 Provjerite je li uređaj povezan s Vašim računalom i uključen.
- 2 Umetnite priloženi CD-ROM u pogon za CD-ROM.

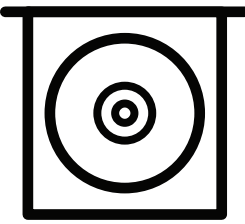

Ako se ne pojavi prozor instalacije, kliknite na Početak > Svi programi > Pomagala > Pokreni.

X:\Setup.exe umjesto "X" unesite slovo koje predstavlja Vaš pogon CD-ROM-a i kliknite na OK.

• Za Windows 8

Ako se instalacijski prozor ne pojavi, iz opcije Charms(Gumbići) odaberite Pretraživanje > Apps(Aplikacija), a zatim potražite opciju Pokreni. Unesite X:\Setup.exe uz zamjenu slova "X" slovom koje predstavlja vaš pogon za CD-ROM i kliknite U redu.

Ako se pojavi skočni prozor "Dodirnite kako biste saznali što se dešava s diskom.", kliknite na prozor i odaberite opciju Run Setup.exe.

- Za Windows 10 / Windows Server 2016 Ako se instalacijski prozor ne pojavi, unesite X:\Setup.exe u polje za unos Pretraživanie u programskoj traci, uz zamjenu slova "X" sa slovom koje predstavlja vaš CD-ROM pogon i pritisnite tipku Enter.
- $\overline{3}$  Pregledajte i prihvatite ugovore o instalaciji u instalacijskom prozoru, a zatim kliknite na Next.
- 4 Odaberite željeni tip na zaslonu Printer Setup Type i onda kliknite Next.
- 5 Odaberite željeni tip na zaslonu Printer Connection Type i onda kliknite Next.
- 6 Slijedite upute u instalacijskom prozoru.

#### Iz početnog zaslona Početak operacijskog sustava Windows 8

• Ako je vaše računalo spojeno na internet, pokretački se program V4 automatski [preuzima sa servisa za ažuriranje programa Windows. Ako to nije slu](http://www.samsung.com)čaj, imate mogućnost ručnog preuzimanja upravljačkog programa V4 s internetske stranice proizvođača Samsung, www.samsung.com > pronađi svoj proizvod > Podrška ili preuzimanja.

- Aplikaciju Samsung Printer Experience možete preuzeti u Windows Store. Za korištenje dućana WindowsStore(Trgovina) potrebno je imati korisnički račun Microsoft.
	- 1. Iz opcije Charms(Gumbići) odaberite Pretraživanje.
	- 2. Kliknite na Store(Trgovina).
	- 3. Potražite i kliknite na Samsung Printer Experience.
	- 4. Pritisnite na Install.
- Ako pokretački program instalirate pomoću priloženog CD-a sa softverom, pokretački program V4 neće biti instaliran. Ako pokretački program V4 želite koristiti na zaslonu radne površine radnu površinu[, možete ga preuzeti s internetske stranice proizvo](http://www.samsung.com)đača Samsung, www.samsung.com > pronađ[i svoj proizvod > Podrška ili Preuzimanja.](http://www.samsung.com)
- Ako želite instalirati upravljačke alate pisača Samsung, potrebno ih je instalirati pomoću priloženog CD-a sa softverom.
- 1 Provjerite je li vaše računalo spojeno na internet i uključeno.
- 2 Provjerite je li stroj uključen.
- 3 Spojite računalo i uređaj pomoću USB kabela.

Pokretački program instalira se automatski sa servisa za ažuriranje programa Windows, Windows Update.

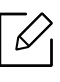

Ako upravljački program za pisač ne radi pravilno, slijedite korake u nastavku kako biste ponovno instalirati upravljački program.

Iz izbornika Početak odaberite opciju Programi ili Svi programi > Samsung Printers > Uninstall Samsung Printer Software.

- Za operacijski sustav Windows 8,
	- 1. Iz opcije Charms odaberite Pretraživanje > Apps(Aplikacija).
	- 2. Potražite i kliknite na Upravljačka ploča.
	- 3. Kliknite na Programi i značajke.
	- 4. Desnom tipkom kliknite na pokretački program koji želite deinstalirati i odaberite Deinstaliraj.
- Za Windows 10 / Windows Server 2016
	- 1. U programskoj traci unesite Programi i značajke u polje za unos Pretraživanje. Pritisnite tipku Enter.

ILI

U ikoni Početak( $\Box$ ) odaberite opciju Sve aplikacije > Pretraživanje > unesite

#### Programi i značajke.

2. Desnom tipkom kliknite na pokretački program koji želite deinstalirati i odaberite Deinstaliraj.

# Mediji i ladica

Ovo poglavlje pruža informacije o načinu umetanja izvornika i medija za ispis u vaš uređaj.

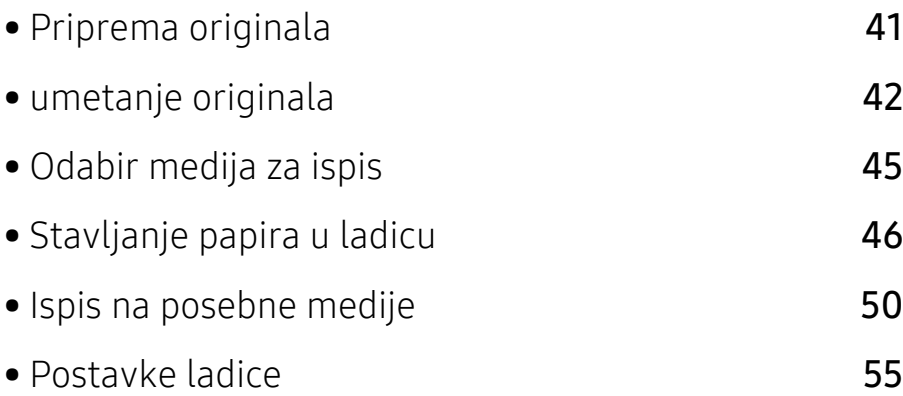

# <span id="page-40-0"></span>Priprema originala

- Ne ulažite papir manji ili veći od uobičajene veličine.
	- Staklo skenera:
		- M456x Series: X: 0 216 mm (8,50 inča), Y: 0 297 mm (11,69 inča)
	- $\bullet$  M4562 Series: X: 0 216 mm (8,50 inča), Y: 0 356 mm (14,02 inča)
	- Ulagač dokumenata: X: 105 216 mm (4,14 8,5 inča), Y: 148 356 mm (5,83 14,02 inča)
- Kako ne bi došlo do zaglavljivanja papira, lošeg kvaliteta ispisa i kvara na uređaju, nemojte umetati sljedeće vrste papira:
	- Karbonski ili indigo papir
	- presvučeni papir
	- Onion skin ili tanki papir
	- Naborani ili zgužvani papir
	- Uvijeni ili smotani papir
	- istrgani papir
		- X: 216 mm (8,50 inča), Y: 297 mm (11,69 inča)
- Prije ulaganja uklonite sve spojnice i spajalice.
- Uvjerite se da su ljepilo, boja ili korektor potpuno suhi prije ulaganja.
- Nemojte ulagati izvornike koji različite veličine i težine papira.
- Nemojte ulagati brošure, letke ili dokumente s drugim neobičnim karakteristikama.

# <span id="page-41-0"></span>umetanje originala

Za ulaganje originala za kopiranje, skeniranje i slanje telefaksa možete koristiti staklo skenera ili ulagač dokumenata.

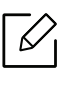

Slike u ovom korisničkom priručniku mogu se razlikovati od Vašeg uređaja, ovisno o njegovim mogućnostima ili modelu. Provjerite vrstu Vašeg uređaja (pogledajte ["Pogled s](#page-15-0)  [prednje strane" na stranici 16](#page-15-0)).

# Na staklu skenera

Uporabom stakla skenera možete kopirati ili skenirati izvornike. Možete dobiti najbolju kvalitetu skeniranja, posebno za slike u boji ili slike u sivim tonovima. Pazite da u ulagaču dokumenata nema izvornika. Ako u ulagaču dokumenata ima izvornika, uređaj im daje prioritet u odnosu na izvornik na staklu skenera.

1 Podignite i otvorite dvosmjerni ulagač dokumenata za skeniranje (DSDF).

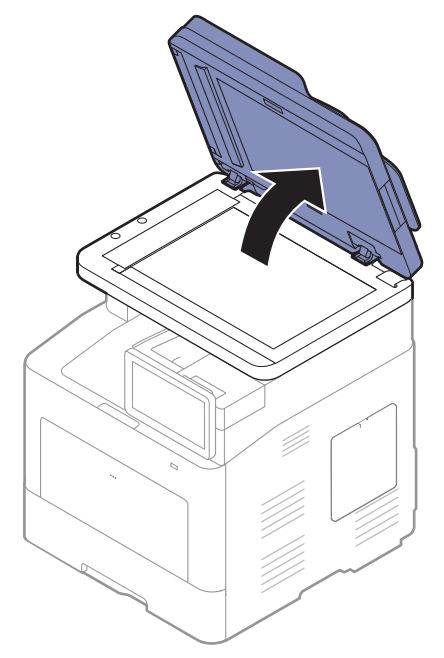

2 Original okrenite licem prema dolje na staklo skenera. Poravnajte ga s registracijskom vodilicom u gornjem lijevom kutu stakla.

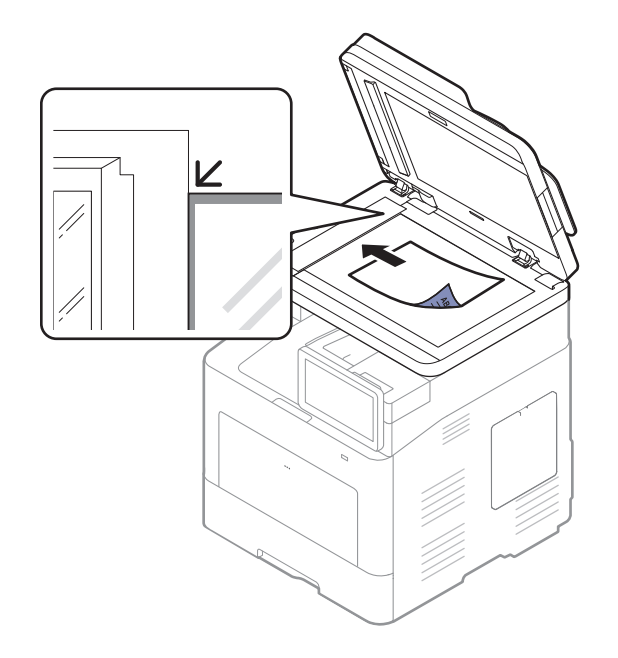

3 Zatvorite dvosmjerni ulagač dokumenata za skeniranje (DSDF).

- Ostavljanje dvosmjernog ulagača dokumenata za skeniranje (DSDF) otvorenim tijekom kopiranja može utjecati na kvalitetu kopije i potrošnju tonera.
	- Prašina na staklu skenera može izazvati crne točke na ispisu. Uvijek ga održavajte čistim (pogledajte "Čišćenje uređ[aja" na stranici 243](#page-242-0)).
	- Ako kopirate stranicu iz knjige ili časopisa, podignite dvosmjerni ulagač dokumenata za skeniranje (DSDF) sve dok graničnik ne zahvati njegove šarke, a zatim zatvorite poklopac. Ako je knjiga ili časopis deblji od 30 mm, kopiranje započnite s otvorenim poklopcem skenera.

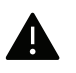

- Pazite da ne slomite staklo skenera. Mogli biste se ozlijediti.
- Nemojte stavljati ruku dok zatvarate poklopac skenera. Dvosmjerni ulagač dokumenata za skeniranje (DSDF) bi vam mogao pasti na ruke i ozlijediti ih.
- Tijekom kopiranja ili skeniranja nemojte gledati u svjetlo iz unutrašnjosti skenera. Time možete oštetiti oči.

# U ulagaču dokumenata

Pomoću dvosmjernog ulagača dokumenata (DSDF) možete uložiti do 50 listova papira (60 do 90 g/m2, 16 do 24 lb uvezani) za jedan zadatak.

1 Presavijte ili prelistajte rub snopa papira da biste razdvojili stranice prije stavljanja originala.

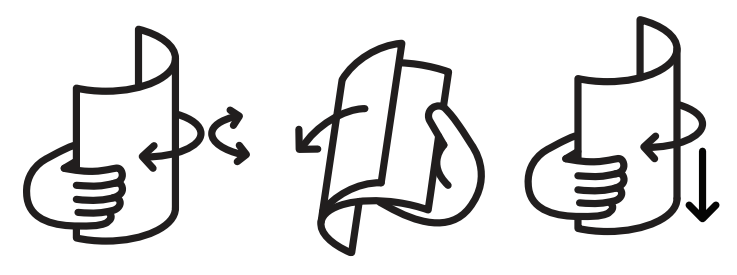

2 Original uložite u ulaznu ladicu ulagača dokumenata okrenut prema gore. Pazite da dno originalnog sloga odgovara veličini papira označenoj na ladici za ulaz dokumenata.

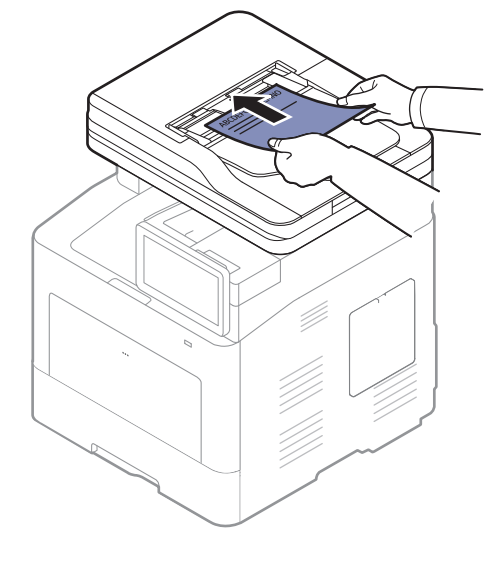

 $3$  Podesite vodilice za određivanje širine u ulagaču dokumenata s veličinom papira.

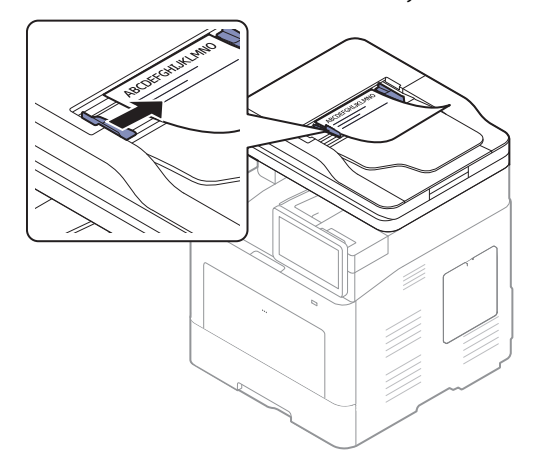

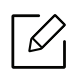

Prašina na staklu ulagača dokumenata može izazvati crne točke na ispisu. Staklo uvijek održavajte čistim (pogledajte "Čišćenje uređ[aja" na stranici 243\)](#page-242-0).

# <span id="page-44-0"></span>Odabir medija za ispis

Možete ispisivati na različite medije za ispis, kao što su običan papir, omotnice i naljepnice. Uvijek koristite medij za ispis koji ispunjava zahtjeve smjernica za korištenje s vašim uređajem.

# Smjernice za odabir medija za ispis

Medij za ispis koji ne ispunjava zahtjeve smjernica navedenih u ovom korisničkom priručniku može prouzročiti sljedeće probleme:

- Lošu kvalitetu ispisa
- Učestalije zaglavljivanje papira
- Preuranjeno trošenje uređaja.

Svojstva kao što su masa, sastav, granulacija i sadržaj vlage važni su čimbenici koji utječu na učinkovitost uređaja i kvalitetu ispisa. Pri odabiru materijala za ispis uzmite u obzir sljedeće:

- Vrsta, veličina i masa medija za ispis za vaš uređaj opisani su u specifikacijama medija za ispis (pogledajte ["Specifikacije medija za ispis" na stranici 283](#page-282-0)).
- Željeni ishod: Medij za ispis koji odaberete mora biti prikladan za vaš projekt.
- Svjetlina: Neki mediji za ispis su bjelji od drugih i stvaraju oštrije i živopisnije slike.
- Glatkoća površine: Glatkoća medija za ispis utječe na oštrinu izgleda ispisa na papiru.
	- Neki mediji za ispis mogu ispunjavati zahtjeve svih smjernica navedenih u ovom korisničkom priručniku, ali ipak ne davati zadovoljavajuće rezultate. To može biti rezultat karakteristika listova, nepravilnog rukovanja, neprihvatljivih razina temperature i vlažnosti ili drugih varijabli nad kojima nema mogućnosti nadzora.
		- Prije kupnje veće količine medija za ispis provjerite ispunjavaju li mediji za ispis zahtjeve navedene u ovom korisničkom priručniku.

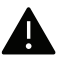

- Uporaba medija za ispis koji ne udovoljavaju ovim specifikacijama može prouzročiti probleme ili zahtijevati popravak. Takvi popravci nisu pokriveni jamstvom tvrtke Samsung niti ugovorima o servisu.
	- Količina papira koja se stavlja u ladicu može se razlikovati ovisno o korištenoj vrsti medija (pogledajte ["Specifikacije medija za ispis" na stranici 283](#page-282-0)).
	- Pazite da s ovim strojem ne koristite ne koristite inkjet fotografski papir. Time biste mogli oštetiti uređaj.
	- Korištenje zapaljivih medija za ispis može prouzročiti požar.
	- Koristite preporučene medije za ispis (pogledajte ["Specifikacije medija za ispis" na](#page-282-0)  [stranici 283](#page-282-0)).

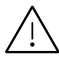

Korištenje zapaljivih medija ili stranog materijala ostavljenog u pisaču može dovesti do pregrijavanja jedinice i u rijetkim slučajevima prouzročiti požar.

# <span id="page-45-0"></span>Stavljanje papira u ladicu

### Pregled ladice

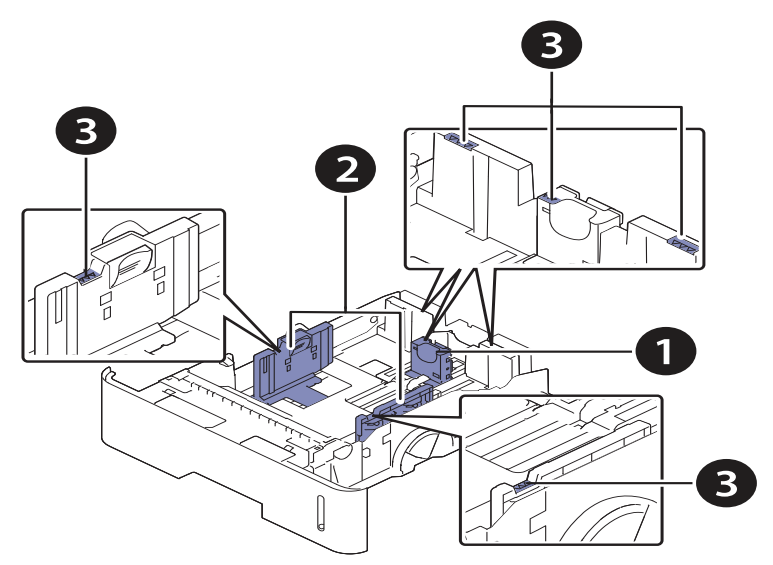

- 1. Vodilica za duljinu papira
- 2. Vodilica za širinu papira
- 3. Oznaka ograničenja papira

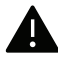

Ako ne podesite vodilicu, može doći do unošenja papira, iskrivljenja slike ili zaglavljivanja papira.

# Stavljanje papira u ladicu

 $\mathscr{L}_{\mathsf{L}}$ 

Slike u ovom korisničkom priručniku mogu se razlikovati od Vašeg uređaja, ovisno o njegovim mogućnostima ili modelu. Provjerite vrstu Vašeg uređaja (pogledajte ["Pogled s](#page-15-0)  [prednje strane" na stranici 16](#page-15-0)).

#### ladica 1/ opcijska ladica

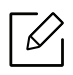

• Postupak je isti za sve opcijske ladice.

- Vodilicu za širinu papira ne gurajte predaleko da ne dođe do deformiranja materijala.
- Ako ne podesite vodilicu za širinu papira, može doći do zaglavljivanja papira.

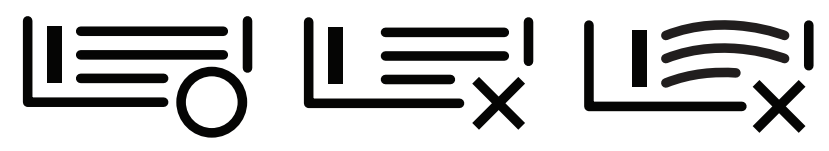

• Nemojte koristiti papir sa uvrnutim rubovima, jer to može prouzročiti zastoj papira ili se papir može izgužvati.

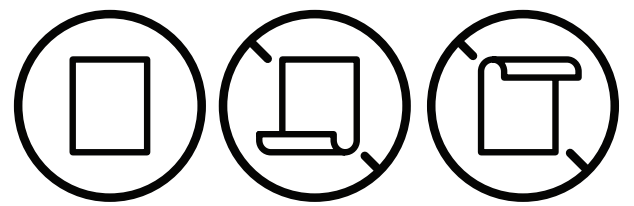

• Nemojte preopteretiti ladicu. U protivnom može doći do zaglavljivanja papira. Pobrinite se da papir bude ispod maksimalnog kapaciteta papira u ladici.

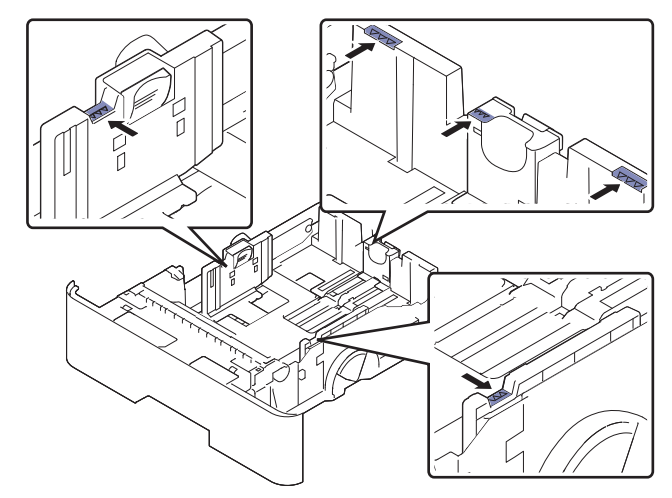

• Pokazatelj količine papira pokazuje količinu papira u ladici.

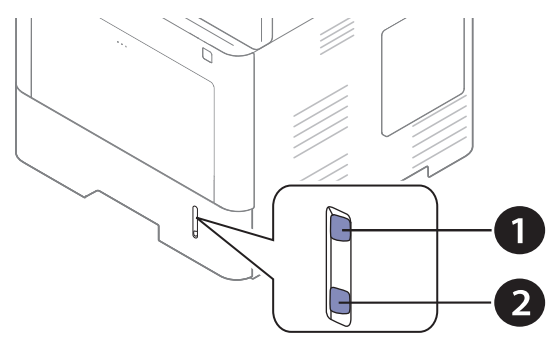

1. Puno 2. Prazno

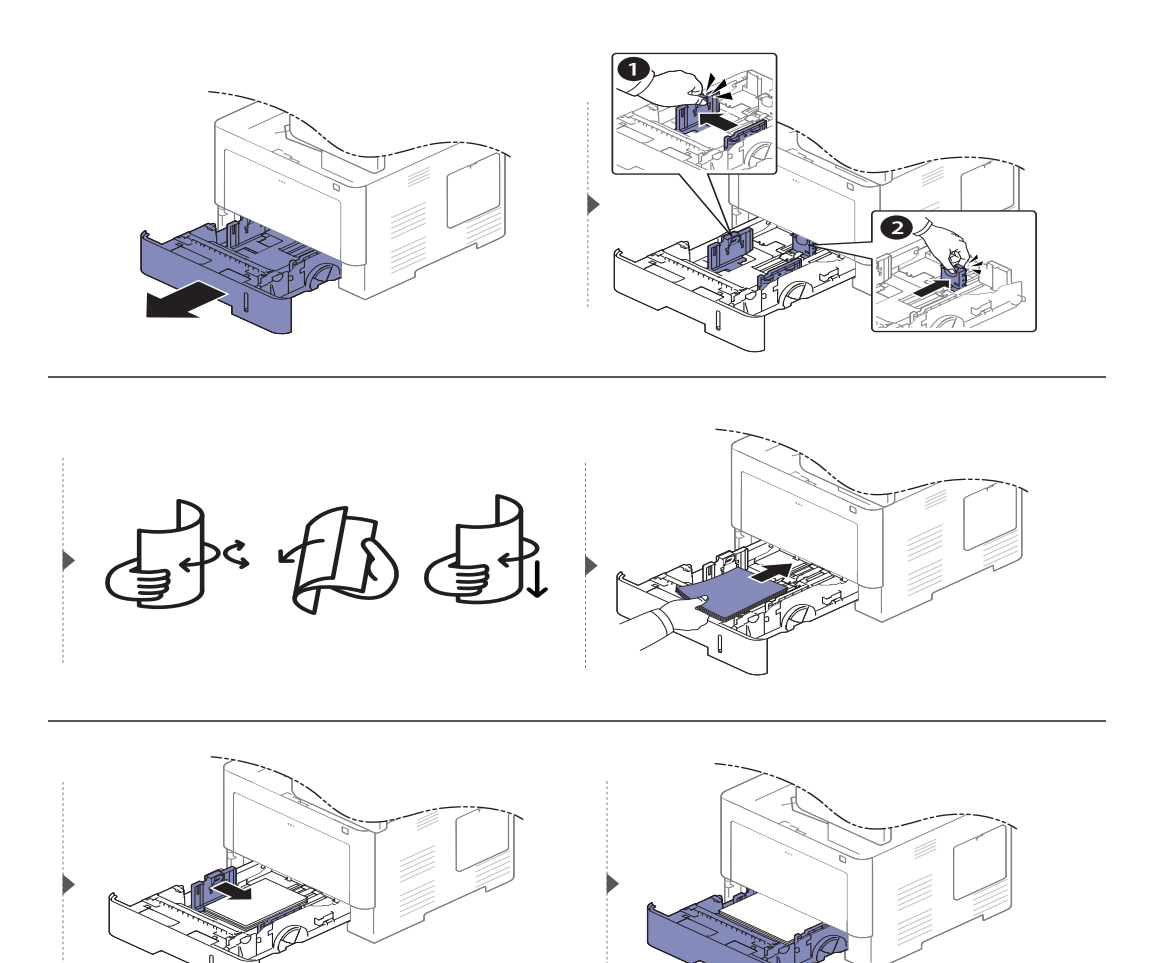

Kad ispisujete dokument, postavite vrstu i veličinu za ladicu (pogledajte ["Postavke ladice" na](#page-54-0)  [stranici 55](#page-54-0)).

#### Višenamjenska ladica

Višefunkcijska ladica može držati posebne veličine i vrste materijala za ispis, kao što su razglednice, listiće i omotnice (pogledajte ["Specifikacije medija za ispis" na stranici 283\)](#page-282-0).

#### Savjeti za korištenje višefunkcijske ladice

- U višefunkcijsku ladicu istodobno stavljajte samo jedan tip, veličinu i težinu medija za ispis.
- Kako ne bi došlo do zaglavljivanja papira, papir nemojte dodavati u pisač tijekom ispisa dok u višefunkcijskoj ladici još ima papira. To se također odnosi na druge vrste medija za ispis.
- Kako ne bi došlo do zaglavljivanja papira, nemojte izvlačiti ladicu za papir iz višenamjenske ladice tijekom ispisa, jer će se ispis zaustaviti. Pobrinite se da ladica za papir bude umetnuta.
- Uvijek umećite naznačeni medij za ispis da biste izbjegli zaglavljeni papir i probleme s kvalitetom ispisa (pogledajte ["Specifikacije medija za ispis" na stranici 283](#page-282-0)).
- Izravnajte sve neravnine na razglednicama, omotnicama i naljepnicama prije nego ih stavite u višefunkcijsku ladicu.

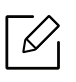

- Kod ispisa posebnih medija, morate slijediti upute za umetanje (pogledajte ["Ispis na](#page-49-0)  [posebne medije" na stranici 50\)](#page-49-0).
- Kad se papiri preklapaju kod ispisa pomoću višefunkcionalne ladice, otvorite ladicu 1 i uklonite papire koji se preklapaju, zatim ponovno pokušajte ispis.

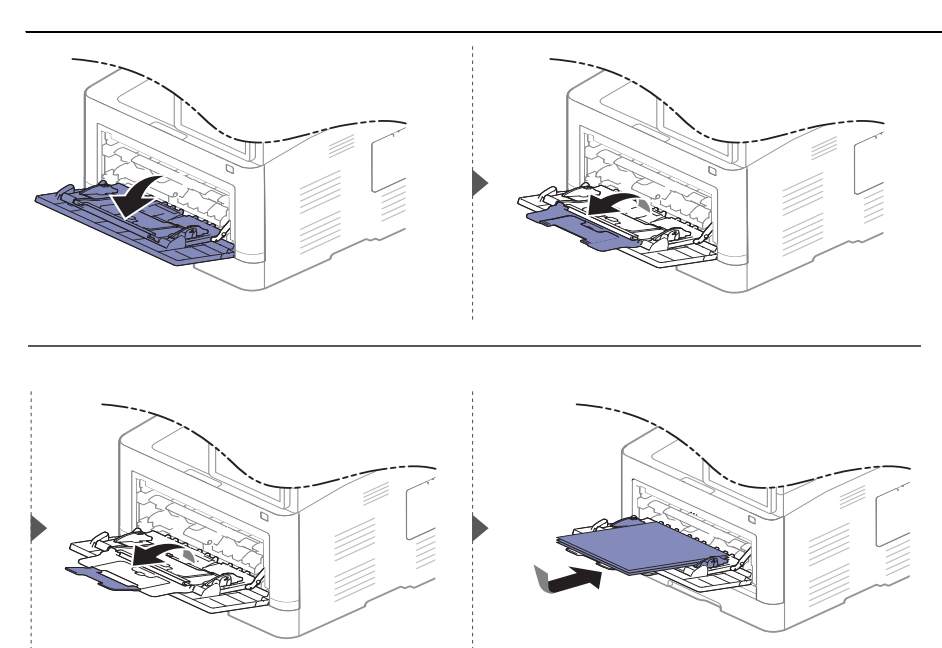

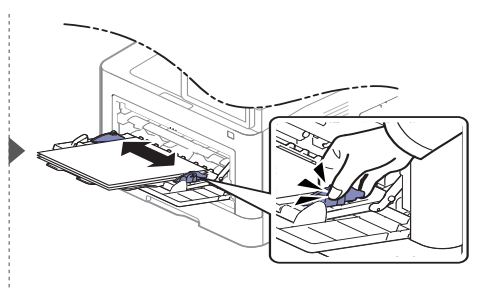

Kada ispisujete dokument, postavite vrstu ili veličinu papira za višenamjensku ladicu.

Za informacije o postavljanju vrste i veličine papira na upravljačkoj ploči (pogledajte ["Postavke](#page-54-0)  [ladice" na stranici 55](#page-54-0)).

# <span id="page-49-0"></span>Ispis na posebne medije

Tablica u nastavku opisuje dostupne posebne medije za svaku ladicu.

Postavke papira u uređaju i pokretačkom programu trebali bi se podudarati za ispis bez pogreške nepodudaranja papira.

Za promjenu postavki papira u uređaju, iz usluge SyncThru™ Web Service kliknite Information > Current Settings > Machine information > System > Input Trays (pogledajte ["Kartica Settings" na](#page-199-0)  [stranici 200\)](#page-199-0).

Ili ih možete postaviti s upravljačke ploče.

 $\mathscr{D}_{1}$ 

Zatim iz prozora Postavke ispisa > kartice Paper > Paper Type podesite vrstu papira (pogledajte ["Otvaranje postavki ispisa" na stranici 60](#page-59-0)).

Na primjer: ako želite ispisati naljepnice, odaberite Labels za Paper Type.

Kada koristite posebne medije, preporučujemo da istodobno umećete jedan po jedan papir. Provjerite maksimalni broj medija za umetanje u svaku ladicu (pogledajte ["Specifikacije medija za ispis" na stranici 283](#page-282-0)).

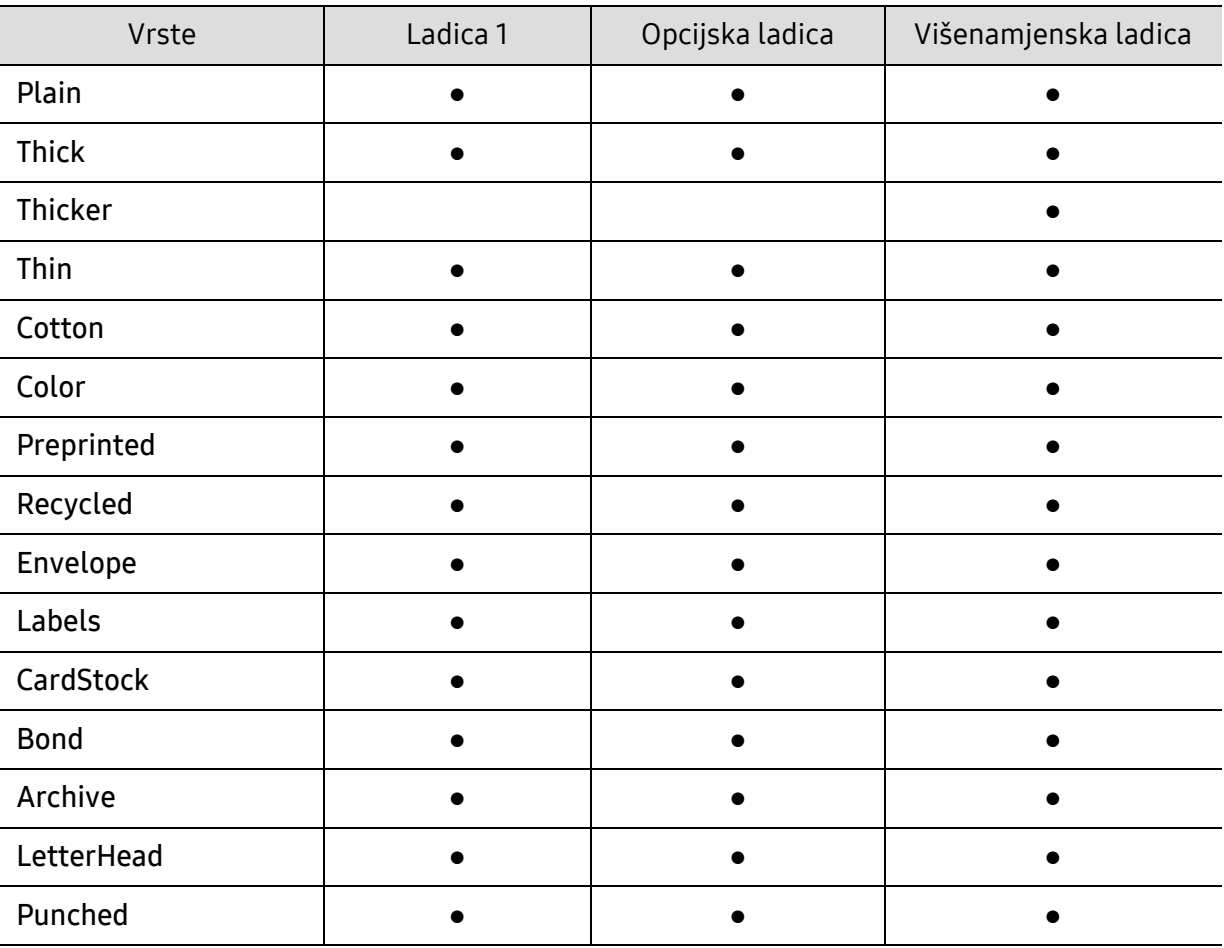

(●: Podržano, prazno: nije podržano)

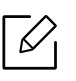

Vrste medija prikazane su u Postavke ispisa. Ova opcija vrste papira omogućuje vam da odredite vrstu papira koji ćete umetnuti u ladicu. Ova postavka pojavljuje se na popisu kako biste je mogli odabrati. Na taj ćete način postići ispis najviše kvalitete. U protivnom možda nećete postići željenu kvalitetu ispisa.

# **Omotnica**

Uspješno ispisivanje na omotnicama ovisi o kvaliteti omotnica.

Za ispis omotnica postavite ih kako je prikazano na sljedećoj slici.

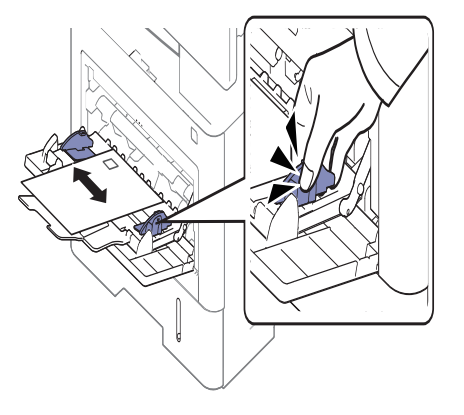

- Prilikom odabira omotnica uzmite u obzir sljedeće čimbenike:
	- Masa: ne smije prekoračiti 90 g/m<sup>2</sup> ili može doći do zaglavljivanja.
	- Konstrukcija: trebaju ležati ravno bez savijenosti veće od 6 mm i ne smiju sadržavati zrak.
	- Uvjet: ne smiju biti naborane, presavijene ni oštećene na neki drugi način.
	- Temperatura: moraju biti otporne na vrućinu i tlak uređaja tijekom njegovog rada.
- Koristite samo dobro strukturirane omotnice s oštrim i dobro savijenim rubovima.
- Ne koristite otisnute omotnice.
- Ne koristite omotnice sa spojnicama, zatvaračima, prozorčićima, podstavljene omotnice, omotnice sa samoljepljivim preklopima ili ostalim sintetičkim materijalima.
- Ne koristite oštećene ili loše izrađene omotnice.
- Provjerite da se rub na oba kraja omotnice proteže cijelom duljinom do kuta omotnice.

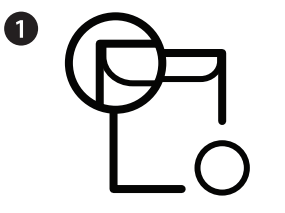

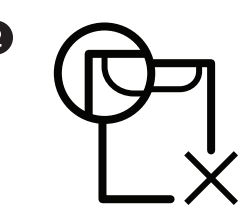

1. Prihvatljivo

2. Neprihvatljivo

- Omotnice s ljepljivom trakom koja se ljušti ili s više od jednog preklopa koji se savija preko pečata, mora koristiti ljepila kompatibilna s temperaturom spajanja (oko 170 °C (338 ° F)) za 0,1 sekundu. Dodatni preklopi i trake mogu uzrokovati boranje, savijanje ili zaglavljivanje pa čak i oštećenje grijača.
- Za vrhunsku kvalitetu ispisa margine postavljajte manje od 15 mm od rubova omotnice.
- Izbjegavajte ispisivati preko područja sastajanja rubova omotnica.

# **Naljepnice**

Kako biste izbjegli oštećenje uređaja, koristite samo naljepnice namijenjene korištenju u laserskim pisačima.

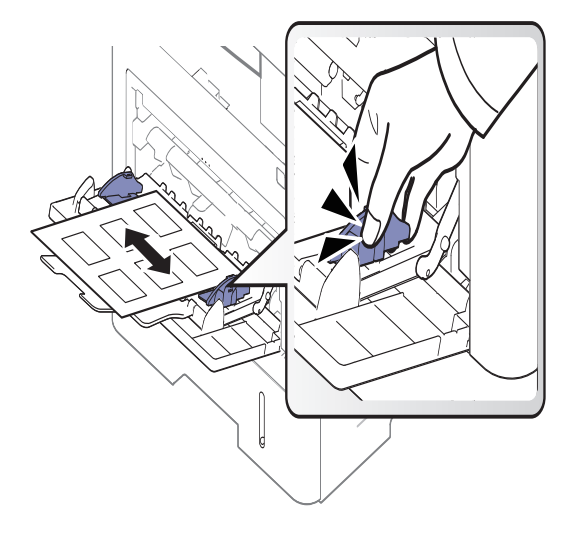

- Kad odabirete naljepnice, uzmite u obzir sljedeće čimbenike:
	- Ljepila: Mora biti otporan na temperaturu spajanja na stroju, oko 170 ℃ (338 °F).
	- Raspored: Koristite samo naljepnice između kojih nema izložene podloge. S listova s naljepnicama između kojih postoji razmak može doći do odljepljivanja naljepnica, što izaziva ozbiljna zaglavljenja.
	- Savijanje: Moraju ležati ravno bez savijenosti veće od 13 mm u bilo kojem pravcu.
	- Uvjet: Ne koristiti naljepnice s naborima, balončićima ili drugim naznakama razdvojenosti.
- Provjerite da između naljepnica nema izloženog ljepljivog materijala. Izložena područja mogu uzrokovati odljepljivanje naljepnica tijekom ispisa, što može dovesti do zaglavljivanja papira. Izloženo ljepilo također može uzrokovati oštećenja komponenti uređaja.
- List s naljepnicama ne propuštajte kroz uređaj više od jedanput. Ljeplijva podloga namijenjena je samo za prolazak kroz uređaj.
- Ne koristite naljepnice koje se odvajaju od lista podloge ili su naborane, namreškane ili oštećene na neki drugi način.

# Snop kartica/Prilagođena veličina papira

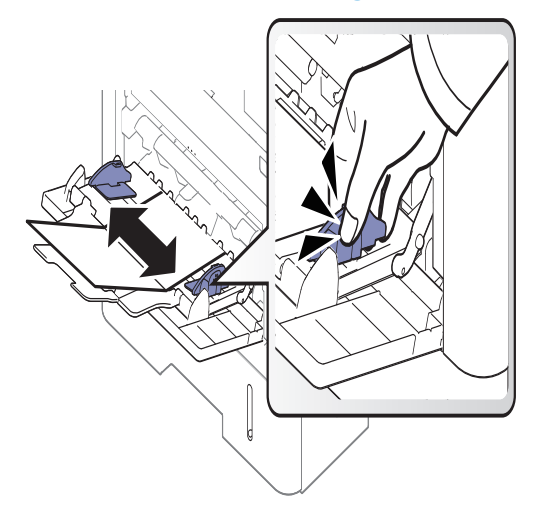

- Ne ispisujte na medijima kraćim od 98 mm (3,8 inča) ili duljim od 148 mm (5,8 inča).
- U softverskoj aplikaciji postavite margine na najmanje 6,4 mm (0,25 inča) od rubova materijala.

# Prethodno ispisani papir

Kada ulažete prethodno ispisani papir, ispisana strana treba biti okrenuta prema gore, s nenaboranim rubom na prednjoj strani. Ako imate problema s umetanjem papira, okrenite papir. Imajte na umu da kvaliteta ispisa nije zajamčena.

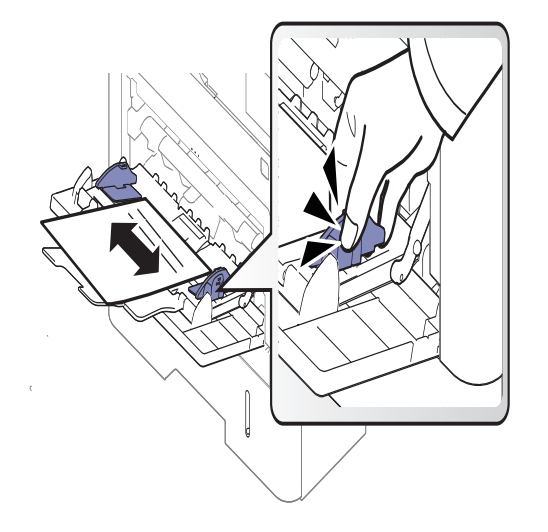

- Mora biti ispisano s toplinski otpornom tintom koja se neće rastopiti, ispariti ni oslobađati opasna isparenja kada je podvrgnut temperaturi zagrijavanja stroja (oko 170 ℃ (338 °F)) za 0,1 sekunde.
- Prethodno ispisanog papira mora biti nezapaljiva i ne smije negativno utjecati na valjke pisača.
- Prije umetanja prethodno ispisanog papira, provjerite je li tinta na papiru suha. Tijekom procesa fiksiranja vlažna se tinta može skinuti s prethodno ispisanog papira, smanjujući time kvalitetu ispisa.

# <span id="page-54-0"></span>Postavke ladice

Za promjenu detaljnih postavki ladice, dotaknite Settings> Tray Settings i na zaslonu odaberite ladicu i opcije koje želite.

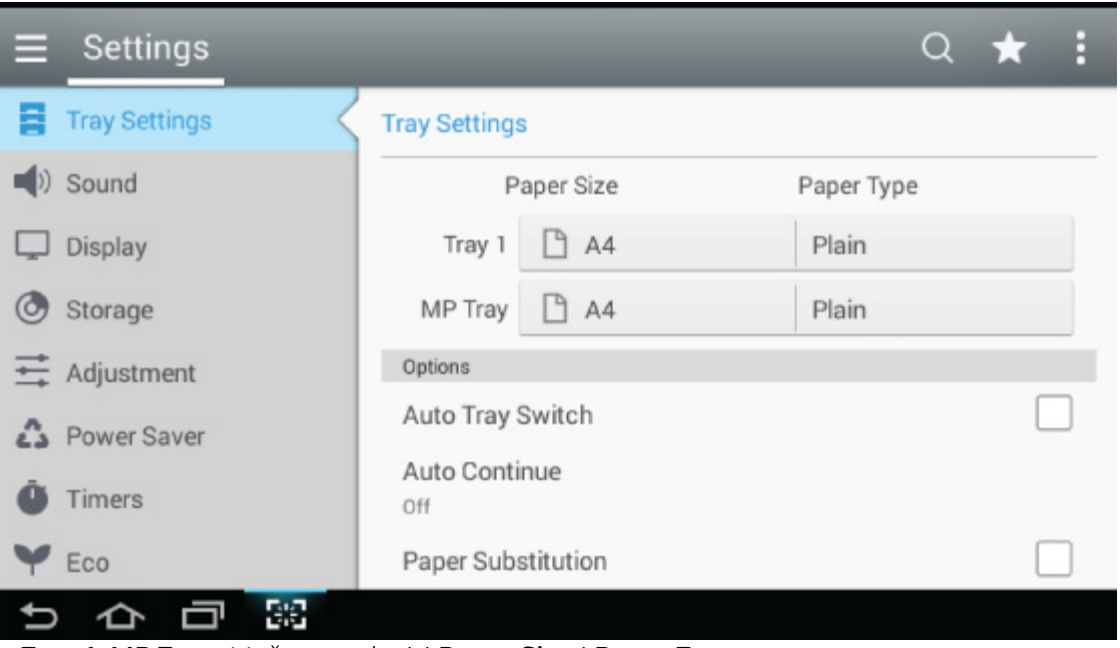

- Tray 1, MP Tray: Možete podesiti Paper Size i Paper Type.
- Tray 2, Tray 3, Tray 4: Možete vidjeti kad instalirate opcijsku ladicu. A zatim, možete podesiti Paper Size i Paper Type.
- Paper Size: Omogućuje promjenu veličine papira.
	- Popis papira možete mijenjati na zaslonu. Popisi papira podijeljeni su u dostupni tip papira A/B i papir tipa Letter u ovom uređaju.
	- Ako nema papira zahtijevane veličine ili trebate koristiti papir prilagođene veličine, za postavljanje veličine papira pritisnite strjelice kardinalne točke. Prilagođenu veličinu možete i postaviti i pohrani pomoću opcije Custom Size. Prilagođenu veličinu odaberite kada god vam je potrebna.
- Paper Type: Omogućuje promjenu tipa papira.

# **Opcije**

Lista opcije povlačenjem prsta prema gore i dolje.

- Auto Tray Switch: Utvrdite nastavlja li uređaj ili ne dalje ispisivati kad otkrije da papir ne odgovara. Na primjer, ako se ladica 1 i ladica 2 napune papirom iste veličine, uređaj automatski ispisuje iz ladice 2 kad u ladici 1 nestane papira.
- Auto Continue: Ova opcija omogućuje kontinuirano ispisivanje ako se veličina papira ne podudara s papirom u ladici. Kada je ova opcija aktivirana, uređaj nastavlja ispis koristeći papir slične veličine i veći papir. Ako je ova opcija deaktivirana, uređaj čeka do umetanja papira zahtijevane veličine u ladicu.

• Paper Substitution: Kada papir potreban za zadatak ispisa nije dostupan u ladici, ova značajka omogućuje njegovu zamjenu sličnom veličinom papira. Na promjer: ako papir veličine Letter nije dostupan u ladici, ovaj uređaj uzima papir veličine A4 kao zamjenu za zahtijevanu veličinu papira.

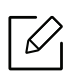

U slučaju zamjene veličine papira, može se desiti da neke slike nedostaju.

- Tray Confirmation Message: Kada umećete papir u ladicu, možete podesiti automatsko pojavljivanje poruke o potvrdi. Ova uređaj automatski može otkriti neke veličine i vrste papira. Ako želite postaviti veličinu i vrstu papira ili ih uređaj ne može otkriti, možete ih postaviti izravno u prozoru za potvrdu.
- Tray Protection: Ako postavite ladicu1 na On, na primjer, tada je ladica1 isključena tijekom prebacivanja ladica.

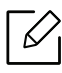

Ova postavka radi kod kopiranja ili ispisivanja: Ne odnosi se na faksiranje.

- Tray Priority Settings: Možete postaviti prioritet ladice. Ako je prva postavka ladica 1, uređaj automatski ispisuje iz ladice 1 nakon što u ladici druge postavke nestane papira.
- Letterhead mode: Ovaj način rada omogućuje vam upotrebu jednostranog ili obostranog ispisa bez mijenjanja smjera papira u ladici kada ispisujete na papirima s orijentacijom kao što su papiri tipa Letterhead, Preprinted ili Punch.

# Ispis

Ovo poglavlje objašnjava uobičajene zadatke ispisa.

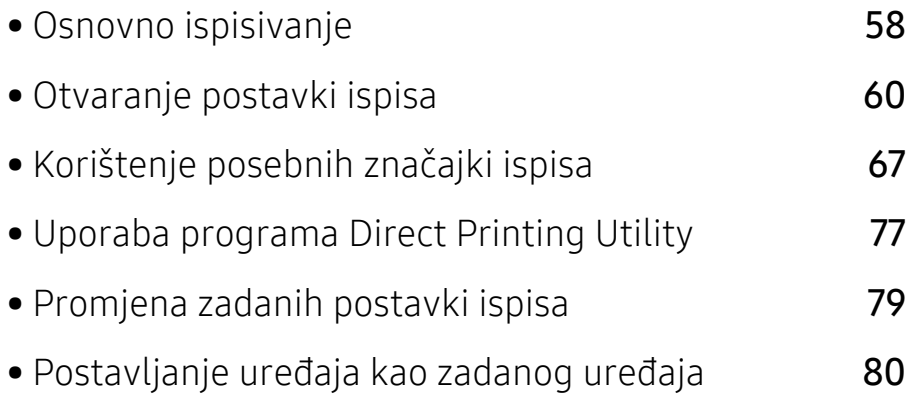

# <span id="page-57-0"></span>Osnovno ispisivanje

- Postupci korišteni u ovom poglavlju uglavnom se temelje na sustavu Windows 7.
	- Provjerite koji su operativni sustavi kompatibilni s vašim uređajem (pogledajte ["Zahtjevi](#page-286-0)  [sustava" na stranici 287](#page-286-0)).
	- [Ako ste korisnik operativnih sustava Mac, Linux ili UNIX, pogledajte Korisni](http://www.samsung.com)čki priruč[nikna web-lokaciji kompanije Samsung http://www.samsung.com > Prona](http://www.samsung.com)đi svoj [proizvod > Podrška ili Preuzimanja ili](http://www.samsung.com) [http://www.samsung.com/printersetup.](http://www.samsung.com/printersetup)

### **Ispis**

Sljedeći prozor Postavke ispisa je za Notepad u sustavu Windows 7.

- 1 Otvorite dokument koji želite ispisati.
- 2 Odaberite Ispis iz izbornika Datoteka.
- 3 Odaberite vaš uređaj s popisa Odabir pisača.

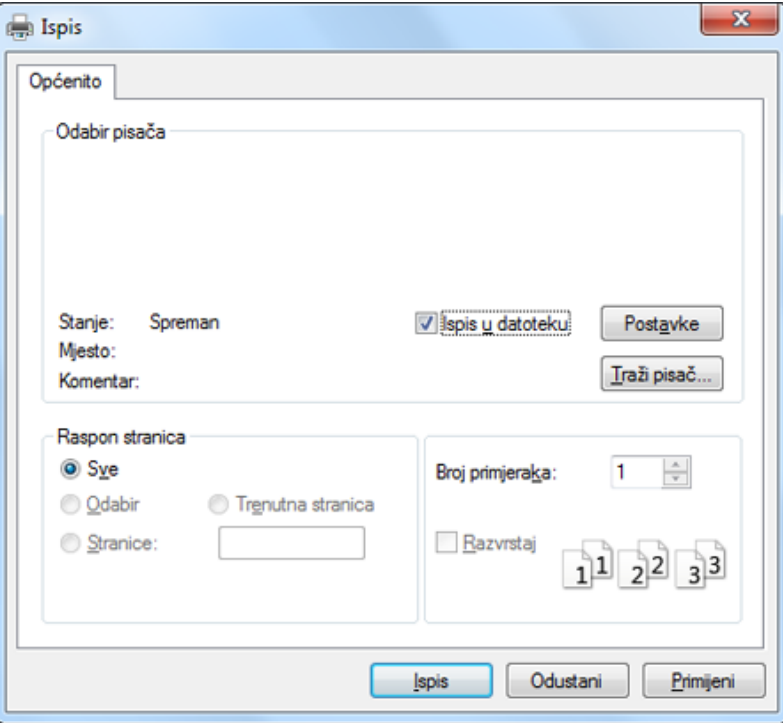

4 Osnovne postavke ispisa uključujući broj kopija i raspon ispisa se odabiru unutar prozora Ispis.

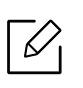

Da biste koristili napredne značajke ispisa, kliknite na **Svojstva** ili **Postavke** u prozoru Ispis (pogledajte ["Otvaranje postavki ispisa" na stranici 60\)](#page-59-1).

5 Da biste pokrenuli posao ispisa, kliknite na U redu ili Ispis u prozoru Ispis.

# Otkazivanje ispisa

Ako posao ispisa čeka u redu za ispis ili presretaču ispisa, opozovite posao na sljedeći način:

• Prozoru možete pristupiti jednostavnim dvostrukim pritiskom na ikonu stroja ( ) na traci sa zadacima u sustavu Windows.

# <span id="page-59-1"></span><span id="page-59-0"></span>Otvaranje postavki ispisa

 $\overrightarrow{\mathscr{L}}_1$ Kada odaberete opciju u Postavke ispisa, možda će se pojaviti znak upozorenja x ili . Uskličnik (**)** znači da možete odabrati tu određenu opciju, ali da to nije preporučljivo, a znak () znači da ovu opciju ne možete odabrati zbog postavki uređaja ili okruženja.

- 1 Otvorite dokument koji želite ispisati.
- 2 Odaberite Ispis iz izbornika Datoteka.
- 3 Odaberite svoj uređaj u popisu Odabir pisača.
- 4 Kliknite na Svojstva ili Postavke.

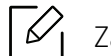

Zaslonski prečac može se razlikovati ovisno o modelu.

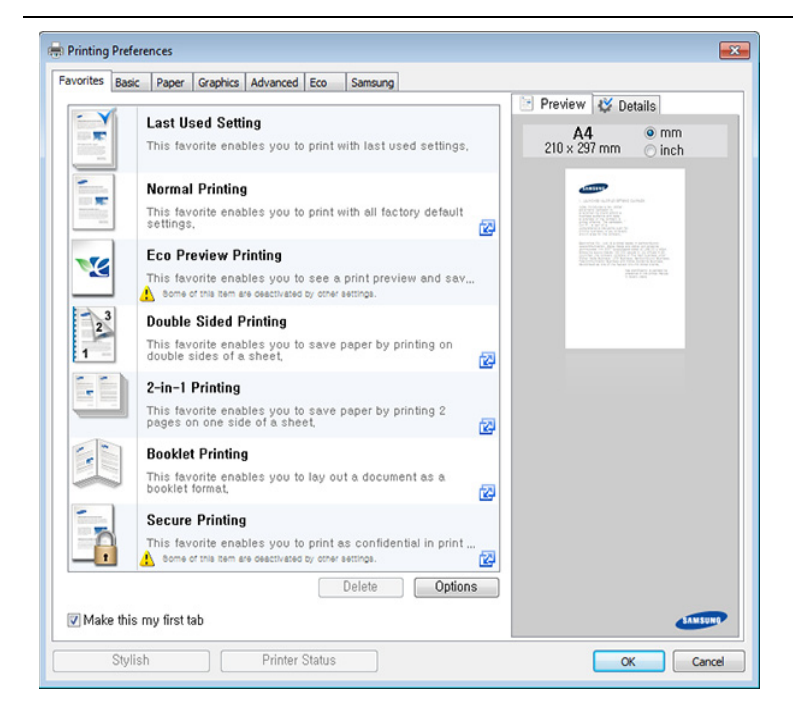

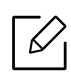

- Možete primijeniti značajku Eco kako biste uštedjeli papir i tintu prije ispisa (pogledajte ["Easy Eco Driver" na stranici 204\)](#page-203-0).
- Pritiskom na gumb Printer Status možete provjeriti trenutni status stroja (pogledajte "Uporaba znač[ajke Samsung Printer Status" na stranici 213](#page-212-0)).
- Upravljački program pisača uključuje korisničko sučelje koje je optimizirano za dodirne zaslone. Za korištenje tog korisničkog sučelja kliknite na opciju Samsung Printer Center > Device Options i odaberite opciju Stylish User Interface (pogledajte ["Korištenje opcije Samsung Printer Center" na stranici 206](#page-205-0)).

# Kartica Favorites

Izlistane stavke pomažu u odabiru prethodno definiranih postavki.

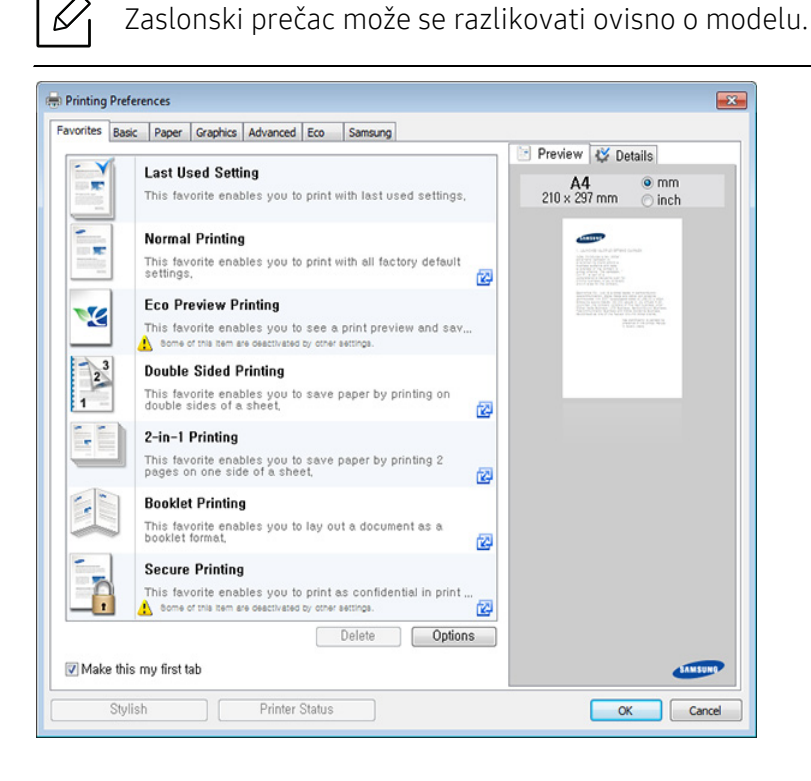

# Kartica Basic

Kartica Basic za postavljanje različitih opcija ispisa.

#### **Orientation**

Ova opcija omogućuje odabir smjera u kojem će se dokument ispisati na stranici.

#### Layout Options

Ova opcija omogućuje odabir različitih izgleda vaših dokumenata.

• Single Page Per Side: Ova opcija je osnovna opcija izgleda. Ova opcija omogućuje ispis stranica na jednu stranu papira.

- Multiple Pages Per Side: Pogledajte ["Ispis više stranica na jednom listu papira" na stranici 67](#page-66-1).
- Poster Printing: Pogledajte ["Ispis plakata" na stranici 68](#page-67-0).
- Booklet Printing: Pogledajte ["Ispis brošura" na stranici 68.](#page-67-1)
- Page Border: Ova opcija omogućuje ispis dokumenta s obrubom. Ova opcija nije dostupna za Poster Printing i Booklet Printing.

#### Double-Sided Printing

Ova opcija omogućuje ispis na obje strane papira (pogledajte ["Ispis na obje strane papira" na](#page-68-0)  [stranici 69\)](#page-68-0).

### Kartica Paper

Karticu Paper koristite za podešavanje osnovnih specifikacija rukovanja papirom.

#### **Copies**

Ova opcija omogućuje odabir broja kopija za ispis. Možete odabrati od 1 do 9999 kopija.

#### Paper Options

- Original Size: Ova opcija omogućuje podešavanje aktualne veličine papira izvornika.
- Output Size: Ova opcija omogućuje prilagođavanje zadatka ispisa bilo kojoj odabranoj veličini papira bez obzira na veličinu izvornika (pogledajte "Prilagođavanje velič[ine dokumenta veli](#page-70-0)čini [odabranog papira" na stranici 71](#page-70-0)).
	- Percentage: Ova opcija omogućuje da se veličina sadržaja stranice pojavi veća ili manja na ispisanoj stranici upisivanjem željenog postotka (pogledajte "Promjena velič[ine postotkom](#page-69-0)  [vašeg dokumenta" na stranici 70\)](#page-69-0).
- Source: Pobrinite se da je opcija Source postavljena za odgovarajuću ladicu za papir. Opciju MP Tray koristite kada ispisujete na specijalnim materijalima poput omotnica i prozirnica.
- Type: Ova opcija omogućuje postavljanje vrste papira koji ćete umetnuti u ladicu. Na taj ćete način postići ispis najviše kvalitete. U protivnom možda nećete postići željenu kvalitetu ispisa.
- Special Pages: Ova opcija omogućuje podešavanje dodatnih funkcija koje se tiču papira i specijalnih stranica poput korica.
	- Page: Izbor prve stranice određuje izvor papira za prvu stranicu ispisa.
	- Cover: Ovo svojstvo nudi vam ispis naslovne stranice korištenjem određene opcije papira iz određenog izvora papira koji ste odabrali. Ako ste konfigurirali opcije tako da ispis bude dvostran, prve 2 stranice ili posljednje 2 stranice dokumenta će se koristiti kao prednja ili zadnia korica.

# Kartica Graphics

Opcije kartice Graphic koristite za podešavanje kvalitete ispisa za vaše potrebe specifičnog ispisa.

#### Quality

Što je postavka viša, jasnoća ispisanih znakova i slika je oštrija. Viša postavka također može produžiti vrijeme potrebno za ispis dokumenta.

#### Font/Text

Odaberite Clear Text kako biste tekstove ispisali tamnije od teksta u uobičajenom dokumentu.

Označite All Text Black za puni crni ispis, bez obzira na boju koja se pojavljuje na zaslonu.

#### Toner Save

Postavka Toner Save korisniku omogućuje uštedu tonera za ispis tijekom ispisa verzije predloška dokumenta. Za ispis u uobičajenom načinu rada odaberite opciju Off, a opciju On za ispis s manje tonera po stranici.

#### Kartica Advanced

Karticu Advanced koristite za postavljanje različitih opcija ispisa.

#### **Watermark**

Pogledajte ["Korištenje vodenih žigova" na stranici 72.](#page-71-0)

#### **Overlay**

Pogledajte ["Korištenje sloja" na stranici 74.](#page-73-0)

#### Output options

- Print Order: Ova opcija omogućuje postavljanje redoslijeda po kojem će se stranice ispisivati. Print Odd Pages i Print Even Pages dostupne su samo kada koristite upravljački program pisača PCL.
- Skip Blank Pages: Ova opcija omogućuje vam da postavite da se prazne stranice u izvorniku ne ispisuju.
- Manual Margin: Ova opcija omogućuje vam da odredite marginu za uvezivanje. Margina za uvezivanje podešava položaj uvezivanja. Ova opcija nije dostupna kada koristite upravljački program pisača PS.

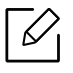

Ako kliknete na Reset, postavke u opciji Advanced vraćaju se na zadane postavke.

#### **Security**

Najprije kodira podatke ispisa te ih prenosi na uređaj. Ova značajka štiti informacije o ispisu kako bi se spriječilo obuhvaćanje vaših podataka na vašoj mreži. Značajka Job Encryption omogućena je samo kada je instaliran tvrdi disk. Tvrdi disk koristi se za dekodiranje podataka ispisa.

#### Job Accounting

Ova opcija omogućuje ispis pomoću danog odobrenja.

- User permission: Ako označite ovu opciju, samo će korisnici s dozvolom korisnika moći ispisivati.
- Group permission: Ako označite ovu opciju, samo će korisnici s grupnom dozvolom moći ispisivati.
	- Kliknite na upitnik $(\sqrt{3})$ u desnom gornjem kutu prozora i kliknite na opciju o kojoj želite nešto saznati.
		- Administratori mogu omogućiti obračunavanje postupka ili konfigurirati dozvole na kontrolnoj ploči ili pod SyncThru™ Web Service. Za detaljne informacije o njima (pogledajte ["SyncThru™ Web-usluga" na stranici 197\)](#page-196-0).

# Kartica Eco

Kartica Eco omogućuje čuvanje resursa ispisa i vodi vas kroz ekološki prihvatljiv ispis. Kada odaberete opciju **Eco Printing**, na nekim opcijama možete vidjeti sliku ( $\mathbf{V}$ ). Ali, neke opcije nisu dostupne za korištenje u ekonomičnom načinu rada.

#### Eco Options

- Printer Default: Ako odaberete ovu opciju, ova značajka određuje se postavkom koju ste odabrali na upravljačkoj ploči uređaja.
- None: Disables this option.
- Eco Printing: Aktivira se ekonomični način rada. Odaberite opciju Double-Sided Printing, Toner Save, Skip Blank Pages i Layout koju želite koristiti u ekonomičnom načinu rada. Sve dok ne mijenjate opcije iz drugih kartica, dokument će se ispisivati kako je podešeno u ekonomičnom načinu rada.
- Passcode: Ako administrator postavi opciju On-Forced u Default Eco Mode za ovaj uređaj, ekonomični način rada uvijek postavlja postavka ekonomičnog rada ovog uređaja, dok su Eco Options u upravljačkom programu pisača onemogućene. Ako trebate promijeniti postavke ispisa, kliknite na Passcode i unesite zaporku ili se obratite svom administratoru.

#### Result Simulator

Opcija Result Simulator prikazuje rezultat smanjenih emisija ugljičnog dioksida, iskorištene energije i količinu ušteđenog papira sukladno postavkama koje ste odabrali.

- $\mathscr{L}$ • Rezultati su izračunani na temelju toga da je ukupni broj ispisanih bez prazne stranice sto, kada je ekonomični način rada onemogućen.
	- Odnosi se na koeficijent izračuna za CO2, energiju i papir iz IEA, indeksa Ministarstva unutarnjih poslova i komunikacija Japana i www.remanufactoring.org.uk. Svaki model ima drugi indeks.
	- Potrošnja energije u načinu rada ispisa odnosi se na prosječnu potrošnju energije ispisa na ovom uređaju.
	- Trenutno ušteđena ili smanjena količina može se razlikovati prema korištenom operativnom sustavu, radnim karakteristikama računala, aplikacijskom softveru, načinu povezivanja, vrsti medija, veličini medija i složenosti posla.

### Kartica Samsung

Karticu Samsung koristite za prikaz autorskog prava i broja verzije upravljačkog programa. Ako je vaše računalo spojeno na internet, možete imati pristup uslugama.

# Print Mode

Ova opcija omogućuje vam odabir načina ispisa ili pohrane ispisane datoteke pomoću HDD-a u vašem uređaju. Zadana značajka Print Mode je Normal koja služi za ispis bez pohranjivanja ispisane datoteke na HDD. Ovu opciju možete koristiti i u drugim karticama.

- Normal: Ovaj način rada ispisuje bez pohranjivanja vašeg dokumenta.
- Proof: Ovaj modus je koristan kad ispisujete više od jedne kopije. Najprije možete ispisati jednu kopiju radi provjere, a zatim kasnije ispisati ostale kopije.
- Confidential: Ovaj način rada koristi se za ispis povjerljivih dokumenata. Za korištenje ove opcije ispisa potrebno je unijeti zaporku (pogledajte ["Job Status" na stranici 29](#page-28-0)).
- Store: Ovaj način rada koristi se samo za pohranjivanje na vaš tvrdi disk. Ako je potrebno možete učitat i ispisati pohranjene dokumente. Pohranjene dokumente možete pronaći u Box (pogledajte ["Korištenje okvira za dokumente" na stranici 221\)](#page-220-0). Prvo odaberite mjesto za pohranu dokumenta u Save Location i zatim postavite Options.
- Store and Print: Ovaj način se koristi prilikom ispisa i pohranjivanja dokumenata u isto vrijeme. Ako je potrebno možete učitat i ispisati pohranjene dokumente. Pohranjene dokumente možete pronaći u Box (pogledajte ["Korištenje okvira za dokumente" na stranici 221\)](#page-220-0). Prvo odaberite mjesto za pohranu dokumenta u Save Location i zatim postavite Options.

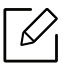

- Job Name: Ova opcija se koristi kada je potrebno pronaći spremljenu datoteku pomoću upravljačke ploče.
	- User ID: Ova opcija se koristi kada je potrebno pronaći spremljenu datoteku pomoću upravljačke ploče. Automatski se pojavljuje korisničko ime, kao korisničko ime koje koristite za prijavu u sustav Windows.
- Enter Password: Ako je Property pohranjenog dokumenta koji ste odabrali Secured, morate unijeti zaporku za pohranjeni dokument. Ova opcija se koristi za učitavanje spremljene datoteke pomoću upravljačke ploče.
- Confirm Password: Ponovno unesite lozinku da biste je potvrdili.

### Upotreba najdraže postavke

Opcija Favorites koja je vidljiva na svakoj kartici za postavke osim za karticu Favorites i karticu Samsung omogućuje vam pohranjivanje trenutačnih postavki za buduće korištenje.

Za spremanje stavke Favorites slijedite ove korake:

- 1 Prema potrebi spremite postavke na pojedinoj kartici.
- 2 Unesite naziv u okvir za unos **Favorites**.

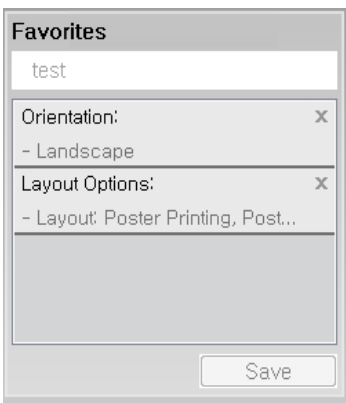

#### $\overline{3}$  Kliknite na Save.

 $\mathscr{D}_{1}$ 

- 4 Unesite naziv i opis, a zatim odaberite željenu ikonu.
- 5 Kliknite OK. Kada spremite Favorites, spremaju se sve trenutne postavke upravljačkog programa.

Da biste koristili spremljene postavke, na padajućem popisu Favorites odaberite stavku. Stroj je sada postavljen za ispis u skladu s postavkama koje ste odabrali. Za brisanje pohranjenih postavki odaberite ih u kartici Favorites i kliknite na gumb Delete.

#### Korištenje pomoći

Pritisnite opciju koju želite upoznati u prozoru Postavke ispisa i pritisnite F1 na tipkovnici.

# <span id="page-66-0"></span>Korištenje posebnih značajki ispisa

Posebne značajke ispisa uključuju:

- ["Ispis više stranica na jednom listu papira" na stranici 67](#page-66-1).
- ["Ispis plakata" na stranici 68](#page-67-0).
- ["Ispis brošura" na stranici 68.](#page-67-1)
- ["Ispis na obje strane papira" na stranici 69](#page-68-0).
- "Promjena velič[ine postotkom vašeg dokumenta" na stranici 70](#page-69-0).
- "Prilagođavanje veličine dokumenta velič[ini odabranog papira" na stranici 71](#page-70-0).
- ["Korištenje vodenih žigova" na stranici 72](#page-71-0).
- ["Korištenje sloja" na stranici 74.](#page-73-0)

### <span id="page-66-1"></span>Ispis više stranica na jednom listu papira

Možete odabrati više stranica za ispis na jednom listu papira. Da biste ispisali više stranica na jednom listu, stranice će biti smanjene veličine i složene redom koji odredite. Možete ispisati najviše 16 stranica na jednom listu.

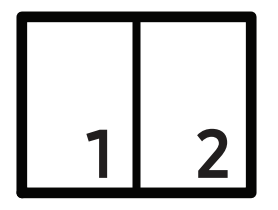

- 1 Za promjenu postavki ispisa iz svoje aplikacije softvera pristupite značajki Postavke ispisa (pogledajte ["Otvaranje postavki ispisa" na stranici 60\)](#page-59-1).
- 2 Kliknite karticu Basic, odaberite Multiple Pages per Side u padajućem popisu Type.
- 3 Odaberite Page Border kako biste ispisali obrub oko svake stranice na listu.
- 4 Odaberite broj stranica koji želite ispisati po listu (2, 4, 6, 9 ili 16) na padajućem popisu Pages per Side.
- 5 Ako je potrebno, odaberite redoslijed stranica u padajućem popisu Page Order.
- $6$  Kliknite na karticu Paper, odaberite Original size, Source i Type.
- $\overline{7}$  Kliknite na **OK** ili **Ispis** dok ne zatvorite prozor **Ispis**.

# <span id="page-67-0"></span>Ispis plakata

Ova značajka omogućuje ispis jednostraničnog dokumenta na 4, 9 ili 16 listova papira, u svrhu lijepljenja listova i stvaranja dokumenta veličine plakata.

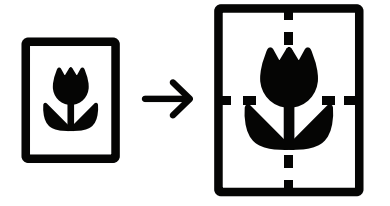

- 1 Za promjenu postavki ispisa iz svoje aplikacije softvera pristupite značajki Postavke ispisa (pogledajte ["Otvaranje postavki ispisa" na stranici 60\)](#page-59-1).
- 2 Kliknite karticu Basic, odaberite Poster Printing u padajućem popisu Type.
- 3 Odaberite željeni izgled stranica.

Specifikacije izgleda stranice:

4 Odaberite vrijednost Poster Overlap. Odredite opciju Poster Overlap u milimetrima ili inčima odabirom radio gumba u gornjem desnom dijelu kartice Basic kako biste listove lakše zalijepili jedan za drugi.

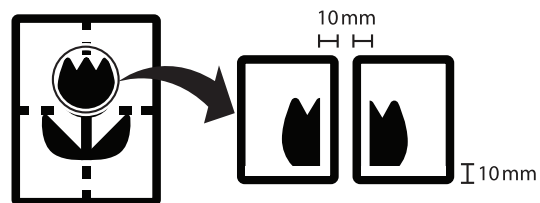

- 5 Kliknite na karticu Paper, odaberite Original size, Source i Type.
- 6 Kliknite na OK ili Ispis dok ne zatvorite prozor Ispis.
- 7 Plakat objedinite međusobnim lijepljenjem listova.

# <span id="page-67-1"></span>Ispis brošura

Ova značajka omogućuje ispis dokumenta na obje strane papira te uređuje stranice tako da ih je nakon ispisa moguće savinuti po polovici kako bi se napravila brošura.

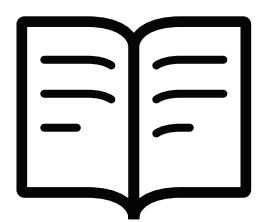

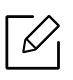

Ako želite napraviti brošuru, trebate ispisivati na medije veličine Letter, Legal, A4, JIS B5, Statement, Executive, A5, Ledger ili JIS B4.

- 1 Za promjenu postavki ispisa iz svoje aplikacije softvera pristupite značajki Postavke ispisa (pogledajte ["Otvaranje postavki ispisa" na stranici 60\)](#page-59-1).
- $2$  Kliknite na karticu Basic, odaberite Booklet Printing u padajućem popisu Type.
- 3 Kliknite na gumb Advanced. Zatim odaberite opciju koju želite.
- 4 Kliknite na karticu Paper, odaberite Original size, Source i Type.

 $\mathscr{D}_{1}$ 

Opcija Booklet Printing nije dostupna za sve veličine papira. Kako biste utvrdili koje su veličine papira dostupne za ovu značajku, odaberite dostupne veličine papira u opciji Original size na kartici Paper.

Ako odaberete nedostupnu vrstu papira, ova opcija se može automatski poništiti. Odaberite samo dostupni papir. (papir bez oznake ili ili  $\otimes$ ).

 $5$  Kliknite na OK ili Ispis dok ne zatvorite prozor Ispis.

# <span id="page-68-0"></span>Ispis na obje strane papira

Ispis je moguć na obje strane papira; dvostruko. Prije ispisa odaberite orijentaciju dokumenta. Ovu značajku možete koristiti samo s papirom veličine Letter, Legal, Oficio, US Folio, A4, Statement, Executive, 8K, 16K, Ledger, ili JIS B4.

- Po zadanome, omogućena je značajka dvostranog ispisa a opcija uveza je podešena na Long Edge.
	- Ne ispisujte na obje strane specijalnih medija, kao što su naljepnice, omotnice ili debeli papir. Time se može prouzročiti zaglavljenje papira ili oštećenje na uređaju.
- 1 Za promjenu postavki ispisa iz svoje aplikacije softvera pristupite značajki Postavke ispisa (pogledajte ["Otvaranje postavki ispisa" na stranici 60\)](#page-59-1).
- 2 Kliknite na karticu Basic.
- 3 U odjeljku Double-Sided Printing odaberite željenu opciju uveza. Zadana postavka je Long Edge.
- Printer Default: Ako odaberete ovu opciju, ova značajka određuje se postavkom koju ste odabrali na upravljačkoj ploči uređaja. Ova opcija dostupna je samo kad koristite upravljački program PCL pisača.
- None: Onemogućuje ovu značajku.
- Long Edge: Ova opcija je uobičajeni izgled za uvez knjige.

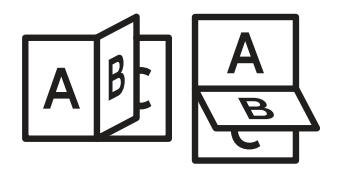

• Short Edge: Ova opcija je uobičajeni izgled za kalendare.

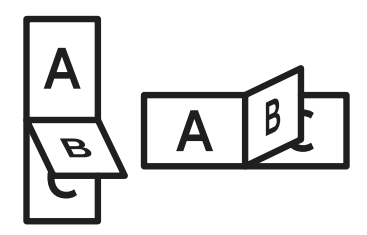

- Reverse Double-Sided Printing: Ovu opciju označite za zamjenu redoslijeda ispisivanja prilikom dvostrukog ispisivanja.
- 4 Kliknite na karticu Paper, odaberite Original size, Source i Type.
- 5 Kliknite na OK ili Ispis dok ne zatvorite prozor Ispis.

### <span id="page-69-0"></span>Promjena veličine postotkom vašeg dokumenta

Veličinu dokumenta možete mijenjati tako da se na ispisanoj stranici pojavi veći ili manji upisivanjem postotka koji želite.

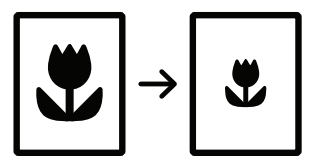

- 1 Za promjenu postavki ispisa iz svoje aplikacije softvera pristupite značajki Postavke ispisa (pogledajte ["Otvaranje postavki ispisa" na stranici 60\)](#page-59-1).
- 2 Kliknite na karticu Paper.
- 3 Aktualnu veličinu papira izvornika odaberite u opciji Original Size.
- 4 Unesite stopu raspona u okvir za unos **Percentage**.

Za odabir stipe raspone možete i kliknuti na strjelice za kretanje gore/dolje.

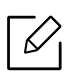

Ovu značajku ne možete koristiti kada odaberete veličinu papira iz opcije Output Size.

- 5 Odaberite Source i Type.
- $6$  Kliknite na OK ili Ispis dok ne zatvorite prozor Ispis.

# <span id="page-70-0"></span>Prilagođavanje veličine dokumenta veličini odabranog papira

Ova značajka pisača omogućuje prilagođavanje zadatka ispisa bilo kojoj odabranoj veličini papira bez obzira na veličinu dokumenta. Ova opcija može biti korisna kada želite provjeriti sitne detalje malog dokumenta.

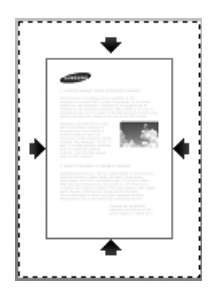

- 1 Za promjenu postavki ispisa iz svoje aplikacije softvera pristupite značajki Postavke ispisa (pogledajte ["Otvaranje postavki ispisa" na stranici 60\)](#page-59-1).
- 2 Kliknite na karticu Paper.
- 3 Aktualnu veličinu papira izvornika odaberite u opciji Original Size.
- 4 Veličinu papira za ispis u ladici odaberite u opciji **Output Size**.
- 5 Odaberite Source i Type.
- $6$  Kliknite na OK ili Ispis dok ne zatvorite prozor Ispis.

# <span id="page-71-0"></span>Korištenje vodenih žigova

Opcija vodenog žiga omogućuje ispis teksta preko postojećeg dokumenta ili slike. Na primjer, možete to koristiti kad želite ispisati veliki sivi natpis "DRAFT" ili "CONFIDENTIAL" dijagonalno na prvoj stranici ili na svim stranicama dokumenta.

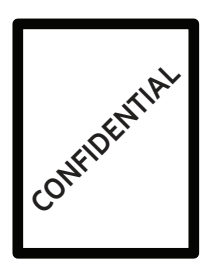

S uređajem dolazi nekoliko prethodno definiranih vodenih žigova. Moguće ih je mijenjati ili na popis možete dodavati nove.

- Header: Možete dodati odabrani tekst na vrh na lijevoj strani, u sredini ili na desnoj strani.
	- Footer: Možete dodati odabrani tekst na dno na lijevoj strani, u sredini ili na desnoj strani.

#### Korištenje postojećega vodenog žiga

- 1 Za promjenu postavki ispisa iz svoje aplikacije softvera pristupite značajki Postavke ispisa (pogledajte ["Otvaranje postavki ispisa" na stranici 60\)](#page-59-1).
- 2 Kliknite na karticu Advanced i na padajućem popisu Watermark odaberite željeni vodeni žig. Odabrani vodeni žig možete vidjeti na slici dobavljača trostruke kasete.
- $\overline{3}$  Kliknite OK ili Print prozorčić. dok ne izađete iz Print prozorčića.
	- $\mathscr{L}$ • Watermark Message: Omogućuje korisnicima unos vodenog žiga koji korisnik želi ispisati.
		- Image file: Omogućuje korisnicima učitavanje slike vodenog žiga koji korisnik želi ispisati.
		- Watermark name: Omogućuje korisnicima unos naziva vodenog žiga za dodavanje vodenog žiga u padajući popis.
		- First Page Only: Ispisuje vodeni žig samo na prvoj stranici. Nije označeno kao zadano.
#### Kreiranje vodenog žiga

- 1 Za promjenu postavki ispisa iz svoje aplikacije softvera pristupite značajki Postavke ispisa (pogledajte ["Otvaranje postavki ispisa" na stranici 60\)](#page-59-0).
- 2 Iz kartice Advanced odaberite Edit... u padajućem popisu Watermark.
- 3 Unesite tekstnu poruku u okviru Watermark Message. Možete unijeti najviše 256 znakova. Kada je okvir **First Page Only** označen, vodeni žig ispisuje se samo na prvoj stranici.
- 4 Odaberite opcije vodenog žiga.

Možete odabrati naziv fonta, stil, veličinu ili osjenjenje u odjeljku Font Attributes, a kut vodenog žiga možete postaviti u odjeljku Watermark Alignment and Angle.

- $5$  Kliknite na Add kako biste popisu Current Watermarks dodali novi vodeni žig.
- $6$  Kada završite s uređivaniem, kliknite na **OK** ili **Ispis** sve dok ne izađete iz prozora **Print**. Za zaustavljanje ispisa vodenog žiga, odaberite None na padajućem popisu Watermark.

#### Uređivanje vodenog žiga

- 1 Za promjenu postavki ispisa iz svoje aplikacije softvera pristupite značajki Postavke ispisa (pogledajte ["Otvaranje postavki ispisa" na stranici 60\)](#page-59-0).
- 2 Kliknite na karticu Advanced, odaberite Edit... u padajućem popisu Watermark.
- $3$  Na popisu Current Watermarks odaberite vodeni žig koji želite urediti, a zatim promijenite poruku žiga i opcije.
- 4 Kliknite na Update kako biste spremili promiene.
- $5$  Kliknite na OK ili Ispis dok ne zatvorite prozor Ispis.

#### Brisanje vodenog žiga

- 1 Za promjenu postavki ispisa iz svoje aplikacije softvera pristupite značajki Postavke ispisa (pogledajte ["Otvaranje postavki ispisa" na stranici 60\)](#page-59-0).
- 2 Kliknite na karticu Advanced, odaberite Edit... u padajućem popisu Watermark.
- $\overline{3}$  Na popisu Current Watermarks odaberite vodeni žig koji želite izbrisati i kliknite na Delete.
- 4 Kliknite na **OK** ili **Ispis** dok ne zatvorite prozor **Ispis**.

### Korištenje sloja

Ova opcija dostupna je samo kad koristite upravljački program PCL pisača.

### Što je sloj?

Sloj je tekst i/ili slike pohranjene na tvrdom disku računala (HDD) u obliku posebnog oblika datoteke koji se može ispisati na bilo kojem dokumentu. Slojevi se često koriste kao zamjena za papire sa zaglavljima. Umjesto korištenja papira s unaprijed otisnutim zaglavljem, možete stvoriti sloj koji sadrži točno one podatke koji se trenutno nalaze u zaglavlju. Kako biste ispisali pismo sa zaglavljem svoje tvrtke, u pisač ne morate umetnuti papir s prethodno otisnutim zaglavljem, nego samo ispisati sloj zaglavlja na svoj dokument.

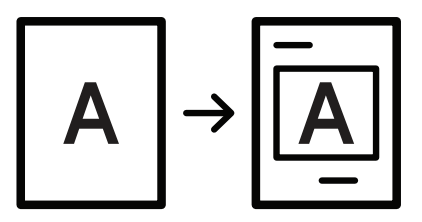

#### Kreiranje novog sloja stranice

Da biste koristili sloj stranice, morate stvoriti novi sloj stranice s logotipom ili slikom.

- 1 Kreirajte ili otvorite dokument koji sadrži tekst ili sliku koju ćete koristiti kao novi sloj stranice. Postavite stavke točno kako želite da se prikažu nakon ispisa sloja.
- 2 Kako biste dokument spremili kao sloj, pristupite Postavke ispisa (pogledajte "Otvaranje [postavki ispisa" na stranici 60](#page-59-0)).
- $\overline{3}$  Kliknite na karticu Advanced i odaberite opciju Create u padajućem popisu Overlay.
- 4 U prozoru Spremi kao upišite naziv s do osam znakova u okvir File name. Ako je potrebno, odaberite putanju odredišta (Zadano je C:\Formover).
- 5 Kliknite na Save.
- 6 Kliknite na OK ili Ispis dok ne zatvorite prozor Ispis.

Kad se prikaže prozor s porukom za potvrdu, kliknite na gumb Yes.

7 Datoteka se ne ispisuje. Umjesto toga, pohranjuje se na tvrdom disku računala.

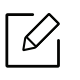

Veličina dokumenta sloja mora biti jednaka kao i dokumenti koje ispisujete sa slojem. Nemojte stvarati sloj s vodenim žigom.

#### Korištenje sloja stranice

Nakon stvaranja sloja, sloj je spreman za ispis na dokument. Kako biste sloj ispisali s dokumentom:

- 1 Kreirajte ili otvorite dokument za ispis.
- $2$  Za promjenu postavki ispisa iz svoje aplikacije softvera pristupite značajki **Postavke ispisa** (pogledajte ["Otvaranje postavki ispisa" na stranici 60\)](#page-59-0).
- 3 Kliknite na karticu Advanced.
- 4 Odaberite Print Overlay u padajućem popisu Overlay.
- 5 Ako se željena datoteka slojeva ne pojavi u padajućem popisu Overlay File 1 ili Overlay File 2, odaberite Load u padajućem popisu Overlay List. Odaberite datoteku sloja kojeg želite koristiti.

Ako ste željenu datoteku sloja pohranili na vanjski izvor, datoteku možete učitati kada pristupite prozoru Load.

Nakon odabira datoteke kliknite na Open. Datoteka se prikazuje u okviru Overlay List i dostupna je za ispis. Sloj odaberite u okviru Overlay List.

 $6$  Po potrebi, označite potvrdni okvir Confirm Page Overlay When Printing. Ako je taj okvir označen, svaki put kad pošaljete dokument na ispis prikazuje se prozor s porukom zahtjeva za potvrdom ispisa sloja na dokument.

Ako okvir nije označen, a odabran je sloj, sloj se automatski ispisuje s dokumentom.

7 Kliknite na OK ili Ispis dok ne zatvorite prozor Ispis.

Odabrani sloj ispisat će se na vaš dokument.

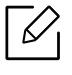

Razlučivost dokumenta sloja mora biti jednaka razlučivosti dokumenta koji ispisujete sa slojem.

#### Brisanje sloja stranice

Možete izbrisati slojeve stranice koje više ne koristite.

- 1 U prozoru Postavke ispisa kliknite na karticu Advanced.
- 2 Odaberite Print Overlay u padajućem popisu Overlay.
- 3 Sloj koji želite izbrisati odaberite u okviru Overlay List.

Ako se željena datoteka sloja ne pojavi u popisu Overlay List, odaberite opciju Load u Overlay List. Odaberite datoteku sloja koju želite izbrisati.

- 4 Kliknite na Delete.
- 5 Kad se prikaže prozor s porukom za potvrdu, kliknite na gumb Yes.
- $6$  Kliknite na OK ili Ispis dok ne zatvorite prozor Ispis.

# Uporaba programa Direct Printing Utility

Ovo poglavlje objašnjava način korištenja uslužnog programa Direct Printing Utility za ispis PDF datoteka bez njihovog otvaranja.

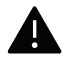

- Da bi se PDF datoteke ispisivale pomoću ovog programa, morate imati instaliran HDD pogon.
- Ne možete ispisati PDF datoteke koje imaju ograničenja za ispis. Isključite značajku ograničavanja ispisa i ponovno pokrenite ispis.
- Ne možete ispisati PDF datoteke koje su ograničene zaporkom. Deaktivirajte funkciju zaporke i ponovno pokrenite ispis.
- Može li se PDF datoteka ispisati ili ne pomoću programa Direct Printing Utility ovisi o tome kako je PDF datoteka stvorena.
- Program Direct Printing Utility podržava PDF verziju 1.7 i ispod. Za novije verzije morate otvoriti datoteku da biste je ispisali.

## Što je Direct Printing Utility?

Direct Printing Utility je program koji PDF datoteke šalje izravno na vaš uređaj za ispis bez otvaranja datoteke. Podatke šalje putem Windows presretača koristeći priključak upravljačkog programa. Podržava samo PDF format.

Za instaliranje ovog programa:

Preuzmite softver s internetske stranice proizvođača Samsung, zatim ga raspakirajte i [instalirajte: \(http://www.samsung.com/supplies > prona](http://www.samsung.com/supplies)đi svoj proizvod > Podrška i preuzimanja).

### Ispis

Postoji nekoliko načina na koje možete ispisivati pomoću programa Direct Printing Utility.

#### Iz prozora Direct Printing Utility

- 1 Iz početnog izbornika Početak odaberite opciju Programi ili Svi programi > Samsung Printers.
	- Za sustav Windows 8 iz izbornika Charms(Gumbići) odaberite Pretraživanje > Apps(Aplikacija).
	- Za Windows 10 / Windows Server 2016

U programskoj traci unesite Samsung Printers u polje za unos Pretraživanje. Pritisnite tipku Enter.

ILI

U ikoni Početak ( $\Box$ ) odaberite opciju Sve aplikacije > Samsung Printers.

2 Pritisnite opciju Direct Printing Utility.

- 3 Odaberite svoj uređaj na padajućem popisu Select Printer i kliknite Browse.
- 4 Odaberite datoteku za ispis i kliknite na Open. PDF datoteka je dodana u odlomak Select Files.
- 5 Prilagodite postavke stroja svojim potrebama.
- 6 Kliknite na Print. Odabrana PDF datoteka je poslana na stroj.

### Korištenje izbornika desne tipke miša

- 1 Desnom tipkom miša kliknite na PDF datoteku koju želite ispisati i odaberite Direct Printing. Pojavljuje se prozor Direct Printing Utility kad se doda PDF datoteka.
- 2 Odaberite uređaj koji želite koristiti.
- $\overline{3}$  Prilagodite postavke stroja svojim potrebama.
- 4 Kliknite na Print. Odabrana PDF datoteka je poslana na stroj.

# Promjena zadanih postavki ispisa

- $\mathscr{L}$ Većina aplikacija sustava Windows zamijenit će postavke koje ste odredili u upravljačkom programu pisača. Najprije promijenite sve postavke ispisa koje su dostupne u aplikaciji softvera i promijenite i sve preostale postavke pomoću upravljačkog programa pisača.
- 1 Za Windows XP Service Pack 3/Server 2003 u izborniku Početak odaberite opciju Pisači i faksovi.
	- Za Windows Server 2008/Vista u izborniku **Početak** odaberite Upravljačku ploču > opciju Hardver i zvuk> Pisači.
	- Za Windows 7 u izborniku Početak odaberite Upravljačku ploču > opciju Uređaji i pisači. Za Windows 8 iz opcije Charms(Gumbići) odaberite Pretraživanje > Postavke > Upravljačka ploča > Uređaji i pisači.
	- Za Windows Server 2008 R2 izaberite Upravljačka ploča > Hardver> Uređaji i pisači.
	- Za Windows 10 / Windows Server 2016 U programskoj traci unesite **Uređaji i pisači** u polje za unos **Pretraživanje**. Pritisnite tipku Enter. ILI

U ikoni Početak ( $\Box$ ) odaberite opciju Postavke > Uređaj > Pisač i skener > Uređaji i pisači.

Desnim klikom na ikonu Početak (**114.)** možete odabrati opciju Upravljačka ploča > Uređaji i pisači.

- 2 Desnom tipkom miša kliknite na svoj uređaj.
- 3 Za Windows XP Service Pack 3/Server 2003/Server 2008/Vista odaberite Postavke ispisa.

Za sustav Windows 7/8, Windows Server 2008 R2, Windows 10 ili Windows Sever 2016 iz kontekstnih izbornika odaberite opciju Postavke ispisa.

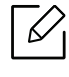

Ω

Ako Postavke ispisa imaju ?, možete odabrati druge upravljačke programe za pisač priključene odabranom pisaču.

4 Na svakoj kartici promijenite postavke.

#### 5 Kliknite U redu.

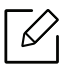

Ako želite promijeniti postavke za svaki zadatak ispisa, promijenite to u opciji Postavke ispisa.

# Postavljanje uređaja kao zadanog uređaja

- 1 Za Windows XP Service Pack 3/Server 2003 u izborniku Početak odaberite opciju Pisači i faksovi.
	- Za Windows Server 2008/Vista u izborniku Početak odaberite Upravljačku ploču > opciju Hardver i zvuk> Pisači.
	- Za Windows 7 u izborniku Početak odaberite Upravljačku ploču > opciju Uređaji i pisači. Za Windows 8 iz opcije Charms(Gumbići) odaberite Pretraživanje > Postavke > Upravljačka ploča > Uređaji i pisači.
	- Za Windows Server 2008 R2 izaberite Upravljačka ploča > Hardver> Uređaji i pisači.
	- Za Windows 10 / Windows Server 2016 U programskoj traci unesite Uređaji i pisači u polje za unos Pretraživanje. Pritisnite tipku Enter. ILI

U ikoni Početak ( $\Box$ ) odaberite opciju Postavke > Uređaj > Pisač i skener > Uređaji i pisači.

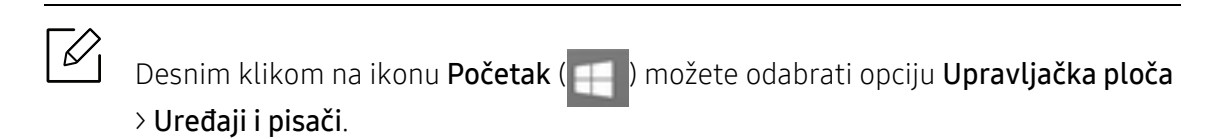

- 2 Odaberite svoj uređaj.
- 3 Desnom tipkom kliknite na svoj stroj i odaberite Postavi kao zadani pisač.

 $\mathscr{L}_{\mathsf{I}}$ 

Za Windows 7 ili Windows Server 2008 R2, ako opcija Postavi kao zadani pisač sadrži oznaku ►, moći ćete izabrati druge upravljačke programe pisača povezane s odabranim pisačem.

# Kopiranje

Ovo poglavlje daje vam postupne upute za kopiranje dokumenata.

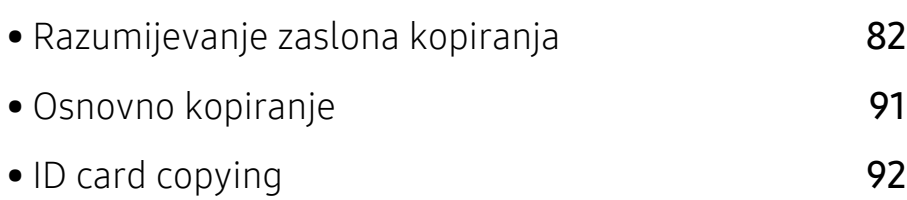

# <span id="page-81-0"></span>Razumijevanje zaslona kopiranja

Kada na početnom zaslonu dotaknete Copy ili Apps , pojavljuje se zaslon Copy. Ovaj zaslon ima nekoliko kartica i mnogo opcija kopiranja. Sve opcije grupirane su prema funkciji, tako da jednostavno možete konfigurirati svoje odabire. Ako se želite vratiti na početni zaslon, dotaknite

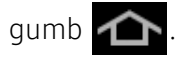

Kliknite (1) (Help) na početnom zaslonu ili **da k**orzi izbornik) a zatim kliknite na opciju o kojoj želite nešto saznati.

### Osnovni zaslon za Copy

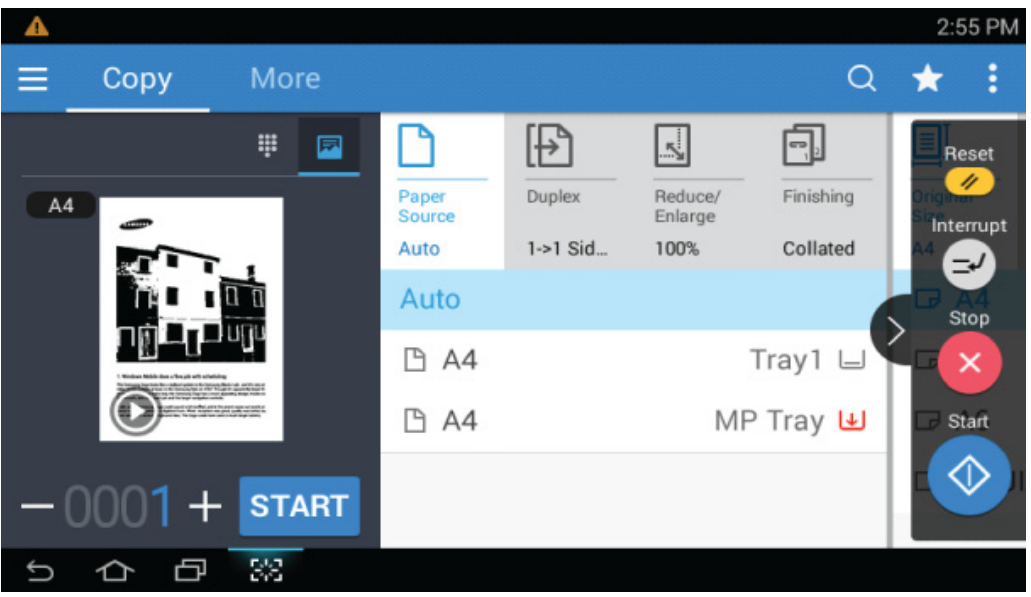

#### Pretpregledaj

Prikaz tipa izvornika.

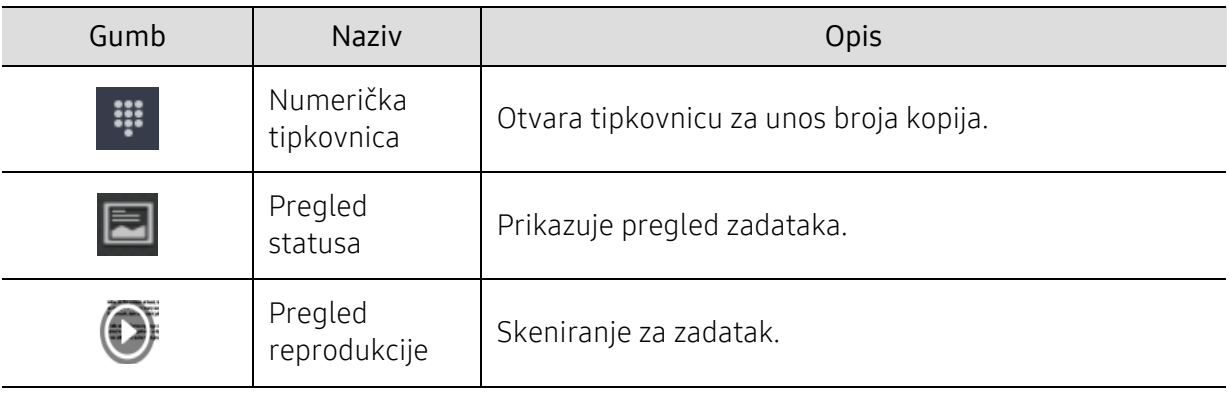

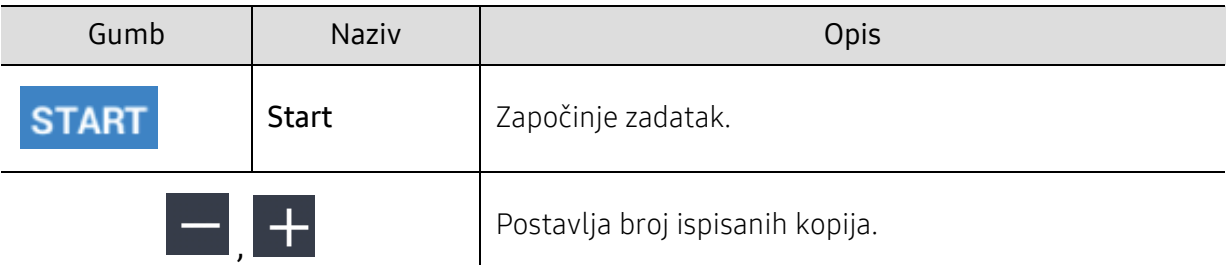

#### Upravljačke tipke

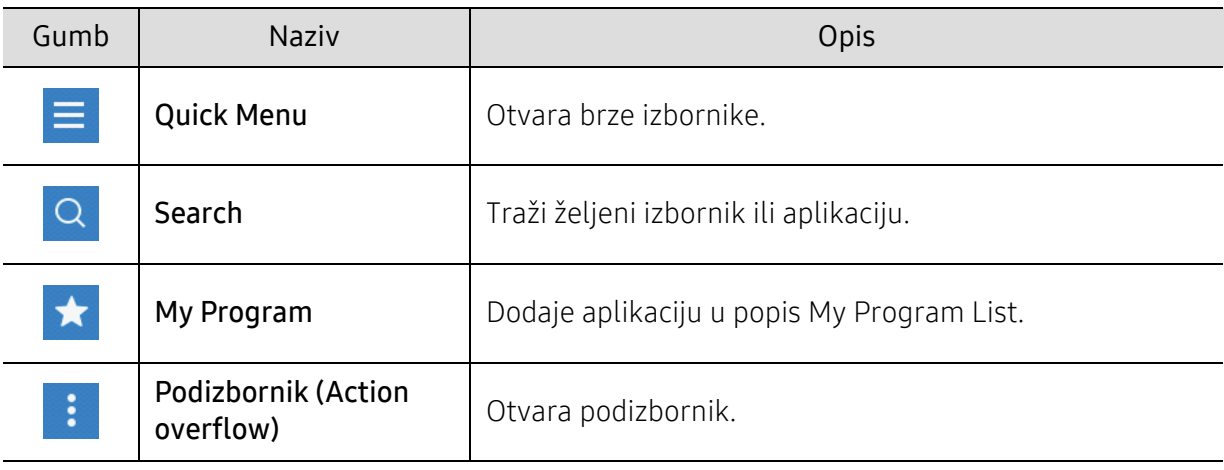

#### Virtualna tipka

- $\nabla$ • Virtualna tipka nalazi se na desnoj strani zaslona.
	- Virtualne tipke prikazuju se kada se pokrene aplikacija.
	- Virtualne tipke uvijek se pojavljuju ako dotaknete zaslon.
	- Virtualne tipke sakrivaju se i prikazuju ako dotaknete  $\left\{\right\}$ ,  $\left\{\right\}$

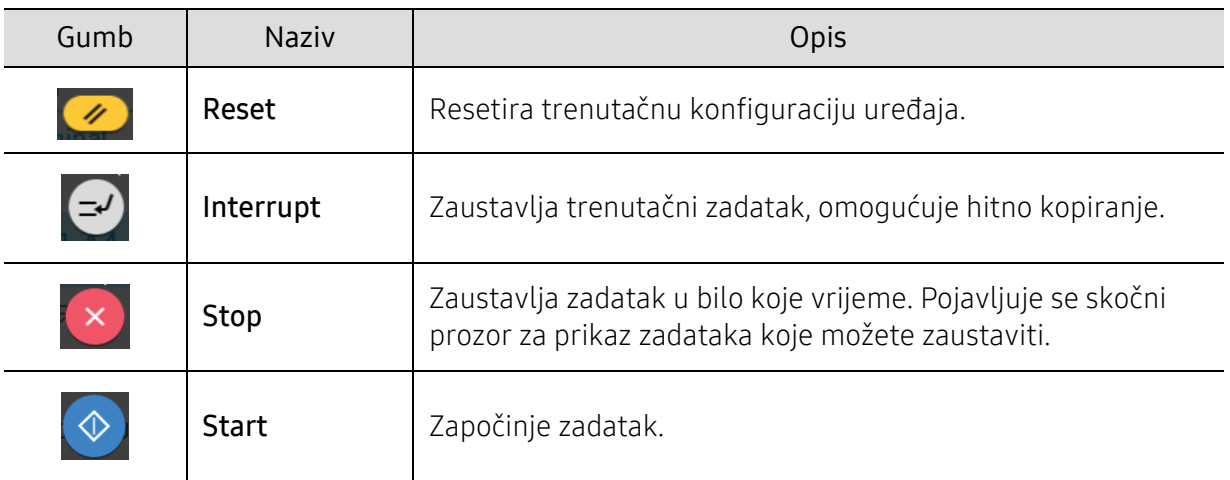

## Podizbornik (Action overflow)

- Eco: Kada je način rada Eco omogućen, možete odabrati samo ekonomične postavke ispisa. Za uključivanje ili isključivanje ekonomičnog načina rada Eco dotaknite Eco opciju u izborniku Action Overflow.
- Add to My Program: Dodaje aplikaciju u popis My Program List.
- Build Job: Ovu opciju moguće je uključiti ili isključiti. Kada je opcija uključena: Nakon okončanog skeniranja pojavljuje se prozor **Scan More** kako bi vas pitao želite li skenirati drugu stranicu. Ako odaberete Yes, možete skenirati drugu stranicu u trenutačnom zadatku. Ako odaberete No, postupak skeniranja je okončan, a ostatak zadatka obavljen.
- Proof Copy: Omogućuje ispis probne stranice kako biste provjerili kvalitetu i poravnanje ispisa. Za ispis probne kopije dotaknite ovu opciju u izborniku Action Overflow. Nakon što se uvjerite da je kopija savršena, za ispis ostalih kopija dotaknite gumb Start.
- ID Copy: Omogućuje vam da kopirate obje strane dvostranog izvornika na jedan list papira. Ova funkcija korisna je za kopiranje izvornika s važnim informacijama na objema stranama, poput vozačke dozvole.
- Save to Box: Omogućuje pohranjivanje skeniranih izvornika na pogon tvrdog diska uređaja. Pohranjene dokumente zatim možete ispisati kasnije ili ih pohraniti kao datoteke koje je moguće ispisati. Za pohranjivanje dokumenta na pogon tvrdog diska uređaja dotaknite ovu opciju u izborniku Action Overflow.
- Save as Default: Omogućuje pohranjivanje trenutačnih opcija kopiranja kao zadanih postavki kopiranja. Nakon pohranjivanja zadanih postavki kopiranja, svi budući zadaci kopiranja koriste odnosne postavke. Za pohranjivanje trenutačnih postavki kao zadanih postavki dotaknite ovu opciju u izborniku Action Overflow.
- Restore Default: Omogućuje vraćanje postavki kopiranja na zadane postavke uređaja. Ova opcija mijenja trenutačne postavke kopiranja na originalne tvorničke postavke kopiranja. Za vraćanje zadanih postavki u ovom izborniku pritisnite opciju Restore Default.
- Copy Settings: Opcija Another Page Confirmation određuje hoće li uređaj nakon svake stranice zahtijevati vašu potvrdu da je zadatak skeniranja završen. Odaberite ovu opciju za učinkovito kopiranje više stranica u jednom zadatku kopiranja.

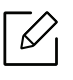

- Another Page Confirmation: Ova opcija određuje hoće li uređaj nakon svake stranice zahtijevati vašu potvrdu da je zadatak skeniranja završen. Odaberite ovu opciju za učinkovito kopiranje više stranica u jednom zadatku kopiranja.
- UI Configuration: Omogućuje odabir opcija koje se pojavljuju u izborniku Copy. Za dodavanje ili uklanjanje izbornika na ikonama izbornika dotaknite simbol + ili -. Za pomicanje ikone izbornika na drugo mjesto možete dotaknuti i držati dotaknutom ikonu izbornika ili dotaknuti Clear All za uklanjanje svih izbornika.

#### Napredak zadatka

Ovaj izbornik pojavljuje se uvijek kada uređaj obavlja zadatak.

- Detail: Dotaknite ovaj gumb kako biste vidjeli status, tip i vrijeme obavljanja zadatka.
- Područje pregleda: Omogućuje pregled dokumenata koji se kopiraju. Slika u području pregleda prikazuje trenutačne postavke slanja poput orijentacije i veličine ispisa.
- Send Feedback: Omogućuje slanje povratne informacija o trenutačnom zadatku slanja. Ako zadatak slanja želite primiti putem e-pošte, postavke možete podesiti u aplikaciji My page (pogledajte ["Razumijevanje izbornika My Page" na stranici 32\)](#page-31-0).

Za korištenje ove funkcije može biti potrebno da se prijavite kao administrator (pogledajte ["Prijava" na stranici 175\)](#page-174-0).

### Kartica Kopiranje

Možete podesiti osnovne postavke na kartici Copy. Kartica Copy ima odjeljke navedene u nastavku.

• Korisničko sučelje svake kartice možete podesiti pomoću opcije za konfiguraciju

korisničkog sučelja (Copy > Sub menu(action overflow) > UI Configuration).

- Neki izbornici su onemogućeni. Odnosni izbornici u tom slučaju nisu dostupni na vašem uređaju.
- Aplikacija  $\sqrt{2}$  (Help) objašnjava normalni i uobičajeni postupak za kopiranje izvornika.

Dotaknite  $\binom{7}{1}$  (Help) na početnom zaslonu ili  $\equiv$  (brzi izbornik) a zatim odaberite opciju o kojoj želite nešto saznati.

#### Paper Source

Opcija izvora papira postavlja ladicu za ovaj zadatak ispisa. Uređaj ispisuje skeniranu sliku na papir iz odabrane ladice. Možete vidjeti ikone koje predstavljaju veličine papira i količinu papira u svakoj ladici.

#### **Duplex**

Uređaj možete postaviti za ispis kopija na obje strane papira.

Možete odabrati tip uveza Original i Output bilo da je tip Book ili Calendar.

- 1 Sided: Za izvornike ili izlazni uvez koji se ispisuju samo na jednoj strani.
- 2 Sided, Book: Za izvornike ili izlazni uvez koji se ispisuju na obje strane.
- 2 Sided, Calendar: Za originale ili izlazni uvez koji se ispisuju s obje strane, ali je poleđina okrenuta za 180 stupnjeva.

#### Reduce/Enlarge

Funkcija smanjenje/povećanja omogućuje ispis slika koje su manje ili veće od izvornika. Za smanjenje kopije za 25 % do 99 % ili povećanje kopije za 101 % do 400 % dotaknite ikonu na zaslonu.

- 100% (Original): Ispisuje kopije jednake veličine kao i izvornik.
- Auto: Smanjuje ili povećava kopiju na temelju veličine izlaznog papira.
- Custom: Možete postaviti individualni postotak (između 25 do 400 %).
- XY Custom: Možete postaviti XY individualne vrijednosti (između 25 do 400 %).
- Druge prethodno podešene vrijednosti: Smanjuje ili povećava kopiju na prethodno postavljenu vrijednost. Ikone na desnoj strani stupca prikazuju prethodno podešene vrijednosti za korištenje pri kopiranju različitih veličina papira.

#### Finishing

Možete postaviti opcije izlaznog ispisa.

Podešava uređaj da razvrstava zadatak kopiranja. Na primjer, ako napravite 2 primjerka od 3 stranice originala, jedan kompletni 3-stranični dokument će se ispisati, a za njim slijedi drugi cjeloviti dokument.

- Skip Blank Pages: Određuje opciju za kopiranje praznih stranica u originalu.
- Collated: Ispisuje izlaz u setovima da bi se podudarali sa slijedom izvornika.

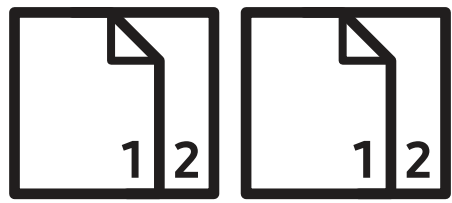

• Uncollated: Ispisuje dokumente razvrstane u slogove pojedinačnih stranica.

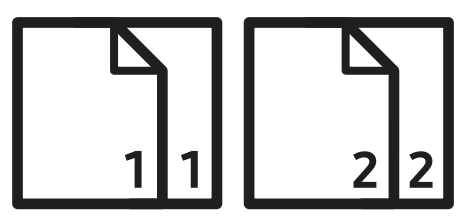

#### Original Size

Ovu opciju koristite za podešavanje aktualne veličine papira izvornika.

- Mixed Size: Ako izvornik koristi kombinaciju veličina papira Letter i Legal, uređaj može koristiti papir propisne veličine za svaki list iz višestrukih ladica. Na primjer, ako izvornik ima 3 stranice, dvije stranice veličine Letter i jednu stranicu veličine Legal, uređaj ispisuje redoslijedom ispravnu veličinu papira za svaku stranicu.
- Custom Size: Ako je potrebno da podesite individualnu vrijednost za specijalnu veličinu papira, za podešavanje potrebne veličine koristite strjelice.

#### Original Orientation

Ovu opciju koristite za podešavanje orijentacije izvornika.

• Upright Images: Ovu postavku koristite za originalni dokument umetnut gornjom stranom prema stražnjoj strani uređaja.

• Sideways Images: Ovu postavku koristite za originalni dokument umetnut u dvosmjerni ulagač dokumenata za skeniranje (DSDF) gornjom stranom prema lijevoj strani uređaja ili ako je na staklo skenera stavljen gornjom stranom prema desnoj strani uređaja.

#### Original type

Ovu postavku koristite za poboljšanje kvalitete kopija odabirom odgovarajućeg tipa dokumenta za trenutačni zadatak.

- Text: Ovu opciju koristite ako je izvornik uglavnom u tekstualnom obliku i sadrži malo slika ili niti jednu sliku.
- Text/Photo: Ovu opciju koristite ako je izvornik kombinacija teksta i slika.
- Printed Photo: Ovu opciju koristite ako izvornik uglavnom sadrži slike ili samo sadrži slike.

#### Kartica More

Možete podesiti napredne postavke na kartici More. Kartica More ima odjeljke navedene u nastavku.

- Korisničko sučelje svake kartice možete podesiti pomoću opcije za konfiguraciju korisničkog sučelja (Copy > Sub menu(action overflow) > UI Configuration).
	- Neki izbornici su onemogućeni. Odnosni izbornici u tom slučaju nisu dostupni na vašem uređaju.
	- Aplikacija  $|2|$  (Help) objašnjava normalni i uobičajeni postupak za kopiranje izvornika.

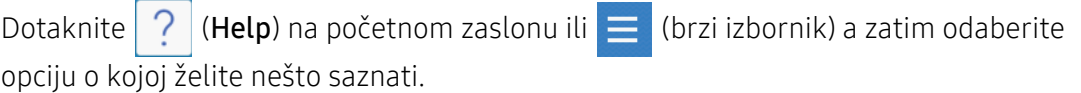

#### N-up

Smanjuje veličinu izvornih slika i ispisuje 2 - 16 stranica na jedan list papira.

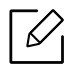

Kada koristite funkciju N-Up, izbornici ID Copy,Image Repeat, Booklet,Book Copy, Image Shift i Poster Copy su isključeni.

- Off: Onemogućuje ovu značajku.
- N-Up: Kopira određeni broj stranica s izvornika na jedan list papira.
- Orientation: Imate mogućnost odabira smjera u kojem su informacije ispisane na stranici.
- Paper Source: Odabire ladicu izvora papira.
- Granice: Printa granice oko stranica tijekom ispisa.

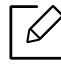

Veličinu kopije ne možete podešavati pomoću značajke Reduce/Enlarge za N-Up.

#### Booklet

Uređaj automatski ispisuje na jednoj ili obje strane papira, koji se zatim presavija za proizvodnju brošure sa svim stranicama u ispravnom redoslijedu. Uređaj će smanjiti i pravilno podesiti položaj svake slike, kako bi pristajala na odabrani papir.

- Off: Onemogućuje ovu značajku.
- 1 Sided Originals: Kopira jednu stranu izvornika na jedan list brošure.
- 2 Sided Originals, Book: Kopira svaku stranu izvornika na jedan list papira.
- 2 Sided Originals, Calendar: Kopira svaku stranu izvornika na jedan list brošure. Druga strana svakog izvornika okreće se za 180 stupnjeva tako da tekst u brošuri bude uspravan.
- Binding: Odabire smjer reda stranica.
	- Left: Brošura se otvara na lijevo.
	- Right: Brošura se otvara na desno.
- Paper Source: Za korištenje odabire zadanu ladicu za papir.

#### Book Copy

Ovu značajku koristite za kopiranje knjige. Ako je knjiga predebela, podižite dvosmjerni ulagač dokumenata za skeniranje (DSDF) sve dok mehanizam za zaustavljanje ne zahvati šarke, a zatim zatvorite dvosmjerni ulagač dokumenata za skeniranje (DSDF). Ako je knjiga ili časopis deblji od 30 mm (1,18 inča), kopiranje započnite s otvorenim dvosmjernim ulagačem dokumenata za skeniranje (DSDF).

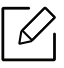

Ova značajka kopiranja dostupna je samo kada izvornike položite na staklo skenera.

- Off: Onemogućuje ovu značajku.
- Left Page: Ispisuje samo lijevu stranicu knjige.
- Right Page: Ispisuje samo desnu stranicu knjige.
- Both Pages(From Left): Ispisuje obje stranice postavljene jedna prema drugoj s lijeve stranice.
- Both Pages(From Right): Ispisuje obje stranice postavljene jedna prema drugoj s desne stranice.
- Book Center & Edge Erase: Briše osjenjenja prouzročena uvezivanjem ili rubovima knjige od središta i bočne rubove kopija.
- Duplex: Briše osjenjenja prouzročena uvezivanjem ili rubovima knjige od središta i bočne rubove kopija.

#### Poster Copy

Ova značajka omogućuje ispis jednostraničnog dokumenta na 4, 9 ili 16 listova papira, u svrhu lijepljenja listova i stvaranja dokumenta veličine plakata.

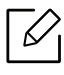

Ova značajka kopiranja dostupna je samo kada izvornike položite na staklo skenera.

#### Image Repeat

Ova opcija ispisuje nekoliko kopija slike izvornika na istu stranu jedne stranice. Ako u dvosmjernom ulagaču dokumenata za skeniranje (DSDF) imate drugi izvornik, sve slike drugog izvornika ispisivat će se na isti način.

- Off: Onemogućuje ovu značajku.
- Auto Repeat: Broj slika automatski se određuje prema slici izvornika i veličini papira. Broj ponavljanih slika automatski se odabire na temelju veličine izvornika, veličine izlazne stranice i postotka smanjenja/povećanja do 100 %.
- Manual Repeat: Ručni odabir broja slika od 2, 4, 6, 8, 9 ili 16.

#### **Watermark**

Opcija vodenog žiga omogućuje ispis teksta preko postojećeg dokumenta. Na primjer, opciju možete koristiti kada želite ispisati veliki sivi natpis "Skica" ili "Povjerljivo" dijagonalno na prvoj stranici ili na svim stranicama dokumenta.

#### **Stamp**

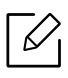

Žigove ne možete koristiti za brošure ili postere.

Na izlazne dokumente ispisuje IP Address, ID, Device Information, Comment, Page Number ili Date & Time. Možete podesiti Text Size, Opacity ili Position žiga.

#### **Overlay**

Sloj je tekst i/ili slike pohranjene na tvrdom disku računala (HDD) u obliku posebnog oblika datoteke koji se može ispisati na bilo kojem dokumentu. Slojevi se često koriste kao zamjena za tradicionalne papire sa zaglavljima. Umjesto korištenja papira s unaprijed otisnutim zaglavljem, možete stvoriti sloj koji odgovara izgledu zaglavlja. Za ispis pisma sa zaglavljem svoje tvrtke, u pisač ne morate umetnuti papir s prethodno otisnutim zaglavljem, nego samo omogućiti sloj zaglavlja na svom dokumentu.

- Off: Onemogućuje ovu značajku.
- + New: Kreira novi sloj stranice koji sadrži vaš logotip ili sliku.
- Overlap: Odabir mjesta preklopa.

#### Erase Edge

Izvornik možete kopirati bez rubova ili margina.

- Off: Onemogućuje ovu značajku.
- Border Erase: Briše jednaku količinu rubova sa svih kopija.
- Hole Punch Erase: Briše oznake perforacija s lijevog ruba kopija.

#### Image Shift

Kako biste izbjegli preklapanje slika s perforiranim rupama, spajalicama i drugim oznakama, možete pomaknuti položaj slike.

- Off: Onemogućuje ovu značajku.
- Auto Center: Automatski pozicionira na sredinu papira.
- Custom: Po potrebi podešava margine papira.

#### Covers

Uređaj automatski dodaje korice vašim kopijama pomoću snopa iz druge ladice. Korice moraju biti iste veličine i orijentacije kao i glavni dio zadatka.

- Off: Onemogućuje ovu značajku.
- **Front:** Ispisuje dokument s prednjom koricom.
- Back: Ispisuje dokument sa stražnjom koricom.
- Front & Back: Ispisuje dokument s prednjom i zadnjom koricom.
- Cover Sheet: Postavlja opciju za dvostrano kopiranje.
- Paper Source: Za korištenje odabire zadanu ladicu za papir.

#### Image Adjustment

Ova opcija omogućuje ručno podešavanje Darkness, Sharpness, Contrast, i Negative Image.

#### Background Adjustment

Ova opcija omogućuje izjednačavanje za izvornike koji sadrže boju na pozadini, poput novina ili kataloga. Ovu opciju u ovom izborniku možete koristiti za izradu kopija jednostavnijih za čitanje.

- Background Density: Omogućuje podešavanja gustoće pozadine na skeniranoj slici. Ova je funkcija korisna kod skeniranja izvornika požutjelih od starosti ili izvornika s tamnom pozadinom.
- Backside Image: Omogućuje brisanje svih tekstova ili slika koji se vide s druge strane izvornika. Ovu funkciju možete koristiti kako biste bili sigurni da su vaši skenirani dokumenti jasno čitljivi.

#### Mirror Image

Ova opcija omogućuje okretanje izvornika poput zrcala.

#### Copy to Edge

Ova opcija omogućuje kopiranje dokumenta do ruba papira.

# <span id="page-90-0"></span>Osnovno kopiranje

Ovo je uobičajeni postupak kopiranja izvornika.

- 1 Na početnom zaslonu dotaknite Copy ili Apps.
- 2 Izvornike stavite u dvosmjerni ulagač dokumenata za skeniranje (DSDF) licem okrenutim prema gore ili jednu stranicu izvornika stavite na staklo skenera licem okrenutim prema dolje i zatvorite dvosmjerni ulagač dokumenata za skeniranje (DSDF) (pogledajte ["umetanje](#page-41-0)  [originala" na stranici 42](#page-41-0)).
- $\overline{3}$  Podesite postavke na kartici Copy i kartici More.
- 4 Ako je potrebno, pomoću numeričke tipkovnice (ili gumba +, -) na upravljačkoj ploči unesite željeni broj kopija.
- 5 Za početak postupka kopiranja na upravljačkoj ploči dotaknite **START**,  $\circled{+}$  (Start).

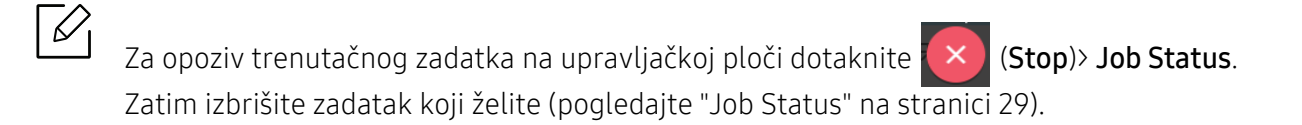

# <span id="page-91-0"></span>ID card copying

Aplikacija ID Copy omogućuje vam da kopirate obje strane dvostranog izvornika na jedan list papira. Ova aplikacija korisna je za kopiranje izvornika s važnim informacijama na objema stranama, poput vozačke dozvole.

Tijekom kopiranja ID kartice, uređaj ispisuje jednu stranu originala na gornjoj polovici papira i drugu stranu na donjoj polovici papira. Obje kopirane slike su jednake veličine kao i izvornik, osim ako nije drugačije navedeno.

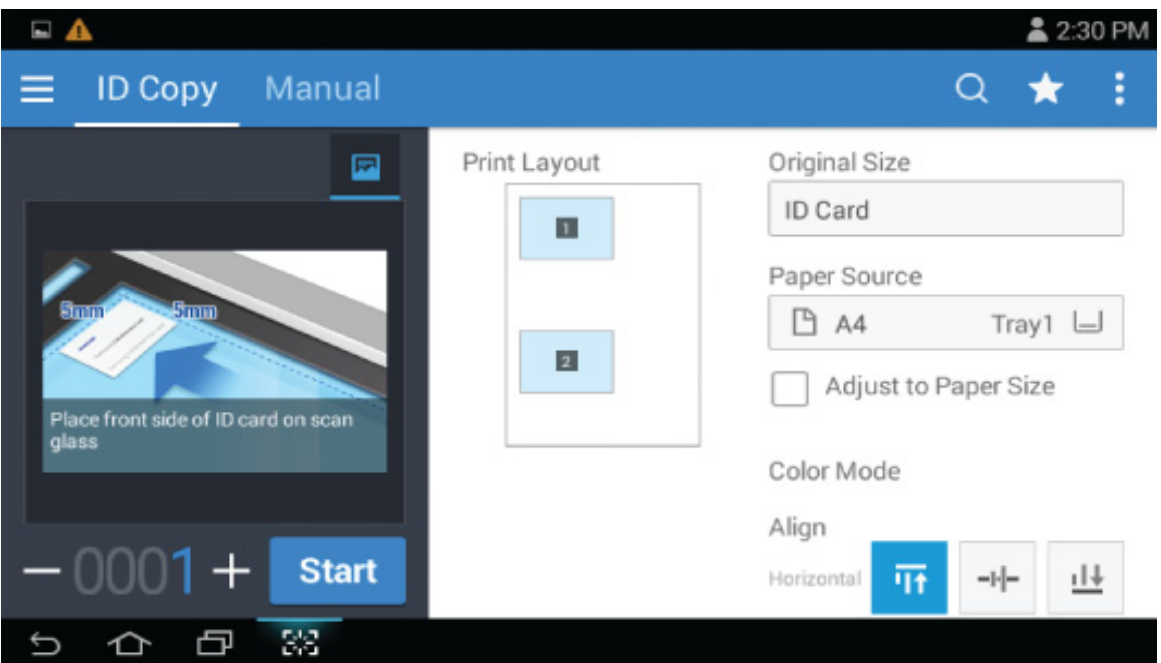

## Osnovni zaslon za ID Copy

#### Upravljačke tipke

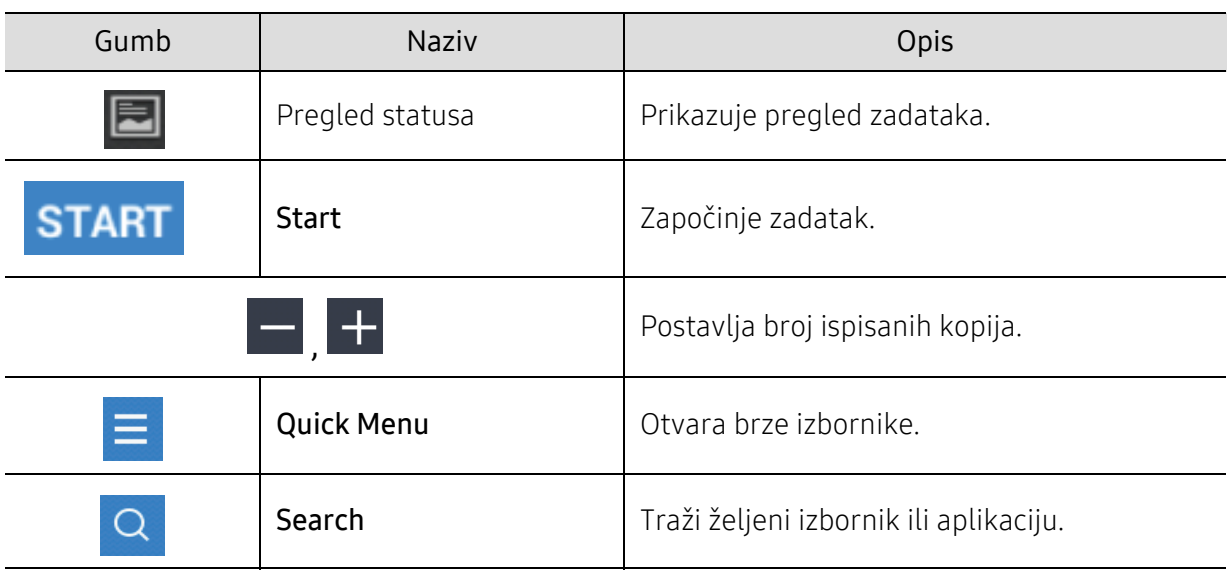

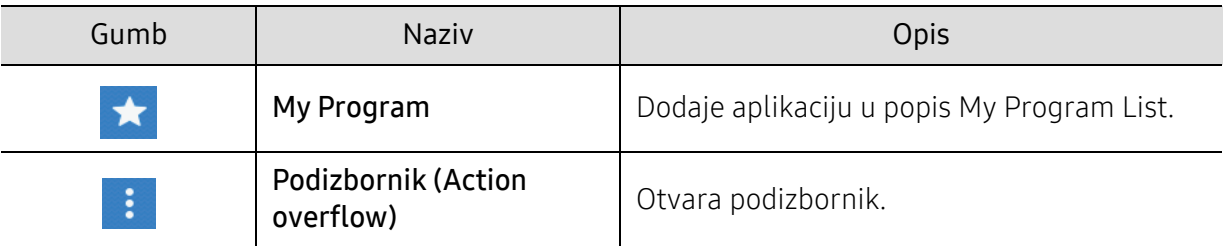

#### Podizbornik (Action overflow)

- Add to My Program: Dodaje aplikaciju u popis My Program List.
- Print Now: Omogućuje ispis skeniranih izvornika odmah.
- Save to Box: Omogućuje pohranjivanje skeniranih izvornika na pogon tvrdog diska uređaja. Pohranjene dokumente zatim možete ispisati kasnije ili ih pohraniti kao datoteke koje je moguće ispisati. Za pohranjivanje dokumenta na pogon tvrdog diska uređaja dotaknite ovu opciju u izborniku Action Overflow.
- Save as Default: Omogućuje pohranjivanje trenutačnih opcija kopiranja kao zadanih postavki kopiranja. Nakon pohranjivanja zadanih postavki kopiranja, svi budući zadaci kopiranja koriste odnosne postavke. Za pohranjivanje trenutačnih postavki kao zadanih postavki dotaknite ovu opciju u izborniku Action Overflow.
- Restore Default: Omogućuje vraćanje postavki kopiranja na zadane postavke uređaja. Ova opcija mijenja trenutačne postavke kopiranja na originalne tvorničke postavke kopiranja. Za vraćanje zadanih postavki u ovom izborniku pritisnite opciju Restore Default.
- ID Copy Settings: Omogućuje odabir zadanog načina rada kopiranja ID kartice. Možete odabrati ID copy ili Manual ID Copy. Pogledajte karticu Manual za Manual ID Copy Setup(pogledajte ["Kartica Manual" na stranici 94](#page-93-0)).

### Kartica ID Copy

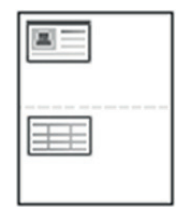

Uređaj može ispisati 2-strane originale na jednom listu.

Uređaj ispisuje jednu stranu originala na gornjoj polovici papira i drugu stranu na donjoj polovici, bez smanjenja veličine originala. Ova značajka je korisna za kopiranje malih predmeta, kao što su poslovne kartice.

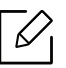

Za korištenje ove značajke original je potrebno postaviti na staklo skenera.

- 1 Na početnom zaslonu dotaknite **ID Copy** ili Apps.
- $2$  Ako ie potrebno, podesite postavke za svaku kopiju poput Print Layout, Original Size, Paper Source, Adjust to Paper Size i Align.

Slijedite upute na upravljačkoj ploči.

 $3$  Stavite prednju stranu originala okrenutu prema dolje na staklo skenera, gdje strelice pokazuju kako je prikazano. Zatim zatvorite dvosmjerni ulagač dokumenata za skeniranje (DSDF).

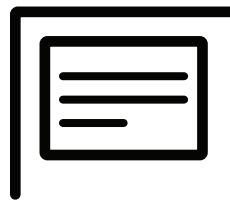

#### 4 Dotaknite START

Uređaj započinje skeniranje prednje strane.

5 Okrenite izvornik i stavite ga na staklo skenera, gdje strelice pokazuju kako je prikazano. Zatim zatvorite dvosmjerni ulagač dokumenata za skeniranje (DSDF).

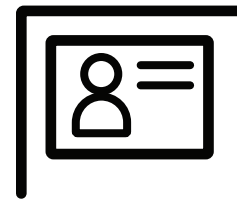

#### $6$  Dotaknite **NEXT**

Uređaj započinje skeniranje stražnje strane.

- Ako ne pritisnete gumb **NEXT**, iskopirat će se samo prednja strana.
- Ako je original veći nego područje ispisa, neki dijelovi se neće ispisati.

#### <span id="page-93-0"></span>Kartica Manual

Ova opcija omogućuje kopiranje ID kartice s ručno podešenim predloškom, ako često kopirate ID dokumente određene veličine.

Ako nema konfiguriranog predloška ili želite kreirati novi predložak, idite na Action Overflow

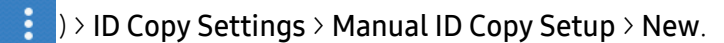

#### Manual ID Copy Setup

Ovaj izbornik omogućuje kreiranje novog predloška ili brisanje postojećeg predloška za kopiranje ID kartice. Možete podesiti sljedeće:

- Template Name: Određivanje naziva predloška.
- Number of Images: Određivanje koliko slika će se pojaviti na ispisu.
- Scan Position: Određivanje mjesta na skeneru na koje se postavljaju izvornici.
- Image Position: Određivanje mjesta na ispisu na kojem će se pojaviti kopirane slike.

# Skeniranje i slanje (skeniranje)

Skeniranje pomoću vašeg uređaja omogućuje pretvorbu slika i teksta u digitalne datoteke koje možete pohraniti na svoje računalo.

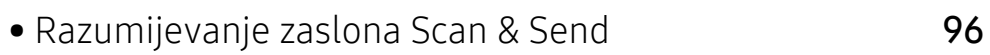

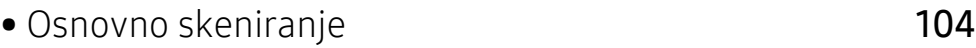

- [Skeniranje sa softverom kojeg je omogu](#page-104-0)ćio TWAIN 105
- [Korištenje programa Samsung Easy Document Creator](#page-105-0) 106

# <span id="page-95-0"></span>Razumijevanje zaslona Scan & Send

Ovaj odjeljak opisuje sve funkcije skeniranja i faksiranja. Kada na početnom zaslonu dotaknete Scan & Send ili Apps, pojavljuje se zaslon Scan & Send. Ova zaslon ima 2 kartice i mnogo opcija. Sve opcije grupirane su prema funkciji, tako da jednostavno možete konfigurirati svoj zadatak.

Ako se želite vratiti na početni zaslon, dotaknite gumb

Dotaknite (1) (Help) na početnom zaslonu ili **[1]** (brzi izbornik) a zatim odaberite opciju o kojoj želite nešto saznati.

### Osnovni zaslon za Scan & Send

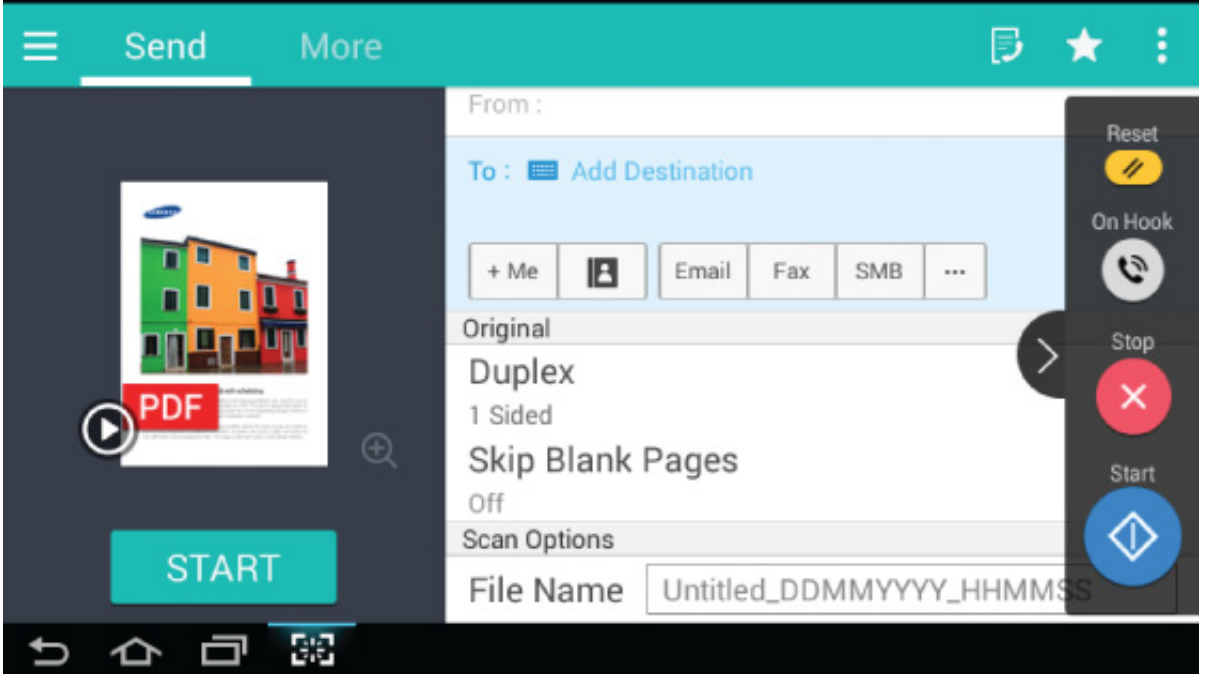

#### Upravljačke tipke

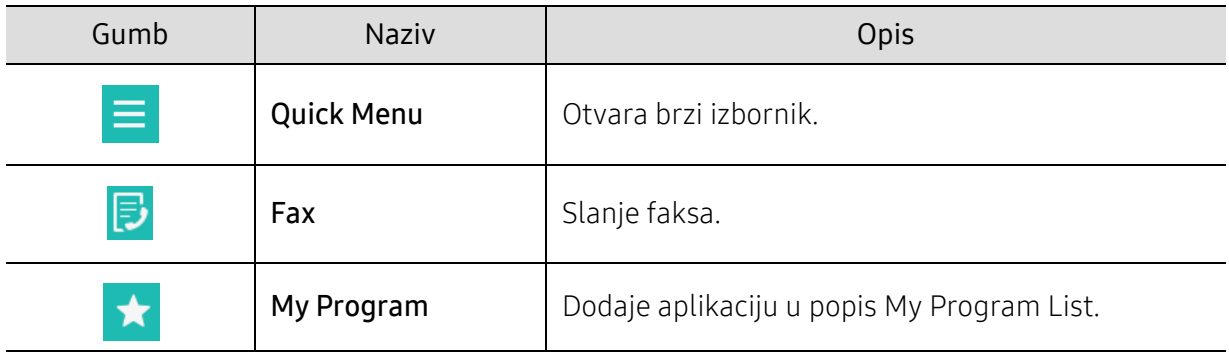

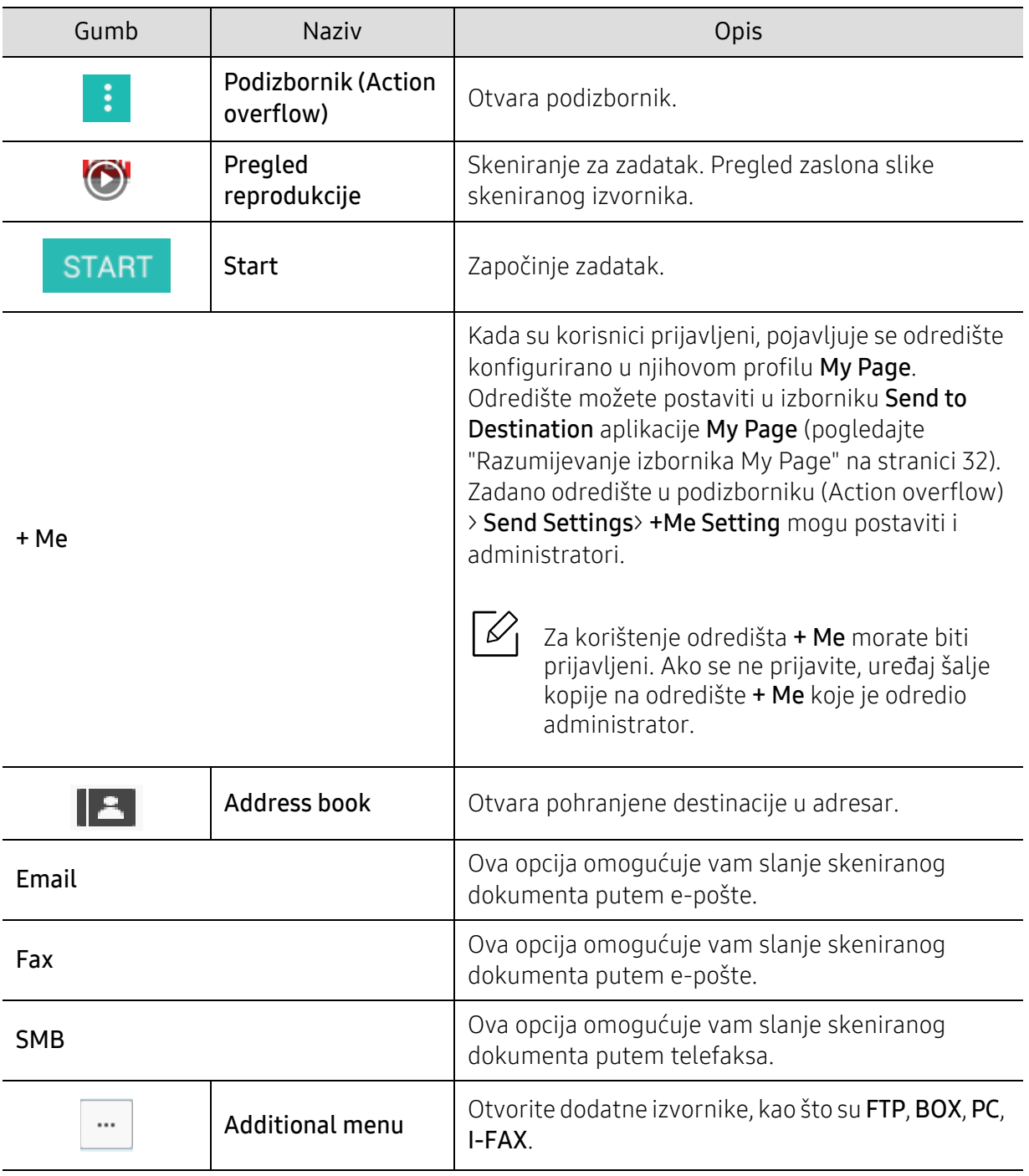

#### Virtualna tipka

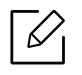

- $\mathcal{D}_1$  Virtualna tipka nalazi se na desnoj strani zaslona.
	- Virtualne tipke prikazuju se kada se pokrene aplikacija.
	- Virtualne tipke uvijek se pojavljuju ako dotaknete zaslon.
	- Virtualne tipke sakrivaju se i prikazuju ako dotaknete  $\langle \rangle$ ,  $\langle \langle$

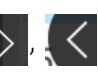

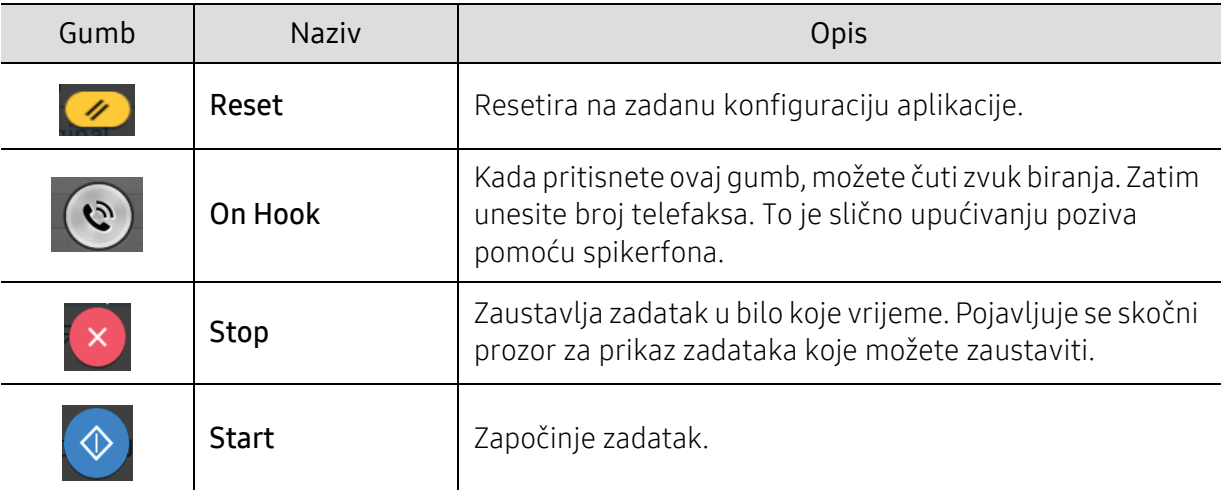

## Podizbornik (Action overflow)

- Add to My Program: Dodaje aplikaciju u popis My Program List. Pomoću ove funkcije korisnik može postavljati zadane postavke i odredišta potrebna za svaki program. Može postavljati i zadane opcije poput automatskog pokretanja, dodavati prečace na početni zaslon.
- Search: Traženje željenih opcija.
- Build Job: Ovu opciju moguće je uključiti ili isključiti. Kada je opcija uključena: Nakon okončanog skeniranja pojavljuje se prozor Scan More kako bi vas pitao želite li skenirati drugu stranicu. Ako odaberete Yes, možete skenirati drugu stranicu u trenutačnom zadatku. Ako odaberete No, postupak skeniranja je okončan, a ostatak zadatka obavljen.
- ID Send: Omogućuje brzo skeniranje ID-a i pošaljite sliku na SMB, FTP ili E-mail adresu ili spremite u Box ili na USB.
- Attach File Only: Omogućuje dodavanje datoteke vašoj poruci. Ovu opciju možete koristiti za brzo slanje jedne ili više datoteka s pogona tvrdog diska (BOX) uređaja na SMB, FTP, e-poštu, pretinac ili USB.
- Scan & Attach File: Omogućuje skeniranje i dodavanje slike u vašu poruku. Ovu opciju možete koristiti za brzo slanje skenirane slike ili datoteke na tvrdi disk (Box) u uređaju na SMB, FTP ili E-mail adresu ili spremanje na Box ili USB.
- Internet Fax Rx: Omogućuje ispis odmah nakon provjeravanja da li su primljeni ikakvi faksovi preko interneta.
- Save as Default: Omogućuje pohranjivanje trenutačnih postavki skeniranja i slanja Scan & Send kao zadanih postavki skeniranja i slanja Scan & Send. Nakon pohranjivanja zadanih postavki Scan & Send, svi budući zadaci slanja koriste odnosne postavke. Za pohranjivanje trenutačnih postavki kao zadanih postavki Scan & Send dotaknite ovu opciju u izborniku Action Overflow.
- Restore Default: Omogućuje vraćanje postavki skeniranja i slanja Scan & Send na zadane postavke skeniranja i slanja Scan & Send uređaja. Ova opcija mijenja trenutačne postavke Scan & Send na originalne tvorničke postavke. Za vraćanje zadanih postavki Scan & Send dotaknite ovu opciju u izborniku Action Overflow.
- Send Settings: Omogućuje brzo skeniranje dokumenta i slanje na odredište. Skenirani dokument poslan je kao slikovna datoteka. Za skeniranje i dodavanje datoteke trenutačnoj poruci dotaknite ovu opciju u podizborniku (izbornika Action Overflow).
	- Filing Policy: Postavka Filing Policyodređuje način na koji će uređaj riješiti konflikte naziva pri pohranjivanju datoteka.

- Print Confirmation Report: Ovu funkciju možete koristiti za dobivanje potvrde o uspješnom ili neuspješnom skeniranju i slanju Scan & Send.

 $\mathscr{D}_{1}$ Ako izvješće sadrži znakove ili fontove koje uređaj ne podržava, umjesto znakova/fontova u izvješću se može pojaviti poruka Unknown.

- +Me Setting: Omogućuje odabir zadanog odredišta za zadatak slanja. Kada ste prijavljeni, kao zadano odredište za slanje možete odabrati bilo koje odredište za slanje. Isto će se pojaviti i u malim programima Scan & Send.
- Send to PC: Skenira i šalje skenirane dokumente na računalo.
- Address Book Settings: Ovaj adresar sadrži kontakte koji su dostupni svim korisnicima. Adresar možete koristiti kako biste kontakte učinili dostupnima svim osobama koje koriste uređaj.
	- Google Address Book: Ovaj adresar sadrži kontakte registrirane na vašem popisu Google kontakata. Za pristup svom adresaru Google Address Book morate se prijaviti na svoj Google račun.
- UI Configuration: Omogućuje odabir opcija koje se pojavljuju u izborniku Scan & Send. Za dodavanje ili uklanjanje izbornika na ikonama izbornika dotaknite simbol + ili -. Za pomicanje ikone izbornika na drugo mjesto možete dotaknuti i držati dotaknutom ikonu izbornika ili dotaknuti Clear All za uklanjanje svih izbornika.

#### Napredak zadatka

Ovaj izbornik pojavljuje se uvijek kada uređaj obavlja zadatak.

- Detail: Dotaknite ovaj gumb kako biste vidjeli status, odredište, pošiljatelja i vrijeme obavljanja zadatka.
- Područje pregleda: Omogućuje pregled dokumenata koji se šalju. Slika u području pregleda prikazuje trenutačne postavke slanja poput orijentacije i veličine datoteke.
- Send Feedback: Omogućuje slanje povratne informacija o trenutačnom zadatku slanja. Ako zadatak slanja želite primiti putem e-pošte, postavke možete podesiti u aplikaciji My page (pogledajte ["Razumijevanje izbornika My Page" na stranici 32\)](#page-31-0).

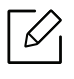

Za korištenje ove funkcije može biti potrebno da se prijavite kao administrator (pogledajte ["Prijava" na stranici 175\)](#page-174-0).

### Kartica Send

Možete podesiti osnovne postavke na kartici Send. Kartica Send ima odjeljke navedene u nastavku.

- Korisničko sučelje svake kartice možete podesiti pomoću opcije za konfiguraciju korisničkog sučelja (Send >  $\begin{bmatrix} 1 & 1 \\ 0 & 1 \end{bmatrix}$  podizbornik (action overflow) > UI Configuration).
	- Neki izbornici su onemogućeni. Odnosni izbornici u tom slučaju nisu dostupni na vašem uređaju.
	- Neki izbornici možda se neće pojaviti na zaslonu, ovisno o opcijama i modelima. Ako je tako, nije primjenjivo na Vaš stroj.
	- Dotaknite  $\boxed{2}$  (Help) na početnom zaslonu ili  $\boxed{=}$  (brzi izbornik) a zatim odaberite opciju o kojoj želite nešto saznati.

#### Add Destination

Za dodavanje adrese primatelja e-pošte ili broja telefaksa dotaknite . Ako želite slati na SMB, FTP, Box, PC ili USB kliknite na odnosni gumb.

#### **Original**

Ova postavka koristi se za poboljšanje kvalitete skeniranja odabirom dokumenta za trenutačni zadatak skeniranja.

- Duplex
	- 1 Sided: Za izvornike koji su ispisani samo na jednoj strani.
	- 2 Sided, Book: Za izvornike koji su ispisani s obje strane.
	- 2 Sided, Calendar: Za izvornike koji se ispisuju s obje strane, ali je poleđina okrenuta za 180° stupnjeva.
- Skip Blank Pages: Određuje opciju za skeniranje praznih stranica u izvorniku.

Za korištenje 2 Sided, Book i 2 Sided, Calendar, umetnite izvornike u dvosmjerni ulagač dokumenata za skeniranje (DSDF). Ako uređaj ne može otkriti izvornik u dvosmjernom ulagaču dokumenata za skeniranje (DSDF), opciju automatski mijenja u 1 Sided.

#### Scan Options

Postavlja opcije skeniranih izlaznih dokumenata.

- File Name: Unesite naziv datoteke kako biste datoteku skeniranja pohranili na odredište.
- File Format: Odaberite format datoteke skenirane izlazne dokumente.
- PDF Options: Postavlja PDF opcije skeniranih izlaznih dokumenata.
- Resolution: Podesite razlučivost dokumenta. Što je vrijednost veća, rezultat je jasniji, ali vrijeme skeniranja može biti dulje.
- Quality: Ovu opciju koristite za izradu dokumenta visoke kvalitete. Što je odabrana kvaliteta viša, veličina datoteke je veća.

• OCR Language: Kad izrade skeniranih izlaznih dokumenata za OCR softver odaberite odgovarajući jezik.

#### Fax Options (samo za faks)

Ako šaljete izvornike slabe kvalitete ili koji sadrže fotografije, morate prilagoditi razlučivost kako biste dobili faks visoke kvalitete.

- Resolution
	- Standard: Opcija koja se obično preporučuje za izvornike s tekstom. Ova opcija smanjit će vrijeme prijenosa.
	- Fine: Ova opcija preporučuje se za izvornike koji sadrže male znakove, tanke crte ili tekst iz matričnog pisača.
	- Super Fine: Ova opcija preporučuje se za izvornike koji sadrže fine detalje. Ova opcija dostupna je samo ako prijemni uređaj isto podržava Super Fine razlučivost.
	- Ultra fino: Ova opcija preporučuje se za izvornike koji sadrže izuzetno fine detalje. Ova opcija dostupna je samo ako prijemni uređaj isto podržava Ultra Fine razlučivost.

#### Kartica More

Možete podesiti detalje postavki na kartici More. Kartica More ima odjeljke navedene u nastavku.

- Korisničko sučelje svake kartice možete podesiti pomoću opcije za konfiguraciju korisničkog sučelja (Send >  $\begin{bmatrix} \cdot & \cdot \\ \cdot & \cdot \end{bmatrix}$  podizbornik (action overflow) > UI Configuration).
	- Neki izbornici su onemogućeni. Odnosni izbornici u tom slučaju nisu dostupni na vašem uređaju.
	- Neki izbornici možda se neće pojaviti na zaslonu, ovisno o opcijama i modelima. Ako je tako, nije primjenjivo na Vaš stroj.
	- Dotaknite  $\boxed{2}$  (Help) na početnom zaslonu ili  $\boxed{=}$  (brzi izbornik) a zatim odaberite opciju o kojoj želite nešto saznati.

#### Book Scan

Ovu značajku koristite za skeniranje knjige. Ako je knjiga predebela, podižite dvosmjerni ulagač dokumenata za skeniranje (DSDF) sve dok mehanizam za zaustavljanje ne zahvati šarke, a zatim zatvorite dvosmjerni ulagač dokumenata za skeniranje (DSDF). Ako je knjiga ili časopis deblji od 30 mm (1,18 inča), kopiranje započnite s otvorenim dvosmjernim ulagačem dokumenata za skeniranie (DSDF).

- Off: Onemogućuje ovu značajku.
- Left Page: Skenira samo lijevu stranicu knjige.
- Right Page: Skenira samo desnu stranicu knjige.
- Both Pages (From Left): Skenira obje stranice postavljene jedna prema drugoj s lijeve stranice.
- Both Pages (From Right): Skenira obje stranice postavliene jedna prema drugoi s desne stranice.
- Book Center & Edge Erase: Možete postaviti osjenjenja područja za brisanje osjenjenja prouzročenih uvezivanjem ili rubovima knjige od središta i bočnim rubovima kopija.

#### Advanced Fax (samo korisnici telefaksa)

Postavlja opcije slanja za telefaksa poput Quick Start Fax i Delay Send.

- Off: Onemogućuje ovu značajku.
- Quick Start Fax: Uređaj će započeti s prijenosom faksa odmah nakon skeniranja prve stranice. Izvornici s mnogo stranica na ovaj se način mogu slati bez prevelikog zauzimanja memorije uređaja.
- Delay Send: Podešava uređaj za slanje faksa u određeno vrijeme. Definira Job Namei Start Time.

Faks možete odgoditi vremenskom periodu od 1 minuta i 24 sata nakon postupka skenirania.

#### Email Settings

Informacije e-pošte postavite kao From, Subject i Message.

#### Color Mode

Ovu opciju koristite za podešavanje zadanog načina rada u boji koji se koristi za zadatke skeniranja.

- Mono: Skenira sliku u crno-bijelom.
- Gray: Skenira sliku u sivim tonovima.
- Color: Skenira sliku u boji.
- Auto: Automatsko otkrivanje da li izvornik sadrži boju ili ne. Ako izvornik sadrži boju, tada uređaj ispisuje dokument u boji. Ako izvornik ne sadrži boju, tada uređaj ispisuje dokument u crno-bijelom(Color/Mono) ili u sivim tonovima(Color/Gray).

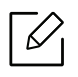

- Format datoteke JPEG ne može se odabrati u opciji File Format ako je odabrana opcija Mono u Color Mode.
- Ne možete koristiti moduse Gray, Color i Auto kod prijenosa telefaksom.

#### Original Type

Ovu postavku koristite za poboljšanje kvalitete kopija odabirom odgovarajućeg tipa dokumenta za trenutačni zadatak.

- Text: Ovu opciju koristite ako je izvornik uglavnom u tekstualnom obliku i sadrži malo slika ili niti jednu sliku.
- Text/Photo: Ovu opciju koristite ako je izvornik kombinacija teksta i slika.
- Photo: Ovu opciju koristite ako izvornik uglavnom sadrži slike ili samo sadrži slike.

#### Original Size

Ovu opciju koristite za podešavanje aktualne veličine papira izvornika.

- Mixed Size: Automatski otkriva veličinu izvornika ako izvornik koristi kombinaciju različitih tipova papira.
- Custom Size: Ako je potrebno da podesite individualnu vrijednost za specijalnu veličinu papira, za podešavanje potrebne veličine koristite strjelice.

#### Original Orientation

Ovu opciju koristite za podešavanje orijentacije izvornika.

- Upright Images: Izvornik je u pejzažnoj orijentaciji. Slike ili tekst na izvorniku paralelni su s dugim rubom stranice.
- Sideways Images: Izvornik je u portretnoj orijentaciji. Slike ili tekst na izvorniku okomiti su s dugim rubom stranice.

#### Erase Edge

Ova opcija omogućuje vam da uklonite neželjene oznake ili osjenjenja sa margina ispisa. Ovu funkciju možete koristiti za uklanjanje perforacija i oštećenja u blizini ruba stranice ili uklanjanje osjenjenja koja se pojavljuju kod skeniranja uvezanih medija.

#### Scan To Edge

Ova opcija omogućuje vam skeniranje dokumenta u punoj veličini bez izostavljanja rubova ili margina. Ovu opciju koristite za skeniranje dokumenta do ruba papira. Omogućite ovu postavku za skeniranje cijelog dokumenta, uključujući sve rubove i margine.

#### Image Adjustment

Ova opcija omogućuje ručno podešavanje slike.

- Darkness: Omogućuje podešavanje zatamnjenja skenirane datoteke. Ova funkcija je korisna kod skeniranja izblijedjelih izvornika ili izvornika s malim kontrastom.
- Sharpness: Omogućuje podešavanje rubova teksta radi jednostavnijeg čitanja. Ovu funkciju možete koristiti i za poboljšavanje detalja slike.
- Contrast: Omogućuje podešavanje kontrasta radi izrade oštrijih i jasnijih skeniranih dokumenata. Ovu funkciju možete koristiti za poboljšanje kvalitete slike ili čitljivosti teksta.

#### Background Adjustment

Ova opcija omogućuje izjednačavanje za izvornike koji sadrže boju na pozadini, poput novina ili kataloga. Ovu opciju u ovom izborniku možete koristiti za izradu kopija jednostavnijih za čitanje.

- Background Density: Omogućuje podešavanja gustoće pozadine na skeniranoj slici. Ova je funkcija korisna kod skeniranja izvornika požutjelih od starosti ili izvornika s tamnom pozadinom.
- Backside Image: Omogućuje brisanje svih tekstova ili slika koji se vide s druge strane izvornika. Ovu funkciju možete koristiti kako biste bili sigurni da su vaši skenirani dokumenti jasno čitljivi.

# <span id="page-103-0"></span>Osnovno skeniranje

Ovo je uobičajeni postupak skeniranja izvornika.

- 1 Na početnom zaslonu dotaknite Scan & Send ili Apps.
- 2 Izvornike stavite u dvosmjerni ulagač dokumenata za skeniranje (DSDF) licem okrenutim prema gore ili jednu stranicu izvornika stavite na staklo skenera licem okrenutim prema dolje i zatvorite dvosmjerni ulagač dokumenata za skeniranje (DSDF) (pogledajte ["umetanje](#page-41-0)  [originala" na stranici 42](#page-41-0)).
- $\overline{3}$  Podesite postavke u kartici Send i kartici More.
- 4 Odaberite odredište pomoću  $\equiv$  (Add Destination), + Me,  $\mid$  (Address book), Email, SMB, FTP, Box ili USB).
	- $\mathscr{L}_{1}$

 $\varnothing$ 

Skenirane dokumente možete poslati na adresu Email, Fax, FTP ili SMB pomoću (Address book). Ikone Email, Fax, FTP ili SMB pojavljuju se pokraj imena kontakta u Address book. Kada odaberete ime, zadano se odabire prva ikona. Za slanje dokumenata na više odredišta odaberite ikone za svako od odredišta.

 $5$  Za početak postupka skeniranja na upravljačkoj ploči dotaknite **GTART**,  $\Diamond$  (Start).

Za opoziv trenutačnog zadatka slanja dotaknite  $(x)$  (Stop), zatim na upravljačkoj ploči dotaknite Job Status i izbrišite zadatak koji želite (pogledajte ["Job Status" na stranici 29](#page-28-0)).

# <span id="page-104-0"></span>Skeniranje sa softverom kojeg je omogućio TWAIN

Ako želite skenirati dokumente pomoću drugog softvera, trebali koristiti program kompatibilan sa standardom TWAIN, kao što je Adobe Photoshop.

Slijedite korake ispod za skeniranje sa softverom kompatibilnim s TWAIN-om:

- 1 Provjerite je li uređaj povezan s Vašim računalom i uključen.
- 2 Izvornike stavite u dvosmjerni ulagač dokumenata za skeniranje (DSDF) licem okrenutim prema gore ili jednu stranicu izvornika stavite na staklo skenera licem okrenutim prema dolje i zatvorite dvosmjerni ulagač dokumenata za skeniranje (DSDF) (pogledajte ["umetanje](#page-41-0)  [originala" na stranici 42](#page-41-0)).
- 3 Otvorite aplikaciju kao što je Adobe Photoshop.
- 4 Otvorite prozor TWAIN i postavite opcije skeniranja.
- 5 Skenirajte i pohranite skenirane slike.

# <span id="page-105-0"></span>Korištenje programa Samsung Easy Document Creator

Samsung Easy Document Creator je aplikacija koja korisnicima pomaže pri skeniranju, kompiliranju i spremanju dokumenata u višestrukim formatima, uključujući .epub format.

- 
- Dostupno samo za korisnike operativnog sustava Windows i Mac.
- Windows XP Service Pack 3 ili novija verzija ili Internet Explorer 6.0 ili novija verzija minimalni je zahtjev za Samsung Easy Document Creator.
- Značajka Samsung Easy Document Creator automatski se instalira kada instalirate softver stroja.
- 1 Jednostruki dokument postavite okrenut prema dolje na staklo za dokumente ili dokumente uložite okrenute prema gore u ulagač dokumenata (pogledajte ["umetanje originala" na](#page-41-0)  [stranici 42](#page-41-0)).
- 2 Iz početnog izbornika Početak odaberite opciju Programi ili Svi programi > Samsung Printers.

Za Mac; otvorite mapu Applications > mapu Samsung > Samsung Easy Document Creator.

- $\overline{3}$  Kliknite na Samsung Easy Document Creator.
- 4 Na početnom zaslonu kliknite na opciju **Scan**.
- $5$  Odaberite vrstu skeniranja ili favorite i prilagodite sliku.
- 6 Kliknite na Scan (Skeniranje) da biste skenirali završnu sliku ili Prescan (Predskeniranje) da biste dobili drugu sliku za pregled.
- $\angle$  Za pohranu skenirane slike pritisnite opciju **Send**.
- 8 Odaberite opciju koju želite.
- 9 Pritisnite OK.

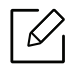

Iz prozora kliknite opciju Help (?), a zatim kliknite na bilo koju opciju o kojoj želite nešto saznati.

# Faksiranje

Ovaj priručnik pruža informacije o korištenju uređaja kao telefaksa.

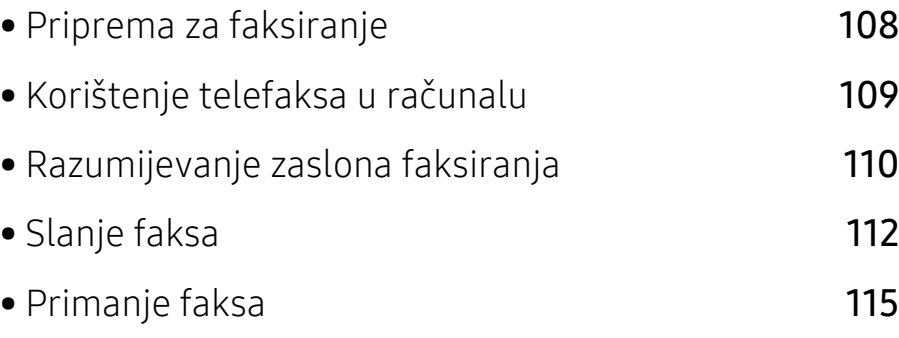

# <span id="page-107-0"></span>Priprema za faksiranje

 $\overline{\mathscr{L}}_1$ 

- Ovaj uređaj ne možete koristiti kao telefaks putem internet telefona. Za više informacija obratite se svom pružatelju internet usluga.
	- Kada telefonsku liniju koristite kao liniju telefaksa, preporučujemo korištenje usluga tradicionalne analogne telefonije poput javne analogne telefonske mreže (PSTN). Ako koristite internetske usluge (DSL, ISDN, VolP), kvalitetu veze možete poboljšati pomoću mikrofiltra. Mikrofiltar smanjuje buku i poboljšava kvalitetu veze. Budući da DSL mikrofiltar nije isporučen s uređajem, obratite se svojem pružatelju internetskih usluga.

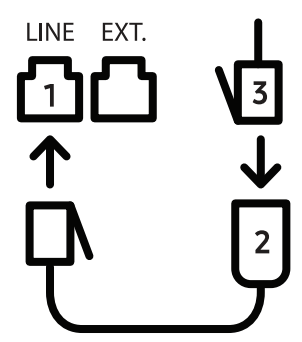

- 1. Linijski priključak
- 2. Mikrofiltar
- 3. DSL modem/ telefonska linija

Prije slanja ili primanja faksova, isporučeni kabel morate utaknuti u zidnu utičnicu. Pogledajte "Brzi vodič za instalaciju". Metoda spajanja telefonske linije razlikuje se ovisno o zemljama.
# <span id="page-108-0"></span>Korištenje telefaksa u računalu

Faks možete poslati s izravno s računala. Pobrinite se da uređaj i računalo budu povezani na istu mrežu.

# Slanje faksa (Windows)

Za slanie faksa s računala potrebno je imati instaliran program Samsung Network PC Fax. Upravljački program Samsung Network PC Fax možete instalirati sa CD-a sa softverom. Upravljački program Samsung Network PC Fax možete odabrati u prozoru Select Software.

- 1 Otvorite dokument koji želite poslati.
- 2 Odaberite Ispis iz izbornika Datoteka.

Prikazat će se prozor Ispis. Može izgledati malo drugačije ovisno o aplikaciji.

- $\overline{3}$  Odaberite opciju Samsung Network PC Fax iz prozora Ispis.
- 4 Kliknite na opciju **Ispis** ili na **U redu**.
- 5 Unesite broj telefaksa primatelja i po potrebi podesite opcije.

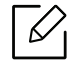

Za više informacija o Samsung Network PC Fax, kliknite na Help.

#### 6 Kliknite na Send.

## Provjera popisa poslanih faksova (Windows)

Popis poslanih faksova možete provjeriti na svom računalu.

U izborniku Početak kliknite na Programi ili Svi programi > Samsung Printers > Network PC Fax > Fax Transmission History. Zatim će se pojaviti Fax Journal s popisom poslanih faksova.

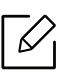

Za više informacija o Fax Transmission History kliknite na Help.

# Razumijevanje zaslona faksiranja

Za otvaranje zaslona Fax, na početnom zaslonu dotaknite Scan & Send ili Apps, zatim dotaknite ikonu  $\bigcirc$  (ili faks na zaslonu). Ako vidite drugačiji zaslon, dotaknite ikonu  $\bigcirc$ kako biste se vratili na početni zaslon.

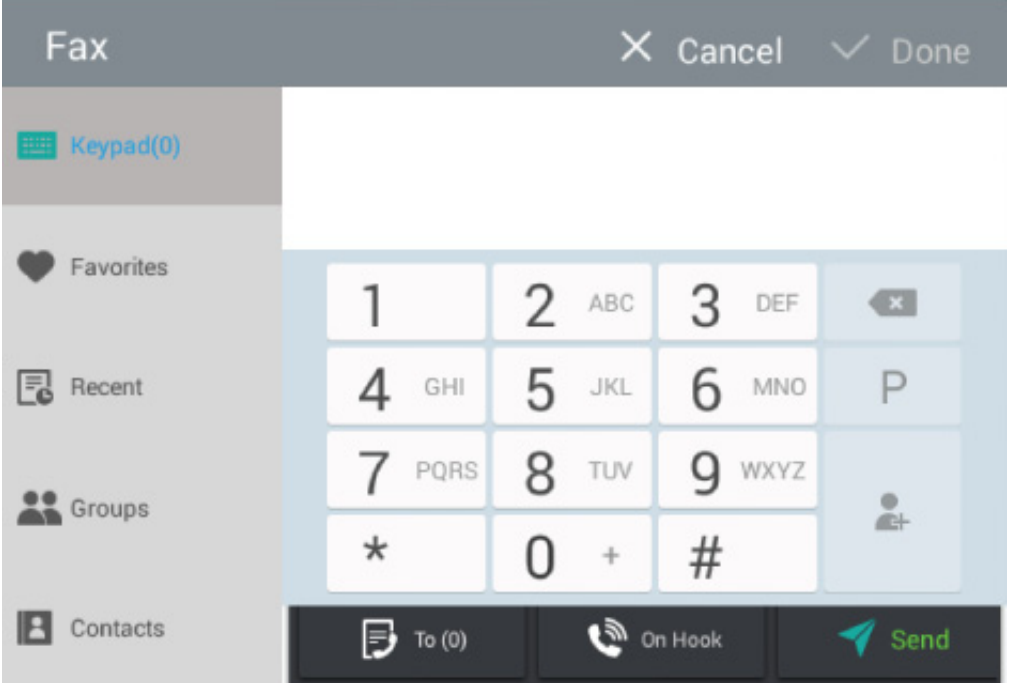

# Upravljačke tipke

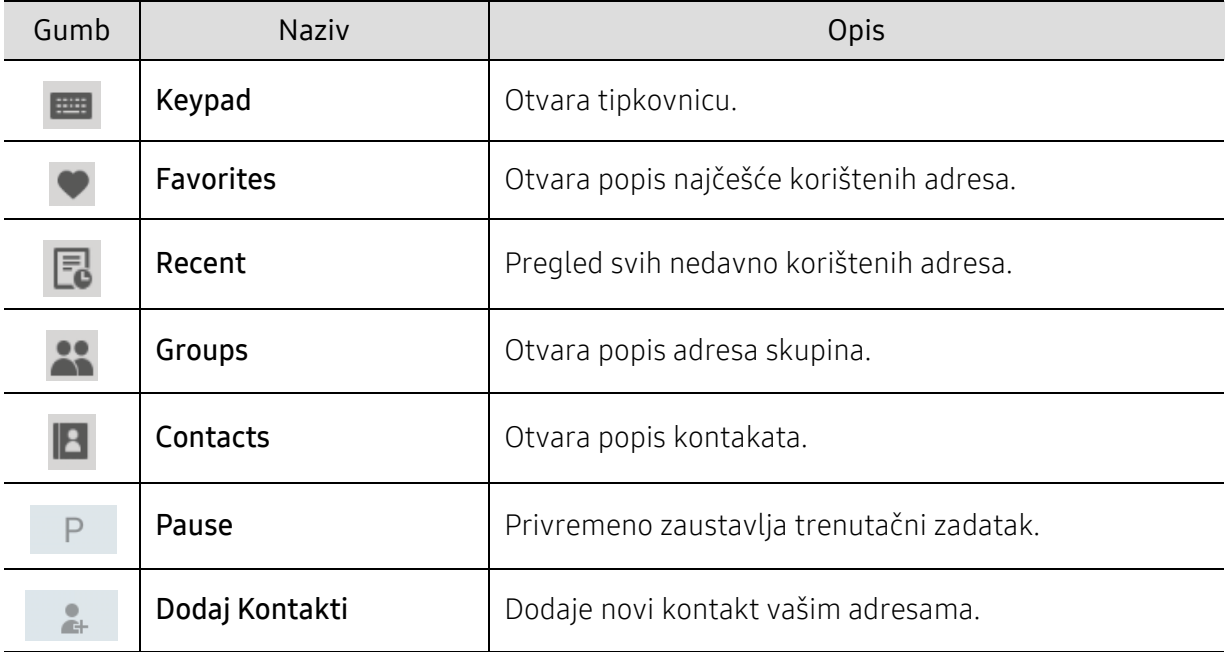

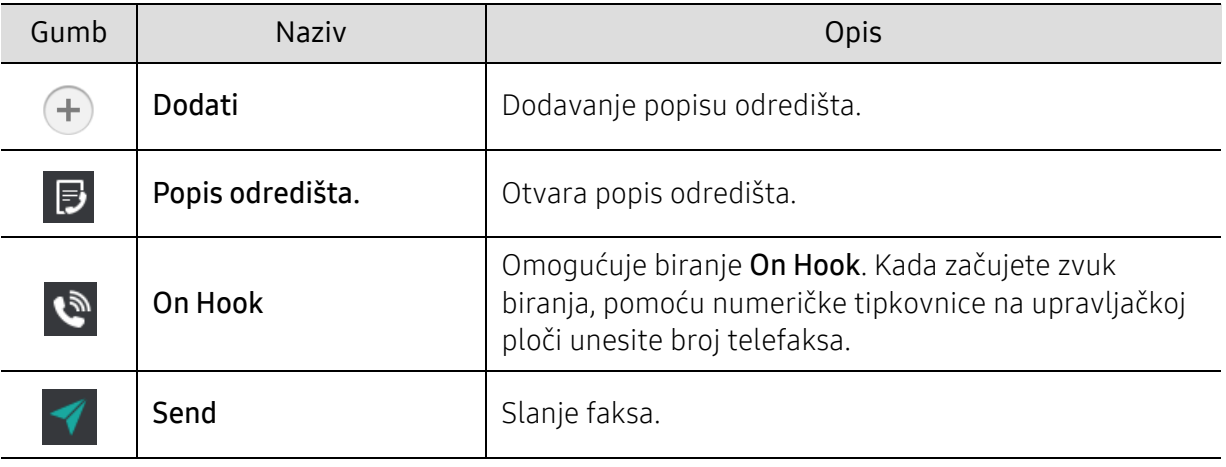

# Slanje faksa

Ovaj odjeljak objašnjava način slanja faksa i posebne metode prijenosa.

 $\mathscr{L}$ Izvornike možete staviti pomoću dvosmjernog ulagača dokumenata za skeniranje (DSDF) ili stakla skenera. Ako se izvornici stavljaju u dvosmjerni ulagač dokumenata za skeniranje (DSDF) i na staklo skenera, uređaj će očitati prvo izvornike u dvosmjernom ulagaču dokumenata za skeniranje (DSDF), jer on ima viši prioritet pri skeniranju.

# Postavljanje zaglavlja faksa

U nekim zemljama imate zakonsku obvezu prikazati svoj broj telefaksa na faksovima koje šaljete.

- 1 Na početnom zaslonu dotaknite Settings > Fax Settings > Machine ID & Fax No ili Apps.
- 2 Dotaknite polje za unos ID Name. Pojavljuje se skočna tipkovnica.
- $3$  Unesite svoje ime i naziv tvrtke (pogledajte "Razumijevanje skočne tipkovnice" na stranici [21](#page-20-0)).
- 4 Dotaknite Done.
- 5 Dotaknite polje za unos Fax Number.
- 6 Pomoću numeričke tipkovnice na upravljačkoj ploči unesite svoj broj telefaksa.
- 7 Dotaknite Done.
- $8$  Dotaknite  $\bigodot$  ili odaberite druge postavke.

# Slanje faksa

- 1 Izvornike stavite u dvosmjerni ulagač dokumenata za skeniranje (DSDF) licem okrenutim prema gore ili jednu stranicu izvornika stavite na staklo skenera licem okrenutim prema dolje i zatvorite dvosmjerni ulagač dokumenata za skeniranje (DSDF) (pogledajte ["umetanje](#page-41-0)  [originala" na stranici 42](#page-41-0)).
- $2$  Na početnom zaslonu dotaknite Scan & Send ili Apps.
- $\overline{3}$  Podesite postavke dokumenta u kartici **Send** ili kartici More.
- 4 Dotaknite  $\Box$  i broj telefaksa unesite izravno pomoću  $\Box$  na zaslonu, a zatim dotaknite  $\Box$ ili pomoću kartice Favorites, Recent, Groups, Contacts na zaslonu.

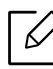

- Faks istodobno možete slati na do 10 odredišta.
- · Odredište možete pregledati i izbrisati iz Popis odredišta. (
- Za umetanje stanke tijekom unosa broja telefaksa dotaknite  $\Box$  . Kada se umeće stanka, na zaslonu se pojavljuje crtica (-).
- Ako želite koristiti biranje On Hook, dotaknite  $\mathbb{R}$  i kada začujete zvuk biranja pomoću numeričke tipkovnice na zaslonu unesite broj telefaksa.

 $5$  Za pokretanje postupka dotaknite

- Faks možete slati izravno s računala (pogledajte ["Korištenje telefaksa u ra](#page-108-0)čunalu" na [stranici 109](#page-108-0)).
	- Kada želite opozvati zadatak faksiranja, s virtualne tipke dotaknite  $\left\{ \right. \times \right\}$  (Stop) prije nego uređaj započne s prijenosom. Ili na početnom zaslonu dotaknite Job Status ili Apps; odaberite zadatak koji želite izbrisati (pogledajte ["Job Status" na stranici 29](#page-28-0)).
	- Tijekom postupka slanja faksa s uređaja ne možete slati poruke e-pošte.

#### Slanje faksa pomoću brojeva za brzo biranje

Kada se od vas zatraži da upišete broj odredišta za svoj faks, možete koristiti broj za brzo biranje koji ste prethodno postavili.

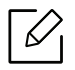

• Za brojeve za brzo biranje moguće je dodijeliti 1-500.

- Za jednoznamenkaste brojeve za brzo biranje na numeričkoj tipkovnici na upravljačkoj ploči pritisnite i držite pritisnutim odgovarajući broj.
- Za dvoznamenkaste ili višeznamenkaste brojeve za brzo biranje na numeričkoj tipkovnici na upravljačkoj ploči pritisnite gumb prve znamenke i držite pritisnutim zadnji broj.

## Ručno slanje faksa pomoću dodatnog telefona

Ova metoda je slanje faksa pomoću dodatnog telefona. Uvjerite se da je dodatni telefon spojen na utičnicu EXT. opreme telefaksa na stroju.

- 1 Izvornike stavite u dvosmjerni ulagač dokumenata za skeniranje (DSDF) licem okrenutim prema gore ili jednu stranicu izvornika stavite na staklo skenera licem okrenutim prema dolje i zatvorite dvosmjerni ulagač dokumenata za skeniranje (DSDF) (pogledajte ["umetanje](#page-41-0)  [originala" na stranici 42](#page-41-0)).
- 2 Na početnom zaslonu dotaknite Scan & Send ili Apps.
- $\overline{3}$  Podesite postavke dokumenta u kartici **Send** ili kartici More.
- 4 Podignite slušalicu dodatnog telefona.
- 5 Kada začujete zvuk biranja, birajte broj telefaksa pomoću dodatnog telefona.
- $6$  Dotaknite  $\Box$  na upravljačkoj ploči. Pojavljuje se skočni ručni telefaks
- 7 Dotaknite Sendna skočnom ručnom telefaksu kad začujete visoki zvučni signal faksa s dodatnog telefona.

#### Automatsko ponovno slanje

Ako je linija zauzeta ili nema odgovora kada šaljete faks, uređaj automatski ponovno bira broj.

Za promjenu vremenskog intervala između ponovnih biranja i/ili broja pokušaja ponovnog biranja slijedite korake navedene u nastavku:

Na početnom zaslonu dotaknite Settings > Fax Settings > Redial ili Apps.

## Odgađanje prijenosafaksa

Uređaj možete podesiti za kasnije slanje faksa (pogledajte "Opć[e postavke faksiranja" na stranici](#page-116-0)  [117\)](#page-116-0).

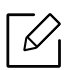

Za opoziv odgođenog faksiranja, prije slanja faksa pritisnite Off.

# Primanje faksa

Ovaj odjeljak objašnjava način primanja faksa i posebne opcije koje su dostupne.

# Promjena načina primanja

Uređaj je tvornički postavljen na način rada Fax. Kada primate faks, uređaj će odgovoriti na poziv nakon određenog broja zvonjenja i automatski će primiti faks. Ali ako želite prijeći u drugi način primanja, slijedite korake navedene u nastavku:

Na zaslonu dotaknite Settings > Fax Settings > Receive Mode.

- Telephone: Primajte faksove pritiskom na  $\Rightarrow$  Receive.
- Fax: Prima dolazne faksove uobičajeno i odmah unosi način primanja telefaksa.
- Answering Machine/Fax: Koristite ako je telefonska tajnica priključena na uređaj. Uređaj će odgovoriti na dolazni poziv i pozivatelj će moći ostaviti poruku na telefonskoj tajnici. Ako telefaks detektira zvuk telefaksa na liniji, uređaj automatski prelazi na način rada Fax kako bi primio faks.

Receive start code: Kada primite poziv na pomoćnom telefonu i začujete tonove faksa, na pomoćnom telefonu pritisnite tipke \*9\*. Uređaj prima faks. Pritisnite gumbe polako u slijedu. Ako još uvijek čujete zvuk telefaksa s udaljenog uređaja, pokušajte ponovno pritisnuti tipke \*9\*.

# Ručno primanje u načinu rada telefona

- 1 Podignite telefon na uređaju kad začujete visok zvučni signal faksa s telefona.
- $2$  Na početnom zaslonu dotaknite Scan & Send ili Apps.
- 5 Dotaknite  $\Box$  na upravljačkoj ploči. Pojavljuje se skočni ručni telefaks.
- 4 Dotaknite Receive na upravljačkoj ploči.

Uređaj će započeti s primanjem faksa.

## Automatsko primanje u načinu rada telefonske tajnice/telefaksa

Za korištenje ovog načina rada telefonsku tajnicu morate uključiti u utičnicu EXT na stražnjoj strani uređaja.

Ako pozivatelj ostavi poruku, telefonska tajnica snima poruku kao uobičajenu poruku. Ako uređaj detektira zvuk telefaksa na liniji, automatski započinje primanje faksa.

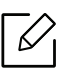

- Ako ste uređaj postavili u ovaj način rada i ako je vaša telefonska tajnica isključena ili nije uključena u utičnicu EXT. vaš uređaj nakon prethodno određenog broja zvonjenja automatski prelazi u način rada Fax.
- Ako vaša telefonska tajnica ima brojač zvona kojeg je moguće konfigurirati, podesite je da odgovori na dolazne pozive prije nego zazvoni više od jedanput.
- Ako ste u načinu rada Telephone kada je telefonska tajnica spojena na uređaj, telefonsku tajnicu morate isključiti. U protivnom će odlazne poruke s telefonske tajnice prekidati vaše telefonske razgovore.

# <span id="page-115-0"></span>Ručni primitak faksa pomoću dodatnog telefona

Ova značajka najbolje radi kad koristite dodatni telefon spojen na EXT. utičnicu na vašem uređaju. Kada primite poziv na pomoćnom telefonu i začujete tonove faksa, na pomoćnom telefonu pritisnite tipke \*9\*. Uređaj prima faks. Pritisnite gumbe polako u slijedu. Ako još uvijek čujete zvuk telefaksa s udaljenog uređaja, pokušajte ponovno pritisnuti tipke \*9\*. Za promjenu \*9\* na, npr., \*3\*, slijedite korake u nastavku:

1 Na zaslonu dotaknite Settings > Fax Settings > Receive Mode > Receive Start Code.

2 Unesite broj 3 na zaslonu.

# Primanje u načinu rada sigurnog primanja

Možda će biti potrebno neovlaštenim osobama spriječiti pristup primljenim faksovima. Možete uključiti način rada sigurnog primanja kako biste ograničili ispis dolaznih faksova kada uređaj nije pod nadzorom. U načinu rada Secure Receive svi dolazni faksovi pohranjuju se u memoriju.

1 Na početnom zaslonu dotaknite Settings > Fax Settings > Secure Receive ili Apps.

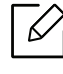

 $\mathscr{D}_1$ 

Način rada Secure Receive može konfigurirati samo korisnik s registriranom zaporkom na uređaju. Na zahtjev uređaja unesite svoju zaporku.

2 Za omogućavanje ove značajke dotaknite On.

Kada uređaj prima faks u tom načinu rada, opcija Print postaje dostupna. Ako želite ispisati osigurane faksove, dotaknite Print. Svi sigurni faksovi bit će ispisani.

3 Ako želite postaviti zaporku, dotaknite prazno polje za zaporku i unesite zaporku.

- 4 Ako želite da dolazni faksovi uvijek budu pohranjeni u memoriji dotaknite opciju Whole Day. U protivnom idite na sljedeći korak.
- 5 Dotaknite Start Time i pomoću gumba za kretanje prema gore/dolje postavite određeno vrijeme početka. Kada završite dotaknite Set.
- 6 Dotaknite End Time i pomoću gumba za kretanje prema gore/dolje postavite određeno vrijeme završetka. Kada završite dotaknite Set.

 $\overline{7}$  Dotaknite  $\overline{1}$  ili odaberite druge postavke.

Za deaktiviranje značajke Secure Receive dotaknite Off. Dolazni faksovi automatski će se ponovno ispisati.

# Postavljanje ispisa primljenog faksa

Ovu opciju koristite za postavljanje opcija ispisa za primljene faksove.

Na početnom zaslonu dotaknite Settings > Fax Settings > Received Fax Printing ili Apps.

- Duplex: Ispis primljenih faksova na obje strane papira.
- Output Tray: Određuje ladicu za ispis faksa.
- Auto Reduction: Postavlja automatsko smanjivanje veličine dolaznih stranica. Kada primate faks koji sadrži stranice dulje od papira uloženog u ladicu za papir, uređaj može smanjiti veličinu izvornika kako bi stao na veličinu papira uloženog u uređaj. Ako ne omogućite ovu opciju, uređaj ne može smanjiti izvornik tako da stane na jednu stranicu. Izvornik će se podijeliti i ispisati u stvarnoj veličini na dvije ili više stranica.
- Stamp Received Name: Ispisuje informacije primljenih faksova na ispise.
- Paper Source: Odabira ladicu kao izvor papira.

## Prosljeđivanje faksova

Svoj uređaj možete podesiti da prosljeđuje poslane ili primljene faksove na adresu e-pošte, SMB, FTP, itd. Ova funkcija može biti korisna ako ste izvan ureda i morate primiti faks.

# <span id="page-116-0"></span>Opće postavke faksiranja

Možete postaviti zadane opcije telefaksa. Postavite najčešće korištene postavke telefaksa.

Na početnom zaslonu dotaknite Settings > Fax Settings ili Apps.

- $\nabla_1$
- Neki izbornici možda se neće pojaviti na zaslonu, ovisno o opcijama i modelima. Ako je tako, nije primjenjivo na Vaš stroj.
- Dotaknite  $\boxed{?}$  (Help) na početnom zaslonu ili  $=$  (brzi izbornik) a zatim odaberite

opciju o kojoj želite nešto saznati.

• Ovu značajku možete koristiti i iz usluge SyncThru™ Web Service. Otvorite internetski preglednik na računalu spojenom na mrežu i unesite IP adresu svojega uređaja. Kada se usluga SyncThru™ Web Service otvori, kliknite na karticu Settings > Machine Settings > Fax (pogledajte ["Kartica Settings" na stranici 200](#page-199-0)).

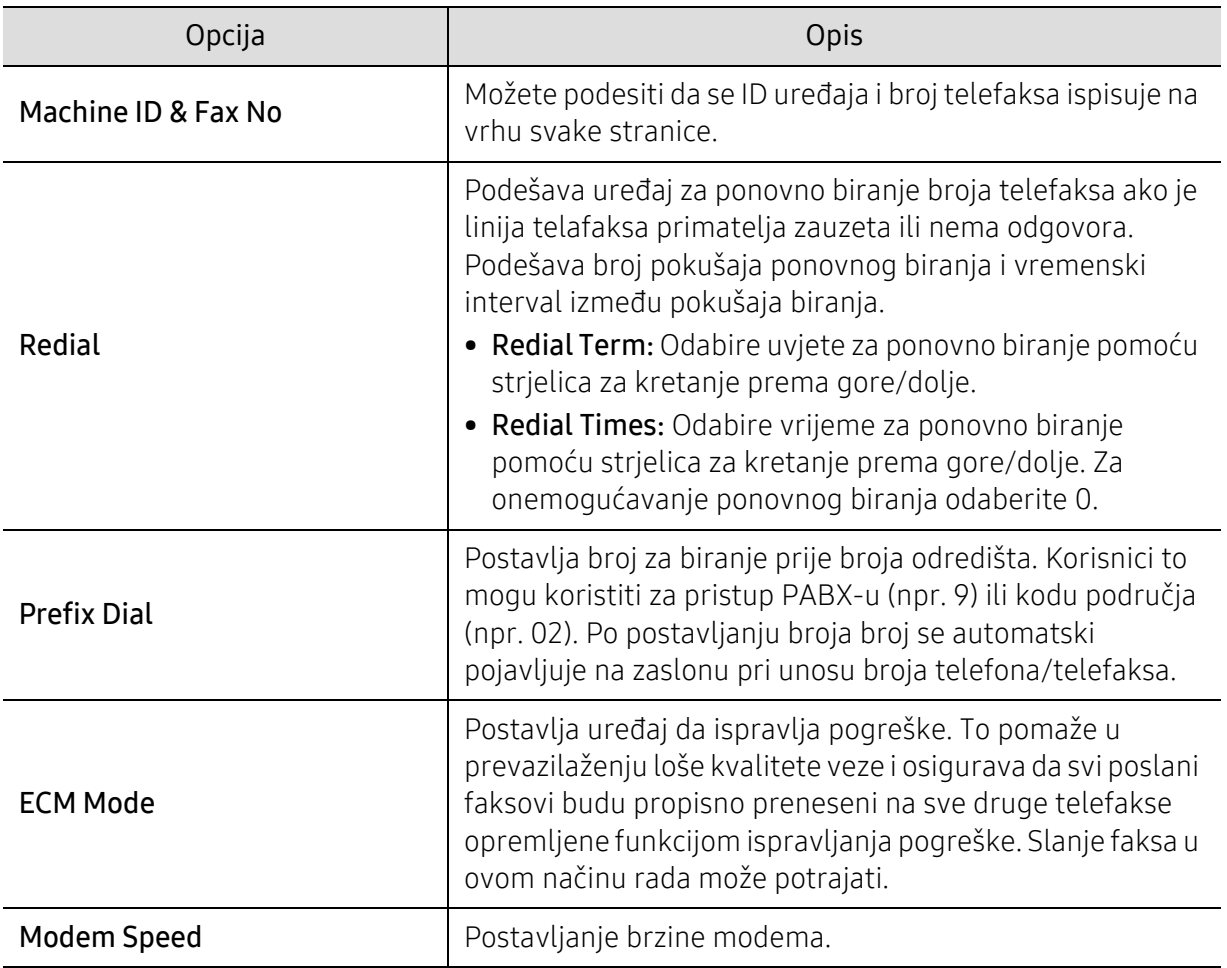

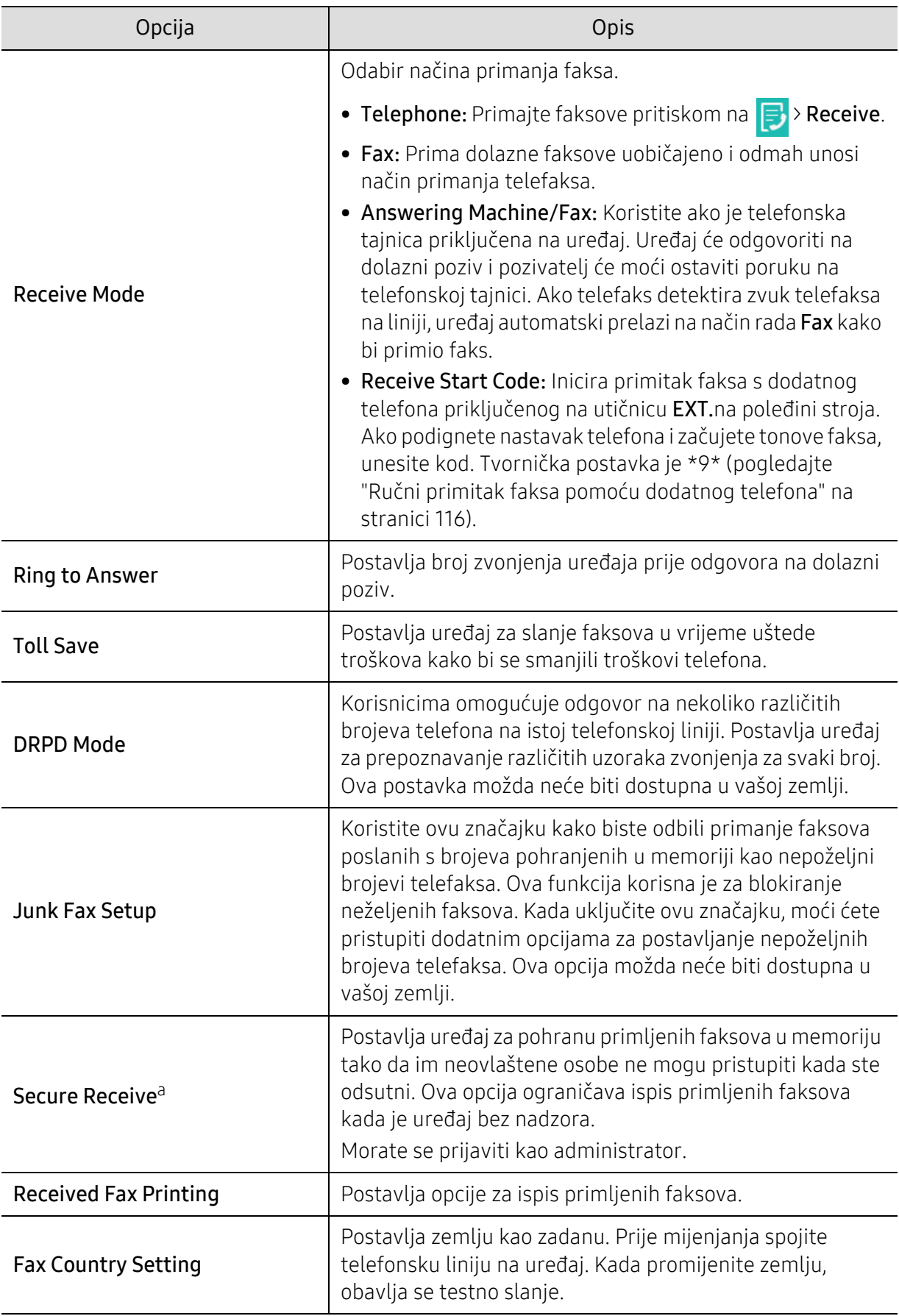

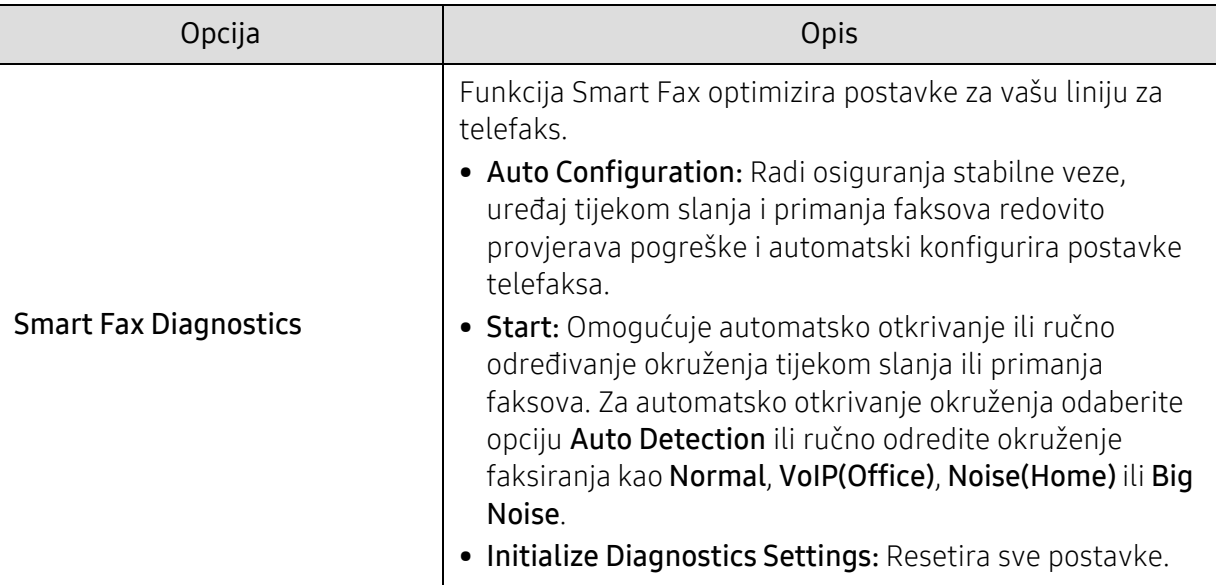

a.Značajka može biti dostupna administratoru ovisno o odabranim postavkama za provjeru autentičnosti (pogledajte ["Authentication" na stranici 182\)](#page-181-0).

# Podešavanje adresara

Ovaj priručnik pruža smjernice za adresar.

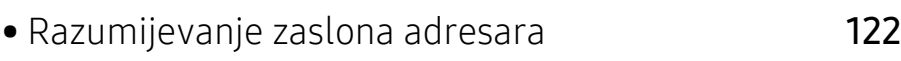

- [Korištenje kontrolne plo](#page-123-0)če 124
- [Korištenje usluge SyncThru™ Web Service](#page-128-0) 129

# <span id="page-121-0"></span>Razumijevanje zaslona adresara

Aplikacija Address book omogućuje pristup i pohranjivanje često korištenih adresa u uređaju. Možete pohraniti brojeve telefaksa i adrese e-pošte, kao i adrese za SMB, FTP, itd.

Na početnom zaslonu dotaknite Address book ili Apps. Ako vidite drugačiji zaslon, dotaknite

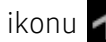

ikonu **kako biste se vratili na početni zaslon.** 

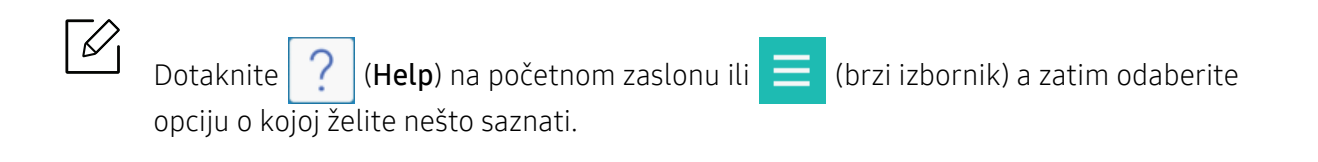

## Zaslon Adress

Na svoj uređaj možete pohraniti najčešće korištene brojeve telefaksa, adrese e-pošte, adrese SMB poslužitelja, adrese FTP poslužitelja.

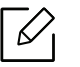

Za korištenje nekih funkcija može biti potrebno da se prijavite (pogledajte ["Prijava" na](#page-174-0)  [stranici 175\)](#page-174-0).

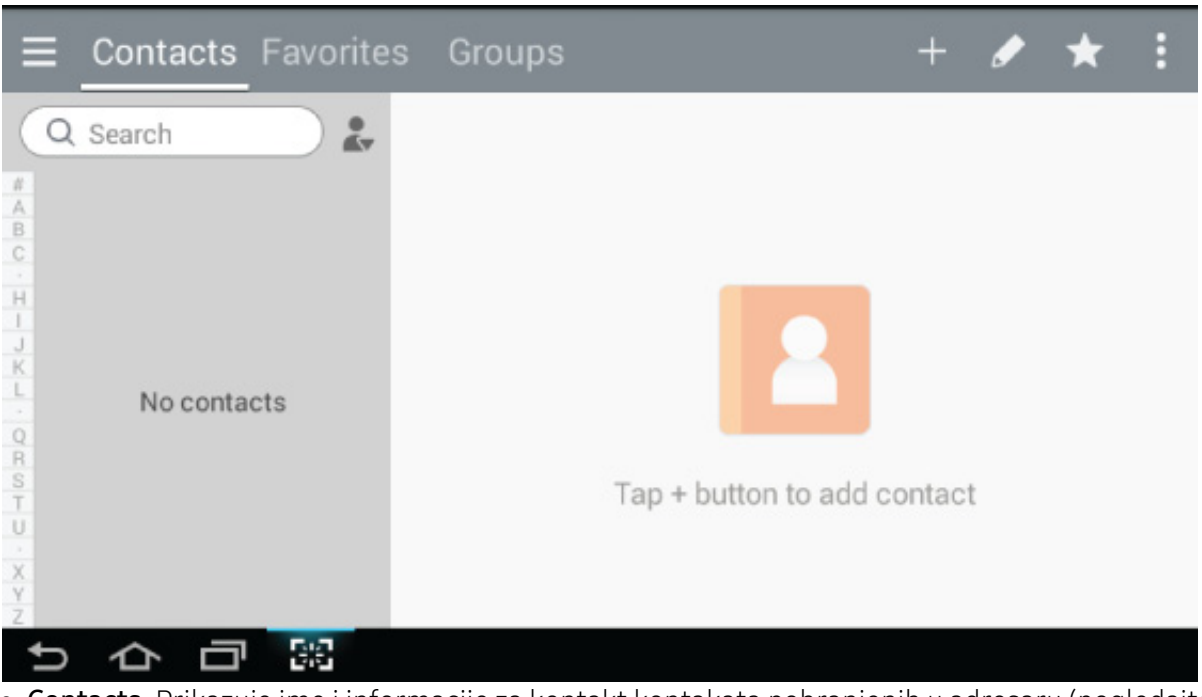

- Contacts: Prikazuje ime i informacije za kontakt kontakata pohranjenih u adresaru (pogledajte ["Pohranjivanje individualnih adresa" na stranici 124\)](#page-123-1).
- Favorites: Prikazuje ime i informacije za kontakt kontakata označenih kao favoriti u adresaru.

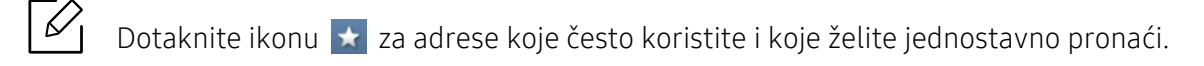

• Groups: Navodi skupine registrirane u adresaru i korisnike registrirane u tim skupinama (pogledajte ["Pohranjivanje adresa skupina" na stranici 126\)](#page-125-0).

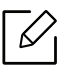

 $\mathscr{L}$ 

€

Ne možete dodati skupinu ako ste član druge skupine.

#### Upravljačke tipke

Za korištenje nekih funkcija može biti potrebno da se prijavite kao administrator (pogledajte ["Prijava" na stranici 175\)](#page-174-0).

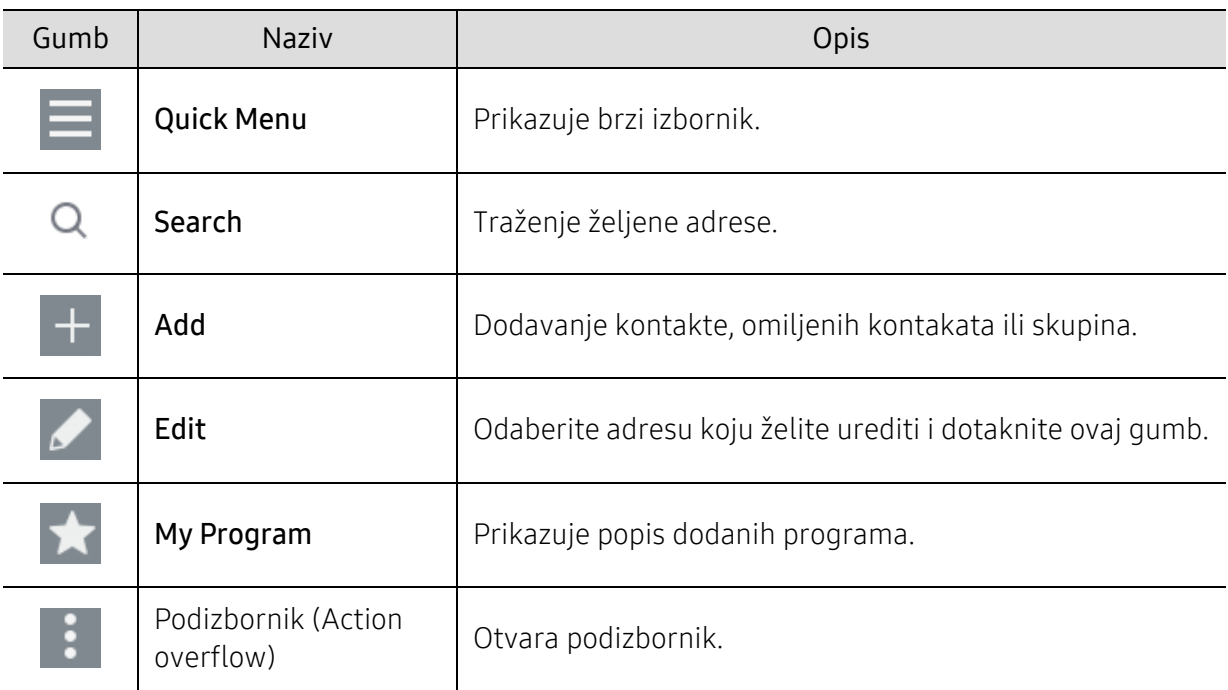

#### Podizbornik (Action overflow)

Za korištenje nekih funkcija može biti potrebno da se prijavite kao administrator (pogledajte ["Prijava" na stranici 175\)](#page-174-0).

- Search: Traženje imena i informacija za kontakt u popisu kontakata.
- Delete Contacts: Brisanje kontakata koje ste postavili.
- Import: Možete uvesti adresar koji je pohranio drugi MFP ili isti MFP.
- Export: Možete izvesti adresar koji je pohranio drugi MFP ili isti MFP.

# <span id="page-123-0"></span>Korištenje kontrolne ploče

# <span id="page-123-1"></span>Pohranjivanje individualnih adresa

- 1 Na početnom zaslonu dotaknite Address book > Tap  $\overline{a}$  ili Apps .
- 2 Dodirnite Name i upišite ime primatelja. Kako bi adresar bio dostupan svima dodirnite

 $\bigcirc$  (privatno) za promjenu u  $\bigcirc$  (javno).

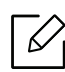

- Admin (dodjeljuje dopuštenje korisnicima.)
	- Administratori mogu dodati, brisati i uređivati javne adrese ali ne mogu dodavati ili uređivati privatne adrese.
	- Administratori mogu čitati i brisati privatne adrese dodane od korisnika.
	- Korisnik (dopuštenje dodijeljeno od strane administratora).
		- Korisnici mogu uređivati javne i privatne adrese ovisno o dopuštenju dodijeljenom od strane administratora.
		- Ako korisnik doda privatne adrese onda samo korisnik i administrator mogu pristupiti tom adresaru.
- Opći korisnik (dopuštenje nije dodijeljeno od strane administratora).
	- Opći korisnici mogu dodati, brisati i uređivati javne adrese ali ne mogu dodavati ili uređivati privatne adrese.

 $3$  Speed No. automatski se dodjeljuje s prvim brojem nekorištenih brojeva.

Za brzi odabir adrese na numeričkoj tipkovnici koristite Speed No..

4 Dotaknite polja za unos Email kako biste unijeli odnosne informacije primatelja.

5 Dotaknite polje za unos Fax i pomoću numeričke tipkovnice na upravljačkoj ploči unesite broj telefaksa. Možete unijeti samo brojeve. Potrebno je najprije unijeti pozivni broj.

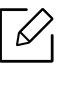

• Umetanje stanke: Kod nekih telefonskih sustava potrebno je birati pristupni broj (primjerice broj 9) i prije biranja broja pričekati drugi signal za biranje. U takvim slučajevima morat ćete umetnuti stanku u telefonski broj.

6 Dotaknite polja za unos Internet Fax kako biste unijeli odnosne informacije primatelja.

#### $\overline{7}$  Dodirnite SMB, i/ili FTP polja za unos informacija o primatelju.

- 
- Odaberite metodu prijave u Login Type:
	- Auto Login: Automatski prijavljuje korištenjem ID-a i lozinke.
	- Anonymous: Anonimna prijava korisnika ako poslužitelj dopušta.
	- Login Prompt: Traži unos ID-a i lozinke svaki put nakon spajanja.
	- Single Sign On: Prijava korištenjem ID-a i lozinke koju koristite za prijavu u uređaj. Ovo koristite ako koristite isti ID i lozinku za prijavu u poslužitelja i uređaj.
- Ako se SMB poslužitelj koji ste unijeli nije registrirao niti na jednu domenu, ostavite ga praznim ili unesite naziv računala SMB poslužitelja.
- User Login Name: Ovu opciju odaberite za kreiranje podmape u mapi datoteke koju ste označili. Podmapa dobiva naziv sukladno korisničkom imenu koje je uneseno u koraku 5. Ako datoteka već ima podmapu istog imena, uređaj neće kreirati podmapu.
- Folder Creation Cycle: Postavlja ciklus kreiranja podmapa. Uređaj podmape kreira sukladno ovoj opciji. Ako datoteka već ima podmapu istog imena, uređaj neće kreirati podmapu.
	- Every Day: Podmapa se kreira svaki dan pomoću formata naziva "YYYY-MM-DD" (na primjer, "01.01.16.").
	- Every Month: Podmapa se kreira svaki mjesec pomoću formata naziva "YYYY-MM" (na primjer, "2016-01").
	- Every Year: Podmapa se kreira svake godine pomoću formata naziva "GGGG" (na primjer, "2016.").
- Create Group For Multiple Files: Ako odaberete ovu opciju i skenirate više datoteka, uređaj kreira podmapu u mapi datoteke koju ste odabrali za pohranjivanje svih poslanih datoteka.

Ako su sve opcije kreiranja mapa istodobno omogućene, poslane datoteke pohranjuju se na način naveden u nastavku.

- Kod slanja jedne skenirane datoteke: \\mapa\korisničko ime\01.01.16.\DOC.jpg
- Kod slanja više skeniranih datoteka:

\\mapa\korisničko ime\01.01.16.\DOCJPEG\DOC000.jpg \\mapa\korisničko ime\01.01.16.\DOCJPEG\DOC001.jpg \\mapa\korisničko ime\01.01.16.\DOCJPEG\DOC002.jpg

8 Za pohranu informacija dotaknite Done.

## Uređivanje individualne adrese

Kada uređujete kontakt dotaknite polje za promjenu ili brisanje informacije ili dodajte dodatna polja za informacije kontakta.

1 Na početnom zaslonu dotaknite Address book > Contacts ili Apps.

 $2$  Dotaknite ime osobe čiju adresu želite urediti. Dotaknite

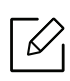

Ako želite izbrisati individualnu adresu, označite okvir odnosne adrese i dotaknite Podizbornik (Action overflow) > Delete Contacts.

- $3$  Dotaknite polje unosa za informaciju koju želite promijeniti. Pojavljuje se skočna tipkovnica omogućujući vam unos u polje.
- 4 Za pohranu informacija dotaknite Done.

# <span id="page-125-0"></span>Pohranjivanje adresa skupina

- 1 Na početnom zaslonu dotaknite Address book > Groups >  $\Box$  ili Apps.
- 2 Dotaknite polje za unos Name i unesite naziv skupine.
- 3 Dotaknite +Add Contact i označite okvire svih adresa koje želite uključiti u skupinu. Kada završite dotaknite Done.

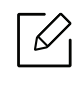

 $\mathscr{D}_1$ 

Za traženje kontakta dotaknite polje za pretragu na zaslonu +Add Contact. Unesite nekoliko prvih slova imena kontakta ili dotaknite ikonu  $\overline{Q}$  za prikaz svih kontakata. U popisu koji se pojavi označite okvire za sve kontakte koje želite dodati i dotaknite Done.

4 Za pohranu informacija dotaknite Done.

# Uređivanje adresa skupina

- 1 Na početnom zaslonu dotaknite Address book > Groups ili Apps.
- $2$  Dotaknite naziv skupine koju želite urediti i dotaknite ikonu

Ako želite izbrisati adresu grupe, označite okvir odnosne grupe i dotaknite

 $\overline{3}$  Za promjenu naziva skupine dotaknite polje za unos naziva skupine.

- 4 Dotaknite +Add contact i označite okvire svih adresa koje želite uključiti u skupinu. Kada završite dotaknite Done.
	- $\varnothing$ Za traženje kontakta dotaknite polje za pretragu na zaslonu +Add contact. Unesite nekoliko prvih slova imena kontakta ili dotaknite ikonu  $\overline{Q}$  za prikaz svih kontakata. U popisu koji se pojavi označite okvire za sve kontakte koje želite dodati i dotaknite Done.
- $5$  Za uklanjanje individualne adrese iz skupine označite okvir odnosne adrese i dotaknite
- 6 Za pohranu informacija dotaknite Done.

## Traženje unosa adresara

Možete pretražiti adrese koje su trenutačno pohranjene u adresaru.

- 1 Na početnom zaslonu dotaknite Address book > Contacts ili Groupsili Apps.
- $2$  Dotaknite polje za unos  $\overline{Q}$  i unesite ime ili dio imena koje tražite.
- $\overline{3}$  Uređaj zatim prikazuje rezultate pretrage.

## Brisanje unosa adresara

Možete izbrisati adrese trenutačno pohranjene u adresaru.

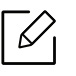

Za korištenje ove funkcije može biti potrebno da se prijavite kao administrator (pogledajte ["Prijava" na stranici 175\)](#page-174-0).

- 1 Na početnom zaslonu dotaknite Address book > Contacts ili Groups ili Apps.
- $2$  Označite okvire adresa koje želite izbrisati i dotaknite **Podizbornik (Action overflow)** > Delete Contacts.
- $\overline{3}$  U prozoru za potvrdu dotaknite **OK** i odabrane adrese brišu se iz adresara.

# Prikaz adresara

Možete pregledavati individualne adrese i skupine.

- 1 Na početnom zaslonu dotaknite Address book ili Apps.
- 2 Dotaknite adresu kako biste o njoj vidjeli više informacija.

 Možete dotaknuti kada pregledavate adrese kako biste izravno uredili njihove podatke ili kada pregledavate adrese skupine kako biste vidjeli popis članova odnosne skupine.

# <span id="page-128-0"></span>Korištenje usluge SyncThru™ Web Service

Adrese jednostavno možete pohraniti s računala na mreži pomoću usluge SyncThru™ Web Service. Samo korisnici registrirani na uređaju mogu pohranjivati adrese prijavom na uslugu SyncThru™ Web Service.

## Pohranjivanje na lokalni uređaj

Ova metoda omogućuje pohranjivanje adresa u memoriju uređaja. Možete dodati adrese i grupirati ih u kategorije.

#### Dodavanje individualnih adresa u adresar

- 1 Pristupite usluzi SyncThru™ Web Service (pogledajte ["Prijava u uslugu SyncThru™ Web](#page-197-0)  [Service" na stranici 198](#page-197-0)).
- 2 Odaberite Address Book tab > Add.
- $\overline{3}$  Unesite ime koie treba dodati i odaberite broj za brzo biranje u polju General.

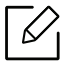

- Speed Dial Number omogućuje vam da taj broj unesete preko numeričke tipkovnice za brzo biranie.
- Označite Favorites za adrese koje često koristite. Možete ih jednostavno pronaći u rezultatima pretrage.
- $4\,$  U polie **Email** unesite adresu e-pošte.
- 5 U polje Fax unesite broj telefaksa.
- 6 Označite okvir za omogućavanje SMB-a u SMB i unesite informacije SMB-a.
- 7 <sup>U</sup>SMB Server Address unesite IP adresu poslužitelja ili naziv glavnog računala.
- $8\,$  U SMB Server Port unesite broj ulaza poslužitelja.
- 9 Odaberite metodu prijave u Login Type.
	- Auto Login: Automatski prijavljuje korištenjem ID-a i lozinke.
	- Anonymous: Anonimna prijava korisnika ako poslužitelj dopušta. Ako odaberete ovu metodu prijave, idite na korak 18.
- Login Prompt: Traži unos ID-a i lozinke svaki put nakon spajanja. Ako odaberete ovu metodu prijave, idite na korak 18.
- Single Sign On: Prijava korištenjem ID-a i lozinke koju koristite za prijavu u uređaj. Ovo koristite ako koristite isti ID i lozinku za prijavu u poslužitelja i uređaj. Ako odaberete ovu metodu prijave, idite na korak 18.

10 Unesite ime za prijavu u polje Login ID.

11 U zaporku u okvir Password i ponovno unesite istu zaporku u okvir Confirm Password.

12 U okvir Domain unesite domenu.

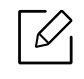

Ako se SMB poslužitelj koji ste unijeli nije registrirao niti na jednu domenu, to polje ostavite praznim ili unesite naziv računala SMB poslužitelja.

 $13$  Unesite mapu skenirane datoteke kako biste skenirane slike pohranili u Path.

Primjer: /shared\_Folder/

- $14$  Odaberite opcije Scan folder creating policy:
	- Create new folder using login name: Ako odaberete ovu opciju, uređaj kreira podmapu u mapi datoteke koju ste označili. Podmapa dobiva naziv sukladno korisničkom imenu koje je uneseno u koraku 15.

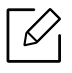

Ako datoteka već ima podmapu istog imena, uređaj neće kreirati podmapu.

• Create new folder every: Možete postaviti ciklus kreiranja podmapa. Uređaj kreira podmape sukladno ovim opcijama:

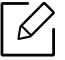

Ako datoteka već ima podmapu istog imena, uređaj neće kreirati podmapu.

- Every Day: Podmapa se kreira svaki dan pomoću formata naziva "YYYY-MM-DD" (na primjer, "01.01.16.").
- Every Month: Podmapa se kreira svaki mjesec pomoću formata naziva "YYYY-MM" (na primjer, "2016-01").
- Every Year: Podmapa se kreira svake godine pomoću formata naziva "GGGG" (na primjer, "2016.").
- Create new folder only if scan output consist of several files: Ako odaberete ovu opciju i ako se skenira više datoteka, uređaj kreira podmape u mapu datoteka koju ste odabrali i poslane datoteke se pohranjuju u podmapu.

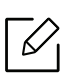

Ako su sve opcije kreiranja mapa istodobno omogućene, poslane datoteke pohranjuju se na način naveden u nastavku.

- Kod slanja jedne skenirane datoteke: \\mapa\korisničko ime\01.01.16.\DOC.jpg
- Kod slanja više skeniranih datoteka: \\mapa\korisničko ime\01.01.16.\DOCJPEG\DOC000.jpg \\mapa\korisničko ime\01.01.16.\DOCJPEG\DOC001.jpg \\mapa\korisničko ime\01.01.16.\DOCJPEG\DOC002.jpg
- 15 Odaberite politiku za generiranje naziva datoteka u Filing Policy. Ako poslužitelj već sadrži datoteku istog imena, datoteka se obrađuje na temelju sljedećih opcija.
	- Change Name: Poslana datoteka automatski se pohranjuje kao predefinirani naziv datoteka.
	- Cancel: Poslana datoteka se ne pohranjuje.
	- Overwrite: Pisanje preko postojeće datoteke s nedavno poslanom datotekom.

16 Unesite naziv datoteke u File Name kako biste je pohranili na poslužitelj.

17 Kako biste potvrdili da se postupak odvija prema vašim postavkama kliknite na Test.

18 Unesite informacije o FTP poslužitelju kako ste učinili i za SMB.

#### 19 Odaberite Apply.

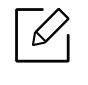

Odaberite Undo kako biste izbrisali informacije koje ste unijeli. Ako kliknete na Cancel, zatvara se prozor Add.

## Uređivanje individualnih adresa u Address Book

- 1 Pristupite usluzi SyncThru™ Web Service (pogledajte ["Prijava u uslugu SyncThru™ Web](#page-197-0)  [Service" na stranici 198](#page-197-0)).
- 2 Odaberite karticu Address Book.
- $\overline{3}$  Označite okvir adrese koju želite urediti i dotaknite Edit.
- 4 Promijenite informacije adrese.
- 5 Odaberite Apply.

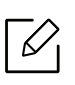

Odaberite Undo kako biste povratili promjene koje ste unijeli. Kliknite Cancel kako biste zatvorili prozor bez pohranjivanje promjena.

## Brisanje individualnih adresa u Address Book

- 1 Pristupite usluzi SyncThru™ Web Service (pogledajte ["Prijava u uslugu SyncThru™ Web](#page-197-0)  [Service" na stranici 198](#page-197-0)).
- 2 Odaberite karticu Address Book.
- 3 Označite okvire adresa koje želite izbrisati i kliknite na Delete. Označite okvir na vrhu stupca kako biste označili sve adrese. Kliknite na OK u prozoru za potvrdu kako biste izbrisali adrese.

## Traženje individualnih adresa u the address book

- 1 Pristupite usluzi SyncThru™ Web Service (pogledajte ["Prijava u uslugu SyncThru™ Web](#page-197-0)  [Service" na stranici 198](#page-197-0)).
- 2 Odaberite karticu Address Book.

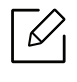

Adresar možete sortirati klikom na svako zaglavlje stupca. Na primjer: kliknite na Speed No. kako biste sortirali adrese brojem za brzo biranje. Kliknite drugi put na stupac kako biste obrnuli slijed sortiranja.

 $\overline{3}$  U polje za pretragu unesite ime ili dio imena za pretragu.

 $\mathscr{D}_1$ 

Adrese možete tražiti u određenoj kategoriji kao što su Fax Number, Email, SMB, itd.

Na primjer: ako želite pronaći broj telefaksa, kliknite na padajući popis pokraj  $\boxed{\text{Q}}$  i odaberite Fax Number.

4 Odaberite i pojavit će se rezultati pretrage.

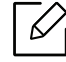

Adrese možete vidjeti u određenoj kategoriji kao što su Fax Number, Email, SMB, itd. Na primjer: ako želite vidjeti adrese koje sadrže broj telefaksa, kliknite na padajući popis ispod LDAP i odaberite Fax Number.

## Izvoz adresara Address Book

Za korištenje ove funkcije može biti potrebno da se prijavite kao administrator (pogledajte ["Prijava" na stranici 175\)](#page-174-0).

Pomoću usluge SyncThru™ Web Service možete uvesti adresar pohranjen u uređaju u računalo u formatu datoteke CSV.

- 1 Pristupite usluzi SyncThru™ Web Service (pogledajte ["Prijava u uslugu SyncThru™ Web](#page-197-0)  [Service" na stranici 198](#page-197-0)).
- 2 Odaberite Address Book tab > Individual.
- $\overline{3}$  Odaberite opciju Export u padajućem popisu Task.
- 4 Odaberite željenu opciju i kliknite na gumb Export.

Datoteka adresara pohranjena je u vašem računalu.

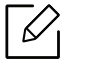

#### • Encryption

- Encrypt only credential data : Šifrira samo lozinke.
- Encrypt whole data : Šifrira sve podatke.
- Key, Confirm Key: Zahtijeva unos ključa tijekom uvoza podataka adresara. Ako unesete pogrešan ključ tijekom uvoza podataka adresara, proces uvoza se zaustavlja.

#### Uvoz adresara Address Book

Možete uređivati izvezeni adresar u formatu datoteke CSV i poslati ga natrag u uređaj izvozom u uređaj iz vašeg računala.

U nastavku su navedeni uvjeti za uređivanje uvezene CSV datoteke.

- CSV datoteku nije moguće uređivati ako je zaštićena zaporkom ili bolje osigurana.
- CSV datoteku potrebno je pohraniti u programu Notepad u kodu UTF-8.
- Ne mijenjajte prvi niz (naziv modela, verziju, polje s naslovom).
- Kao razdjelnik koristite zarez (,).
- Tijekom uvoza podataka adresara iz računala u uređaj, postojeći podaci adresara se brišu.
- Pobrinite se za unos valjanih podataka. Ako unesete pogrešne podatke, mogu se pojaviti neočekivane pogreške. Za unos valjanih podataka pogledajte pravila navedena u nastavku.
	- **Brzo biranje:** Za svaku adresu potreban je broj. Ne možete koristiti dvostruke brojeve. Dopušteni su samo brojevi.
	- Korisničko ime: Ovo polje nije obavezno. Možete unijeti do 64 bita u UTF-8. Znakovi <, ", >, \ i / nisu dopušteni.
- Faks: Ovo polje nije obavezno. Možete unijeti do 40 bitova koristeći brojeve (0-9) i posebne znakove (#,\*,-).
- Email: Ovo polje nije obavezno. Možete unijeti do 128 bitova u obliku adrese e-pošte (npr.: printer@domain.com)
- 1 Pristupite usluzi SyncThru™ Web Service (pogledajte ["Prijava u uslugu SyncThru™ Web](#page-197-0)  [Service" na stranici 198](#page-197-0)).
- 2 Odaberite Address Book tab > Individual.
- 3 Odaberite opciju Browse i odaberite pohranjenu datoteku.
- 4 Odaberite Overwrite ili Append u Options.
- 5 Unesite ključ koji ste podesili kada ste izvozili adresar.
- 6 Odaberite opciju Browse i odaberite pohranjenu datoteku.
- $\overline{7}$  Odaberite Import > OK.

#### Grupiranje adresa u address book

- 1 Pristupite usluzi SyncThru™ Web Service (pogledajte ["Prijava u uslugu SyncThru™ Web](#page-197-0)  [Service" na stranici 198](#page-197-0)).
- 2 Odaberite Address Book tab > Groups > Add Group.
- $\overline{3}$  Unesite naziv skupine koju je potrebno dodati u Group Name.
- $4$  Odaberite Add individual(s) after this group is created > Apply.

Ako u adresu skupine koju ste kreirali ne želite dodavati individualne adrese, preskočite ovaj korak. Individualne adrese možete dodati sljedeći put pritiskom na Group Details.

- 5 Označite adrese koje želite dodati u Group Address Book u Individual Address Book.
- 6 Odaberite strjelicu u sredini. Odabrane adrese dodane su u Group Address Book.

#### 7 Odaberite Apply.

## Uređivanje grupa adresa u Address Book

- 1 Pristupite usluzi SyncThru™ Web Service (pogledajte ["Prijava u uslugu SyncThru™ Web](#page-197-0)  [Service" na stranici 198](#page-197-0)).
- 2 Odaberite Address Book tab > Groups.
- 3 Označite adresu skupine koju želite urediti i pritisnite Edit Group.
- 4 Promijenite informacije adrese skupine.
- 5 Odaberite Apply.

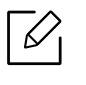

Pritisnite Undo kako biste izbrisali informacije koje ste unijeli. Ako pritisnete Cancel, zatvara se prozor Edit.

## Brisanje skupina adresa iz Address Book

- 1 Pristupite usluzi SyncThru™ Web Service (pogledajte ["Prijava u uslugu SyncThru™ Web](#page-197-0)  [Service" na stranici 198](#page-197-0)).
- 2 Odaberite Address Book tab > Groups.
- 3 Označite okvir skupina koje želite izbrisati.
- 4 Odaberite Delete Group.

Odaberite OK kada se pojavi prozor s porukom za potvrdu.

#### Označavanje skupina adresa

U prozoru Group Details možete vidjeti informacije o skupinama adresa i dodavati ili brisati individualne adrese iz skupine.

- 1 Pristupite usluzi SyncThru™ Web Service (pogledajte ["Prijava u uslugu SyncThru™ Web](#page-197-0)  [Service" na stranici 198](#page-197-0)).
- 2 Odaberite Address Book tab > Groups.

3 Odaberite adresu skupine koju želite vidjeti i kliknite na Group Details.

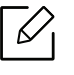

- Možete izravno unijeti individualne adrese. Označite adrese koje želite dodati u Group Address Book u Individual Address Book.
- Možete izravno brisati individualne adrese. Označite adrese koje želite izbrisati i pritisnite Delete u Group Address Book.

# Korištenje uređaja spojenog na mrežu

Ovo poglavlje daje vam postupne upute za podešavanje mrežnog okruženja prije korištenja uređaja. Potrebno je poznavati pojmove koji se koriste za podešavanje mrežnog okruženja. Pojmove koje ne razumijete potražite u pojmovniku (["Pojmovnik" na stranici 302](#page-301-0)).

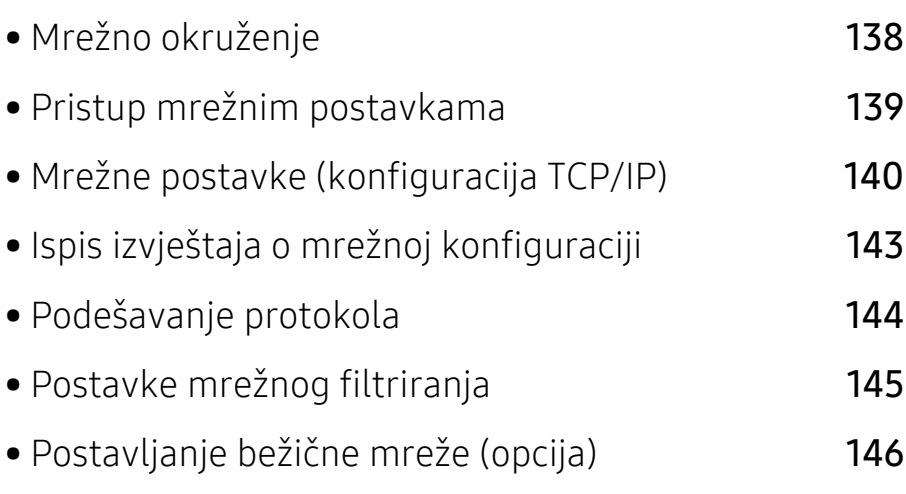

# <span id="page-137-0"></span>Mrežno okruženje

Možete koristiti mrežu nakon spajanja mrežnog kabela na odgovarajući priključak na uređaju.

Morate postaviti mrežne protokole na uređaju kako biste ga koristili kao svoj mrežni uređaj. Osnovne mrežne postavke možete podesiti preko upravljačke ploče uređaja.

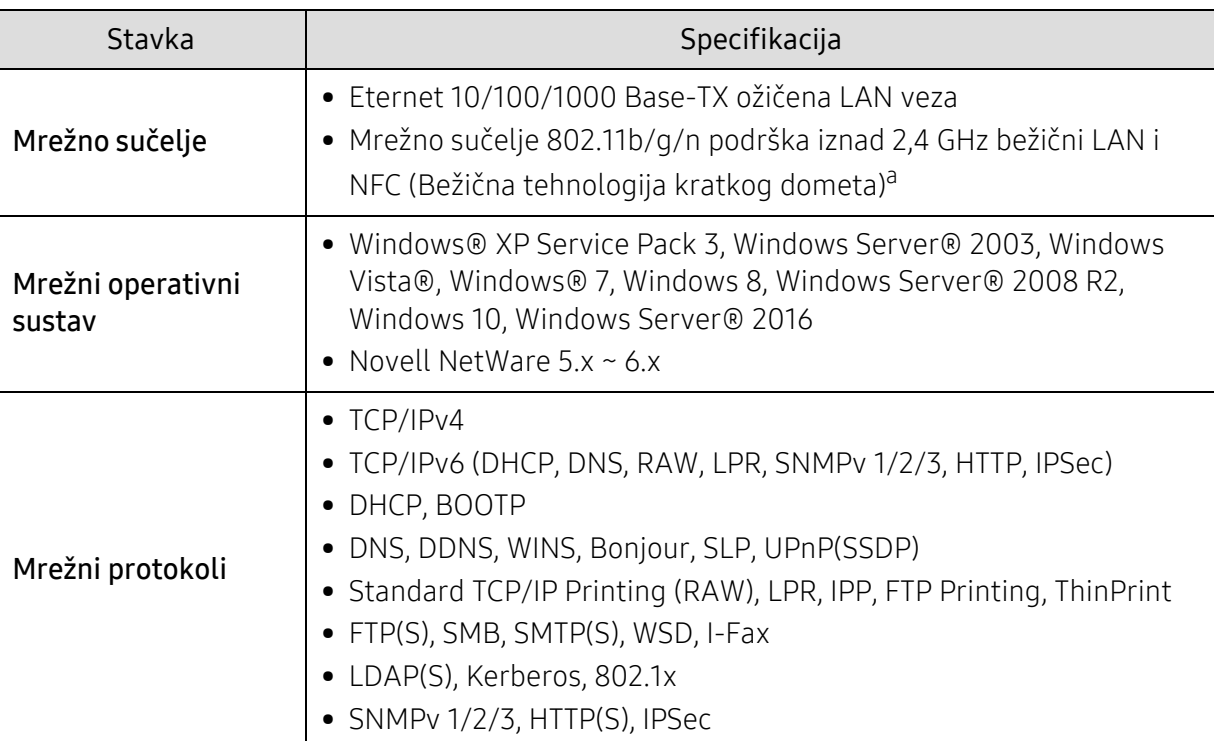

Sljedeća tablica prikazuje mrežna okruženja koja stroj podržava:

a.Opcijski uređaj. Pogledajte ["Dostupni dodaci" na stranici 231](#page-230-0).

# <span id="page-138-0"></span>Pristup mrežnim postavkama

1 Pobrinite se da kabel za Ethernet bude priključen na uređaj.

- 2 Na početnom zaslonu dotaknite Settings > Network Settings > Ethernet ili Apps.
- 3 Prijavite se kao administrator (pogledajte ["Prijava" na stranici 175](#page-174-0)).

# <span id="page-139-0"></span>Mrežne postavke (konfiguracija TCP/IP)

Kada uređaj spajate na mrežu, morate najprije konfigurirati TCP/IP postavke za uređaj. Postavke prikazane u nastavku osnovne su postavke potrebne za korištenje uređaja kao mrežnog uređaja. Možete podesiti TCP/IP, DNS poslužitelj, TCP/IPv6, Ethernet i metode dodjele IP adrese.

## Ethernet

Možete postaviti postavke za Ethernet.

Na početnom zaslonu dotaknite Settings > Network Settings > Ethernet ili Apps.

 $\mathscr{D}_{1}$ 

Ovu značajku možete koristiti i iz usluge SyncThru™ Web Service. Otvorite internetski preglednik na računalu spojenom na mrežu i upišite IP adresu svojega uređaja (pogledajte ["Kartica Settings" na stranici 200](#page-199-0)).

- Ethernet Port: Možete omogućiti/onemogućiti priključak za Ethernet.
- Ethernet Speed: Odaberite brzinu Etherneta.
- MAC Address: Prikazuje Mac adresu uređaja.

# TCP/IP protokol

Možete postaviti postavke za IPv4.

Na početnom zaslonu dotaknite Settings > Network Settings > Ethernet > TCP/IPv4 ili Apps.

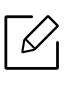

Ovu značajku možete koristiti i iz usluge SyncThru™ Web Service. Otvorite internetski preglednik na računalu spojenom na mrežu i upišite IP adresu svojega uređaja (pogledajte ["Kartica Settings" na stranici 200](#page-199-0)).

## IP postavka

Možete odabrati metodu za dodjelu IP adresa.

- Static: Odaberite za ručni unos IP adrese/maske podmreže/adrese pristupnika.
- BOOTP: IP adresu/masku podmreže/adresu pristupnika automatski dodjeljuje BOOTP poslužitelj.
- DHCP: IP adresu/masku podmreže/adresu pristupnika automatski dodjeljuje DHCP poslužitelj.

## DNS konfiguracija

Možete konfigurirati DNS poslužitelj.

- Host Name: Unesite naziv glavnog računala. Možete unijeti najviše 63 znakova. Zadani naziv je "SEC[MAC address]".
- Domain Name: Unesite naziv domene. Možete unijeti najviše 128 znakova.
- Primary DNS Server: Unesite adresu DNS poslužitelja koju želite primarno koristiti.
- Secondary DNS Server: Unesite adresu DNS poslužitelja koju želite alternativno koristiti.
- Dynamic DNS Registration: Ako je želite koristiti, označite potvrdni okvir(e) dinamičke DNS registracije. Ako je ova opcija označena, uređaj registrira njen naziv glavnog računala i naziv domene za dinamičku konfiguraciju DNS poslužitelja. Ako je ova opcija označena i DHCP odabran, opcije DHCP FQDN automatski su onemogućene.

#### WINS (Windows Internet Name Service)

Možete konfigurirati WINS poslužitelj. WINS se koristi u operativnom sustavu Windows. Odaberite ovu opciju.

#### Prikaz IP adrese / Host Name

Možete postaviti da uređaj prikazuje IP adresu na traci obavijesti. Ako odaberete ovu opciju, IP adresa će se prikazati na traci obavijesti.

# TCP/IPv6

Možete podesiti IPv6 postavke.

Na početnom zaslonu dotaknite Settings > Network Settings > Ethernet > TCP/IPv6 ili Apps.

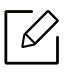

Ovu značajku možete koristiti i iz usluge SyncThru™ Web Service. Otvorite internetski preglednik na računalu spojenom na mrežu i upišite IP adresu svojega uređaja (pogledajte ["Kartica Settings" na stranici 200](#page-199-0)).

- Protocol: Dotaknite kako biste koristili IPv6 protokol u sustavu. Ponovno pokrenite uređaj kako bi uređaj prihvatio izmjenu.
- IPv6 Address: Prikazuje tipove IPv6 adrese.
	- Link-local Address: To je IPv6 adresa koja počinje s prefiksnom vrijednošću FE80. Ova adresa ima opseg local link i automatski je generirana.
	- Stateless Address: Ovo je IPv6 adresa koju je kreirao prefiks kojeg oglasio usmjerivač i identifikator sučelja. Identifikator sučelja na sučelju poput Etherneta obično je izveden iz Mac adrese uređaja. Prefiks poruka ovisi o konfiguracijama usmjerivača.

 $\mathscr{D}_{1}$ Za poruke usmjerivača može se konfigurirati više od jedne adrese, ali na zaslonu se prikazuje samo jedna.

- Stateful Address: To je IPv6 adresa dobivena od DHCPv6 poslužitelja.
- Manual Address: To je IPv6 adresa koju administrator može ručno konfigurirati.
- DHCPv6 Configuration: Odaberite DHCPv6 konfiguraciju koju želite koristiti.
	- Use DHCP as directed by a router: DHCPv6 je omogućen kada usmjerivač javi da koristi DHCPv6.
	- Always Enable DHCP: Bez obzira na zahtjev usmjerivača, za dobivanje IPv6 adrese koristite DHCPv6.
	- Never use DHCP: Onemogućuje DHCPv6.
- DHCP Unique Identifier: Klijenti koriste jedinstveni identifikator DHCP (DUID) kako bi dobili IP adresu od DHCPv6 poslužitelja. Poslužitelj traži DUID u svojoj bazi podataka i klijentu isporučuje prikladne konfiguracijske podatke (adresu, vrijeme trajanja dodjele, DNS poslužitelje, itd.).

• DHCP Identity Association Identifier: Svako sučelje ima ID koji se zove identifikator skupa identiteta (IAID) koji povezuje sučelje s jednom ili više IP adresa. Svaka dodjela u DHCPv6 poslužitelju uključuje par DUID i IAID.

## 802.1x

Možete omogućiti provjeru autentičnosti 802.1x koja se temelji na priključku. Ako je ova provjera autentičnosti omogućena, uređaju nije dopušten pristup sa zaštićene strane mreže do njegove provjere autentičnosti. Ovu funkciju koristite za zaštitu mreže.

Na početnom zaslonu dotaknite Settings > Network Settings > Ethernet > 802.1x ili Apps.

- 802.1x: Označite kako biste omogućili ovu funkciju.
- 802.1x Authentication Method: Odaberite algoritam provjere autentičnosti koji ćete koristiti.
	- EAP-MD5: Pruža minimalnu sigurnost. MD5 kriptografska funkcija za izračunavanje sažetka poruke osjetljiva je na napad rječnikom i ne podržava generiranje ključeva.
	- PEAP: Preporučeno za korisnike koji namjeravaju koristiti klijente i poslužitelje Microsoft radne površine. Ne preporučuje se drugim korisnicima.
	- EAP-MS-CHAPv2: MS-CHAPv2 omogućuje dvostranu provjeru autentičnosti između članova kombiniranjem poruke izazova s paketom odgovora člana i poruke odgovora na paket uspjeha autentikatora.
	- TLS: Koristi se za omogućavanje sigurne komunikacije preko interneta između klijenta i poslužitelja.

# <span id="page-142-0"></span>Ispis izvještaja o mrežnoj konfiguraciji

Možete identificirati mrežne informacije koje se tiču Vašeg uređaja ispisom izvješća o konfiguraciji mreže.

Na početnom zaslonu dotaknite Settings > Management > Report > Network Configuration ili Apps a zatim dotaknite Print.

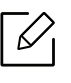

Ovu značajku možete koristiti i iz usluge SyncThru™ Web Service. Otvorite internetski preglednik na računalu spojenom na mrežu i upišite IP adresu svojega uređaja (pogledajte ["Kartica Information" na stranici 199\)](#page-198-0).

# <span id="page-143-0"></span>Podešavanje protokola

 $\mathscr{L}_{\mathsf{L}}$ 

MOžete omogućiti/onemogućiti protokole (Standard TCP/IP, LPR, IPP, FTP, POP3, ThinPrint, CIFS, SNTP (Simple Network Time Protocol), SLP (Service Location Protocol), Telnet, SNMP V1/V2 (Simple Network Management Protocol), SNMPv3, UPnP(SSDP)Protocol, and mDNS (Multicast Domain Name System), SetIP, IPv6, i HTTP.

Na početnom zaslonu dotaknite Settings > Network Settings > Network Protocol ili Apps.

Ovu značajku možete koristiti i iz usluge SyncThru™ Web Service. Otvorite internetski preglednik na računalu spojenom na mrežu i upišite IP adresu svojega uređaja (pogledajte ["Kartica Settings" na stranici 200](#page-199-0)).
## Postavke mrežnog filtriranja

Možete postaviti uređaj da spriječi povezivanje IP ili MAC adresa koje nisu na popisu s uređajem.

Možete podesiti opće postavke mrežnog filtriranja.

Na početnom zaslonu dotaknite Settings > Network Settings > Network Security > Network Filtering ili App.

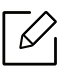

Ovu značajku možete koristiti i iz usluge SyncThru™ Web Service. Otvorite internetski preglednik na računalu spojenom na mrežu i upišite IP adresu svojega uređaja (pogledajte ["Kartica Settings" na stranici 200](#page-199-0)).

- MAC Filtering: Onemogućuje MAC filtriranje.
- IPv4 Filtering: Onemogućuje IPv4 filtriranje.
- IPv6 Filtering: Onemogućuje IPv6 filtriranje.

## Postavljanje bežične mreže (opcija)

- $\overline{\mathscr{L}}_1$ • Provjerite popise opcija i obratite se prodajnom mjestu kako biste obavili narudžbu (pogledajte ["Dostupni dodaci" na stranici 231](#page-230-0)). Nakon instalacije pribora za Wi-Fi/NFC (nije obvezan), podesite uređaj da upotrebljava tu funkciju.
	- Uvjerite se da uređaj podržava bežično umrežavanje. Bežična mreža možda neće biti dostupna, ovisno o modelu (pogledajte "Znač[ajke po modelu" na stranici 6\)](#page-5-0). Za pogreške koje se pojavljuju tijekom bežičnih postavki, pogledajte poglavlje o rješavanju problema (pogledajte "Problemi s bežič[nom mrežom" na stranici 280\)](#page-279-0).

Bežične mreže zahtijevaju veća sigurnost pa kad se pristupna točka postavlja po prvi puta, za mrežu se stvaraju naziv mreže (SSID), vrsta korištenog osiguranja i mrežne lozinke. Od mrežnog administratora zatražite te informacije prije provođenja instaliranja uređaja.

## Uvođenje bežičnih metoda postavljanja

Bežične postavke možete postaviti s uređaja ili s računala. Izaberite metodu postavljanja iz donje tablice.

- Neke vrste instalacija bežične mreže možda neće biti omogućene, ovisno o modelima i zemljama.
	- Izričito preporučujemo podešavanje zaporke na pristupnim točkama. Ako ne podesite zaporku na pristupnim točkama, postoji mogućnost da budu izložene nezakonskom pristupu od strane nepoznatih strojeva uključujući osobna računala, pametne telefone i pisače. Za postavke zaporke pogledajte korisnički priručnik za pristupnu točku.

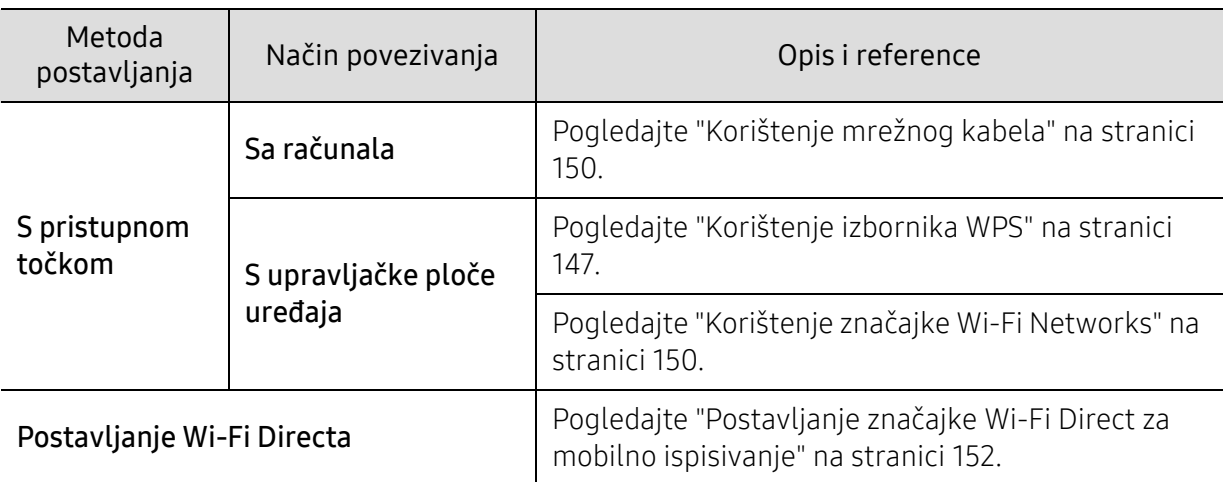

## <span id="page-146-0"></span>Korištenje izbornika WPS

Ako vaš uređaj i pristupna točka (ili bežični usmjerivač) podržavaju Wi-Fi Protected Setup™ (WPS), postavke bežične mrežne možete jednostavno konfigurirati u pomoću izbornika WPS bez potrebe za računalom.

- Korištenje gumba WPS(PBC) ili unos PIN-a s računala za spajanje na pristupnu točku (ili bežični usmjerivač) razlikuje se ovisno o pristupnoj točki (ili bežičnom usmjerivaču) koju koristite. Provjerite u korisničkom priručniku pristupne točke (ili bežičnog usmjerivača) koju koristite.
	- Kad za postavljanje bežične mreže koristite WPS, sigurnosne postavke se mogu promijeniti. Da biste to spriječili, zablokirajte opciju WPS za trenutne sigurnosne postavke bežične mreže. Naziv opcije se može razlikovati ovisno o pristupnoj točki (ili bežičnom usmjerivaču) koju koristite.

#### Stavke za pripremu

- Provjerite podržava li pristupna točka (ili bežični usmjerivač) Wi-Fi Protected Setup™ (WPS).
- Provjerite podržava li uređaj Wi-Fi Protected Setup™ (WPS).
- Mrežno računalo (samo modus s PIN-om)

#### Izaberite svoju vrstu

Za spajanje uređaja na bežičnu mrežu dostupne su dvije metode.

- Metoda Push Button Configuration (PBC)omogućuje spajanje uređaja na bežičnu mrežu pritiskom na gumb izbornika WPS Settings na upravljačkoj ploči uređaja i gumb WPS (PBC) na pristupnoj točki Wi-Fi Protected Setup™ s omogućenom značajkom WPS (ili bežičnom usmjerivaču).
- Metoda Personal Identification Number (PIN) vam pomaže da uređaj spojite na bežičnu mrežu unosom navedenog PIN-a na pristupnoj točki Wi-Fi Protected Setup™ s omogućenom značajkom WPS (ili bežičnom usmjerivaču).

#### Spajanje WPS

Tvornički zadana postavka u uređaju je PBCmodus, koji se preporučuje za tipično okruženje bežične mreže.

#### Spajanje u PBC modusu

 $\mathscr{L}_{\mathsf{L}}$ 

#### Unesite ID i Password.

Koristite isti ID broj, zaporku, domenu kao i kod prijave iz uređaja (pogledajte ["Prijava" na](#page-174-0)  [stranici 175\)](#page-174-0). Ako želite kreirati novi korisnički račun ili promijeniti zaporku, pogledajte ["Kartica Security" na stranici 201.](#page-200-0)

- 1 Na početnom zaslonu dotaknite Settings > Network Settings > Wi-Fi ili Apps.
- 2 Dotaknite WPS Settings > Connect via PBC.
- 3 Dotaknite Start.
- 4 Dotaknite gumb WPS (PBC) na pristupnoj točki (ili bežičnom usmjerivaču).
- 5 Slijedite upute na zaslonskom prikazu.

Na zaslonskom prikazu prikazuju se poruke.

#### Spajanje u PIN modusu

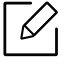

#### Unesite ID i Password.

Koristite isti ID broj, zaporku, domenu kao i kod prijave iz uređaja (pogledajte ["Prijava" na](#page-174-0)  [stranici 175\)](#page-174-0). Ako želite kreirati novi korisnički račun ili promijeniti zaporku, pogledajte ["Kartica Security" na stranici 201.](#page-200-0)

- 1 Na početnom zaslonu dotaknite Settings > Network Settings > Wi-Fi ili Apps.
- 2 Dotaknite WPS Settings > Connect via PIN.
- 3 Dotaknite Start.
- 4 Na zaslonu se pojavljuje osmeroznamenkasti PIN.

Osmeroznamenkasti PIN morate unijeti u roku od dvije minute u računalo koje je povezano s pristupnom točkom (ili bežičnim usmjerivačem).

 $\mathscr{D}_1$ 

Za spajanje na pristupnu točku (ili bežični usmjerivač) potrebno je unijeti PIN iz računala, što se razlikuje ovisno o pristupnoj točki (ili bežičnom usmjerivaču) koju koristite. Provjerite u korisničkom priručniku pristupne točke (ili bežičnog usmjerivača) koju koristite.

5 Slijedite upute na zaslonskom prikazu.

Na zaslonskom prikazu prikazuju se poruke.

## <span id="page-149-1"></span>Korištenje značajke Wi-Fi Networks

Prije započinjanja, potrebno je znati naziv mreže (SSID) za bežičnu mrežu i mrežni ključ ako je kodiran. Ova informacija je bila postavljena kada je instalirana pristupna točka (ili bežični usmjerivač). Ako ne znate o Vašem bežičnom okruženju, obratite se osobi koja je postavila mrežu.

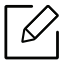

#### Unesite ID i Password.

Koristite isti ID broj, zaporku, domenu kao i kod prijave iz uređaja (pogledajte ["Prijava" na](#page-174-0)  [stranici 175\)](#page-174-0). Ako želite kreirati novi korisnički račun ili promijeniti zaporku, pogledajte ["Kartica Security" na stranici 201.](#page-200-0)

- 1 Na početnom zaslonu dotaknite Settings > Network Settings > Wi-Fi ili Apps.
- 2 Dotaknite Wi-Fi Settings.
- $3$  Uređaj će prikazati popis mreža omogućenih za odabir. Nakon biranja mreže, pisač će zatražiti odgovarajući sigurnosni ključ.
- 4 Odaberite opciju Wi-Fi mreže koju želite.

## <span id="page-149-0"></span>Korištenje mrežnog kabela

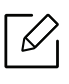

Pogledajte kod mrežnog administratora ili osobe koja postavlja bežičnu mrežu za informacije o Vašoj mrežnoj konfiguraciji.

Vaš uređaj je uređaj kompatibilan s mrežom. Da biste omogućili da Vaš uređaj radi s mrežom, morat ćete provesti neke konfiguracijske postupke.

#### Stavke za pripremu

- Pristupna točka
- Računalo povezano na mrežu
- Uređaj instaliran sa sučeljem bežične mreže
- Mrežni kabel

#### IP postavke pomoću programa SetIP (Windows)

Ovaj program se koristi za ručno postavljanje mrežne IP adrese Vašeg uređaja, koristeći njegovu MAC adresu za komunikaciju s uređajem. MAC adresa je serijski broj mrežnog sučelja na hardveru i može se pronaći pod Network Configuration Report (pogledajte "Ispis izvještaja o mrežnoj [konfiguraciji" na stranici 143\)](#page-142-0).

#### Konfiguriranje bežične mreže uređaja

Prije započinjanja, potrebno je znati naziv mreže (SSID) za bežičnu mrežu i mrežni ključ ako je kodiran. Ova informacija je bila postavljena kada je instalirana pristupna točka (ili bežični usmjerivač). Ako ne znate o Vašem bežičnom okruženju, obratite se osobi koja je postavila mrežu.

Za konfiguriranje bežičnih parametara možete koristiti SyncThru™ Web Service.

#### Korištenje usluge SyncThru™ Web Service

Prije početka konfiguriranja bežičnog parametra, provjerite status kabelske veze.

- 1 Pristupite usluzi SyncThru™ Web Service (pogledajte ["Prijava u uslugu SyncThru™ Web](#page-197-0)  [Service" na stranici 198](#page-197-0)).
- $2$  Odaberite karticu Network Settings.
- $\overline{3}$  Odaberite Wi-Fi > Wizard.
- 4 Odaberite jedan Network Name(SSID) na popisu.
- 5 Odaberite Next.

Ako se pojavi prozor postavki bežične sigurnosne mreže, unesite registriranu lozinku (mrežna lozinka) i odaberite Next.

6 Pojavljuje se potvrdni prozor, molimo provjerite svoje bežične postavke. Ako su postavke točne, kliknite na Apply.

#### Uključivanje/isključivanje Wi-Fi mreže

- 1 Pristupite usluzi SyncThru™ Web Service (pogledajte ["Prijava u uslugu SyncThru™ Web](#page-197-0)  [Service" na stranici 198](#page-197-0)).
- $2$  Odaberite karticu Network Settings > Wi-Fi.
- 3 Možete uključiti/isključiti Wi-Fi mrežu.

## <span id="page-151-1"></span><span id="page-151-0"></span>Postavljanje značajke Wi-Fi Direct za mobilno ispisivanje

Wi-Fi Direct je sigurna i jednostavna metoda povezivanja ravnopravnih subjekata između pisača s omogućenom značajkom Wi-Fi Direct i mobilnog uređaja.

Sa značajkom Wi-Fi Direct pisač možete povezati na mrežu Wi-Fi Direct dok se istovremeno spajate na pristupnu točku. Možete istovremeno koristiti žičanu mrežu i mrežu Wi-Fi Direct, tako da više korisnika može pristupiti dokumentima i ispisivati ih, kako iz značajke Wi-Fi Direct, tako i putem žičane mreže.

- Provjerite popise opcija i obratite se prodajnom mjestu kako biste obavili narudžbu (pogledajte ["Dostupni dodaci" na stranici 231](#page-230-0)). Nakon instalacije pribora za Wi-Fi/NFC (nije obvezan), podesite uređaj da upotrebljava tu funkciju.
	- Mobilni uređaj ne možete priključiti na Internet putem značajke Wi-Fi Direct pisača.
	- Popis podržanih protokola može se razlikovati za Vaš model, Wi-Fi Direct mreže NE podržavaju IPv6, mrežno filtriranje, IPSec, WINS i SLP servise.

#### Postavljanje značajke Wi-Fi Direct

Značajku Wi-Fi Direct možete omogućiti na jedan od sljedećih načina.

#### S uređaja

 $\mathscr{D}$ 

#### Unesite ID i Password.

Koristite isti ID broj, zaporku, domenu kao i kod prijave iz uređaja (pogledajte ["Prijava" na](#page-174-0)  [stranici 175\)](#page-174-0). Ako želite kreirati novi korisnički račun ili promijeniti zaporku, pogledajte ["Kartica Security" na stranici 201.](#page-200-0)

- 1 Na početnom zaslonu dotaknite Settings > Network Settings > Wi-Fi ili Apps.
- 2 Dotaknite Wi-Fi Direct.
- 3 Omogućite Wi-Fi Direct.

#### S računala povezanog na mrežu

Ako vaš pisač koristi mrežni kabel ili bežičnu pristupnu točku, značajku Wi-Fi Direct možete omogućiti i konfigurirati izravno sa SyncThru™ Web Service.

- 1 Pristupite usluzi SyncThru™ Web Service (pogledajte ["Prijava u uslugu SyncThru™ Web](#page-197-0)  [Service" na stranici 198](#page-197-0)).
- 2 Odaberite karticu Settings > Network Settings > Wi-Fi > Wi-Fi Direct™.

3 Omogućite Wi-Fi Direct™ i postavite druge opcije.

#### Postavljanje mobilnog uređaja

- Nakon postavljanja značajke Wi-Fi Direct s pisača, proučite korisnički priručnik mobilnog uređaja koji koristite za postavljanje njegove značajke Wi-Fi Direct.
- Nakon postavljanja značajke Wi-Fi Direct, morate preuzeti aplikaciju za mobilni ispis (na primjer: Samsung Mobile Print) za ispis s pametnog telefona.
- $\mathscr{D}_{1}$ • Kad pronađete pisač na koji se želite povezati s Vašeg mobilnog uređaja, odaberite pisač i LED svjetlo pisača će bljeskati. Pritisnite WPS izbornik pisača i on će se povezati s Vašim mobilnim uređajem.
	- Ako Vaš mobilni uređaj ne podržava Wi-Fi Direct, morate unijeti "mrežni ključ" pisača umjesto pritiskanja WPS izbornika.

# Korištenje uređaja putem mobilnog uređaja

Ovo poglavlje daje vam postupne upute za postavljanje mobilnog uređaja prije korištenja uređaja. Provjerite jesu li na vašem mobilnom uređaju omogućene funkcije, a na vašem pisaču funkcija Wi-Fi ("Korištenje uređ[aja spojenog na mrežu" na stranici 137](#page-136-0)).

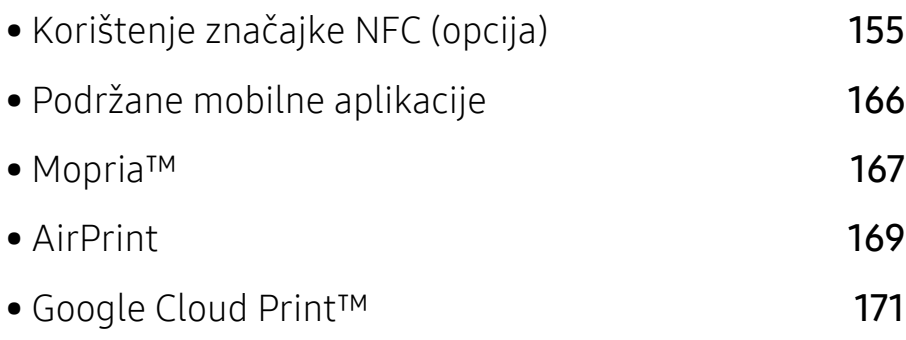

## <span id="page-154-0"></span>Korištenje značajke NFC (opcija)

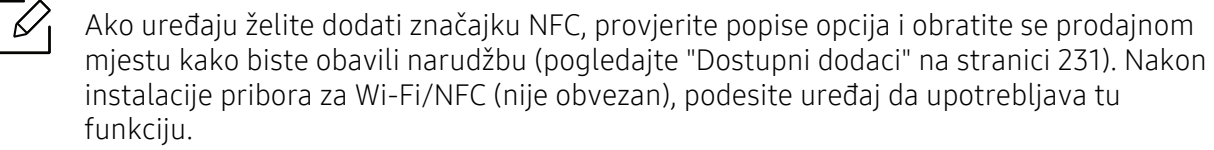

Pisač sa značajkom NFC (bežična tehnologija kratkog dometa) vam omogućuje izravan ispis s vašeg mobilnog uređaja samo držanjem vašeg mobilnog uređaja iznad oznake NFC na setu za bežičnu mrežu/NFC (opcija bežične LAN veze). Ne zahtijeva instaliranje upravljačkog programa pisača niti spajanje na pristupnu točku. Potreban vam je samo mobilni telefon koji podržava značajku NFC. Za korištenje ove značajke potrebno je na svoj mobilni uređaj instalirati mobilne aplikacije.

- Funkcija prepoznavanja značajke NFC možda neće raditi pravilno, ovisno o materijalu navlake mobilnog telefona.
	- Brzina prijenosa može se razlikovati, ovisno o mobilnom telefonu koji koristite.
	- Ova je značajka dostupna samo za model s oznakom NFC (pogledajte ["Prikaz ure](#page-14-0)đaja" [na stranici 15](#page-14-0)).
- Korištenje navlake ili baterije drugačije od one priložene s mobilnim telefonom ili metalne navlake/naljepnice može blokirati značajku NFC.
- Ako uređaji sa značajkom NFC ne uspijevaju komunicirati,
	- Uklonite kućište ili navlaku s mobilnog uređaja i pokušajte ponovno.
	- Izvadite bateriju iz mobilnog uređaja i ponovno je vratite, a zatim pokušajte ponovno.

## **Zahtievi**

• Omogućene značajke NFC i Wi-Fi Direct, mobilni uređaj koji podržava mobilne aplikacije s Android OS 4.0 ili novijim.

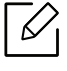

Kada omogućite značajku NFC, samo OS Android 4.1 ili noviji automatski će omogućiti značajku Wi-Fi Direct na vašem mobilnom telefonu. Za korištenje značajke NFC preporučujemo da svoj mobilni telefon ažurirate na OS Android 4.1 ili noviji.

• Pisač s omogućenom značajkom Wi-Fi Direct (pogledajte "Postavljanje znač[ajke Wi-Fi Direct za](#page-151-1)  [mobilno ispisivanje" na stranici 152\)](#page-151-1).

## Odnosne aplikacije

Postoje neke aplikacije koje je moguće koristiti sa značajkom NFC. Aplikacije je moguće preuzeti iz Google Play Store.

- Samsung Mobile Print: Korisnicima omogućuje ispis, skeniranje (samo korisnici s uređajem koji podržava skeniranje) ili faksiranje (samo korisnici s uređajem koji podržava faksiranje) fotografija, dokumenata i internetskih stranica izravno s vašeg pametnog telefona ili tablet računala (pogledajte ["Korištenje aplikacije Samsung Mobile Print" na stranici 162\)](#page-161-0).
- Samsung Mobile Print Control: Pomaže korisnicima da dobiju jednostavnu autentikaciju. Ova aplikacija omogućuje jedan način dobivanja autentikacije korisnika pomoću vašeg mobilnog uređaja (pogledajte ["Korištenje aplikacije Samsung Mobile Print Control" na stranici 156](#page-155-0)).
- Samsung Mobile Print Manager: Korisnicima omogućuje korištenje značajki kloniranja i bežičnog postavljanja pomoću vašeg mobilnog uređaja (pogledajte ["Korištenje aplikacije](#page-157-0)  [Samsung Mobile Print Manager" na stranici 158\)](#page-157-0).

## <span id="page-155-0"></span>Korištenje aplikacije Samsung Mobile Print Control

To možete koristiti za dobivanje autentikacije/registracije iz aplikacije Samsung Mobile Print Control.

#### Autentikacija s mobilnog uređaja

- 1 Provjerite jesu li omogućene funkcije NFC na vašem mobilnom uređaju, a na vašem pisač<sup>u</sup> funkcija Wi-Fi.
- 2 Otvorite aplikaciju Samsung Mobile Print Control.

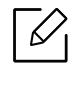

Ako na svom mobilnom telefonu nemate instaliranu aplikaciju Samsung Mobile Print Control, idite na trgovinu aplikacija (Samsung Apps, Play Store, App Store) na svom mobilnom uređaju i samo potražite preuzimanje aplikacija te pokušajte ponovno.

- 3 Odabir načina korisničke autentikacije pomoću NFC.
- 4 Odaberite metodu prijave.

#### 5 Unesite ID i Password.

Koristite isti ID broj administratora, lozinku, kao i kod prijave iz uređaja (pogledajte ["Prijava"](#page-174-0)  [na stranici 175\)](#page-174-0).

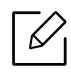

Ako želite kreirati novi korisnički račun ili promijeniti zaporku, pogledajte ["Kartica](#page-200-0)  [Security" na stranici 201.](#page-200-0)

6 Nanesite oznaku NFC na svom mobilnom uređaju (obično smještenu na poleđini mobilnog uređaja) iznad oznake NFC (NFC) na svom pisaču.

Pričekajte nekoliko sekundi da se mobilni telefon poveže s pisačem.

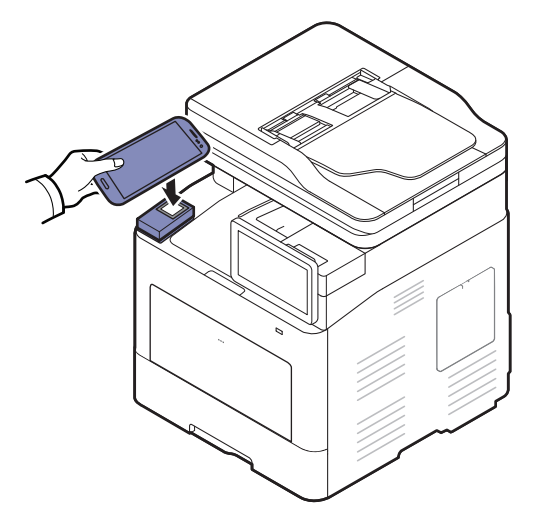

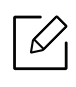

 $\mathscr{D}_{1}$ 

Kod nekih mobilnih telefona oznaka NFC možda se neće nalaziti na poleđini. Prije označavanja provjerite položaj NFC antene na svom mobilnom telefonu.

#### Registracija s mobilnog uređaja

- 1 Provjerite jesu li omogućene funkcije NFC na vašem mobilnom uređaju, a na vašem pisač<sup>u</sup> funkcija Wi-Fi.
- 2 Otvorite aplikaciju Samsung Mobile Print Control.

Ako na svom mobilnom telefonu nemate instaliranu aplikaciju Samsung Mobile Print Control, idite na trgovinu aplikacija (Samsung Apps, Play Store, App Store) na svom mobilnom uređaju i samo potražite preuzimanje aplikacija te pokušajte ponovno.

- 3 Pritisnite ikonu na zaslonu aplikacije Samsung Mobile Print Control.
- 4 Odabir načina korisničke autentikacije pomoću NFC.
- 5 Odaberite metodu prijave.
- 6 Unesite ID , Password, Domain i Passcode, a zatim kliknite na OK.

Koristite isti ID broj administratora, lozinku, domenu, kao i kod prijave iz uređaja (pogledajte ["Prijava" na stranici 175](#page-174-0)).

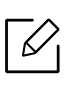

Ako želite kreirati novi korisnički račun ili promijeniti zaporku, pogledajte ["Kartica](#page-200-0)  [Security" na stranici 201.](#page-200-0)

7 Nanesite oznaku NFC na svom mobilnom uređaju (obično smještenu na poleđini mobilnog uređaja) iznad oznake NFC ( $|$ NFC $|$ ) na svom pisaču.

Pričekajte nekoliko sekundi da se mobilni telefon poveže s pisačem.

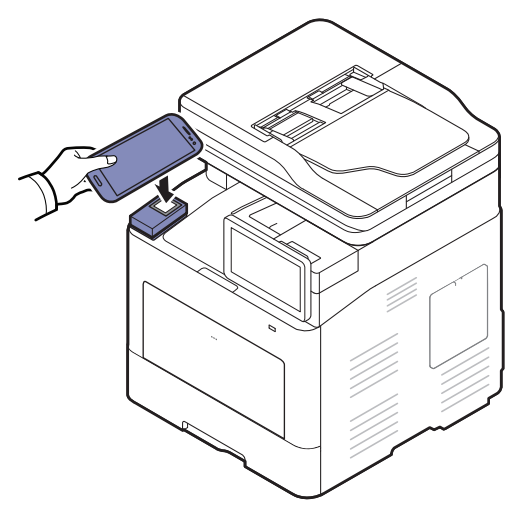

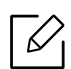

Kod nekih mobilnih telefona oznaka NFC možda se neće nalaziti na poleđini. Prije označavanja provjerite položaj NFC antene na svom mobilnom telefonu.

8 Na dodirnom zaslonu pisača pojavljuje se poruka o završenoj registraciji.

## <span id="page-157-0"></span>Korištenje aplikacije Samsung Mobile Print Manager

Ako imate više od jednog pisača i ako je za svaki pisač potrebno postaviti iste postavke, to jednostavno možete učiniti pomoću aplikacije Samsung Mobile Print Manager. Svojim mobilnim telefonom dotaknite po oznaci NFC na svom pisaču kako biste kopirali postavke te dotaknite pisač ako želite postaviti postavku.

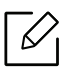

Kada izvozite podatke, možete pohraniti više od jednog podatka. Kada uvozite podatke, podatke možete odabrati iz popisa i uvoza.

#### Izvoz (kopiranje postavki na vaš mobilni uređaj)

- 1 Provjerite jesu li na vašem mobilnom uređaju omogućene značajke NFC i Wi-Fi Direct, a na vašem pisaču značajka Wi-Fi Direct.
- 2 Otvorite aplikaciju Samsung Mobile Print Manager na svom mobilnom uređaju.

Ako na svom mobilnom telefonu nemate instaliranu aplikaciju Samsung Mobile Print Manager, idite na trgovinu aplikacija (Samsung Apps, Play Store) na svom mobilnom uređaju i samo potražite preuzimanje aplikacija te pokušajte ponovno.

#### 3 Pritisnite Export.

 $\mathscr{D}_1$ 

#### 4 Unesite ID i Password.

Koristite isti ID broj administratora, lozinku, kao i kod prijave iz uređaja (pogledajte ["Prijava"](#page-174-0)  [na stranici 175\)](#page-174-0).

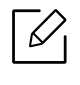

Ako želite kreirati novi korisnički račun ili promijeniti zaporku, pogledajte ["Kartica](#page-200-0)  [Security" na stranici 201.](#page-200-0)

5 Nanesite oznaku NFC na svom mobilnom uređaju (obično smještenu na poleđini mobilnog uređaja) iznad oznake NFC ( $|$ NFC $|$ ) na svom pisaču.

Pričekajte nekoliko sekundi da se mobilni telefon poveže s pisačem.

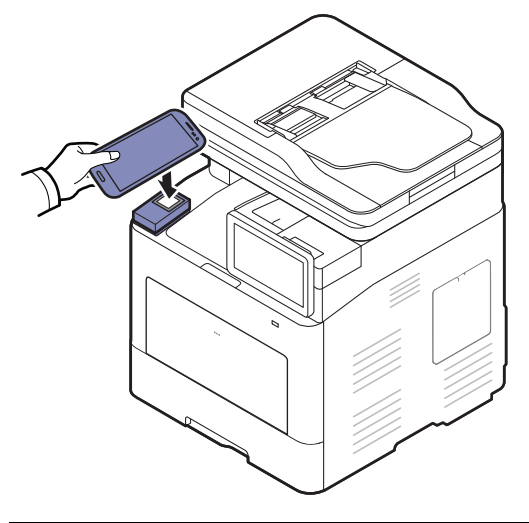

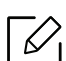

- Kod nekih mobilnih telefona oznaka NFC možda se neće nalaziti na poleđini. Prije označavanja provjerite položaj NFC antene na svom mobilnom telefonu.
- Uređaj je blokiran tijekom postupka kloniranja.
- 6 Odaberite postavke koje želite primijeniti i pritisnite OK.
- 7 Slijedite upute na zaslonu mobilnog uređaja.

#### Uvoz (primjena postavki na uređaj)

- 1 Provjerite jesu li na vašem mobilnom uređaju omogućene značajke NFC i Wi-Fi Direct, a na vašem pisaču značajka Wi-Fi Direct.
- 2 Otvorite aplikaciju Samsung Mobile Print Manager na svom mobilnom uređaju.

Ako na svom mobilnom telefonu nemate instaliranu aplikaciju Samsung Mobile Print Manager, idite na trgovinu aplikacija (Samsung Apps, Play Store) na svom mobilnom uređaju i samo potražite preuzimanje aplikacija te pokušajte ponovno.

#### 3 Pritisnite Import.

 $\mathcal{U}_1$ 

#### 4 Unesite ID i Password.

Koristite isti ID broj administratora, lozinku, kao i kod prijave iz uređaja (pogledajte ["Prijava"](#page-174-0)  [na stranici 175\)](#page-174-0).

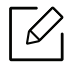

Ako želite kreirati novi korisnički račun ili promijeniti zaporku, pogledajte ["Kartica](#page-200-0)  [Security" na stranici 201.](#page-200-0)

- 5 Odaberite postavke koje želite kopirati.
- 6 Slijedite upute na zaslonu mobilnog uređaja.
- 7 Nanesite oznaku NFC na svom mobilnom uređaju (obično smještenu na poleđini mobilnog uređaja) iznad oznake NFC ( $|$ NFC $|$ ) na svom pisaču.

Pričekajte nekoliko sekundi da se mobilni telefon poveže s pisačem.

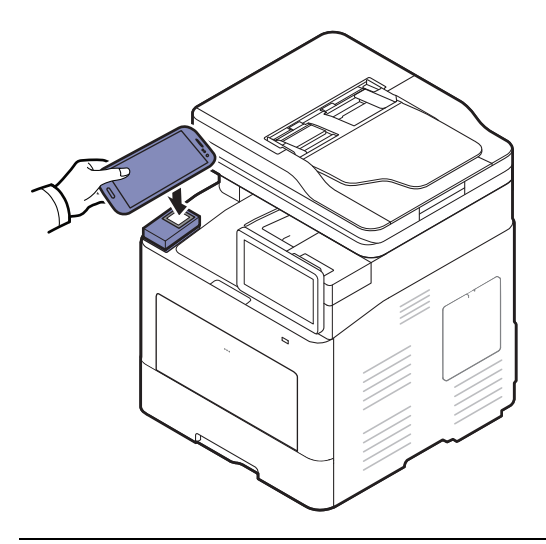

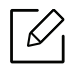

- Kod nekih mobilnih telefona oznaka NFC možda se neće nalaziti na poleđini. Prije označavanja provjerite položaj NFC antene na svom mobilnom telefonu.
- Uređaj je blokiran tijekom postupka kloniranja.
- Tijekom uvoza podataka dolazi do ponovne inicijalizacije operacijskog sustava.

#### Bežično postavljanje

Bežične postavke sa svog telefona možete kopirati na svoj pisač tako što ćete svojim mobilnim uređajem dotaknuti oznaku NFC na svom pisaču.

- 1 Provjerite jesu li na vašem mobilnom uređaju omogućene značajke NFC i Wi-Fi Direct, a na vašem pisaču značajka Wi-Fi Direct.
- 2 Otvorite aplikaciju Samsung Mobile Print Manager na svom mobilnom uređaju.

Ako na svom mobilnom telefonu nemate instaliranu aplikaciju Samsung Mobile Print Manager, idite na trgovinu aplikacija (Samsung Apps, Play Store) na svom mobilnom uređaju i samo potražite preuzimanje aplikacija te pokušajte ponovno.

- $3$  Kad se na vašem mobilnom uređaju pojavi zaslon Samsung Mobile Print Manager dotaknite Wi-Fi Setup.
- 4 Unesite ID i Password.

Koristite isti ID broj administratora, lozinku, kao i kod prijave iz uređaja (pogledajte ["Prijava"](#page-174-0)  [na stranici 175\)](#page-174-0).

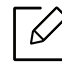

Ako želite kreirati novi korisnički račun ili promijeniti zaporku, pogledajte ["Kartica](#page-200-0)  [Security" na stranici 201.](#page-200-0)

- 5 Ako je pristupna točka (ili bežični usmjerivač) povezana i ako se pojavi prozor za potvrdu veze, kliknite na OK. Ako pristupna točka (ili bežični usmjerivač) nije povezana, odaberite željenu pristupnu točku (ili bežični usmjerivač) i kliknite na OK, a zatim na OK.
- 6 Nanesite oznaku NFC na svom mobilnom uređaju (obično smještenu na poleđini mobilnog uređaja) iznad oznake NFC ( $|$ NFC $|$ ) na svom pisaču.

Pričekajte nekoliko sekundi da se mobilni telefon poveže s pisačem.

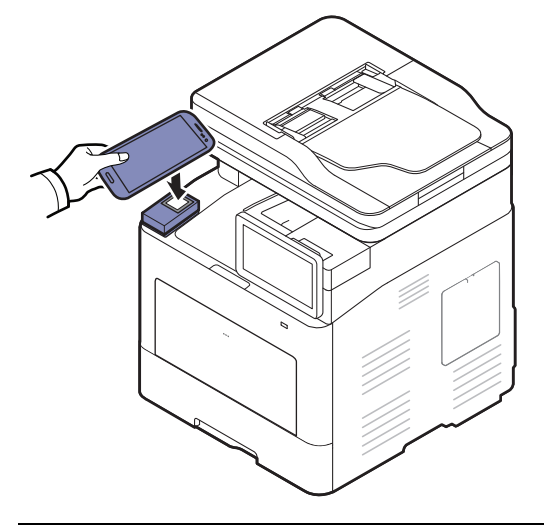

 $\mathcal{C}_1$ 

Kod nekih mobilnih telefona oznaka NFC možda se neće nalaziti na poleđini. Prije označavanja provjerite položaj NFC antene na svom mobilnom telefonu.

7 Slijedite upute na zaslonu mobilnog uređaja.

## <span id="page-161-0"></span>Korištenje aplikacije Samsung Mobile Print

Samsung Mobile Print je besplatna aplikacija koja korisnicima omogućuje ispis, skeniranje (samo korisnici s višefunkcijskim pisačima) ili faksiranje (samo korisnici s višefunkcijskim pisačima) fotografija, dokumenata i internetskih stranica izravno s pametnog telefona ili tablet računala.

#### Ispis

- 1 Provjerite jesu li na vašem mobilnom uređaju omogućene značajke NFC i Wi-Fi Direct, a na vašem pisaču značajka Wi-Fi Direct.
- 2 Otvorite aplikaciju Samsung Mobile Print.

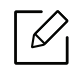

Ako na svom mobilnom telefonu nemate instaliranu aplikaciju Samsung Mobile Print, idite na trgovinu aplikacija (Samsung Apps, Play Store) na svom mobilnom uređaju i samo potražite preuzimanje aplikacija te pokušajte ponovno.

- $\overline{3}$  Odaberite način rada ispisa.
- 4 Odaberite sadržaj koji želite ispisati.

Ako je potrebno, opcije ispisa promijenite pritiskom na ikonu  $\ddot{\mathbf{Q}}$ .

5 Nanesite oznaku NFC na svom mobilnom uređaju (obično smještenu na poleđini mobilnog uređaja) iznad oznake NFC ( $|$ NFC $|$ ) na svom pisaču.

Pričekajte nekoliko sekundi da mobilni uređaj pisaču pošalje zadatak.

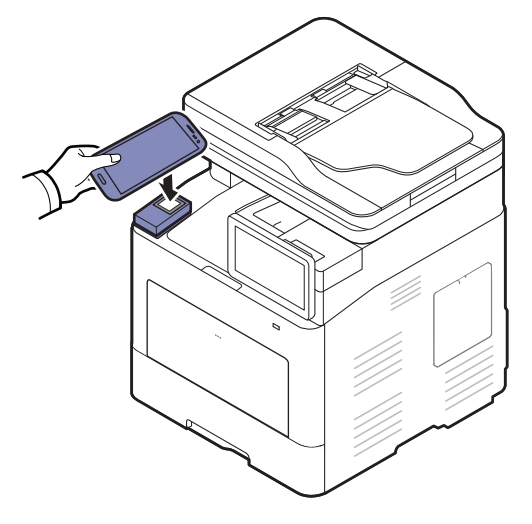

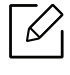

Kod nekih mobilnih telefona oznaka NFC možda se neće nalaziti na poleđini. Prije označavanja provjerite položaj NFC antene na svom mobilnom telefonu.

6 Pisač počinje s ispisom.

#### Skeniranje

 $\mathscr{L}_{\mathsf{i}}$ 

- 1 Provjerite jesu li na vašem mobilnom uređaju omogućene značajke NFC i Wi-Fi Direct, a na vašem pisaču značajka Wi-Fi Direct.
- 2 Otvorite aplikaciju Samsung Mobile Print.

Ako na svom mobilnom telefonu nemate instaliranu aplikaciju Samsung Mobile Print, idite na trgovinu aplikacija (Samsung Apps, Play Store) na svom mobilnom uređaju i samo potražite preuzimanje aplikacija te pokušajte ponovno.

3 Odaberite način skeniranja.

4 Jednostruki dokument postavite okrenut prema dolje na staklo za dokumente ili dokumente uložite okrenute prema gore u ulagač dokumenata (pogledajte ["umetanje originala" na](#page-41-0)  [stranici 42](#page-41-0)).

Ako je potrebno, opcije skeniranja promijenite pritiskom na  $\odot$ .

5 Nanesite oznaku NFC na svom mobilnom uređaju (obično smještenu na poleđini mobilnog uređaja) iznad oznake NFC ( $|$ NFC $|$ ) na svom pisaču.

Pričekajte nekoliko sekundi da mobilni uređaj pisaču pošalje zadatak.

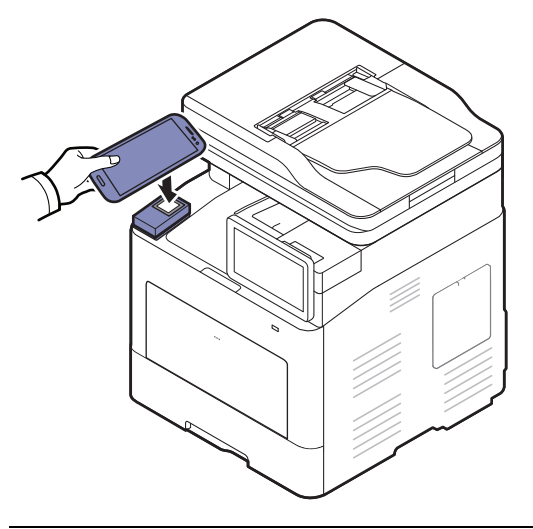

 $\mathscr{L}_{1}$ Kod nekih mobilnih telefona oznaka NFC možda se neće nalaziti na poleđini. Prije označavanja provjerite položaj NFC antene na svom mobilnom telefonu.

6 Pisač započinje sa skeniranjem sadržaja.

Skenirani podatci pohranjeni su na vašem mobilnom telefonu.

Ako želite nastaviti postupak skeniranja, slijedite upute na zaslonu aplikacije.

#### Slanje telefaksa

 $\mathcal{U}$ 

- 1 Provjerite jesu li na vašem mobilnom uređaju omogućene značajke NFC i Wi-Fi Direct, a na vašem pisaču značajka Wi-Fi Direct.
- 2 Otvorite aplikaciju Samsung Mobile Print.

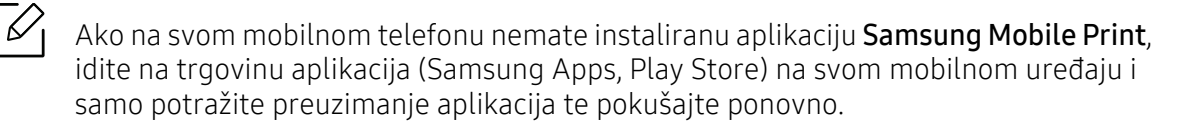

- 3 Odaberite način rada telefaksa.
- 4 Odaberite sadržaj koji želite poslati telefaksom.

Ako je potrebno, unesite broj telefaksa i promijenite opciju telefaksa pritiskom na ikonu  $\left| \textbf{O} \right|$ .

5 Nanesite oznaku NFC na svom mobilnom uređaju (obično smještenu na poleđini mobilnog uređaja) iznad oznake NFC (NFC) na svom pisaču.

Pričekajte nekoliko sekundi da mobilni uređaj pisaču pošalje zadatak.

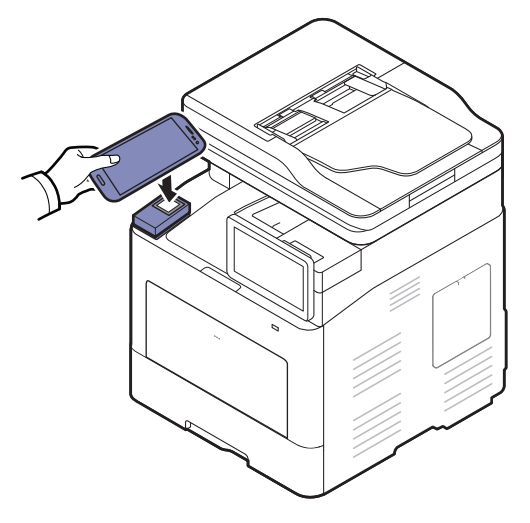

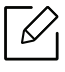

Kod nekih mobilnih telefona oznaka NFC možda se neće nalaziti na poleđini. Prije označavanja provjerite položaj NFC antene na svom mobilnom telefonu.

6 Pisač započinje slanje sadržaja telefaksom.

## <span id="page-165-0"></span>Podržane mobilne aplikacije

## Dostupne aplikacije

- Samsung Mobile Print: Samsung Mobile Print je besplatna aplikacija koja korisnicima omogućuje ispis, skeniranje (samo korisnici s višefunkcijskim pisačima) ili faksiranje (samo korisnici s uređajem koji podržava faksiranje) fotografija, dokumenata i internetskih stranica izravno s pametnog telefona ili tablet računala. Samsung Mobile Print je osim s Android i iOS pametnim telefonima kompatibilan i s uređajima iPod Touch i tablet PC. On povezuje Vaš mobilni uređaj s mrežnim pisačem Samsung ili na bežični pisač putem Wi-Fi pristupne točke. Nije potrebno instalirati novi pokretački program niti konfigurirati mrežne postavke - nego samo instalirati aplikaciju Samsung Mobile Print, a ona će automatski detektirati kompatibilni Samsung pisač. Osim ispisivanja fotografija, web-stranica i PDF-a, podržano je i skeniranje. Ako imate višefunkcijski pisač Samsung, svaki dokument skenirajte u format JPG, PDF ili PNG kako biste ga brzo i jednostavno pregledavali na svom mobilnom uređaju (pogledajte ["Korištenje](#page-161-0)  [aplikacije Samsung Mobile Print" na stranici 162](#page-161-0)).
- Samsung Mobile Print Control: Pomaže korisnicima da dobiju jednostavnu autentikaciju. Ova aplikacija omogućuje jedan način dobivanja autentikacije korisnika pomoću vašeg mobilnog uređaja (pogledajte ["Korištenje aplikacije Samsung Mobile Print Control" na stranici 156](#page-155-0)).
- Samsung Mobile Print Manager: Korisnicima omogućuje korištenje značajki kloniranja i bežičnog postavljanja pomoću vašeg mobilnog uređaja (pogledajte ["Korištenje aplikacije](#page-157-0)  [Samsung Mobile Print Manager" na stranici 158\)](#page-157-0).

## Preuzimanje aplikacija

Za preuzimanje aplikacija idite u trgovinu aplikacija (Play Store, App Store) na svom mobilnom uređaju i jednostavno potražite "Samsung Mobile Print/Samsung Mobile Print Control/Samsung Mobile Print Manager." Također možete posjetiti iTunes za Appleove uređaje na svom računalu.

- Samsung Mobile Print / Samsung Mobile Print Control
	- Android: U trgovini Play Store potražite aplikaciju Samsung Mobile Print ili Samsung Mobile Print Control, a zatim je preuzmite.
	- iOS: U trgovini App Store potražite aplikaciju Samsung Mobile Print ili Samsung Mobile Print Control, a zatim je preuzmite.
- Samsung Mobile Print Manager
	- Android: U trgovini Play Store potražite aplikaciju Samsung Mobile Print Manager, a zatim je preuzmite.

### Podržani OS za mobilne telefone

- Samsung Mobile Print
	- Android OS 4,0 ili noviji
	- iOS 8,0 ili noviji
- Samsung Mobile Print Control
	- Omogućene značajke NFC i Wi-Fi Direct, mobilni uređaj koji podržava mobilne aplikacije s Android OS 4.0 ili novijim, iOS 8.0 ili novijim.
- Samsung Mobile Print Manager
	- Omogućene značajke NFC i Wi-Fi Direct, mobilni uređaj koji podržava mobilne aplikacije s Android OS 4.0 ili novijim.

## <span id="page-166-0"></span>Mopria™

- Samo uređaji koji posjeduju Mopria certifikat mogu koristiti značajku Mopria. Provjerite je li u kutiji vašeg uređaja došao logotip certifikata Mopria.
	- Uvjerite se da su pisač i mobilni uređaj spojeni na istoj mreži i da je dostupna komunikacija.

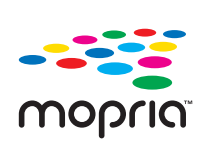

Usluga ispisa Mopria™ Print Service je mobilno rješenje za ispis koje poboljšava funkcionalnost novog ispisa na Android telefonima ili tablet računaru (Android verzija 4.4 ili novija). S ovom uslugom možete se spojiti na pisač i ispisivati na pisaču sa certifikatom Mopria na istoj mreži koju koristi i vaš mobilni uređaj bez dodatnog podešavanja. Mnoge izvorne Android aplikacije podržavaju ispis, uključujući Chrome, Gmail, Gallery, Drive i Quickoffice.

## Postavljanje uređaja za Mopria ispis

Za korištenje značajke Mopria na uređaju su potrebni protokoli Bonjour(mDNS) i IPP. Za omogućavanje značajke Mopria obavite sljedeće korake.

- 1 Pristupite usluzi SyncThru™ Web Service (pogledajte ["Prijava u uslugu SyncThru™ Web](#page-197-0)  [Service" na stranici 198](#page-197-0)).
- $2$  Odaberite karticu Settings > Network Settings > Standard TCP/IP, LPR, IPP > IPP. Zatim odaberite opciju Enable.
- $3$  Odaberite karticu Settings > Network Settings > mDNS. Zatim odaberite opciju Enable.
- 4 Odaberite karticu Security > System Security > Feature Management > Mopria. Zatim odaberite opciju Enable.

## Postavljanje značajke Mopria na mobilnom uređaju

Ako na svom mobilnom uređaju nemate instaliranu aplikaciju Mopria Print Service, otvorite trgovinu aplikacija (Play Store, App Store) na svom mobilnom uređaju i potražite uslugu Mopria Print Service, a zatim preuzmite i instalirajte aplikaciju.

1 U izborniku Settings za vaš Android uređaj dotaknite opciju Printing.

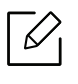

Lokacija ove opcije može se razlikovati ovisno o vašem mobilnom uređaju. Ako opciju Printing ne možete locirati, pogledajte korisnički priručnik svog mobilnog uređaja.

- 2 U opciji Print Services dotaknite uslugu Mopria Print Service.
- 3 Dotaknite kliza<sup>č</sup> On/Off kako biste omogućili uslugu Mopria Print Service.

### Ispis putem aplikacije Mopria

Za ispis putem aplikacije Mopria na Android uređaju:

- 1 Otvorite e-poštu, fotografiju, internetsku stranicu ili dokument koje želite ispisati.
- 2 U izborniku u aplikaciji dotaknite opciju Print.
- 3 Odaberite svoj pisač, a zatim konfigurirajte opcije ispisa.
- $4$  Za ispis dokumenta ponovno dotaknite opciju **Ispis**.

Za prekid zadatka ispisa: Odaberite i izbrišite dokument iz reda za ispis u traci obavijesti.

## <span id="page-168-0"></span>AirPrint

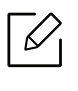

Samo strojevi s AirPrint certifikacijom mogu koristiti značajku AirPrint. Provjerite je li u kutiji vašeg stroja došla oznaka certifikacije AirPrint.

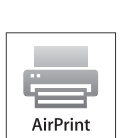

- AirPrint omogućuje vam ispis izravno iz Mac OS (MacBook Pro, MacBook Air i iMAC) i iOS (iPhone, iPad i iPod touch). Opcija skeniranja i faksiranja dostupne su samo za OS Mac. (Samo korisnici s višefunkcijskim pisačima)
- Uvjerite se da su pisač i mobilni uređaj spojeni na istoj mreži i da je dostupna komunikacija.

## Postavljanje značajke AirPrint

Bonjour(mDNS) i IPP protokoli su potrebni na uređaju da bi se mogla koristiti značajka AirPrint. Značajku **AirPrint** možete omogućiti po jednoj od sljedećih metoda.

- 1 Pristupite usluzi SyncThru™ Web Service (pogledajte ["Prijava u uslugu SyncThru™ Web](#page-197-0)  [Service" na stranici 198](#page-197-0)).
- 2 Odaberite karticu Settings > Network Settings > Standard TCP/IP, LPR, IPP > IPP. Zatim odaberite opciju Enable.
- $\overline{3}$  Odaberite karticu Settings > Network Settings > mDNS. Zatim odaberite opciju Enable.
- 4 Odaberite karticu Security > System Security > Menu Management > AirPrint. Zatim odaberite opciju Enable.

### Ispisivanje putem AirPrinta

Na primjer, priručnik za iPad pruža sljedeće upute:

- 1 Otvorite poruku e-pošte, fotografiju, web-stranicu ili dokument koje želite ispisati.
- 2 Dotaknite ikonu za pokretanje $(\mathbf{R})$ .
- $\overline{3}$  Odaberite naziv upravljačkog programa za pisači izbornik s opcijama za postavljanje.
- 4 Dodirnite gumb **Ispis** (Ispis). Ispišite.

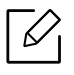

Opoziv ispisa: Ako želite odustati od postupka ispisivanja ili želite pogledati sažetak ispisa, pritisnite središnju ikonu za ispis ( $\left(\frac{1}{2}\right)$ u višezadaćnom području. U središtu ispisa možete pritisnuti za odustajanje.

## <span id="page-170-0"></span>Google Cloud Print™

Google Cloud Print™ je usluga koja omogućuje ispis na pisaču korištenjem pametnog telefona, tablet računala ili nekog drugog uređaja povezanog na internet. Samo registrirajte Google račun za pisač i spremni ste za korištenje usluge Google Cloud Print™. Svoj dokument ili poruku e-pošte možete ispisati pomoću aplikacije Chrome OS, preglednika Chrome ili Gmail™/ Google Docs™ na svojem mobilnom uređaju, tako da na mobilni uređaj ne morate instalirati upravljački program pisača. Za više informacija o Google Cloud Print™ pogledajte web lokaciju kompanije Google (http://google.com/cloudprint/learn/ ili http://support.google.com/cloudprint).

## Registriranje Google računa za pisač

#### Registracija iz preglednika Chrome

- Pobrinite se da je pisač uključen i spojen na žičanu ili bežičnu mrežu s pristupom na internet.
	- Možete stvoriti svoj Google račun unaprijed.
- 1 Otvorite preglednik Chrome.
- 2 [Posjetite www.google.com.](http://www.google.com)
- 3 Prijavite se na Googleovo web-mjesto pomoću svoje Gmail™ adrese.
- 4 IP adresu svojega pisača unesite u polje za adresu i pritisnite tipku Enter ili kliknite na Idi.
- 5 Pristupite usluzi SyncThru™ Web Service (pogledajte ["Prijava u uslugu SyncThru™ Web](#page-197-0)  [Service" na stranici 198](#page-197-0)).

 $\mathscr{D}_{1}$ 

Ako mrežno okruženje koristi proxy poslužitelj, morate konfigurirati proxy IP adresu i broj ulaza iz Settings > Network Settings > Proxy. Za više informacija kontaktirajte davatelja mrežnih usluga ili mrežnog administratora.

- $6$  Odaberite karticu Settings > Network Settings > Google Cloud Print.
- 7 Unesite naziv i opis svojega pisača.
- 8 Kliknite na Register.

Pojavljuje se potvrdni skočni prozor.

Ako u pregledniku podesite blokadu skočnih prozora, potvrdni prozor se neće pojaviti. Na stranici omogućite prikaz skočnih prozora.

9 Kliknite na Finish printer registration.

10 Kliknite na Manage your printers.

Vaš pisač sada je registriran na usluzi Google Cloud Print™.

Na popisu će se pojaviti uređaji spremni za uslugu Google Cloud Print™.

### Ispis s uslugom Google Cloud Print™

Postupak ispisivanja razlikuje se ovisno o aplikaciji ili uređaju koji koristite. Možete vidjeti popis aplikacija koje podržavaju uslugu Google Cloud Print™.

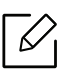

 $\overline{\mathcal{L}}$ 

Uvjerite se da je pisač uključen i spojen na žičanu ili bežičnu mrežu s pristupom na Internet.

#### Ispis s aplikacije na mobilnom uređaju

Sljedeći koraci su primjer korištenja aplikacije Google Docs™ s mobilnog telefona Android.

1 Instalirajte aplikaciju Cloud Print na svoj mobilni uređaj.

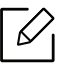

Ako nemate aplikaciju, preuzmite je iz prodavaonice s aplikacijama, kao što je Android Market ili App Store.

2 Pristupite aplikaciji Google Docs™ sa svojega mobilnog uređaja.

- $\overline{3}$  Dotaknite gumb opcije  $\odot$  dokumenta koji želite ispisati.
- $4$  Dotaknite gumb  $2$  za slanje.
- $5$  Dotaknite gumb Cloud Print  $\bigodot$
- 6 Odaberite opcije ispisa ako želite.
- $\overline{7}$  Dodirnite Click here to Print (Ovdie pritisnite za ispis).

#### Ispis iz preglednika Chrome

Sljedeći koraci su primjer korištenja preglednika Chrome.

- 1 Pokrenite Chrome.
- 2 Otvorite dokument ili poruku e-pošte koje želite ispisati.
- $\overline{3}$  Kliknite na ikonu ključa  $\overline{3}$  u gornjem desnom kutu preglednika.
- 4 Kliknite na Ispis. Pojavljuje se nova kartica za ispis.
- 5 Odaberite Print with Google Cloud Print (Ispis pomoću značajke Google Cloud Print).
- 6 Kliknite na gumb Ispis (Ispis).

# Napredne funkcije za izbornik postavki

U ovom je poglavlju objašnjen izbornik postavki Settings vašeg uređaja. Izbornik postavki uređaja Settings nudi različite opcije podešavanja za administratore kako bi se uređaj iskoristio u njegovom punom kapacitetu.

- Za neke opcije morate stupiti u kontakt sa svojim lokalnim davateljem usluga kako biste konfigurirali  $\mathscr{L}$ postavke.
	- Neki izbornici možda se neće pojaviti na zaslonu ovisno o postavkama ili modelima uređaja. Ako je tako, nije primjenjivo na Vaš stroj.
	- Neke su opcije dostupne samo administratorima ovisno o odabranim postavkama provjere autentičnosti (pogledajte ["Authentication" na stranici 182](#page-181-0)).

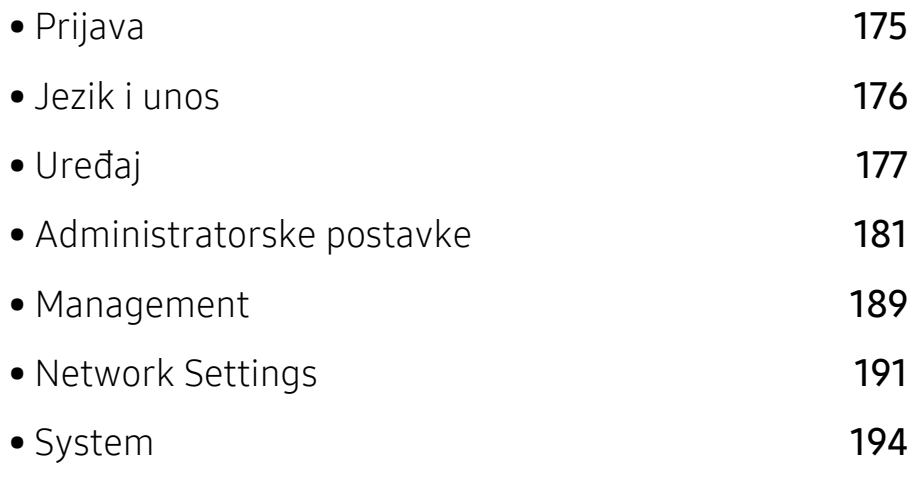

## <span id="page-174-1"></span><span id="page-174-0"></span>Prijava

Ovisno o postavkama za provjeru autentičnosti može biti potrebno da se prijavite kao administrator kako biste pristupili nekim opcijama u izborniku Settings (pogledajte ["Authentication" na stranici 182](#page-181-0)). Za više informacija kontaktirajte davatelja mrežnih usluga ili mrežnog administratora.

- 1 Na početnom zaslonu dotaknite Settings ili Apps.
- 2 Odaberite opciju koju želite. Ako je opcija dostupna samo administratorima, pojavljuje se zaslon za prijavu.

Pomoću skočne tipkovnice koja se pojavljuje kada dotaknete svako polje unesite ID, Password, i Domain.

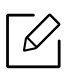

- Unesite ID i zaporku koje ste postavili pri prvom uključivanju uređaja (pogledajte ["Inicijalne postavke \(samo administrator\)" na stranici 185\)](#page-184-0).
- Također možete koristiti gumb Recent Users kako biste pronašli nedavno korišteni ID i gumb popisa domena kako biste pronašli domenu iz popisa pohranjenog na uređaju.
- Nakon prijave na zaslonu će se prikazati ID broj prijavljenog korisnika.

3 Dotaknite Log in.

## <span id="page-175-0"></span>Jezik i unos

Ovaj izbornik omogućuje konfiguraciju jezika za prikaz izbornika. Možete postaviti i opcije tipkovnice na zaslonu.

Na početnom zaslonu dotaknite Settings > Language and Input ili Apps.

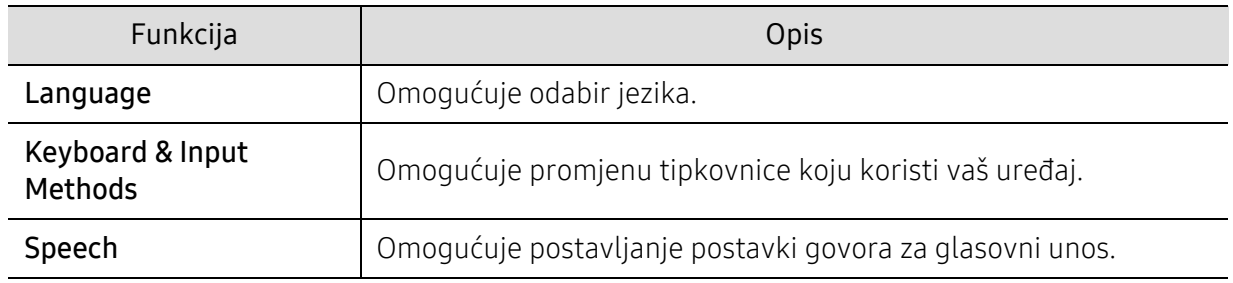

#### Language

Omogućuje odabir jezika koji će se pojaviti na zaslonu.

Na početnom zaslonu dotaknite Settings > Language ili Apps, a zatim odaberite željeni jezik.

### Keyboard & Input Methods

Omogućuje da odredite tipkovnicu koju koristi uređaj.

• Default: Odabir zadanog jezika i metode unosa.

### Speech

• Text to speech output: Omogućuje zvučnu reprodukciju teksta, primjerice sadržaja poruka e-pošte.

## <span id="page-176-0"></span>Uređaj

Prije korištenja uređaja podesite opće postavke.

- $\mathscr{L}_{\mathsf{L}}$ • Neki izbornici možda se neće pojaviti na zaslonu, ovisno o opcijama i modelima. Ako je tako, nije primjenjivo na Vaš stroj.
	- Dotaknite  $\boxed{?}$  (Help) na početnom zaslonu ili  $=$  (brzi izbornik) a zatim odaberite opciju o kojoj želite nešto saznati.

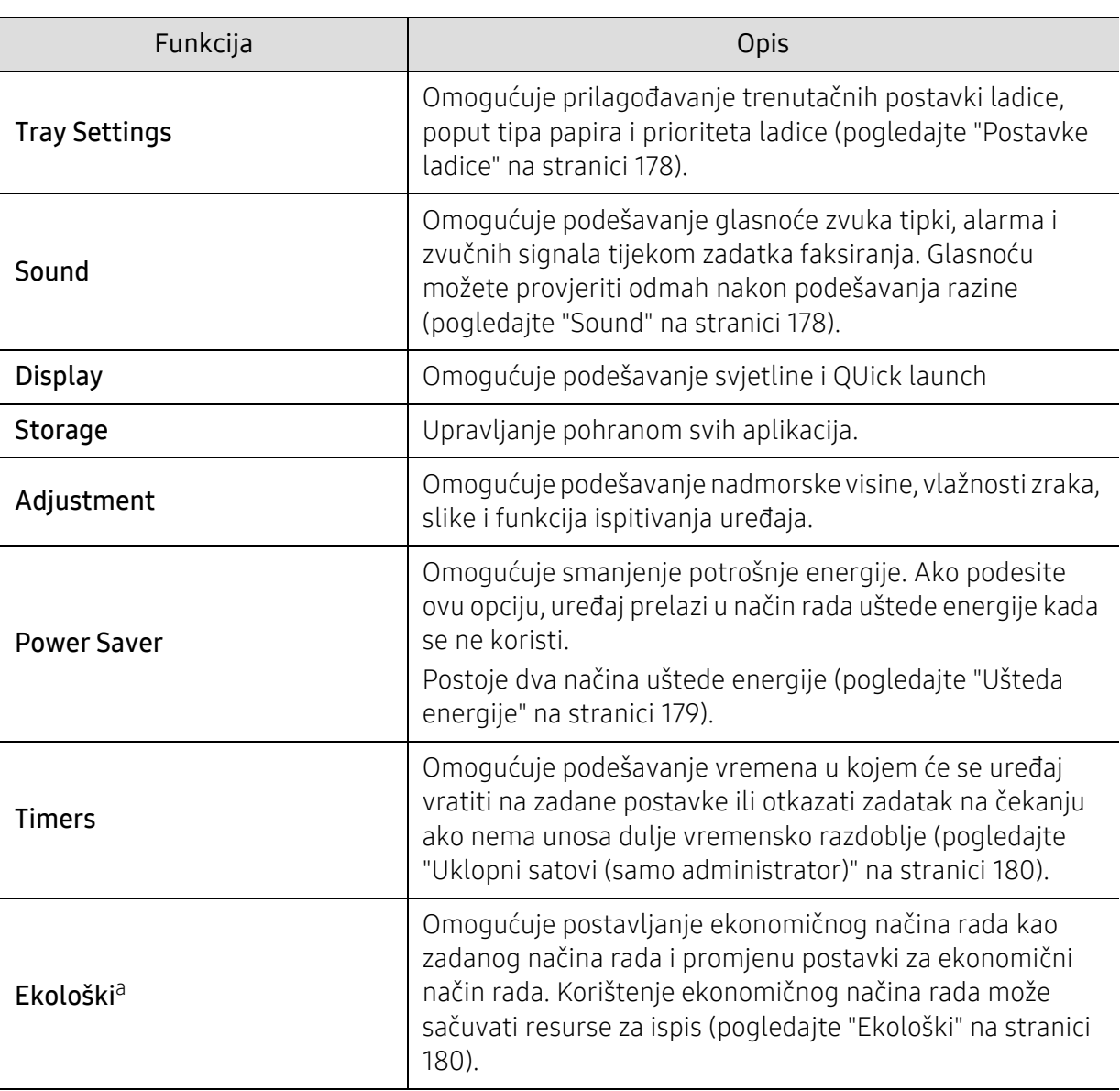

Na početnom zaslonu dotaknite Settings > Machine ili Apps.

a.Funkcija je dostupna administratoru ovisno o odabranim postavkama za provjeru autentičnosti (pogledajte ["Authentication" na stranici 182\)](#page-181-0).

## <span id="page-177-0"></span>Postavke ladice

Ova funkcija omogućuje provjeru trenutačnih postavki ladice i promjenu postavki po potrebi. Postoji mnogo dostupnih opcija za podešavanje ladice i papira. Odaberite opcije za ladice i papir koje će najbolje odgovarati vašim potrebama.

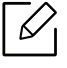

Ovu značajku možete koristiti i iz usluge SyncThru™ Web Service. Otvorite web-preglednik na računalu spojenom na mrežu i upišite IP adresu svojega uređaja. Kada se usluga SyncThru™ Web Service otvori, kliknite na karticu Settings > Machine Settings > System >Input Trays(pogledajte ["Kartica Settings" na stranici 200](#page-199-0)).

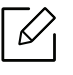

Ako su neke opcije zasivljene, to znači da vaš uređaj ne podržava odnosne opcije ili da odgovarajuće opcijske komponente potrebne za korištenje odnosnih opcija nisu instalirane.

### <span id="page-177-1"></span>Sound

Omogućuje podešavanje glasnoće zvuka tipki, alarma i zvučnih signala koji se oglašavaju tijekom zadatka faksiranja. Pomoću klizne trake odaberite željenu glasnoću i ispitajte je pritiskom na gumb Test.

- Key Sound: Omogućuje podešavanje glasnoće zvuka za pritisak tipke.
- Alarm Sound: Omogućuje podešavanje glasnoće zvuka alarma.
- Fax Sound: Omogućuje podešavanje glasnoće zvuka koji se oglašava tijekom zadatka faksiranja. Ova opcija ima druge podopcije.

## Prikaz

Omogućuje promjenu različitih postavki prikaza.

- Screen: Omogućuje podešavanje svjetline LCD zaslona.
- More Settings: Registar možete odabrati u funkciji Quick Launch (None, Screen Capture, Applications, Search, Job Status, Login/Logout )

### **Storage**

Omogućuje upravljanje pohranom svih aplikacija i prikaz informacija svih pohrana.

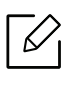

Ako je napajanje uređaja prekinuto, kod ponovne uspostave napajanja potrebno je ponovno podesiti točno vrijeme i datum.

## Adjustment

Možete odabrati nadmorsku visinu mjesta na kojem se nalazi vaš uređaj. Možete podesiti i upravljanje slikama i provjeru ispitivanja stroja.

- Altitude Adjustment: Možete odabrati nadmorsku visinu mjesta na kojem se nalazi vaš uređaj. Na kvalitetu ispisa utječe atmosferski tlak kojeg određuje nadmorska visina na kojoj se nalazi uređaj. Stoga je važno podesiti ispravnu nadmorsku visinu.
	- $-$  Normal:  $0 \sim 1.000$  m (3.280 ft)
	- $-$  High 1 : 1.000 m (3.280 ft) ~ 2.000 m (6.561 ft)
	- $-$  High 2 : 2.000 m (6.561 ft)  $\sim$  3.000 m (9.842 ft)
	- High 3 : 3.000 m (9.842 ft) ~ 4.000 m (13.123 ft)
	- High 4 : 4.000 m (13.123 ft) ~ 5.000 m (16.404 ft)
- Humidity: Optimizira kvalitetu ispisa u skladu s vlagom u okolini. Odaberite postavke za vlagu na temelju vlage u radnom okruženju. Razine vlage kreću se u rasponu od Normal (normalna vlažnost) do High 3 (visoka vlažnost).
- Custom Color: Omogućuje podešavanje razine gustoće ispisa i zatamnjenosti kopija.
- Machine Test: Omogućuje podešavanje razine zvuka.
	- Print Adjustment: Omogućuje podešavanje područja ispisa. Ako se slike ispisuju izvan okvira stranice ili su pomaknute, podesite područje ispisa.

### <span id="page-178-0"></span>Ušteda energije

Kada uređaj ne koristite izvjesno vrijeme, koristite ovu opciju radi uštede energije.

Opciju Power Save moguće je pokrenuti pritiskom na zaslon prikaza.

#### Optimizacija učinka

Kad je ova opcija uključena (On), uređaj možete probuditi iz modusa uštede energije pomoću sljedećih akcija:

- Pritiskom na gumb  $\circledcirc$ )(Napajanje/podizanje iz stanja mirovanja) na upravljačkoj ploči.
- Stavljanjem papira u ladicu.
- Otvaranjem ili zatvaranjem poklopca.
- Izvlačenjem ili uvlačenjem ladice.
- Izvornike stavite u dvosmjerni ulagač dokumenata za skeniranje (DSDF).
- Umetanjem USB memorijskog uređaja.

#### Ušteda manje količine energije

Opcija Low Power Save omogućuje uštedu energije. Kada uređaj ne koristite izvjesno vrijeme, neke komponente uređaja automatski prelaze u opciju Low Power Save. Opcija Low Power Save štedi manje energije od opcije Power Save.

#### Power Save

Kada uređaj ne koristite izvjesno vrijeme, koristite ovu opciju radi uštede energije. Uređaj više energije štedi u opciji Power Save nego u načinu rada Low Power Save.

### <span id="page-179-0"></span>Uklopni satovi (samo administrator)

Ako izvjesno vrijeme nema unosa, uređaj otkazuje zadatak na čekanju ili izlazi iz trenutačnog izbornika i prelazi u zadane postavke. Možete podesiti vremensko razdoblje u kojem će uređaj čekati prije otkazivanja zadatka na čekanju ili izlaska iz trenutačnog izbornika.

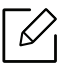

Ovu značajku možete koristiti i iz usluge SyncThru™ Web Service. Otvorite web-preglednik na računalu spojenom na mrežu i upišite IP adresu svojega uređaja. Kada se usluga SyncThru™ Web Service otvori, kliknite na Settings > Machine Settings > System > Setup.

- System Timeout: Uređaj se vraća u izbornik Kopiranje ako u zadanom vremenskom razdoblju nema unosa.
- Held Job Timeout: Ako se tijekom zadatka ispisa pojavi pogreška i računalo ne daje signal, uređaj zadatak prije njegovog brisanja drži na čekanju određeno vremensko razdoblje.

## <span id="page-179-1"></span>Ekološki

Omogućuje čuvanje resursa ispisa i ekološki prihvatljiv ispis.

• Default ECO Mode: Odaberite uključenje ili isključenje ekološkog modusa.

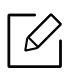

On-Forced: Ekološki modus postavlja na uključeno. Ako korisnik želi isključiti ekološki modus, on mora unijeti lozinku.

- Eco Features Configuration: Podešavanje funkcija ekonomičnog načina rada.
	- Default Settings: Uređaj je postavljen na zadani ekonomični način rada.
	- Custom Settings: Promjena svih potrebnih vrijednosti.
# Administratorske postavke

 $\mathcal{Q}_1$ 

Ova opcija dostupna je samo administratorima.

- Neki izbornici možda se neće pojaviti na zaslonu, ovisno o opcijama i modelima. Ako je tako, nije primjenjivo na Vaš stroj.
	- Dotaknite  $\boxed{?}$  (Help) na početnom zaslonu ili  $=$  (brzi izbornik) a zatim odaberite opciju o kojoj želite nešto saznati.

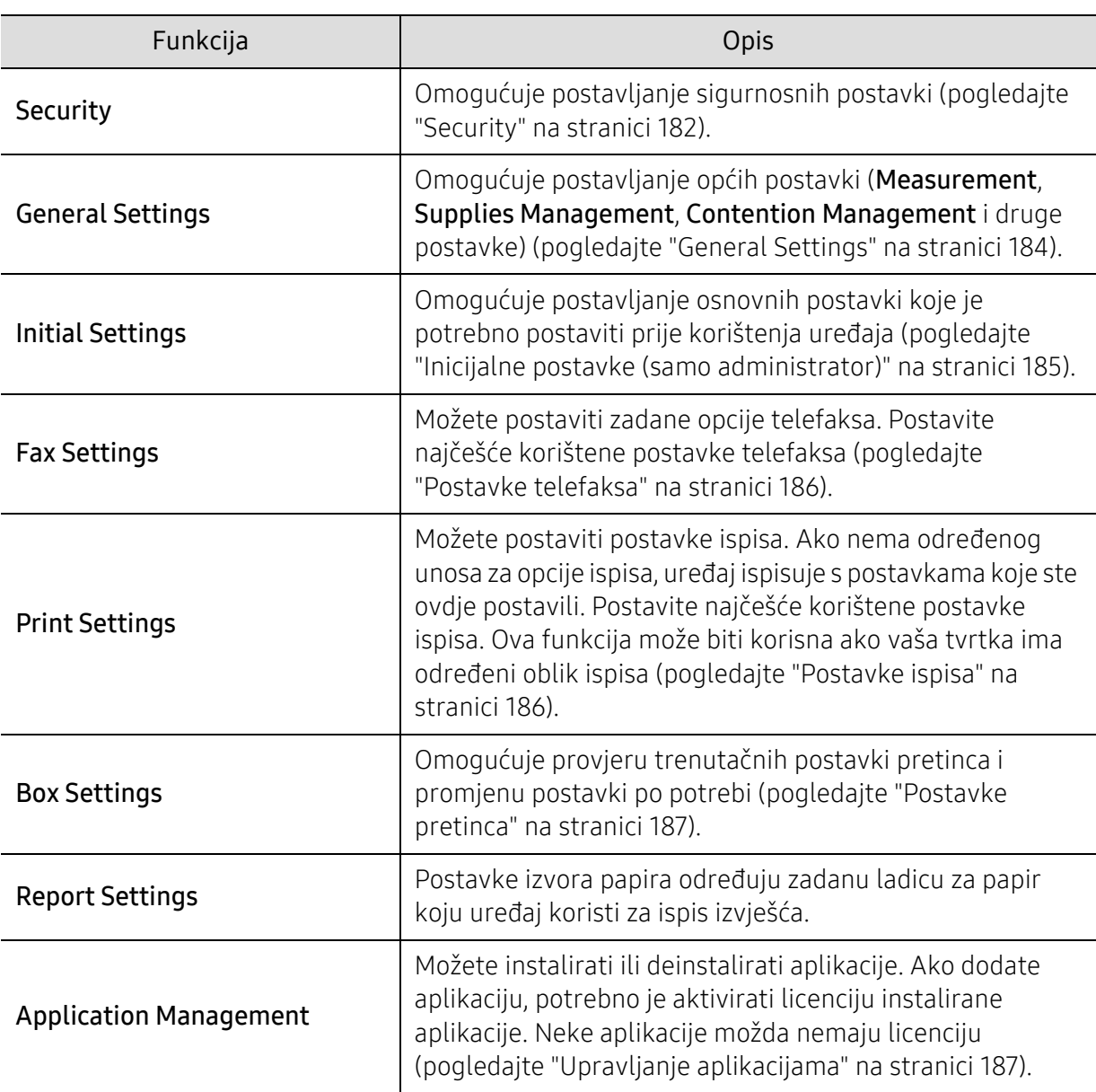

Na početnom zaslonu dotaknite Settings > Admin Settings ili Apps.

# <span id="page-181-0"></span>**Security**

 $\overline{\mathscr{L}}$ 

Omogućuje postavljanje sigurnosnih postavki.

#### Prebrisavanje slika

Uređaj možete postaviti da prebrisuje podatke pohranjene u memoriji. Uređaj prebrisuje podatke različitim uzorcima, eliminirajući mogućnosti obnavljanja.

Ova funkcija možda neće biti dostupna ovisno o modelu ili instaliranom paketu opcija.

- Automatic Image Overwrite: Kada završite zadatak, u memoriji ostaju privremene slike. Iz sigurnosnih razloga uređaj možete postaviti na automatsko prebrisavanje sigurnosne neizbrisive memorije. Ako želite osigurati memorijski prostor, uređaj možete postaviti na automatsko prebrisavanje sigurnosne neizbrisive memorije.
- Manual Image Overwrite: Tijekom ispisivanja, kopiranja, skeniranja i faksiranja, uređaj privremeno koristi memorijski prostor. Iz sigurnosnih razloga uređaj možete postaviti na ručno prebrisavanje sigurnosne neizbrisive memorije. Ako želite osigurati memorijski prostor, možete ručno prebrisati sigurnosnu neizbrisivu memoriju. Možete podesiti da uređaj ponavlja ručno prebrisavanje slika nakon ponovnog pokretanja sustava.
- Scheduled Image Overwrite: Možete postaviti raspored za ručno prebrisavanje slika.
- Overwrite Method: Možete odabrati metodu za prebrisavanje sigurnosne neizbrisive memorije.
	- German VSITR: Odaberite za prebrisavanje memorije 7 puta. Kada se prebrisavanje obavlja 6 puta, za prebrisavanje diska koriste se alternativne opcije 0x00 i 0xff, a za sedmo prebrisavanje diska opcija 0xAA.
	- DoD 5220.28-M: Odaberite za prebrisavanje memorije 3 puta. Kada se prebrisavanje vrši tri puta, za prebrisavanje sadržaja diska koriste se uzorci 0x35, 0xCA i 0x97. Ovu metodu prebrisavanja diska odredio je US DoD.
	- Australian ACSI 33: Odaberite za prebrisavanje memorije 5 puta. Kada se prebrisavanje obavlja 5 puta, za prebrisavanje diska alternativno se koriste znak "C" i njegov dodatak. Nakon drugog puta, obvezna je potvrda. Za peti put koriste se slučajni podaci.
	- DoD 5220.22M (ECE): Odaberite za prebrisavanje memorije 3 puta. Kada se prebrisavanje vrši tri puta, za prebrisavanje sadržaja diska koriste se uzorci 0x35, 0xCA i 0x97. Ovu metodu prebrisavanja diska odredio je US DoD.
	- Custom Overwrite: Odaberite za određivanje broja prebrisavanja memorije. Tvrdi disk bit će prebrisan onoliko puta koliko ste odabrali.

#### <span id="page-181-1"></span>Authentication

Ova funkcija omogućuje odabir metode provjere autentičnosti za provjeru autentičnosti korisnika.

 $\mathscr{D}_{1}$ 

Ovu značajku možete koristiti i iz usluge SyncThru™ Web Service. Otvorite web-preglednik na računalu spojenom na mrežu i upišite IP adresu svojega uređaja. Kad se otvori SyncThru™ Web Service, pritisnite karticu Security > User Access Control. (pogledajte ["Kartica Security" na stranici 201\)](#page-200-0).

- Mode: Odaberite način rada provjere autentičnosti.
	- Basic Authentication: Aktivira osnovnu provjeru autentičnosti. Od korisnika se zahtjeva prijava kada odaberu opcije koje su dostupne samo administratorima. Te su opcije u ovom priručniku označene slovom "a" ili navodom "(samo administrator)".
	- Device Authentication: Aktivira provjeru autentičnosti uređaja. Provjera autentičnosti uređaja od korisnika zahtijeva prijavu prije mogućnosti korištenja uređaja. Korisnici ne mogu koristiti niti jednu aplikaciju bez prijave.
	- Application Authentication: Aktivira provjeru autentičnosti aplikacije. Administrator može odabrati aplikaciju(e) koja(e) od korisnika za korištenje zahtijeva(ju) prijavu. Korisnici ne mogu koristiti odabranu(e) aplikaciju(e) bez prijave. Za omogućavanje provjere autentičnosti pritisnite Application Mode.
- Method
	- Local Authentication: Obavlja postupak provjere autentičnosti na temelju informacija o korisniku pohranjenih na HDD u uređaju.
		- **LUI Login Screen:** Na zahtjev omogućuje prethodnu instalaciju za LUI.
		- **· SWS Login Screen:** Na zahtjev omogućuje prethodnu instalaciju za SWS.
	- SMB and Local Authentication: Obavlja postupak provjere autentičnosti na temelju informacija o korisniku pohranjenih na SMB poslužitelju.
		- LUI Login Screen: Na zahtjev omogućuje prethodnu instalaciju za LUI.
		- **· SWS Login Screen:** Na zahtjev omogućuje prethodnu instalaciju za SWS.
	- Kerberos and Local Authentication: Obavlja postupak provjere autentičnosti na temelju informacija o korisniku pohranjenih na kerberos poslužitelju.
		- LUI Login Screen: Na zahtjev omogućuje prethodnu instalaciju za LUI.
		- **· SWS Login Screen:** Na zahtjev omogućuje prethodnu instalaciju za SWS.
	- LDAP and Local Authentication: Obavlja postupak provjere autentičnosti na temelju informacija o korisniku pohranjenih na LDAP poslužitelj.
		- LUI Login Screen: Na zahtjev omogućuje prethodnu instalaciju za LUI.
		- **· SWS Login Screen:** Na zahtjev omogućuje prethodnu instalaciju za SWS.
	- SyncThruAaProvider: Obavlja postupak provjere autentičnosti na temelju informacija o korisniku koje je dodijelio SWS.
		- LUI Login Screen: Na zahtjev omogućuje prethodnu instalaciju za LUI.
		- **· SWS Login Screen:** Na zahtiev omogućuje prethodnu instalaciju za SWS.
	- Standard Accounting Only: Korisnicima omogućuje prijavu unosom ID broja i zaporke.
		- ID/PW Login: Možete se prijaviti iz opcije ID broj i zaporka.
		- **· ID Only Login:** Možete se prijaviti samo iz opcije ID broja.
	- Options : Odabir stavki koje su obvezne za prijavu korisnika.
		- **Auto Logout:** Možete odabrati automatsku odjavu. Možete postaviti vrijeme automatske odjave.
		- **Logout Policy:** Možete odabrati tip identifikacije odjave.
		- **Login Restriction:** Možete postaviti vrijeme ograničenja prijave, pokušaje ili vrijeme blokade.
- Secure Print: Možete se prijaviti iz opcije sigurnog ispisa

#### Accounting

Možete postaviti ograničenja korištenja za svakog korisnika ako je odabrana metoda Standard računa (pogledajte ["Authentication" na stranici 182](#page-181-1)).

 $\mathscr{D}_{\mathbf{0}}$ Ovu značajku možete koristiti i iz usluge SyncThru™ Web Service. Otvorite web-preglednik na računalu spojenom na mrežu i upišite IP adresu svojega uređaja. Kada se usluga SyncThru™ Web Service otvori, kliknite na karticu Security > User Access Control> Accounting> Accounting Methods. (pogledajte ["Kartica Security" na stranici](#page-200-0)  [201](#page-200-0)).

- No Accounting: Uređaj ne koristi ovu funkciju.
- Standard Accounting: Odabir korištenja instalirane metode računa zadatka.
- SyncThruAaProvider: Odabir korištenja metode računa zadatka koju omogućuje SyncThru<sup>™</sup> Web Admin Service (Više informacija potražite u priručniku SyncThru™ Web Admin Service).

# <span id="page-183-0"></span>General Settings

Omogućuje podešavanje općih postavki.

#### Mjerne jedinice

Možete odabrati mjernu jedinicu i zadanu veličinu papira.

#### Upravljanje potrošnim materijalom

Omogućuje postavljanje opcija za obavijest o ponovnom naručivanju potrošnog materijala. Ako postavite ovu opciju, uređaj će prikazati poruku upozorenja kada se potrošni materijal istroši. Unaprijed pripremite potrošni materijal.

- Imaging Unit Reorder Notification: Daje obavijest kada jedinica za snimanje ima određeni preostali vijek trajanja.
	- Toner Cartridge Reorder Notification: Daje obavijest kada uložak tonera ima određeni preostali vijek trajanja.
	- Toner Save: Postavka Toner Save korisniku omogućuje uštedu tonera za ispis tijekom ispisa dokumenta.

#### Upravljanje prioritetom zahtjeva

Omogućuje postavljanje prioriteta Copy, Print, Send, Report.

#### Više postavki

- Job Progress Window: Omogućuje prikaz napretka zadatka na zaslonu.
- Skip Blank Pages: Ova opcija omogućuje vam da postavite da se prazne stranice u izvorniku ne ispisuju.
- Job Deletion: Postavke Brisanje zadataka određuju mogu li korisnici izbrisati sve zadatke ili samo zadatke koje su sami kreirali.
	- Allow all jobs to delete: Svim korisnicima omogućuje brisanje svih zadataka.

- Allow only own jobs to delete: Korisnicima omogućuje brisanje samo njihovih zadataka.

- Home Screen Lock: Svi korisnici ne mogu stvarati, micati ili brisati ikone na početnom zaslonu.
- Job Rescheduling: Obrađuje radnje bazirane na prioritetu postavljenom u Contention Management opciji.
- Smart Duplex: Koristi način rada jednostranog ispisa kod ispisa samo jedne izvorne stranice ili prazne stranice iako je opcija dvostranog ispisa omogćena.

### <span id="page-184-0"></span>Inicijalne postavke (samo administrator)

Inicijalne postavke možete promijeniti kada prvi put uključite uređaj.

 $\mathscr{A}_{1}$ Ako želite završiti postupak podešavanja inicijalnih postavki, pritisnite gumb Exit. Postavke koje ste do tada podesili bit će pohranjene. Međutim gumb Exit nije omogućen kod prvog korištenja ove opcije.

- Language: Odaberite jezik koji ćete koristiti na zaslonu, a zatim dotaknite gumb Next.
- Note: Pročitajte i dotaknite Next.
- Administrator Account: Unesite Name, New Password, Confirm Password. U polje za ime kao zadano je ime uneseno admin.
- Date & Time: Podesite Date, Time, Time Zone, datum i format prikaza vremena i opciju Day light Saving.

Primjer za odabir vremenske zone, odaberite svoju zemlju. Ω

• Device Attribution: Uklonite postojeći naziv uređaja i unesite naziv uređaja koji želite koristiti. Zatim dotaknite Next. Imajte na umu da unesete naziv uređaja koji će se koristiti na mreži.

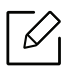

- Ako je potrebno, u polje **Location** unesite lokaciju uređaja.
- Ako je potrebno, u polje Administrator unesite informacije o osobi za kontakt u slučaju pojave problema na uređaju.
- Verify Connections: Dotaknite gumb Test za verifikaciju Ethernet Card connection. Kada se nakon doticanja gumba Test pojavi Connected, pritisnite gumb Next. Ako se pojavi **Not connected**, provierite je li uređaj spojen na mrežu, a zatim ponovno obavite verifikaciju LAN veze.

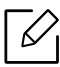

- Ako problem s mrežnim povezivanjem i dalje postoji, obratite se administratoru mreže.
- Ako ste instalirali opcijski paket za telefaks ili jedinicu za završnu obradu, pritisnite sve gumbe Test kako biste verificirali da su povezani.
- Network Settings: U svako polje unesite IP Address, Subnet Mask, Gateway, Host Name, Domain Name, Primary DNS Server i Secondary DNS Server. Zatim dotaknite Next.

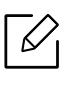

- Ako je DHCP ili BOOTP automatski dodijelio novu IP adresu, pritisnite DHCP ili BOOTP. - Ako niste sigurni u mrežno okruženje, obratite se svom administratoru mreže.

• SNMP Configuration: U svako polje unesite Community Name, Access Permission, Authentication User Name, Authentication Password, Authentication Confirm Password, Privacy Password i Privacy Confirm Password. Zatim dotaknite Done.

### <span id="page-185-0"></span>Postavke telefaksa

Možete postaviti zadane opcije telefaksa. Postavite najčešće korištene postavke telefaksa.

Na početnom zaslonu dotaknite Settings > Fax Settings ili Apps.

- Ako opcijski telefaks nije instaliran, ikona telefaksa neće se pojaviti na zaslonu.
	- Opcije telefaksa različite su ovisno o zemlji, što ovisi o Međunarodnoj udruzi za komunikacije. Ako su neke opcije telefaksa koje su objašnjene u uputama zasivljene, to znači da uređaj ne podržava zasivljenu opciju u vašem komunikacijskom okruženju.
	- Ovu značajku možete koristiti i iz usluge SyncThru™ Web Service. Otvorite web-preglednik na računalu spojenom na mrežu i upišite IP adresu svojega uređaja. Kada se usluga SyncThru™ Web Service otvori, kliknite na karticu Settings > Machine Settings > Fax (pogledajte ["Kartica Settings" na stranici 200\)](#page-199-0).

# <span id="page-185-2"></span><span id="page-185-1"></span>Postavke ispisa

Možete postaviti postavke ispisa. Ako nema određenog unosa za opcije ispisa, uređaj ispisuje s postavkama koje ste ovdje postavili. Postavite najčešće korištene postavke ispisa. Ova funkcija može biti korisna ako vaša tvrtka ima određeni oblik ispisa.

Na početnom zaslonu dotaknite Settings > Print Settings ili Apps.

 $\mathcal{L}_1$ 

Ovu značajku možete koristiti i iz usluge SyncThru™ Web Service. Otvorite web-preglednik na računalu spojenom na mrežu i upišite IP adresu svojega uređaja. Kada se usluga SyncThru™ Web Service otvori, kliknite na karticu Settings > Machine Settings > Printer. (pogledajte ["Kartica Settings" na stranici 200](#page-199-0)).

### General

- General: Možete podesiti preskakanje prazne stranice, izvor papira i emulaciju.
	- Skip Blank Pages: Možete preskočiti prazne stranice tijekom ispisivanja.
	- Paper Source: Možete odabrati kasetu za izvor papira.
	- Emulation: Možete odabrati format emulacije.

#### Layout

- Layout: Osigurava opcije povezane s izgledom papira.
	- Orientation: Odaberite orijentaciju papira.
	- Duplex: Odaberite orijentaciju papira za dupleks način rada.
- Number of Copies: Odaberite broj kopija koji želite ispisati.
- Margin: Podešavanja margina za uobičajeni dupleks, uobičajeni simpleks i emulaciju.

### <span id="page-186-0"></span>Postavke pretinca

U opciji **Box** možete pohraniti ispisane dokumente, preuzete dokumente i dokumente poslane s računala ili skenirane slike. **Box** nalazi se na pogonu tvrdog diska (HDD). To znači da su dokumenti pohranjeni na pogon tvrdog diska (HDD). Možete kreirati zaporku za određeni Pohranjeni dokument tako da mu neovlašteni korisnici ne mogu pristupiti. Pohranjene dokumente možete i ispisivati korištenjem mnogobrojnih funkcija ispisa i slati dokumente na nekoliko odredišta poput e-pošte, poslužitelja ili telefaksa. Pomoću usluge SyncThru™ Web Service možete postaviti Pohranjeni dokument i koristiti funkciju Pohranjeni dokument.

Ako su u opciji Box pohranjeni važni podaci, preporučujemo redovito kreiranje rezervne kopije podataka. Proizvođač Samsung odriče se odgovornosti za oštećenja ili gubitak podataka prouzročen nepravilnim korištenjem ili kvarom uređaja.

### Postavke izvješća

 $\mathscr{L}_{\mathsf{I}}$ 

Postavke izvora papira određuju zadanu ladicu za papir koju uređaj koristi za ispis izvješća.

# <span id="page-186-2"></span><span id="page-186-1"></span>Upravljanje aplikacijama

Možete instalirati ili deinstalirati aplikacije. Ako dodate aplikaciju, potrebno je aktivirati licenciju instalirane aplikacije. Neke aplikacije možda nemaju licenciju.

Na početnom zaslonu dotaknite Settings > Application Management ili Apps.

- Ovu značajku možete koristiti i iz usluge SyncThru™ Web Service. Otvorite web-preglednik na računalu spojenom na mrežu i upišite IP adresu svojega uređaja. Kada se usluga SyncThru™ Web Service otvori, kliknite na karticu Maintenance > Application Management. (pogledajte ["Kartica Maintenance" na stranici 202\)](#page-201-0).
	- Neki modeli ne podržavaju ovu funkciju.

#### Instalacija aplikacije

- 1 Dotaknite gumb Install.
- $2$  Pojavljuje se skočni prozor s mapama. Odaberite datoteku aplikacije i pritisnite OK.
- $3$  Pojavljuje se poruka o verifikaciji. Pročitajte ugovor, označite I accept terms of the License Agreement i pritisnite gumb OK.

Započinie instalacija aplikacije.

### Detaljan pregled aplikacije

- 1 Dotaknite naziv aplikacije koju želite detaljno pregledati.
- 2 Pregledajte detaljne informacije aplikacije.

#### Omogućavanje/Onemogućavanje aplikacije

- 1 Odaberite aplikaciju koju želite omogućiti/onemogućiti i pritisnite Enable/Disable.
- 2 Aplikacija koju ste odabrali je omogućena/onemogućena.

#### Deinstalacija aplikacije

- 1 Odaberite aplikaciju koju želite izbrisati i dotaknite Uninstall.
- 2 Pojavljuje se prozor za potvrdu. Pritisnite Yes. Aplikacija koju ste odabrali je deinstalirana.

# <span id="page-188-1"></span>Management

- 
- Neki izbornici možda se neće pojaviti na zaslonu, ovisno o opcijama i modelima. Ako je tako, nije primjenjivo na Vaš stroj.
- Dotaknite  $\boxed{?}$  (Help) na početnom zaslonu ili  $\boxed{=}$  (brzi izbornik) a zatim odaberite opciju o kojoj želite nešto saznati.

Možete provjeriti vijek trajanja potrošnog materijala i izvješće o ispisu.

Na početnom zaslonu dotaknite Settings > Management ili Apps.

# Supplies Life

Ova funkcija omogućuje vam provjeru preostalog postotka svih potrošnih materijala.

npr.) uložak tonera / jedinica za snimanje

# <span id="page-188-0"></span>Izvješće

⇙

Ova funkcija omogućuje ispis svih izvješća vašeg uređaja. Odnosna izvješća možete koristiti kao pomoć pri održavanju uređaja.

Ovu značajku možete koristiti i iz usluge SyncThru™ Web Service. Otvorite web-preglednik na računalu spojenom na mrežu i upišite IP adresu svojega uređaja. Kada se usluga SyncThru™ Web Service otvori, kliknite na Information > Print information (pogledajte ["Kartica Information" na stranici 199\)](#page-198-0).

#### Sustavno izvješće

- Configuration: Ispišite kako biste vidjeli informacije o konfiguraciji uređaja. Izvješće obuhvaća informacije o proizvodu, informacije o verziji, postavke proizvoda i postavke papira.
- Supplies Information: Ispišite kako biste provjerili postotak svakog potrošnog materijala.
- Usage Counter: Ispišite kako biste provjerili broj obavljenih zadataka. Izvješće obuhvaća informacije o korištenju funkcije ispisa, korištenju funkcije skeniranja i korištenju telefaksa.
- Demo Page: Ispišite probnu stranicu kako biste provjerili ispravan rad uređaja. Možete odabrati veličinu A4 ili letter.
- Error Information: Ispišite kako biste provjerili kakva se pogreška pojavila u uređaju. Izvješće obuhvaća informacije o tipovima pogreški i brojeve.
- Network Configuration: Ispišite kako biste vidjeli informacije o konfiguraciji mreže. Ispisuju se informacije o konfiguraciji mreže poput TCP/IP, Raw TCP/IP i LPD.
- Account: Ispišite kako biste vidjeli popis računa.

#### Send

- Send Confirmation: Možete podesiti da uređaj ispisuje izvješća neovisno o tome je li slanje uspješno okončano ili ne.
- Fax Received: Ispišite kako biste provjerili popis primljenih faksova.
- Fax Sent: Ispišite kako biste provjerili popis poslanih faksova.
- Fax Scheduled Jobs: Ispišite kako biste provjerili popis raspoređenih zadataka faksiranja.
- Email Sent: Ispišite kako biste provjerili stadij prijenosa zadatka Scan to Email.

#### Font

- PCL Font List: Ispišite kako biste vidjeli popis fonta PLC.
- PS Font List: Ispišite kako biste vidjeli popis fonta PS

# Network Settings

 $\mathcal{Q}_1$ 

Ova opcija postavlja funkcije mrežnih postavki.

- Neki izbornici možda se neće pojaviti na zaslonu, ovisno o opcijama i modelima. Ako je tako, nije primjenjivo na Vaš stroj.
	- Dotaknite  $\boxed{?}$  (Help) na početnom zaslonu ili  $=$  (brzi izbornik) a zatim odaberite opciju o kojoj želite nešto saznati.

Na početnom zaslonu dotaknite Settings > Network Settings ili Apps.

#### Eternet

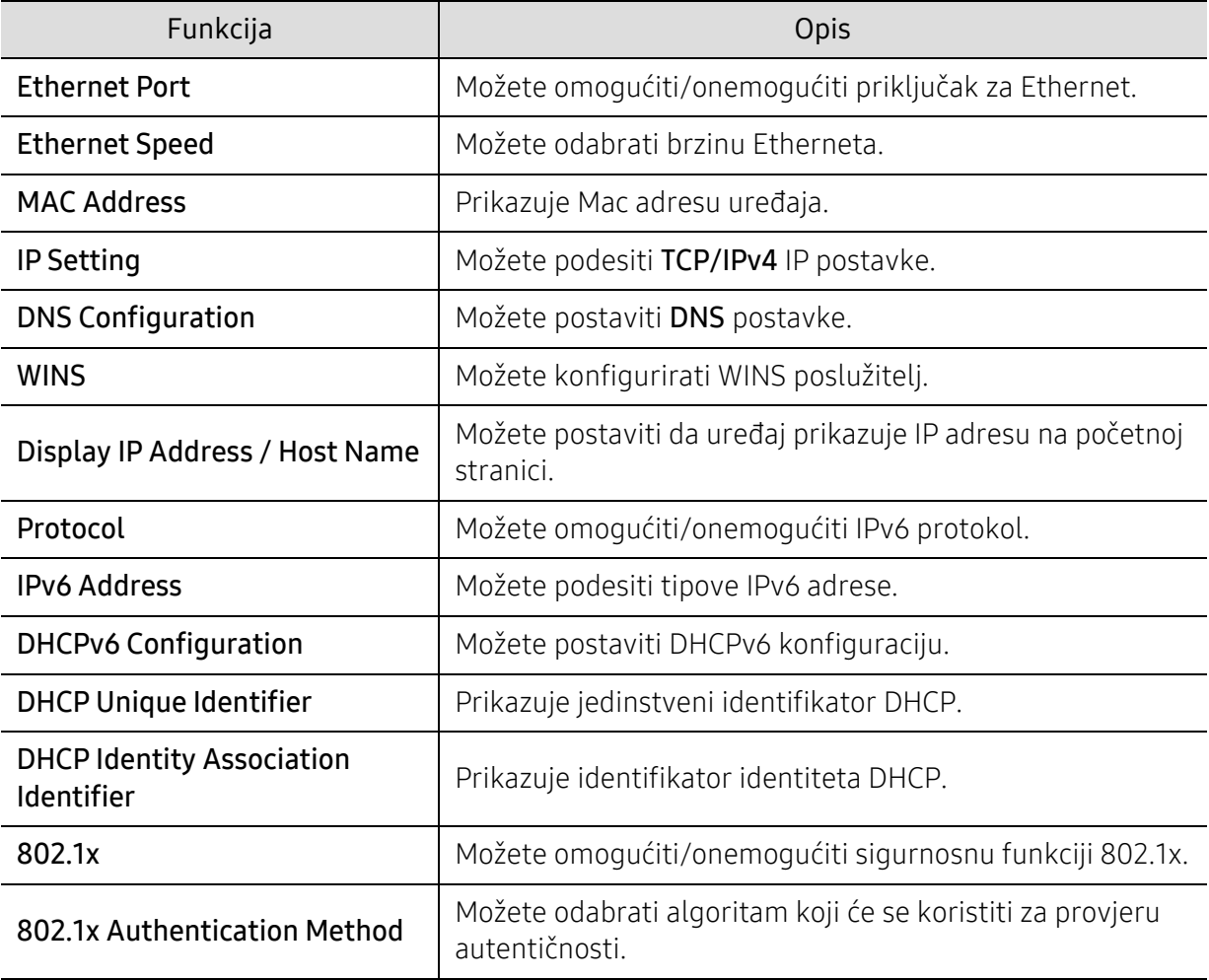

#### TCP/IPv4

Možete postaviti postavke za IPv4.

• IP Setting: Možete odabrati metodu za dodjelu IP adresa.

- Static: Odaberite za ručni unos IP adrese/maske podmreže/adrese pristupnika.
- BOOTP: IP adresu/masku podmreže/adresu pristupnika automatski dodjeljuje BOOTP poslužitelj.
- DHCP: IP adresu/masku podmreže/adresu pristupnika automatski dodjeljuje DHCP poslužitelj.
- DNS Configuration: Možete konfigurirati DNS poslužitelj.
	- Host Name: Unesite naziv glavnog računala. Možete unijeti najviše 63 znakova. Zadani naziv je "SEC[MAC address]".
	- Domain Name: Unesite naziv domene. Možete unijeti najviše 128 znakova.
	- Primary DNS Server: Unesite adresu DNS poslužitelja koju želite primarno koristiti.
	- Secondary DNS Server: Unesite adresu DNS poslužitelja koju želite alternativno koristiti.
	- Dynamic DNS Registration: Ako je želite koristiti, označite potvrdni okvir(e) dinamičke DNS registracije. Ako je ova opcija označena, uređaj registrira njen naziv glavnog računala i naziv domene za dinamičku konfiguraciju DNS poslužitelja. Ako je ova opcija označena i DHCP odabran, opcije DHCP FQDN automatski su onemogućene.
- WINS: Možete konfigurirati WINS poslužitelj. WINS se koristi u operativnom sustavu Windows. Odaberite ovu opciju.
- Display IP Address / Host Name: Možete postaviti da uređaj prikazuje IP adresu na traci obavijesti. Ako odaberete ovu opciju, IP adresa će se prikazati na traci obavijesti.

### TCP/IPv6

Možete podesiti IPv6 postavke.

- Protocol: Dotaknite kako biste koristili IPv6 protokol u sustavu. Ponovno pokrenite uređaj kako bi uređaj prihvatio izmjenu.
- IPv6 Address: Prikazuje tipove IPv6 adrese.
	- Link-local Address: To je IPv6 adresa koja počinje s prefiksnom vrijednošću FE80. Ova adresa ima opseg local link i automatski je generirana.
	- Stateless Address: Ovo je IPv6 adresa koju je kreirao prefiks kojeg oglasio usmjerivač i identifikator sučelja. Identifikator sučelja na sučelju poput Etherneta obično je izveden iz Mac adrese uređaja. Prefiks poruka ovisi o konfiguracijama usmjerivača.

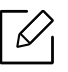

Za poruke usmjerivača može se konfigurirati više od jedne adrese, ali na zaslonu se prikazuje samo jedna.

- Stateful Address: To je IPv6 adresa dobivena od DHCPv6 poslužitelja.
- Manual Address: To je IPv6 adresa koju administrator može ručno konfigurirati.
- DHCPv6 Configuration: Odaberite DHCPv6 konfiguraciju koju želite koristiti.
	- Use DHCP as directed by a router: DHCPv6 je omogućen kada usmjerivač javi da koristi DHCPv6.
	- Always Enable DHCP: Bez obzira na zahtjev usmjerivača, za dobivanje IPv6 adrese koristite DHCPv6.
	- Never use DHCP: Onemogućuje DHCPv6.
- DHCP Unique Identifier: Prikazuje jedinstveni identifikator DHCP.
- DHCP Identity Association Identifier: Prikazuje identifikator identiteta DHCP.

#### 802.1x

Možete omogućiti provjeru autentičnosti 802.1x koja se temelji na priključku. Ako je ova provjera autentičnosti omogućena, uređaju nije dopušten pristup sa zaštićene strane mreže do njegove provjere autentičnosti. Ovu funkciju koristite za zaštitu mreže.

- 802.1x: Označite kako biste omogućili ovu funkciju.
- 802.1x Authentication Method: Odaberite algoritam provjere autentičnosti koji ćete koristiti.
	- EAP-MD5: Pruža minimalnu sigurnost. MD5 kriptografska funkcija za izračunavanje sažetka poruke osjetljiva je na napad rječnikom i ne podržava generiranje ključeva.
	- PEAP: Preporučeno za korisnike koji namjeravaju koristiti klijente i poslužitelje Microsoft radne površine. Ne preporučuje se drugim korisnicima.
	- EAP-MS-CHAPv2: MS-CHAPv2 omogućuje dvostranu provjeru autentičnosti između članova kombiniranjem poruke izazova s paketom odgovora člana i poruke odgovora na paket uspjeha autentikatora.
	- TLS: Koristi se za omogućavanje sigurne komunikacije preko interneta između klijenta i poslužitelja.

# <span id="page-192-0"></span>Mrežni protokol

Možete omogućiti/onemogućiti što želite u mrežnom protokolu.

# Network Security

Ove opcije možete omogućiti i konfigurirati samo u SyncThru™ Web Service (pogledajte ["Kartica Security" na stranici 201\)](#page-200-0).

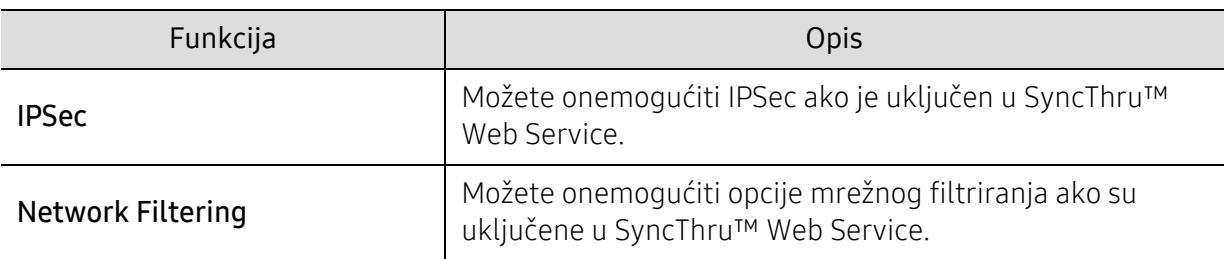

- IPSec: Možete onemogućiti sigurnosne postavke za IP.
- Network Filtering
	- MAC Filtering: Onemogućuje MAC filtriranje.
	- IPv4 Filtering: Onemogućuje IPv4 filtriranje.
	- IPv6 Filtering: Onemogućuje IPv6 filtriranje.

### NFC

Možete uključiti/isključiti NFC funkciju. Značajka NFC dostupna je kada je instaliran opcijski set za Wi-Fi/NFC ili Wi-Fi/NFC/BLE (pogledajte "Korištenje znač[ajke NFC \(opcija\)" na stranici 155](#page-154-0)).

# System

- Neki izbornici možda se neće pojaviti na zaslonu, ovisno o opcijama i modelima. Ako je tako, nije primjenjivo na Vaš stroj.
	- Dotaknite  $\boxed{?}$  (Help) na početnom zaslonu ili  $\boxed{=}$  (brzi izbornik) a zatim odaberite opciju o kojoj želite nešto saznati.

### Datum i vrijeme

Kada podesite vrijeme i datum, podešene vrijednosti koristit će se za zadatke slanja/ispisa, zadatke faksiranja/ispisa na čekanju ili će se ispisivati na izvješćima. Ako nisu ispravni, potrebno ih je ispraviti na točno vrijeme.

### O sustavu

Možete vidjeti konfiguraciju hardvera, kapacitet sustava i verziju softvera uređaja.

#### <span id="page-193-0"></span>Podaci o uređaju

Možete provjeriti detaljne podatke o uređ[aju. Provjerite status instaliranih verzija hardvera i](http://www.samsung.com/printer)  softvera kako biste to mogli koristiti kao pomoć pri održavanju uređaja Na internetskoj stranici proizvođač[a Samsung \(http://www.samsung.com/printer\) možete preuzeti najnoviji softver.](http://www.samsung.com/printer)

- H/W Configuration: Prikazuje status instaliranog hardvera uključujući opcijske dijelove.
- Capabilities: Prikazuje mogućnosti hardvera.
- Software Versions: Prikazuje verzije softvera instaliranih sustava.

### **Dostupnost**

Omogućuje konfiguraciju uređaja radi jednostavnije uporabe. U ovom izborniku možete promijeniti različite zvukove, interakciju i opcije prikaza, tako da uređaj bude dostupniji korisnicima.

# <span id="page-193-1"></span>Contact Information

Ova značajka omogućuje vam pregled informacija o servisnim centrima i mjestima u kojima korisnici mogu dobiti pomoć. Ako ste prijavljeni kao administrator, možete mijenjati podatke za kontakt.

- System Administrator: Provjerite podatke za kontakt administratora.
- Samsung Support: Provjerite informacije servisnog centra.

# Korisni alati

Ovo poglavlje predstavlja dostavljene alate za upravljanje koji vam pomažu da u potpunosti iskoristite svoj uređaj.

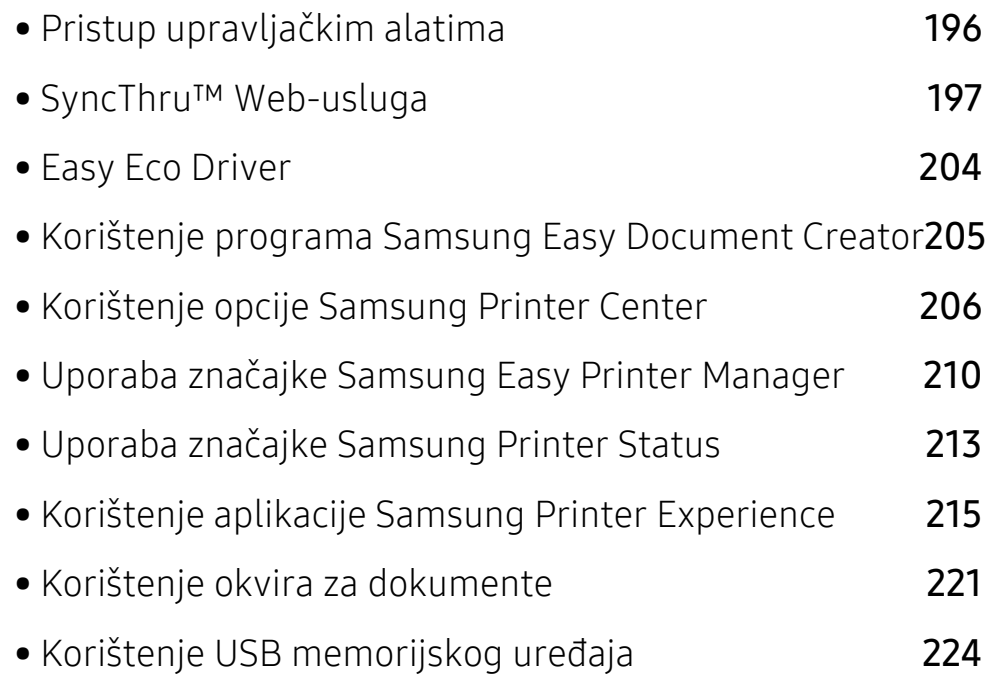

# <span id="page-195-0"></span>Pristup upravljačkim alatima

Za svoje pisače proizvođač Samsung nudi različite upravljačke alate.

- 1 Provjerite je li uređaj povezan s Vašim računalom i uključen.
- 2 Iz početnog izbornika Početak odaberite opciju Programi ili Svi programi.
	- Za sustav Windows 8 iz izbornika Charms(Gumbići) odaberite Pretraživanje > Apps(Aplikacija).
	- Za Windows 10 / Windows Server 2016 U programskoj traci unesite Samsung Printers u polje za unos Pretraživanje. Pritisnite tipku Enter. ILI

U ikoni Početak( $\left| \begin{matrix} 1 \\ 1 \end{matrix} \right|$ ) odaberite opciju Sve aplikacije > Pretraživanje > Samsung Printers.

- 3 Pronađite Samsung Printers.
- 4 U opciji Samsung Printers možete vidjeti instalirane upravljačke alate.
- 5 Kliknite na upravljački alat koji želite koristiti.
- 
- Nakon instaliranja upravljačkog programa nekim upravljačkim alatima možete pristupiti izravno iz izbornika Početak > Programi ili Svi programi.
- Za sustav Windows 8, nakon instaliranja upravljačkog programa nekim upravljačkim alatima možete pristupiti izravno iz početnog zaslona Početak klikom na odgovarajuću pločicu.

# <span id="page-196-0"></span>SyncThru™ Web-usluga

Ovo poglavlje daje postupne upute za postavljanje mrežnog okruženja pomoću usluge SyncThru™ Web Service.

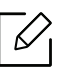

Neki izbornici možda se neće pojaviti na zaslonu ovisno o postavkama ili modelima uređaja. Ako je tako, nije primjenjivo na Vaš stroj.

# Što je to SyncThru™ Web Service?

Ako ste uređaj spojili na mrežu i pravilno postavili TCP/IP mrežne parametre, možete upravljati uređajem putem usluge SyncThru™ Web Service. Uslugu SyncThru™ Web Service koristite za:

- Pregled informacija o uređaju i provjeru njegovog trenutačnog statusa.
- Promjenu TCP/IP parametara i postavljanje drugih mrežnih parametara.
- Promjenu postavki pisača.
- Postavljanje obavijesti e-poštom o statusu uređaja.
- Dobivanje podrške za korištenje uređaja.
- Nadogradnju softvera uređaja.

# Potreban internetski preglednik

Za korištenje usluge SyncThru™ Web Service potreban je jedan od sljedećih internetskih preglednika.

- Internet Explorer® 8,0 ili noviji
- Chrome 27.0.1453 (stabilno izdanje 21.5.2013.) ili noviji
- FireFox 21.0 (stabilno izdanje 14.5.2013.) ili noviji
- Safari 5.1.9 (podrška Mac OS X 10.6) ili noviji

# Povezivanje s uslugom SyncThru™ Web Service

#### Internetski preglednik koji podržava IPv4

1 Pokrenite internetski preglednik poput Internet Explorer® koji podržava IPv4 adrese kao URL.

U polje za adresu unesite IP adresu uređaja (http://xxx.xxx.xxx.xxx) i pritisnite tipku Enter ili kliknite na gumb Idi.

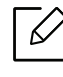

IP adresu uređaja možete pronaći u izvješću uređaja (pogledajte "Izvješć[e" na stranici](#page-188-0)  [189\)](#page-188-0).

2 Otvara se internetska stranica usluge SyncThru™ Web Service vašeg uređaja.

#### Internetski preglednik koji podržava IPv6

- 1 Pokrenite internetski preglednik poput Internet Explorer® koji podržava IPv6 adrese kao URL.
- 2 Odaberite jednu od IPv6 adresa (Stateless Address, Stateful Address, Manual Address, Link-Local) iz Izvješća o konfiguraciji mreže.

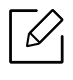

IPv6 adresu uređaja možete pronaći u izvješću uređaja (pogledajte"Izvješć[e" na stranici](#page-188-0)  [189\)](#page-188-0).

3 Unesite IPv6 adrese (npr., http://[3ffe:10:88:194:213:77ff:fe82:75b]).

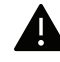

Adresa se mora nalaziti u zagradama "[]".

4 Otvara se internetska stranica usluge SyncThru™ Web Service vašeg uređaja.

### <span id="page-197-0"></span>Prijava u uslugu SyncThru™ Web Service

Prije konfiguriranja opcija u SyncThru™ Web Service, morate se prijaviti kao administrator. Uslugu SyncThru™ Web Service možete koristiti i bez prijave, ali nećete imati pristup biti pregled kartice Settings i Security.

1 Kliknite na Login u gornjem desnom dijelu web-mjesta SyncThru™ Web Service.

Pojavljuje se stranica za prijavu.

2 Unesite ID i Password, a zatim odaberite Domain. Zatim kliknite na LOGIN.

Koristite isti ID broj, zaporku, domenu kao i kod prijave iz uređaja (pogledajte ["Prijava" na](#page-174-0)  [stranici 175](#page-174-0)).

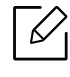

Ako želite kreirati novi korisnički račun ili promijeniti zaporku, pogledajte ["Kartica](#page-200-1)  [Security" na stranici 201.](#page-200-1)

# <span id="page-198-0"></span>Kartica Information

Ova kartica Vam pruža opće informacije o Vašem uređaju. Možete provjeriti stavke poput statusa uređaja, statusa potrošnog materijala, informacija brojača, mrežnih informacija i drugo. Možete ispisivati i izvješća poput stranice za konfiguraciju.

- Active Alerts: Možete provjeriti trenutačne alarme u uređaju. Ove informacije koristite za rješavanje problema s pogreškama uređaja.
- Supplies: Možete provjeriti informacije o potrošnom materijalu. Status uložaka tonera i jedinica za snimanje prikazan je vizualnim grafikonom koji prikazuje preostalu količinu svakog. Dostupna je i opcija brojanja stranica koja vam pomaže u predviđanju vremena zamjene potrošnog materijala. Ova funkcija dostupna je i na uređaju (pogledajte ["Management" na](#page-188-1)  [stranici 189](#page-188-1)).
- Usage Counter: Možete provjeriti informacije računa i korištenje brojača uređaja. Ova funkcija dostupna je i na uređaju (pogledajte "Brojač[" na stranici 29\)](#page-28-0).
- Current Settings: Prikazuje trenutačne postavke uređaja i mreže.
	- Machine Information: Prikazuje trenutačne postavke uređaja.
	- Network Information: Prikazuje trenutačne postavke mreže. Ovu stranicu koristite kao referenciju i promjenu postavki potrebnih za korištenje mreže.
	- Security Information: Prikazuje trenutačne sigurnosne postavke uređaja i mreže.
	- Print Information: Možete ispisivati sva izvješća svog uređaja. Odnosna izvješća možete koristiti kao pomoć pri održavanju uređaja. Ova funkcija dostupna je i na uređaju (pogledajte "Izvješć[e" na stranici 189](#page-188-0)).

# Kartica Address Book

Možete upravljati adresarom. Ova funkcija dostupna je i na uređaju (pogledajte ["Razumijevanje](#page-121-0)  [zaslona adresara" na stranici 122](#page-121-0)).

- Individual: Možete upravljati individualnim unosima u adresar.
- Group: Možete upravljati adresarima skupina.

# Kartica Box

Možete upravljati okvirom. Ova funkcija dostupna je i na uređaju (pogledajte ["Korištenje okvira za](#page-220-0)  [dokumente" na stranici 221\)](#page-220-0).

#### Forward / Print / Send / Download

Možete upravljati mapama i datotekama u opcijama Forward, Print, Send, Download.

- Add: Možete kreirati Box u karticiPrint, Send, Download i Secured Box u kartici Print, Send.
- Delete: Možete izbrisati Box i datoteku u kartici Forward, Print, Send, Download.
- Edit: Možete uređivati Box i naziv datoteke u kartici Print, Send, Download.
- Browse: Ako želite pretraživati Box, označite Box koji želite, a zatim kliknite na Browse.
- Task: Pretinac i datoteke možete kopirati i premještati u kartici Print, Send, Download.

### <span id="page-199-0"></span>Kartica Settings

Kartica postavki ima podizbornike, Machine Settings i Network Settings. Ovu karticu ne možete pregledati niti joj pristupiti ako niste prijavljeni kao administrator (pogledajte ["Prijava u uslugu](#page-197-0)  [SyncThru™ Web Service" na stranici 198](#page-197-0)).

- Machine Settings: Možete postaviti postavke uređaja.
	- System: Možete postaviti postavke koje se odnose na uređaj.
	- Printer: Možete postaviti postavke koje se odnose na ispis poput zatamnjenosti ili podešavanja pozadine. Ova funkcija dostupna je i na uređaju (pogledajte ["Postavke ispisa" na](#page-185-2)  [stranici 186](#page-185-2)).
	- Copy: Možete postaviti postavke koje se odnose na kopiranje poput tamnoće ili podešavanja pozadine. Ova funkcija dostupna je i na uređaju (pogledajte ["Kartica Kopiranje" na stranici 85\)](#page-84-0).
	- Fax: Možete postaviti postavke koje se odnose na telefaks poput broja telefaksa ili broja ponovnog biranja. Ova funkcija dostupna je i na uređaju (pogledajte ["Razumijevanje zaslona](#page-109-0)  [faksiranja" na stranici 110](#page-109-0)).
	- Scan & Send: Možete postaviti postavke koje se odnose na skeniranje. Ova funkcija dostupna je i na uređaju (pogledajte ["Razumijevanje zaslona Scan & Send" na stranici 96](#page-95-0)).
	- Box: Možete postaviti postavke okvira. Ova funkcija dostupna je i na uređaju (pogledajte ["Korištenje okvira za dokumente" na stranici 221](#page-220-0)).
	- Address Book Settings: Ovaj adresar sadrži kontakte koji su dostupni svim korisnicima. Adresar možete koristiti kako biste kontakte učinili dostupnima svim osobama koje koriste uređaj.
	- E-mail Notification: Kada se pojavi pogreška ili se potrošni materijal istroši, uređaj putem e-pošte šalje obavijest administratoru. Možete podesiti hoćete li koristiti ovu značajku ili ne. Možete odabrati i koje ćete alarme primiti i kada.
- Network Settings: Možete podesiti mrežno okruženje za korištenje svog uređaja kao mrežnog uređaja. Postavke možete podesiti i s uređaja. Pogledajte poglavlje o postavljanju mreže (pogledajte ["Mrežne postavke \(konfiguracija TCP/IP\)" na stranici 140](#page-139-0)).
	- General: Možete postaviti opće informacije o uređaju za korištenje u mreži i postaviti postavke Etherneta. Ova funkcija dostupna je i na uređaju (pogledajte ["Ethernet" na stranici](#page-139-1)  [140](#page-139-1)).
	- TCP/IPv4, TCP/IPv6, Raw TCP/IP, LPR, IPP,Telnet, WSD, SLP, UPNP, mDNS, CIFS, SNMP, SNMPv1/v2, SNMPv3: Možete postaviti postavke protokola. Ova funkcija dostupna je i na uređaju.
- Outgoing Mail Server (SMTP): Možete postaviti postavke poslužitelja za odlazne poruke e-pošte. Ako ova postavka nije konfigurirana, ne možete koristiti funkciju skeniranja na e-poštu. Dolazne poruke e-pošte bit će poslane putem SMTP poslužitelja kojeg ovdje podesite. Ova funkcija dostupna je i na uređaju (pogledajte ["Mrežni protokol" na stranici 193\)](#page-192-0).
- Incoming Mail Server (POP3): Svoj uređaj možete podesiti da prima e-poštu putem poslužitelja za poštu kada je potreban I-FAX ispis. Ova funkcija dostupna je i na uređaju (pogledajte ["Mrežni protokol" na stranici 193](#page-192-0)).
- HTTP: Korisnicima možete dopustiti pristup usluzi SyncThru™ Web Service ili ih blokirati. Ova funkcija dostupna je i na uređaju (pogledajte ["Mrežni protokol" na stranici 193\)](#page-192-0).
- Proxy: Možete podesiti proxy postavke i omogućiti provjeru autentičnosti za spajanje na poslužitelj licenci pomoću http proxy poslužitelja. Ove proxy postavke trenutačno su omogućene samo ako administrator licenciju XOA aplikacije želi ažurirati na mreži putem proxy poslužitelja.

# <span id="page-200-1"></span><span id="page-200-0"></span>Kartica Security

Kartica sigurnosti ima System Security, Network Security, User Access Control i System Log. Ovoj kartici ne možete pristupiti ako niste prijavljeni kao administrator (pogledajte ["Prijava u](#page-197-0)  [uslugu SyncThru™ Web Service" na stranici 198](#page-197-0)).

- System Security: Iz usluge SyncThru™ Web Service odaberite karticu Security > System Security.
	- System Administrator: Unesite informacije o administratoru sustava. Uređaj šalje obavijest putem e-pošte na adresu e-pošte postavljenu ovdje. Ova je značajka dostupna na uređaju.
	- Feature Management: Određuje usluge, sigurnost primjene PC-a, fizičke ulaze i značajke mrežnog protokola za korištenje. Odaberite značajke za korištenje, a zatim kliknite na Apply.
	- Information Hiding: Određuje koje će informacije biti sakrivene. Odaberite informacije koje želite sakriti, a zatim kliknite na Apply.
	- Restart Device: Možete ponovno pokrenuti uređaj. Za ponovno pokretanje uređaja kliknite na gumb Restart Now.
- Network Security: Iz usluge SyncThru™ Web Service odaberite karticu Security > Network Security.
	- Digital Certificate: Možete upravljati digitalnim certifikatima. Digitalni certifikat je elektronski certifikat koji potvrđuje sigurnu vezu između komunikacijskih čvorova. Potrebno je dodati certifikat za SSL komunikaciju.
	- Secure Connection: Možete omogućiti ili onemogućiti sigurnu vezu za korištenje sigurnijeg mrežnog kanala. Za sigurnu komunikaciju preporučujemo korištenje značajke Secure Connection.
	- SNMPv3: Možete podesiti SNMPv3.
	- IP Security: Možete podesiti sigurnosne postavke za IP.
	- 802.1x(Ethernet): Možete omogućiti/onemogućiti sigurnosnu funkciju 802.1x i upravljati pravilima filtriranja.
	- IP/MAC Filtering: Možete postaviti opcije filtriranja za IP i MAC adrese. Ako administrator ne doda pravilo filtriranja za IPv4, IPv6 i MAC adrese, ništa se ne filtrira. Ako je administrator dodao pravilo filtriranja, obavit će se filtriranje unesenih IPv4, IPv6 i MAC adresa.
		- IPv4 Filtering: Možete omogućiti/onemogućiti IPv4 filtriranje i upravljati pravilima filtrirania.
		- IPv6 Filtering: Možete omogućiti/onemogućiti IPv6 filtriranje i upravljati pravilima filtrirania.
		- MAC Filtering: Možete omogućiti/onemogućiti Mac filtriranje i upravljati pravilima filtriranja.
- External Authentication Server: Postavlja poslužitelje za provjeru autentičnosti.
- User Access Control: Korisnicima možete ograničiti pristup uređaju ili aplikaciji. Možete dati i određeno odobrenje korisniku za korištenje samo određenih funkcija uređaja. Na primjer: korisniku A možete odobriti samo korištenje funkcije ispisa. Korisnik A u tom slučaju neće moći skenirati, kopirati niti faksirati na uređaju.
	- Authentication: Možete odabrati metodu provjere autentičnosti za provjeru autentičnosti korisnika. Odaberite način rada i kliknite na gumb Options.
	- Authorization (dodjela prava): Možete dati odobrenja korisniku za korištenje samo određenih funkcija uređaja.
		- **Authority Management:** Različitim korisnicima možete dati različita prava. Na primjer: korisniku A možete odobriti korištenje svih funkcija uređaja, a korisniku B samo pravo za ispis.
	- **· External User Authority: Postavlja poslužitelje za provjeru autentičnosti.**
	- Accounting: Možete upravljati računima.
	- User profile: Informacije o korisniku možete pohraniti na tvrdi disk uređaja ili NFC. Ovu funkciju možete koristiti za upravljanje korisnicima koji koriste uređaj. Korisnike možete i grupirati i upravljati njima kao skupinom. Možete kreirati maksimalno 500 individualnih korisnika i 200 korisničkih grupa. Korisnici koji su identificirani pomoću ID broja korisnika i zaporke mogu mijenjati svoju zaporku. Omogućen im je pregled svih informacija njihovog profila. Kada je riječ o ulozi, korisnici mogu vidjeti samo ulogu koja im pripada, ali ne i njena odobrenja.
- System Log: Možete zadržati datoteke protokola događaja koji su se dogodili u uređaju. Administrator može snimati i upravljati informacijama o korištenju uređaja zadržavanjem datoteka protokola sustava. Datoteke protokola sustava pohranjuju se u uređaj za masovnu pohranu (HDD) uređaja. Kad se uređaj za masovnu pohranu uređaja napuni, brišu se stari podaci. Pomoću funkcije izvoza pojedinačno izvezite i pohranite važne podatke nadzora.
	- Log Configuration: Možete omogućiti ili onemogućiti zadržavanje datoteka protokola. Možete napraviti i rezervnu kopiju datoteka protokola prema razdobljima i prebaciti ih na poslužitelj za pohranu.
	- Log Viewer: Možete pregledati, izbrisati i tražiti datoteke protokola.

### <span id="page-201-0"></span>Kartica Maintenance

Ova kartica omogućuje vam održavanje uređaja nadogradnjom ugrađenog softvera, upravljanjem aplikacijama i postavljanjem informacija za kontakt za slanje e-pošte. Možete se i spojiti na internetsku stranicu proizvođača Samsung ili preuzeti priručnike i upravljačke programe odabirom izbornika Link.

- Firmware Version: Možete provjeriti verziju softvera ugrađenog u uređaj. Provjerite verziju i ažurirajte je po potrebi. Ova funkcija dostupna je i na uređaju (pogledajte ["Podaci o ure](#page-193-0)đaju" na [stranici 194\)](#page-193-0).
- Samsung MIB Version: Broj verzije MIB (baza podataka upravljanja).
- Application Management: Možete dodati ili izbrisati aplikacije/licencije. Ako dodate aplikaciju, potrebno je aktivirati licenciju instalirane aplikacije. Neke aplikacije možda nemaju licenciju. Ova funkcija dostupna je i na uređaju (pogledajte ["Upravljanje aplikacijama" na stranici 187](#page-186-2))
- Backup/Restore: Možete napraviti rezervnu kopiju konfiguracija uređaja i konfiguraciju vratiti na zadane postavke kada postoji problem s uređajem. Pohranjene (rezervne kopije) datoteke moguće je koristiti za konfiguriranje drugih uređaja.
- Wi-Fi Interface: Možete omogućiti ili onemogućiti Wi-Fi izbornik.
- Contact Information: Možete pregledati informacije za kontakt. Za promjenu informacija (pogledajte ["Contact Information" na stranici 194](#page-193-1)).
- Link: Možete pregledati poveznice na korisne internetske stranice gdje možete:
	- pregledati informacije o proizvodu i dobiti podršku (internetska stranica proizvođača Samsung).
	- preuzeti priručnike i upravljačke programe.
	- naručiti potrošni materijal.

# <span id="page-203-0"></span>Easy Eco Driver

- $\mathscr{D}_{1}$
- Dostupno samo za korisnike operativnog sustava Windows (pogledajte ["Priloženi](#page-35-0)  [softver" na stranici 36](#page-35-0)).
- Za korištenje znač[ajki Easy Eco Driver treba biti instaliran softver Eco Driver Pack.](http://www.samsung.com)  Preuzmite softver s internetske stranice proizvođača Samsung i instalirajte ga: (http://www.samsung.com > pronađi svoj proizvod > Podrška i preuzimanja).

Pomoću značajke Easy Eco Driver možete koristiti značajke ekonomičnog načina rada kako biste uštedjeli papir i toner prije ispisa.

Easy Eco Driver omogućuje i jednostavno uređivanje poput uklanjanja slika i teksta, itd. Možete pohraniti unaprijed postavljene često korištene postavke.

#### Način korištenja:

- 1. Otvorite dokument za ispis.
- 2. Otvorite prozor "printing preference" (pogledajte ["Otvaranje postavki ispisa" na stranici 60\)](#page-59-0).
- 3. Iz kartice Favorites odaberite Eco Printing Preview.
- 4. U prozoru kliknite na **U redu** > **Ispis**. Pojavljuje se prozor za pregled.
- 5. Odaberite opcije koje želite primijeniti na dokument. Možete unaprijed pregledati primijenjene značajke.
- 6. Kliknite na Ispis.

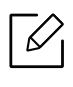

Ako Easy Eco Driver želite pokrenuti svaki put prilikom ispisa, označite potvrdni okvir Start Easy Eco Driver before printing job u kartici Basic u prozoru svojstava ispisa.

# <span id="page-204-0"></span>Korištenje programa Samsung Easy Document Creator

- $\mathscr{L}_{\mathsf{I}}$ • Dostupno samo za korisnike operativnog sustava Windows i Mac.
	- Windows XP Service Pack 3 ili novija verzija ili Internet Explorer 6.0 ili novija verzija minimalni je zahtjev za Samsung Easy Document Creator.
	- Značajka Samsung Easy Document Creator automatski se instalira kada instalirate softver stroja.

Samsung Easy Document Creator je aplikacija koja korisnicima pomaže pri skeniranju, kompiliranju i pohrani dokumenata u višestrukim formatima (uključujući .epub format). Ovi dokumenti mogu se razmjenjivati putem društvenih mreža ili telefaksa. Bilo da ste student koji treba organizirati istraživanje iz biblioteke ili domaćica koja razmjenjuje skenirane slike s prošlogodišnje rođendanske proslave, Easy Document Creator će vam pružiti potrebne alate.

Samsung Easy Document Creator omogućuje značajke navedene u nastavku:

- Scan: Koristi se za skeniranje slika ili dokumenata.
- Text Converting Scan (samo Windows): Koristite za skeniranje dokumenata koje je potrebno spremiti u formatu za uređivanje teksta.
- Document Conversion: Omogućuje konvertiranje postojećih datoteka u višestruke formate.
- Fax: Pruža mogućnost izravnog faksiranja dokumenta iz programa Easy Document Creator ako je instaliran upravljački program za faksiranje Samsung Network PC.

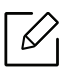

Iz prozora kliknite opciju Help (?), a zatim kliknite na bilo koju opciju o kojoj želite nešto saznati.

# <span id="page-205-0"></span>Korištenje opcije Samsung Printer Center

Dostupno samo za korisnike sustava Windows.

Opcija Samsung Printer Center omogućuje vam upravljanje svim upravljačkim programima pisača instaliranima na vašem računalu iz jedne integrirane aplikacije. Opciju Samsung Printer Center možete koristiti za dodavanje ili uklanjanje upravljačkih programa pisača, provjeru statusa pisača, ažuriranje softvera pisača i konfiguraciju postavki upravljačkog programa pisača.

# Razumijevanje opcije Samsung Printer Center

Za otvaranje programa:

#### Za Windows,

ILI

Odaberite Početak > Programi ili Svi programi > Samsung Printers > Samsung Printer Center.

• Za Windows 8

U opciji Charms(Gumbići) odaberite Pretraživanje > Apps(Aplikacija) > Samsung Printers > Samsung Printer Center.

• Za Windows 10 / Windows Server 2016

U programskoj traci unesite Samsung Printers u polje za unos Pretraživanje. Pritisnite tipku Enter, a zatim odaberite opciju Samsung Printer Center.

U ikoni Početak( $\Box$ ) odaberite opciju Sve aplikacije > Samsung Printers > Samsung Printer Center.

#### Kartica Printers

Zaslonske snimke mogu se razlikovati ovisno o operativnom sustavu koji koristite.

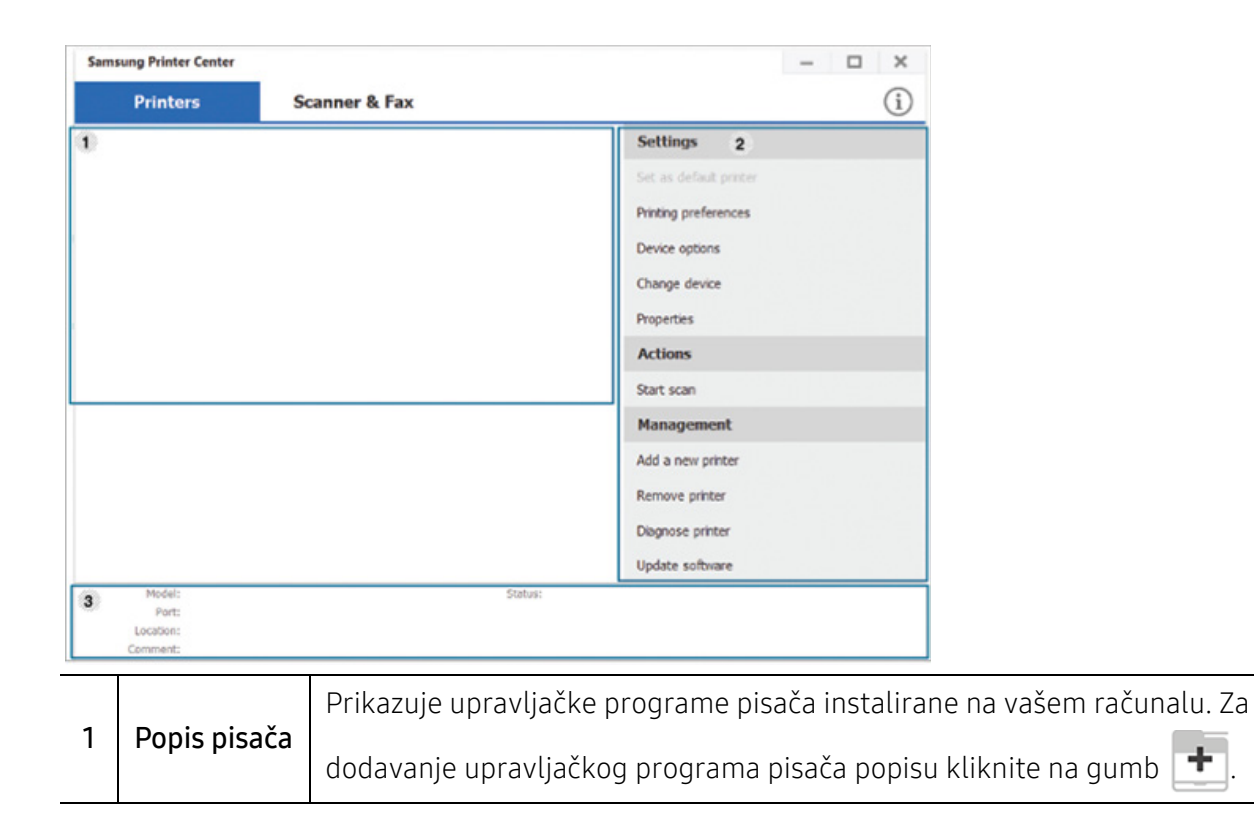

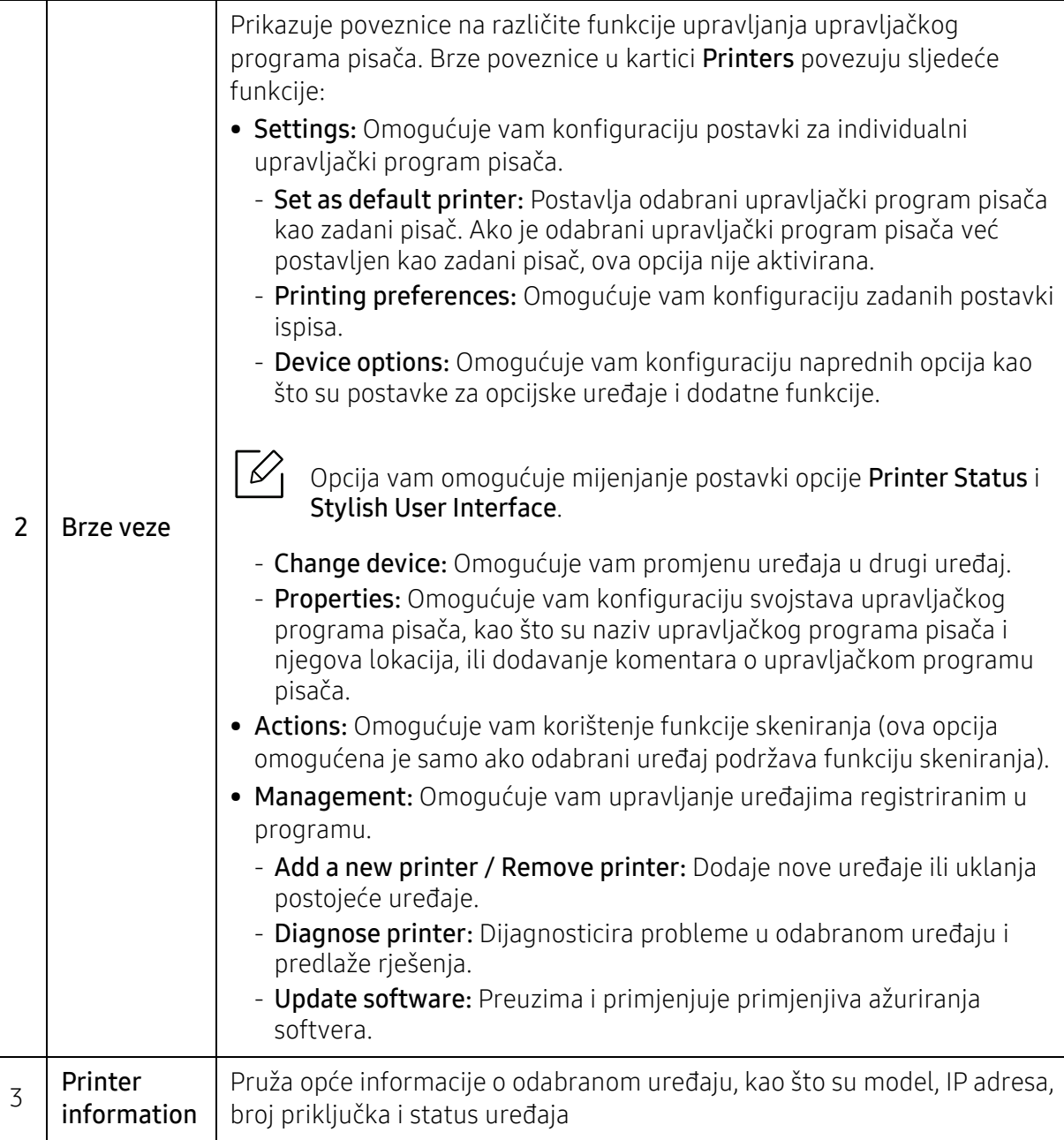

### Kartica Scanner & Fax

 $\sqrt{2}$ 

- Zaslonske snimke mogu se razlikovati ovisno o operativnom sustavu koji koristite.
	- Dostupno samo za višefunkcijske proizvode.

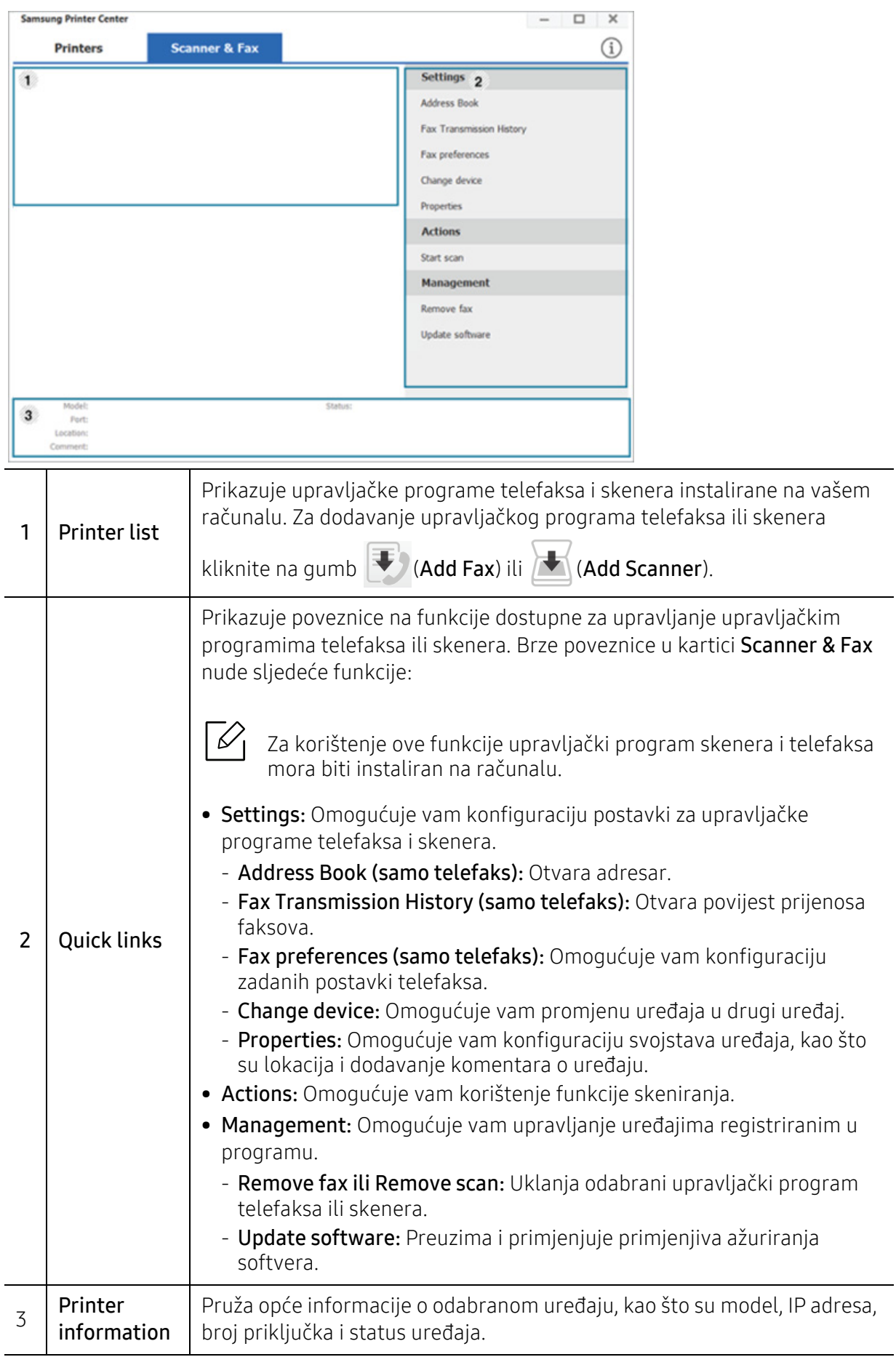

# <span id="page-209-0"></span>Uporaba značajke Samsung Easy Printer Manager

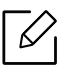

- Dostupno samo za korisnike operativnog sustava Windows i Mac.
	- Za Windows; Internet Explorer 6.0 ili noviji je minimalni zahtjev za Samsung Easy Printer Manager.

Samsung Easy Printer Manager je aplikacija koja kombinira postavke uređaja Samsung u jednu lokaciju. Samsung Easy Printer Manager kombinira postavke uređaja kao i okruženje ispisa, postavke/radnje i pokretanje. Sve ove značajke pružaju pristupnik za ugodno korištenje uređaja Samsung. Samsung Easy Printer Manager korisniku na izbor pruža dva različita korisnička sučelja: osnovno korisničko sučelje i napredno korisničko sučelje. Prebacivanje između dvaju sučelja je lako: samo pritisnite gumb.

Također, Easy Capture Manager se automatski instalira kad instalirate Samsung Easy Printer Manager. Easy Capture Manager možete također pokrenuti ručno. Učitajte zaslon i pokrenite Easy Capture Managerjednostavnim pritiskom na tipku Print Screen na tipkovnici. Sada možete jednostavno ispisati svoj snimljeni zaslon kao snimljeni ili uređeni.

# Razumijevanje programa Samsung Easy Printer Manager

Za otvaranje programa:

#### Za Windows;

Odaberite Početak > Programi ili Svi programi > Samsung Printers > Samsung Easy Printer Manager .

• Za Windows 8

U opciji Charms(Gumbići) odaberite Pretraživanje > Apps(Aplikacija) > Samsung Printers > Samsung Printer Manager.

• Za Windows 10 / Windows Server 2016

U programskoj traci unesite Samsung Printers u polje za unos Pretraživanje. Pritisnite tipku Enter, a zatim odaberite opciju Samsung Printer Manager.

```
ILI
```
U ikoni Početak( $\Box$ ) odaberite opciju Sve aplikacije > Samsung Printers > Samsung Printer Manager.

#### Za Mac;

Otvorite mapu Applications > mapu Samsung > Samsung Easy Printer Manager.

Sučelje Samsung Easy Printer Manager sastoji se od raznih osnovnih dijelova, kako je opisano u tablici koja slijedi:

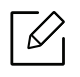

Zaslonske snimke mogu se razlikovati ovisno o operativnom sustavu, modelu ili opcijama koje koristite.

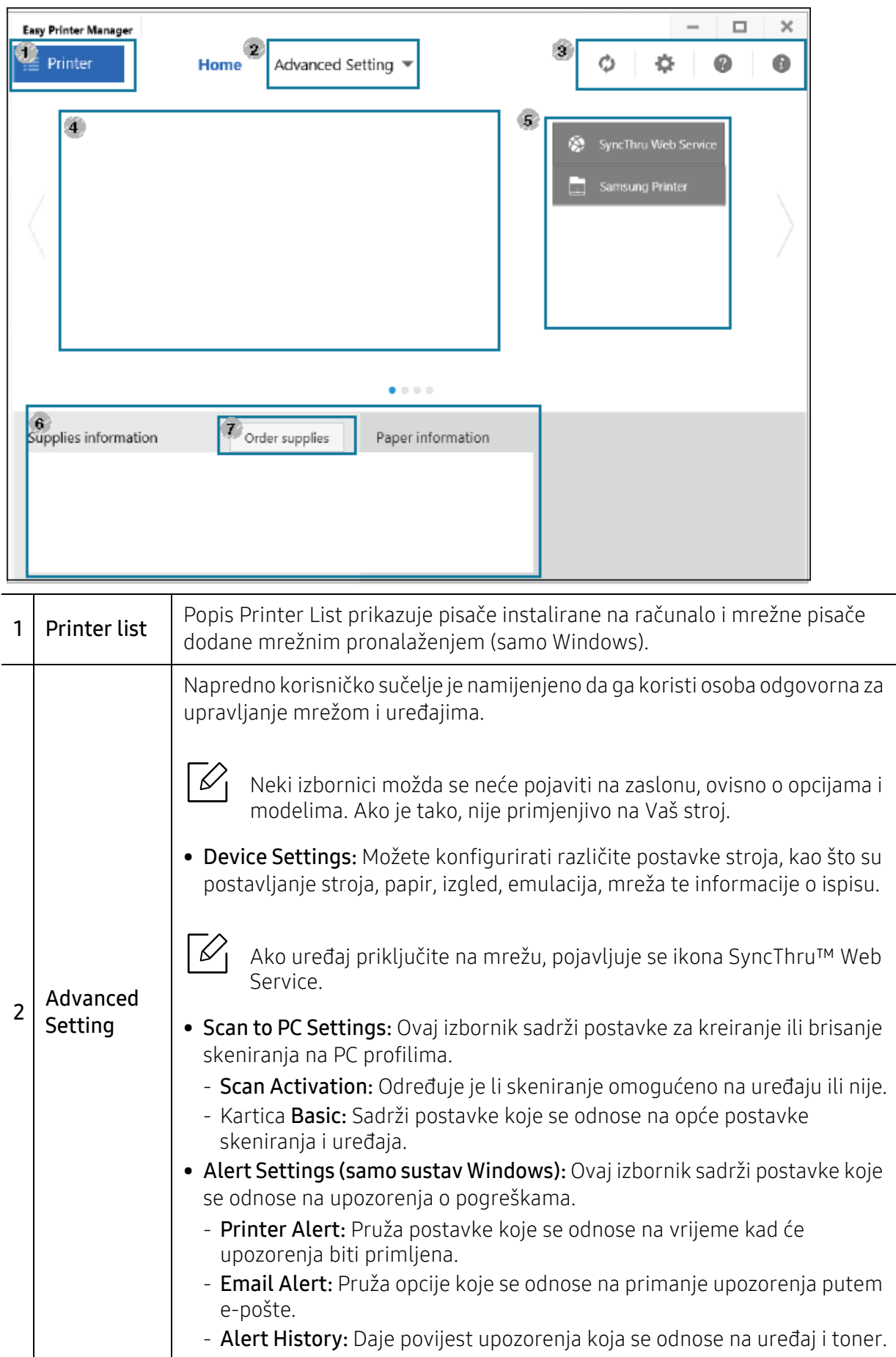

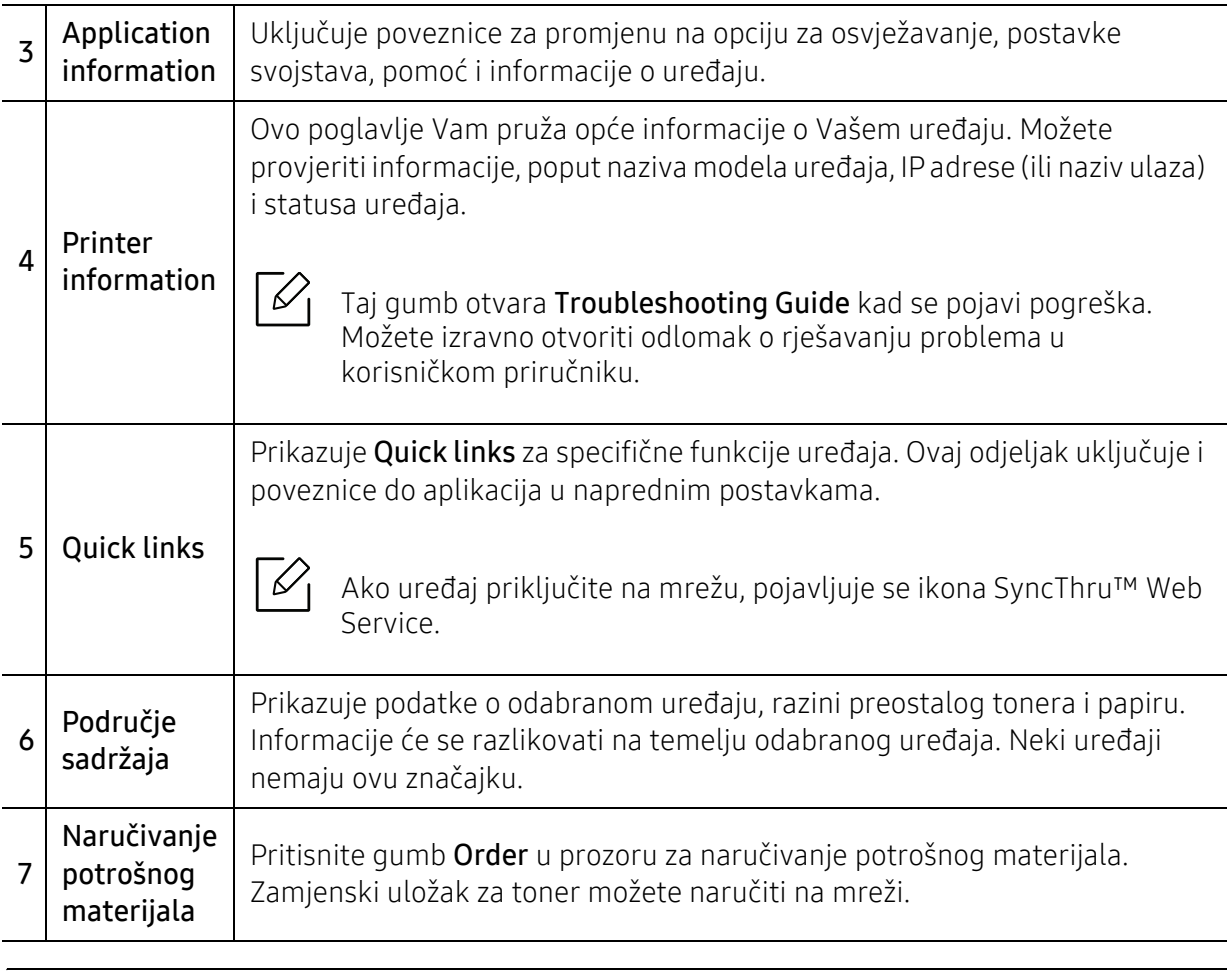

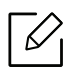

Iz prozora kliknite opciju **Help** ( $\gamma$ ), a zatim kliknite na bilo koju opciju o kojoj želite nešto saznati.

# <span id="page-212-0"></span>Uporaba značajke Samsung Printer Status

Samsung Printer Status je program koji nadzire i informira Vas o statusu stroja.

- Prozor Samsung Printer Status i njegov sadržaj prikazan u ovom korisničkom priručniku mogu se razlikovati ovisno o stroju ili operativnom sustavu koji se koristi.
	- Provjerite koji je operativni sustav(i) kompatibilan s vašim uređajem (pogledajte ["Zahtjevi sustava" na stranici 287\)](#page-286-0).
	- Dostupno samo za korisnike operativnog sustava Windows.

# Pregled Samsung Printer Status

Ako se pogreška pojavi tijekom rada, pogreške možete provjeriti iz Samsung Printer Status. Značajka Samsung Printer Status se automatski instalira kad instalirate softver stroja.

Samsung Printer Status možete također pokrenuti ručno. Idite na Postavke ispisa, click the Printer Status gumb.

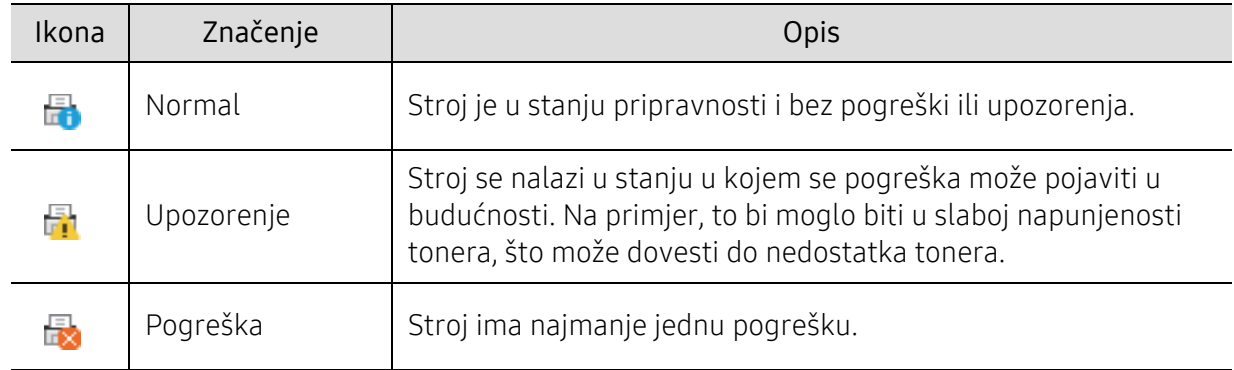

Te se ikone pojavljuju na traci sa zadacima sustava Windows:

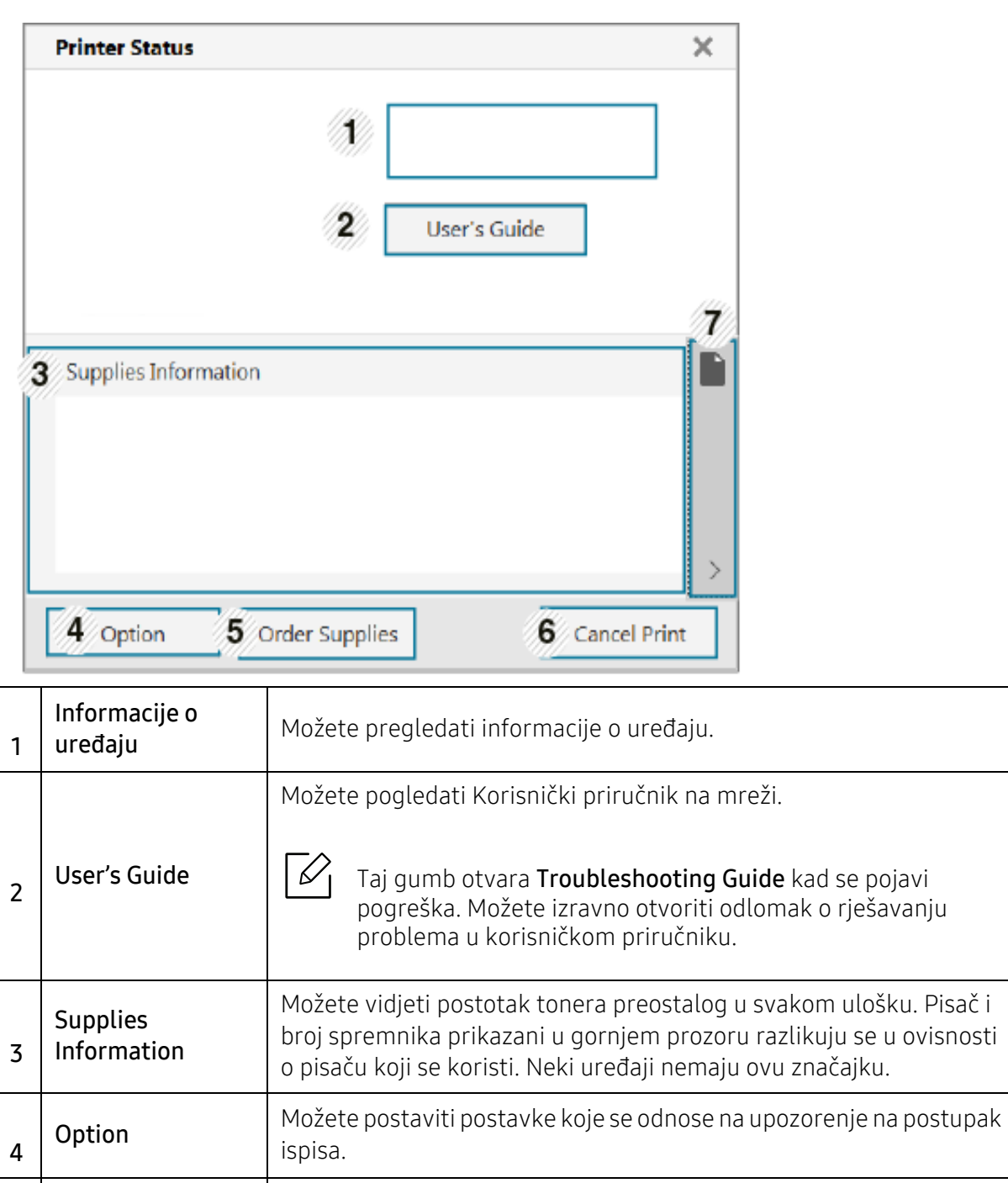

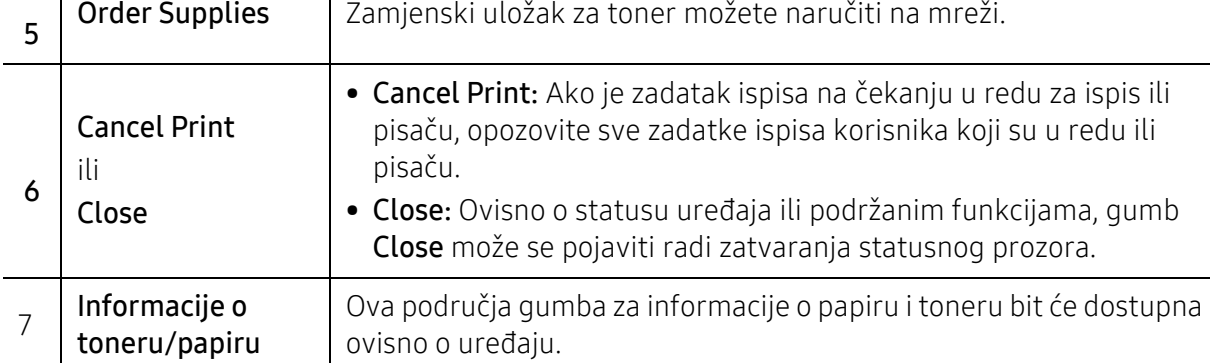

# <span id="page-214-0"></span>Korištenje aplikacije Samsung Printer Experience

Samsung Printer Experience aplikacija je proizvođača Samsung koja kombinira postavke uređaja Samsung i upravljanje uređajima na jednom mjestu. Možete podesiti postavke uređaja, naručiti potrošni materijal, otvoriti poglavlje o rješavanju problema, posjetiti internetsku stranicu proizvođača Samsung i provjeriti podatke spojenog uređaja. Ova aplikacija automatski se preuzima iz Store(Trgovina) ako je uređaj spojen na računalo s pristupom internetu.

 $\mathscr{L}$ 

Dostupno samo za korisnike operacijskog sustava Windows 8 ili novijeg.

# Razumijevanje aplikacije Samsung Printer Experience

Otvaranje aplikacije

U zaslonu Početak ili ikoni Početak( $\Box$ ) odaberite pločicu Samsung Printer Experience

 $\left( \right)$ .

 $\overline{\mathcal{L}}$ 

Sučelje aplikacije Samsung Printer Experience obuhvaća razne korisne značajke koje su opisane u sljedećoj tablici:

Zaslonske snimke mogu se razlikovati ovisno o operativnom sustavu, modelu ili opcijama.

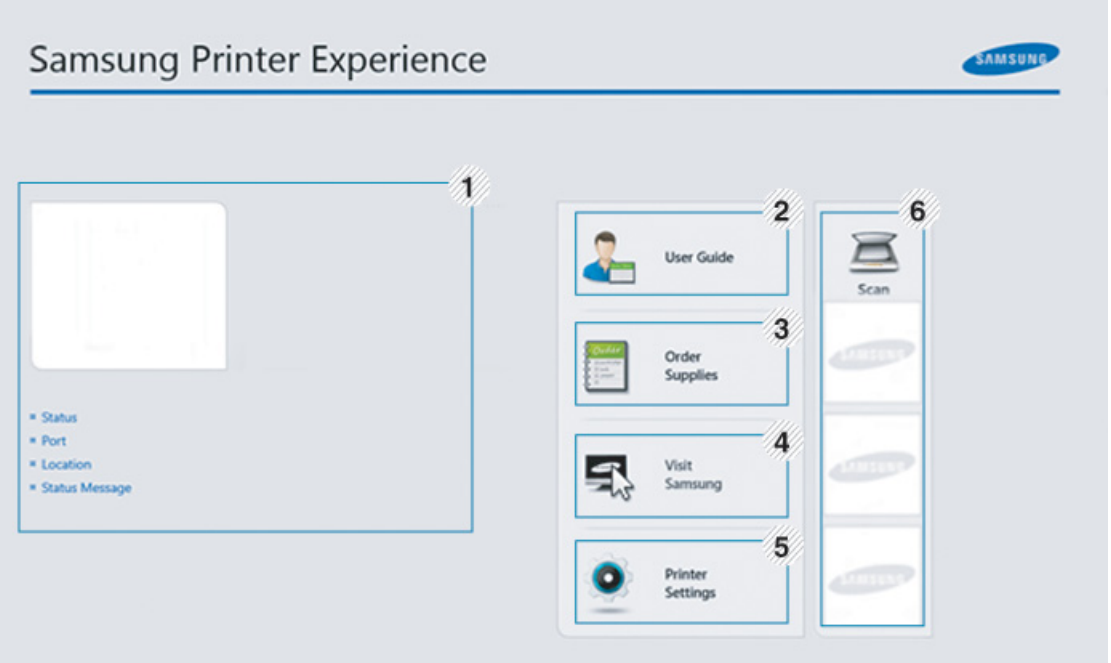

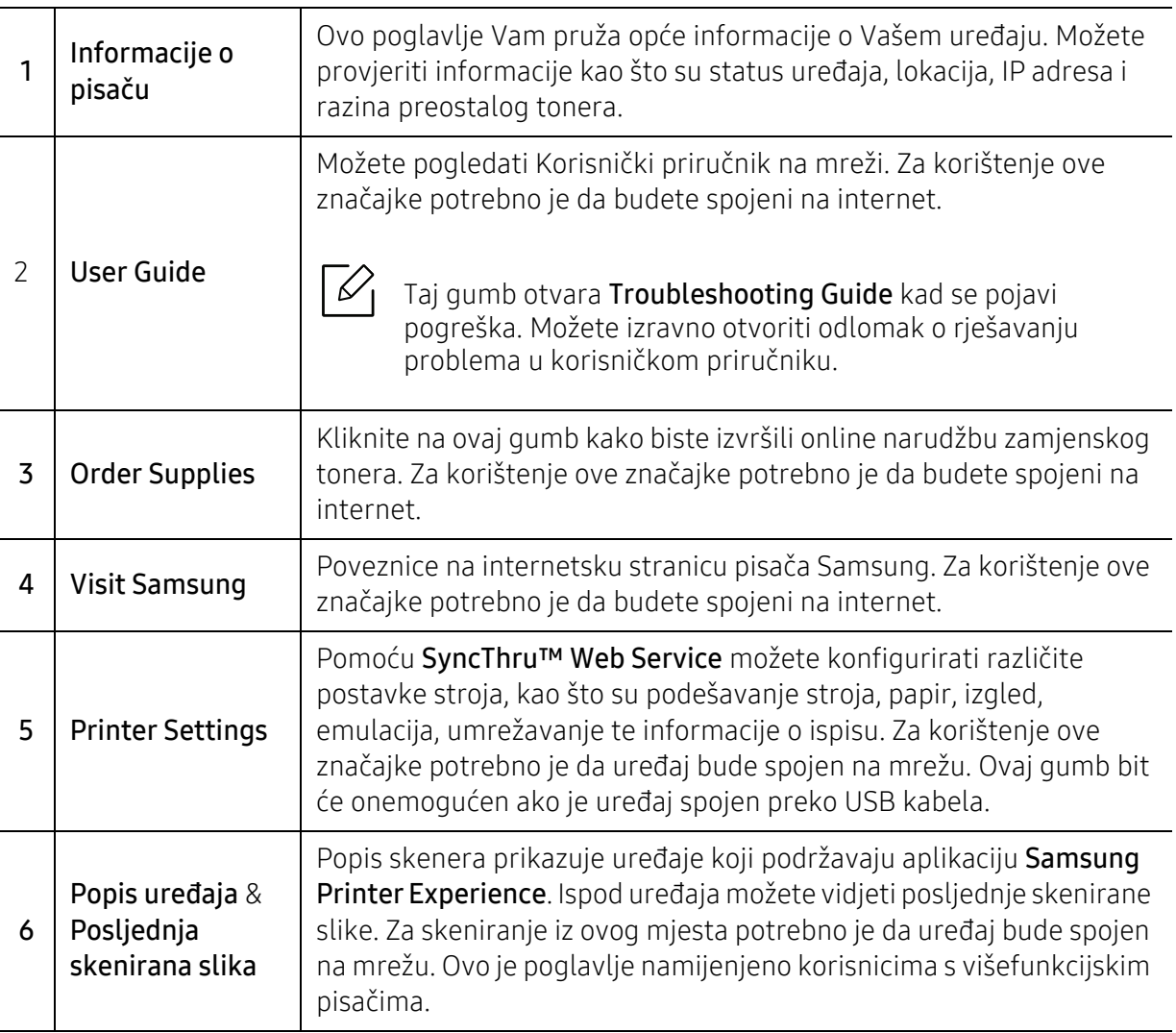

# Dodavanje/brisanje pisača

Ako nemate pisač dodan na Samsung Printer Experience ili želite dodati/izbrisati pisač, slijedite upute navedene u nastavku.

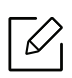

Možete dodati/izbrisati samo pisače spojene na mrežu.

### Dodavanje pisača

- 1 Desnom tipkom miša kliknite na stranicu Samsung Printer Experience i odaberite opciju Postavke.
- 2 Odaberite opciju Dodaj pisa<sup>č</sup>
- 3 Odaberite pisač koji želite dodati.

Možete vidjeti dodani pisač.
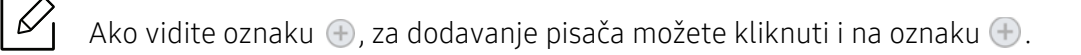

#### Brisanje pisača

- 1 Desnom tipkom miša kliknite na stranicu Samsung Printer Experience, zatim kliknite na opciju Postavke.
- 2 Odaberite opciju Uklanjanje pisača.
- 3 Odaberite pisač koji želite izbrisati.
- 4 Kliknite na gumb Yes. Možete vidjeti da je odabrani pisač uklonjen sa zaslona.

#### Ispis

Ovo poglavlje objašnjava uobičajene zadatke ispisivanja iz početnog zaslona Početak.

 $\mathscr L$ Zaslonske snimke mogu se razlikovati ovisno o operativnom sustavu, modelu ili opcijama.

#### Osnovno ispisivanje

- 1 Otvorite dokument koji želite ispisati.
- 2 Odaberite Ispis iz izbornika Datoteka.
- 3 Odaberite svoj pisač s popisa.
- 4 Odaberite postavke pisača, kao što su brojevi kopija i usmjerenje stranice.
- 5 Za pokretanje zadatka ispisa kliknite na gumb Ispis.

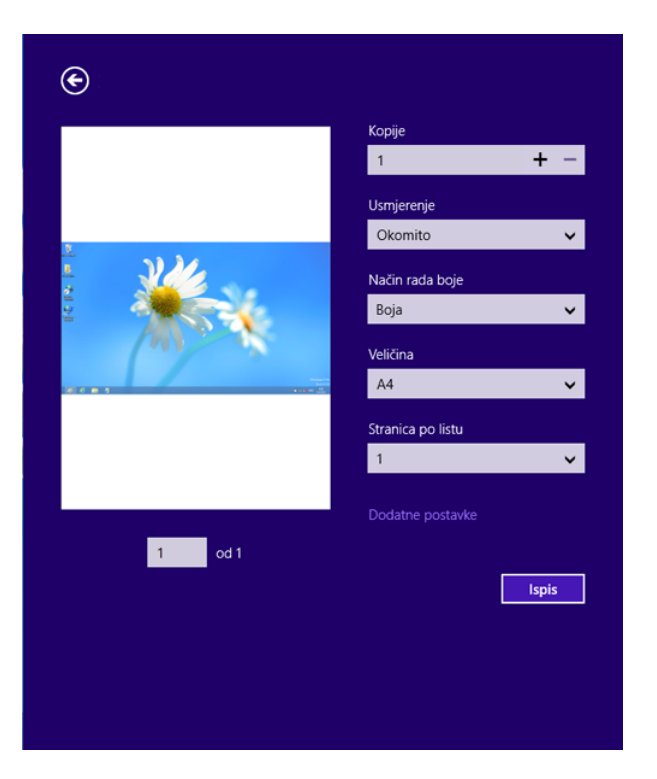

#### Opoziv zadatka ispisa

Ako zadatak ispisa čeka u redu za ispis ili usmjerivaču ispisa, zadatak opozovite na sljedeći način:

- Prozoru možete pristupiti jednostavnim dvostrukim pritiskom na ikonu stroja ( ) na traci sa zadacima u sustavu Windows.
- Trenutačni zadatak možete prekinuti pritiskom na gumb (X) (Zaustavi) na upravljačkoj ploči.

#### Otvaranje više postavki

Ω Zaslon može izgledati malo drugačije od prikazanog ovisno o modelu ili opciji.

Možete podesiti više parametara ispisa.

- 1 Otvorite dokument koji želite ispisati.
- 2 Odaberite Ispis iz izbornika Datoteka.
- 3 Odaberite svoj pisač s popisa.
- 4 Kliknite na Dodatne postavke.

#### Korištenje značajke dijeljenja

Samsung Printer Experience omogućuje vam ispis iz drugih aplikacija instaliranih na računalu pomoću značajke dijeljenja.

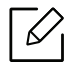

Ova značajka dostupna je samo za ispis datoteka formata jpeg, bmp, tiff, gif i png.

- 1 Odaberite sadržaj koji želite ispisivati iz drugih aplikacija.
- 2 Kliknite na Share ili pritisnite tipku + H.
- $\overline{3}$  Odaberite postavke pisača, kao što su brojevi kopija i usmjerenje stranice.
- 4 Za pokretanje zadatka ispisa kliknite na gumb **Ispis**.

#### Skeniranje

Ovaj odjeljak namijenjen je korisnicima s višefunkcijskim pisačima.

Skeniranje pomoću vašeg uređaja omogućuje pretvorbu slika i teksta u digitalne datoteke koje možete pohraniti na svoje računalo.

#### Skeniranje iz aplikacije Samsung Printer Experience

Najčešće korišteni izbornici ispisa prikazani su za brzo skeniranje.

- 1 Jednostruki dokument postavite okrenut prema dolje na staklo za dokumente ili dokumente uložite okrenute prema gore u ulagač dokumenata.
- 2 Kliknite na karticu Samsung Printer Experience na početnom zaslonu Početak.
- $\overline{3}$  Kliknite na Scan ( $\overline{3}$ ).
- 4 Podesite parametre skeniranja, kao što su vrsta slike, veličina dokumenta i razlučivost.
- $5$  Za provjeru slike kliknite na opciju **Prescan** ( $\circled{2}$ ).
- 6 Slikovni prikaz pred skeniranje podesite pomoću funkcija skeniranja, kao što su zakretanje i zrcaljenje.

 $7$  Kliknite na **Scan** ( ) i pohranite sliku.

- Ako stavljate originale u dvosmjerni ulagač dokumenata za skeniranje (DSDF), Prescan  $\negthinspace\negthinspace\negthinspace\heartsuit$  $\sqrt{Q}$ ) nije dostupan.
	- Korak 5 možete preskočiti ako je odabrana opcija predskeniranja.

# <span id="page-220-0"></span>Korištenje okvira za dokumente

### Razumijevanje zaslona okvira za dokumente

Dokumente i slike koji su ispisanim skenirani, preuzeti i poslani s računala moguće je pohraniti u Box. Box nalazi se na pogonu tvrdog diska (HDD). To znači da su dokumenti pohranjeni na pogon tvrdog diska (HDD). Možete kreirati zaporku za određeni Pohranjeni dokument tako da mu neovlašteni korisnici ne mogu pristupiti. Pohranjene dokumente možete i ispisivati korištenjem mnogobrojnih funkcija ispisa i slati dokumente na nekoliko odredišta poput e-pošte, poslužitelja ili telefaksa. Pomoću usluge SyncThru™ Web Service možete postaviti Pohranjeni dokument i koristiti funkciju Pohranjeni dokument.

- $\mathscr{D}$ • Ako su u opciji Box pohranjeni važni podaci, preporučujemo redovito kreiranje rezervne kopije podataka. Proizvođač Samsung odriče se odgovornosti za oštećenja ili gubitak podataka prouzročen nepravilnim korištenjem ili kvarom uređaja.
	- Dotaknite  $\boxed{?}$  (Help) na početnom zaslonu ili  $\boxed{=}$  (brzi izbornik) a zatim odaberite opciju o kojoj želite nešto saznati.

### Upravljačke tipke

Kada odaberete datoteke, prikazuju se izbornici dolje.  $\mathscr{L}$ 

- (Print) : Izravno ispisuje datoteke.
- (Send) : Šalje datoteke na Fax, Email, Server, Box ili USB.
- (Delete) : Briše mape i datoteke.

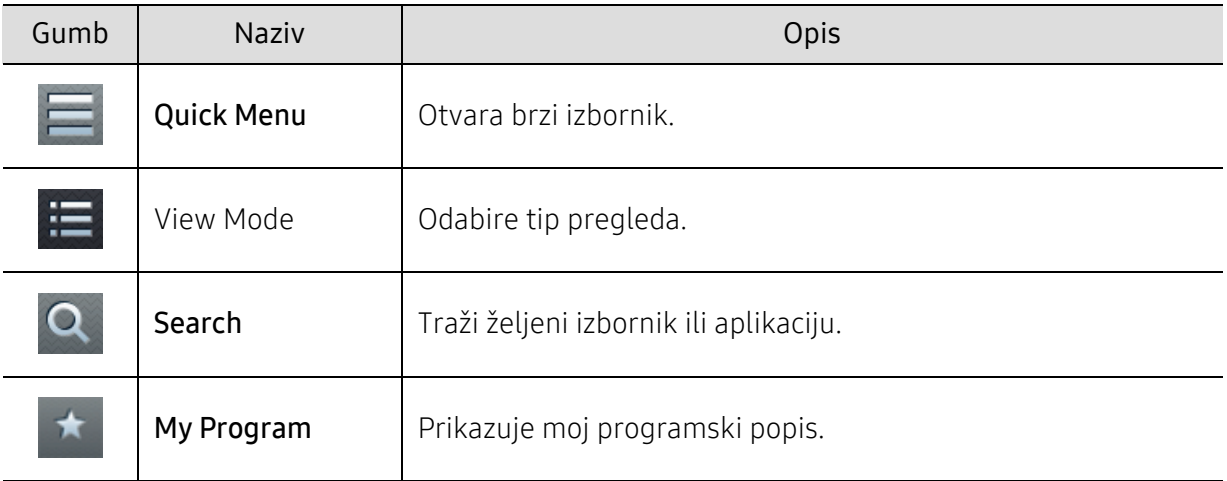

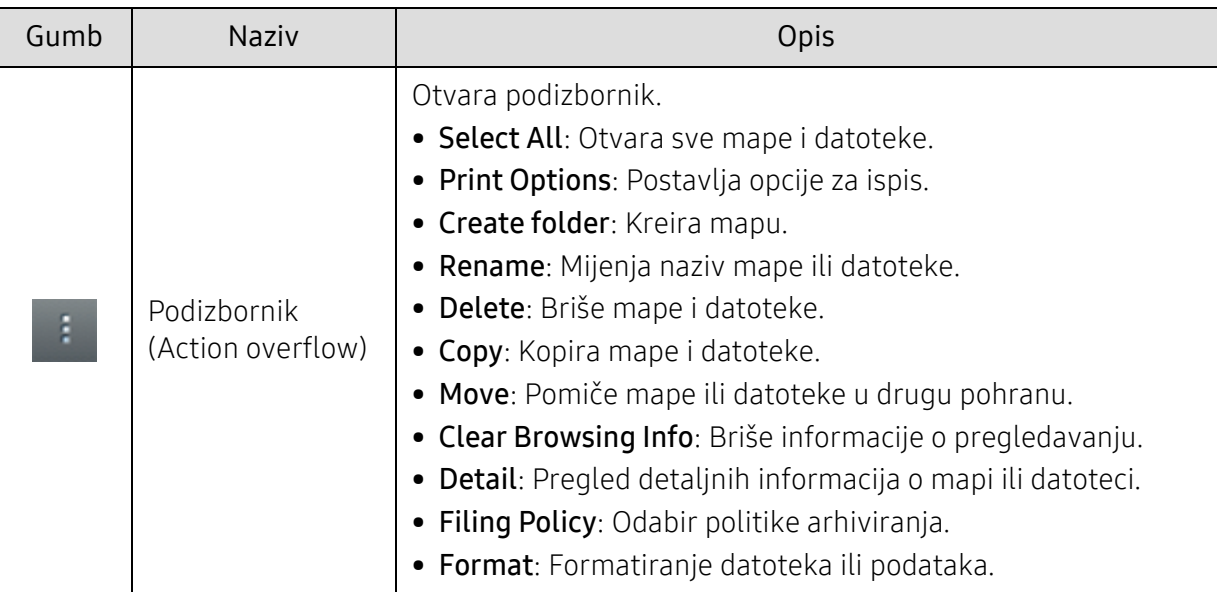

#### **Storage**

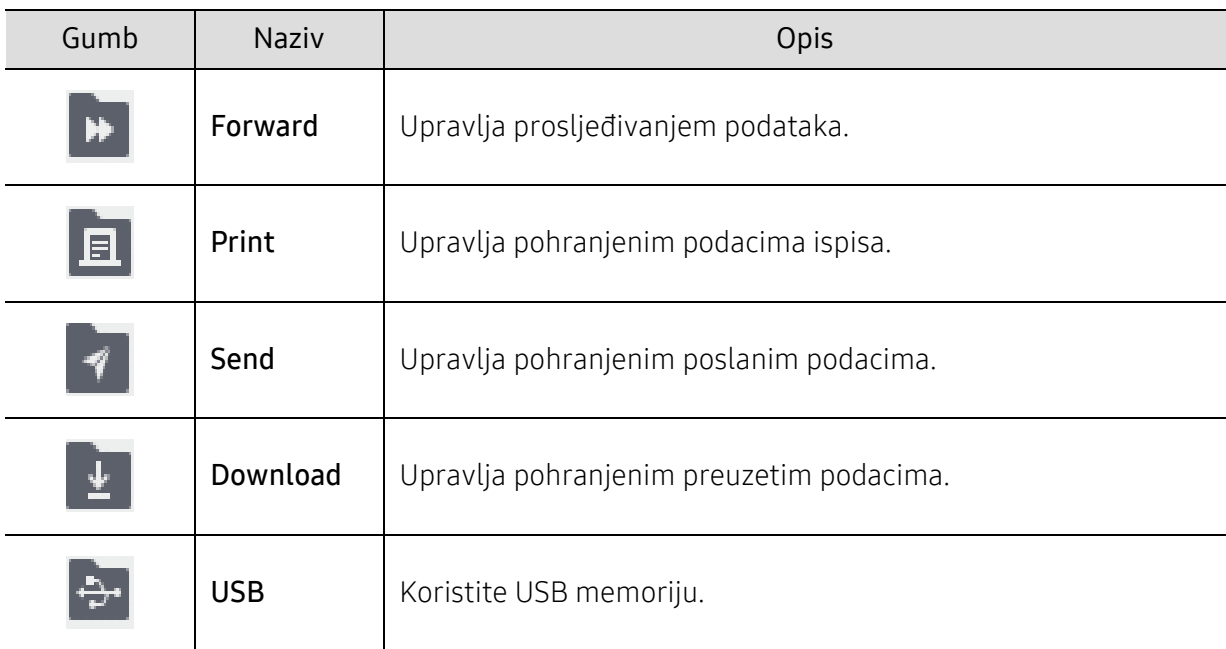

#### Napredak zadatka

Ovaj izbornik pojavljuje se uvijek kada uređaj obavlja zadatak.

- Detail: Dotaknite ovaj gumb kako biste vidjeli status, tip i vrijeme obavljanja zadatka.
- Područje pregleda: Omogućuje pregled dokumenata koji se pohranjuju. Slika u području pregleda prikazuje trenutačne postavke slanja poput orijentacije i veličine datoteke.

### Korištenje okvira za dokumente

Za korištenje značajke Box na početnom zaslonu dotaknite Box ili Apps.

Opcija Storage omogućuje pohranjivanje skeniranih podataka na pogon tvrdog diska (HDD) vašeg uređaja. Pohranjene podatke moguće je poslati na različite destinacije poput Fax, Email, Server, Box ili USB.

#### Korištenje funkcije višestruke provjere

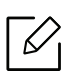

 $\mathcal{L}$ 

Ova funkcija nije dostupna u pohrani za opciju Print i Send.

Dotaknite i držite prstom mapu ili datoteku, a zatim promijenite način rada višestruke provjere.

#### Stvorite privatnu mapu

Ova funkcija nije dostupna u pohrani za opciju Download i USB.

- Javni pristup: Svi korisnici mogu pristupiti datotekama.
- Privatni pristup: Postavite zaporku kako biste spriječili pristup neovlaštenim osobama.
	- 1 Odaberite tip Storage (Print ili Send) u kojem želite kreirati mapu.
- 2 Dotaknite > Create folder.
- $3$  Unesite naziv mape i označite opciju Set as Private, a zatim dotaknite OK.
- 4 Unesite prikladne informacije u polja ID, Password i Confirm Password a zatim dotaknite OK.

# Korištenje USB memorijskog uređaja

Ovo poglavlje objašnjava kako koristiti USB memorijski uređaj s vašim uređajem.

### Razumijevanje zaslona usb-a

Za korištenje značajke USB na početnom zaslonu dotaknite Box > USB ili Apps.

Dokumente i slike koji su ispisani, skenirani, preuzeti i poslani s USB-a moguće je pohraniti u Box (pogledajte ["Korištenje okvira za dokumente" na stranici 221](#page-220-0)).

### <span id="page-223-0"></span>O USB memorijskom uređaju

USB memorijski uređaji dostupni su s različitim kapacitetima memorije, kako bi pružali više prostora za pohranu dokumenata, prezentacija, glazbe i video zapisa, fotografija visoke razlučivosti ili bilo kojih drugih datoteka koje želite pohraniti ili pomaknuti.

Pomoću USB memorijskog uređaja na uređaju možete obavljati sljedeće zadatke:

- Skenirati dokumente i pohraniti ih na USB memorijski uređaj.
- Ispisivati podatke pohranjene na USB memorijskom uređaju.
- Formatirati USB memorijski uređaj.

Vaš uređaj podržava USB memorijske uređaje s FAT16/FAT32 i veličinom sektora od 512 bajta.

Kod distributera provjerite sustav datoteka svojega USB memorijskog uređaja.

Morate koristiti samo odobreni USB memorijski uređaj s konektorom s A utikačem.

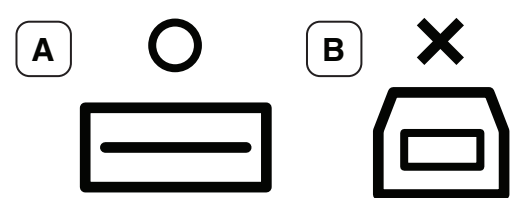

Koristite samo USB memorijski uređaj s konektorom s metalnom zaštitom.

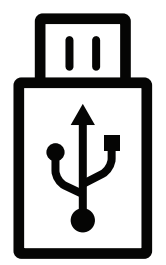

Koristite samo USB memorijski uređaj koji ima certifikat sukladnosti, jer ga u protivnom uređaj neće prepoznati.

Umetnite USB memorijski uređaj u USB memorijski ulaz na uređaju.

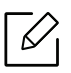

USB memorijski uređaj ne umećite u druge ulaze osim ulaza prikazanih na slici u nastavku. Ako USB memorijski uređaj utaknete u druge ulaze, uređaj na zaslonu prikazuje poruku upozorenja.

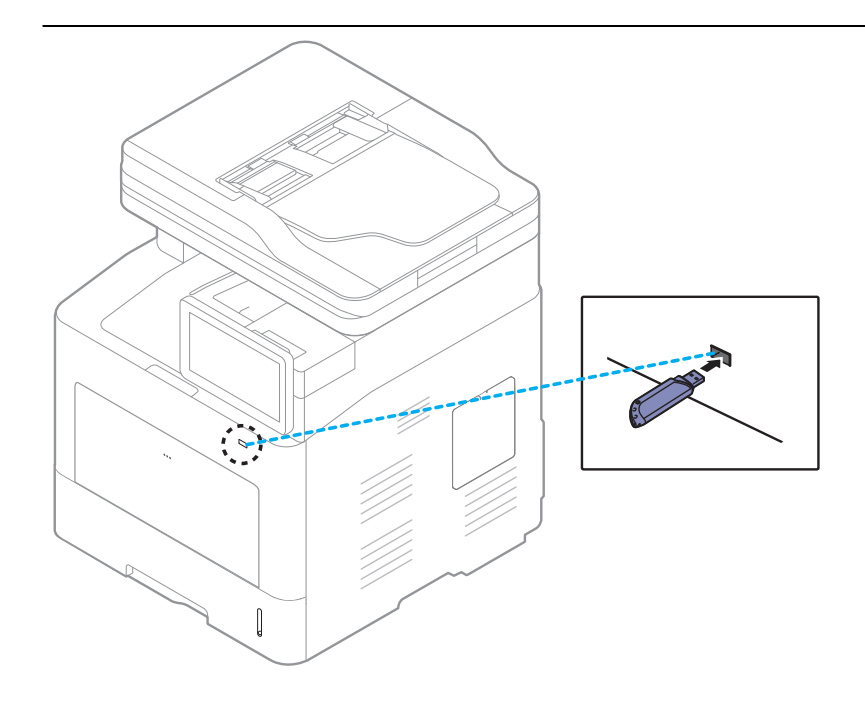

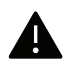

- Nemojte vaditi USB memorijski uređaj dok se koristi. Jamstvo uređaja ne pokriva oštećenja nastala uslijed nepravilne uporabe.
- Ako vaš USB memorijski uređaj ima određene značajke, kao što su sigurnosne postavke i postavke zaporke, uređaj ih možda neće automatski otkriti. Detaljne informacije o ovim značajkama potražite u Korisnički priručnik USB memorijskog uređaja.

### Ispis s USB memorijskog uređaja

Možete izravno ispisivati datoteke pohranjene na USB memorijskom uređaju. Ispisivati možete datoteke TIFF, JPEG i PRN.

Vrste datoteka koje podržava opcija USB print:

- PRN: Kompatibilne su samo datoteke koje je stvorio priloženi upravljački program Vašeg uređaja. PRN datoteke moguće je kreirati odabirom označnog okvira Ispiši u datoteku kada ispisujete dokument. Dokument će prije biti pohranjen kao PRN datoteka, nego ispisan na papir. Samo PRN datoteke kreirane na ovaj način mogu se ispisivati izravno s USB memorijskog uređaja.
- TIFF: TIFF 6.0 Baseline
- JPEG: JPEG Baseline
- PDF: PDF 1.7 i niži
- XPS: Specifikacija papira XML 1.0

 $\mathcal{U}_1$ 

Kod 8-bitnih CMYK JPEG datoteka, zadatak je moguće opozvati.

Za ispis dokumenta s USB memorijskog uređaja:

1 Umetnite USB memorijski uređaj u USB memorijski ulaz na uređaju.

Vaš uređaj automatski otkriva uređaj i očitava podatke pohranjene na njemu (pogledajte ["O](#page-223-0)  [USB memorijskom ure](#page-223-0)đaju" na stranici 224).

- Uređaj ne može otkriti neformatirani USB memorijski uređaj. Formatirajte USB memorijski uređaj, a zatim ga ponovno u umetnite u USB memorijski ulaz na uređaju.
	- Ako uređaj nije otkrio vaš USB memorijski uređaj, kada je uređaj u načinu rada za uštedu energije. Probudite uređaj iz načina mirovanja i pričekajte da se uređaj vrati u način rada spremnosti USB memorijski štapić zatim ponovno umetnite u USB ulaz na prednjoj strani vašeg uređaja.
- 2 Na početnom zaslonu dotaknite Box > USB ili Apps.
- 3 Uređaj prikazuje sve datoteke na USB memorijskom uređaju.

Odaberite dokument koji želite ispisivati iz drugih popisa.

⇙ Ako je PDF datoteka koju ste odabrali zaštićena zaporkom, za njen ispis trebate znati zaporku. Unesite zaporku kada uređaj zahtijeva unos sigurnosne zaporke. Ako ne znate zaporku, zadatak ispisa bit će opozvan.

- $4$  Dotaknite  $\rightarrow$  Print Options.
- 5 Odaberite odgovarajuću opciju.
	- Copies: Odabire broj kopija.
	- Paper Source: Odaberite iz koje se ladice koristi papir.
	- Auto fit: Omogućuje prilagođavanje zadatka ispisa odabranoj veličini papira u ladici bez obzira na veličinu dokumenta. Odaberite ladicu i pritisnite On.
- 6 Za početak ispisa dotaknite ikonu .
- 
- 7 Nakon završenog postupka ispisa, USB memorijski uređaj možete izvaditi iz uređaja.

### Upravljanje USB memorijskim uređajem

Možete brisati slikovne datoteke pohranjene na USB memorijskom uređaju, jednu po jednu ili sve odjednom ponovnim formatiranjem uređaja.

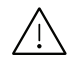

Nakon brisanja datoteka ili ponovnog formatiranja USB memorijskog uređaja, datoteke se ne mogu obnoviti. Prije brisanja podataka, potvrdite da vam više nisu potrebni.

#### Brisanje slikovne datoteke

- 1 Umetnite USB memorijski uređaj u USB memorijski ulaz na uređaju.
- 2 Na početnom zaslonu dotaknite **Box** > USB ili Apps.
- 3 Uređaj prikazuje sve datoteke na USB memorijskom uređaju.

Dotaknite i držite prstom mapu ili dokument koje želite izbrisati iz popisa.

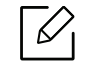

Ako se datoteka nalazi u mapi, pritisnite naziv mape.

- $4$  Dotaknite  $\cdot$  > Delete.
- 5 Kada se prikaže prozor za potvrdu, dotaknite Delete.

#### Formatiranje USB memorijskog uređaja

- 1 Umetnite USB memorijski uređaj u USB memorijski ulaz na uređaju.
- 2 Na početnom zaslonu dotaknite **Box** > USB ili Apps.
- $\overline{3}$  Uređaj prikazuje sve datoteke na USB memorijskom uređaju.

Dotaknite i držite prstom mapu ili dokument koje želite izbrisati iz popisa.

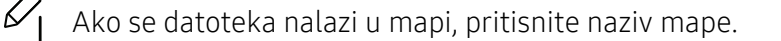

- $4$  Dotaknite > Format.
- 5 Kada se prikaže prozor za potvrdu, dotaknite Format.

# Održavanje

Ovo poglavlje pruža vam informacije za kupnju potrošnog materijala, pribora i dijelova za održavanje raspoloživih za vaš uređaj.

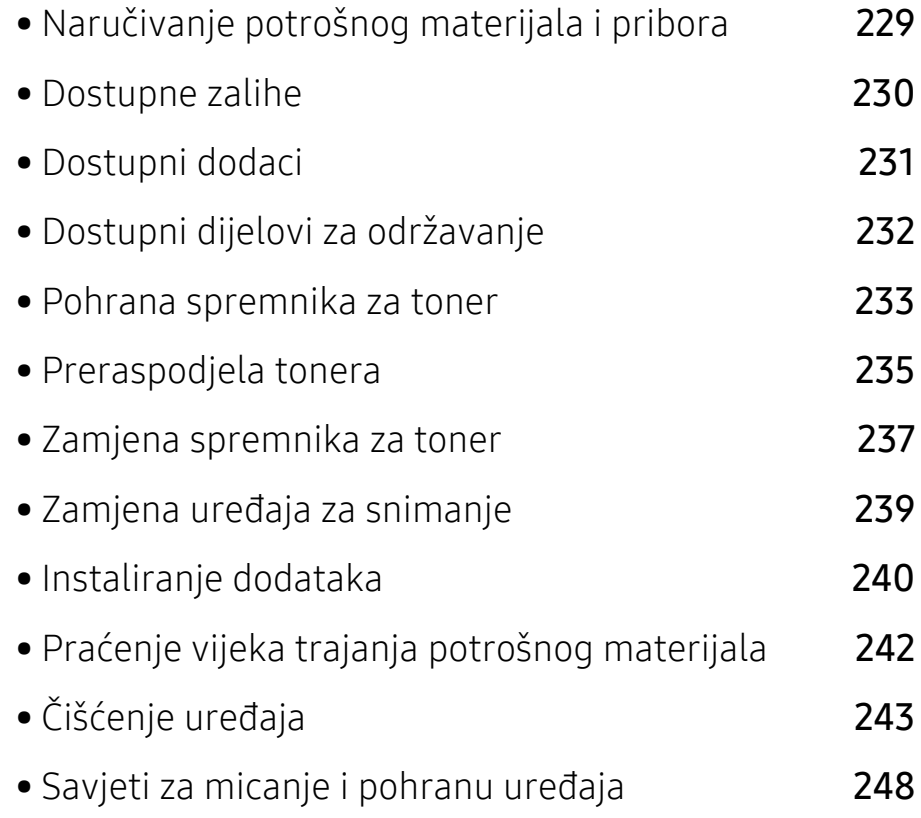

# <span id="page-228-0"></span>Naručivanje potrošnog materijala i pribora

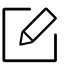

Dostupni potrošni materijal može biti različit od države do države. Obratite se svojem prodajnom predstavniku da biste dobili popis raspoloživih zaliha i dijelova za održavanje.

Da biste naručili potrošni materijal, pribor i dijelove za održavanje odobrene od tvrtke Samsung, javite se svom lokalnom Samsung dobavljaču ili trgovini u kojoj ste kupili uređaj. Možete također posjetiti [www.samsung.com/supplies](http://www.samsung.com/supplies), odabrati svoju državu/regiju i dobiti informacije o servisu.

# <span id="page-229-0"></span>Dostupne zalihe

Kad potrošni materijal dođe do kraja vijeka trajanja, za svoj uređaj možete naručiti sljedeće vrste potrošnog materijala:

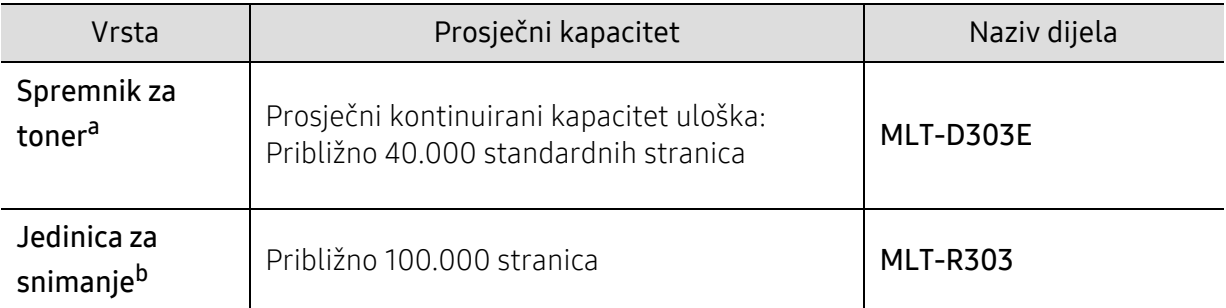

a.Objavljena vrijednost za kapacitet u skladu s ISO/IEC 19752. Na broj stranica mogu utjecati radno okruženje, intervali ispisa, grafika, vrsta i veličina medija.

b.Na temelju 3 jednostrane prosječne stranice A4/Letter po zadatku (i gore navedeni uzorak pokrivenosti). Na broj stranica može utjecati radno okruženje, intervali ispisa, grafika, tip i veličina medija.

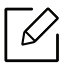

Ovisno o opcijama, postotku površine slike i korištenom načinu rada, vijek trajanja spremnika tonera se može razlikovati.

Kad kupujete nove uloške tonera ili druge dodatke, oni moraju biti kupljeni u istoj zemlji kao i stroj koji koristite. U suprotnom novi ulošci toner ili druge potrepštine neće biti kompatibilni sa strojem zbog različitih konfiguracija uložaka tonera i drugih potrepština, u skladu sa specifičnim uvjetima zemlje.

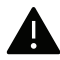

Samsung ne preporučuje korištenje uložaka tonera koje ne potječu od tvrtke Samsung, kao što je ponovno punjeni ili prerađeni toner. Samsung ne može jamčiti kvalitetu zamjenskih Samsung spremnika tonera. Servis i popravci koji su rezultat korištenja uložaka tonera koji ne potječu od tvrtke Samsung, ne spadaju pod jamstvo stroja.

# <span id="page-230-0"></span>Dostupni dodaci

Dodatke možete kupiti i instalirati kako biste poboljšali radne karakteristike i kapacitet uređaja.

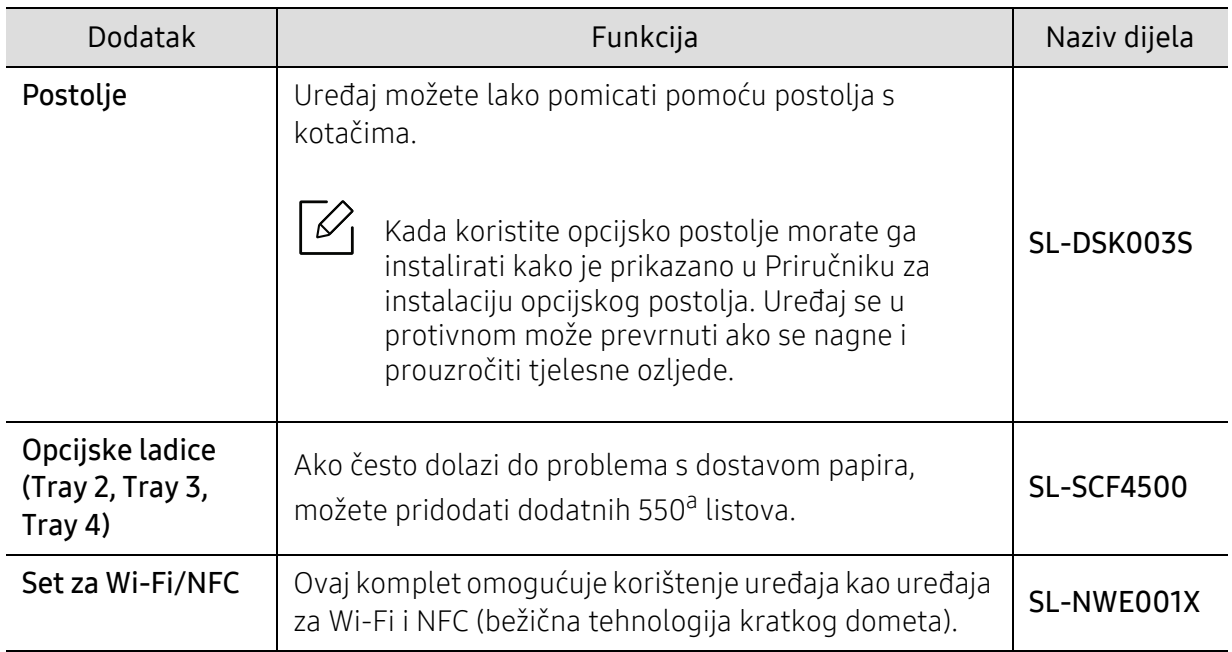

a.Obični papir 75 g/m<sup>2</sup> (20 lb uvezani).

# <span id="page-231-0"></span>Dostupni dijelovi za održavanje

Potrebno je zamijeniti potrošne dijelove u određenim intervalima kako bi se stroj održao u najboljem stanju i izbjegli problemi s kvalitetom ispisa i uvlačenjem papira koji su rezultat istrošenih dijelova. Potrošni dijelovi uglavnom su valjci, trake i podloge. Period zamjene i dijelovi mogu se razlikovati ovisno ovisno o modelu. Zamjenu dijelova za održavanje smije izvršiti samo ovlašteni serviser, dobavljač ili trgovina u kojoj ste kupili stroj. Za kupnju potrošnih dijelova obratite se trgovcu kod kojeg ste kupili uređaj. Informacije o periodu zamjene potrošnih dijelova daje program Samsung Printer Status. Ili na korisničkom sučelju ako vaš uređaj podržava zaslonski prikaz. Period zamjene razlikuje se ovisno o operativnom sustavu koji koristite, performansama računala, aplikacijskog softvera, načina povezivanja, tipa paira, veličine papira i složenosti posla.

# <span id="page-232-0"></span>Pohrana spremnika za toner

Spremnici za toner sadrže dijelove koji su osjetljivi na svjetlost, temperaturu i vlagu. Samsung preporučuje korisnicima sljedeće da bi se osigurale optimalne performanse, najviša kvaliteta i najdulji vijek trajanja vašeg novog Samsungovog spremnika za toner.

Uložak spremite u isto okruženje u kojem će se pisač koristiti. To moraju biti kontrolirani uvjeti temperature i vlage. Spremnik tonera treba ostati u originalnom, neotvorenom pakovanju do montaže - ako originalno pakovanje nije dostupno, zatvorite gornji otvor spremnika papirom i spremite u mračni ormar.

Otvaranje pakovanja spremnika prije uporabe značajno smanjuje njegov vijek trajanja i radni vijek. Ne držite na podu. Ako se uložak tonera ukloni iz pisača, slijedite donje upute da biste pravilno spremili uložak tonera.

- Uložak spremite unutar zaštitne vreće iz originalnog pakovanja.
- Pohranjujte tako da leži horizontalno (da ne stoji na jednom kraju) s istom stranom prema gore kako je bio montiran u uređaju.
- Potrošni materijal nemojte spremati u sljedećim uvjetima:
	- Temperatura viša od 40 ℃ (104 °F).
	- Rasponu vlažnosti manjoj od 20 % ili većoj od 80 %.
	- Uvjetima s ekstremnim promjenama u vlažnosti ili temperaturi.
	- Direktnoj sunčevoj ili sobnoj svjetlosti.
	- Prašnjavim mjestima.
	- Automobilu dulje vrijeme.
	- Uvjetima gdje su prisutni nagrizajući plinovi.
	- Uvjetima sa slanim zrakom.

#### Upute za rukovanje

- Ne dodirujte površinu fotovodljivog bubnja u spremniku.
- Ne izlažite spremnik nepotrebnim vibracijama ili udarcima.
- Nikada nemojte rukom okretati bubanj, posebno u suprotnom smjeru; to može izazvati unutarnje oštećenje i prolijevanje tonera.

#### Korištenje uloška za toner

Tvrtka Samsung Electronics ne preporučuje i ne odobrava uporabu uloška koji nisu marke Samsung u Vašem pisaču uključujući generičke, punjene ili prerađene uloške tonera.

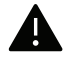

Samsungovo jamstvo za pisač ne pokriva oštećenje uređaja nastalo zbog uporabe punjenih ili prerađenih uložaka tonera ili onih koji nisu marke Samsung.

### Očekivani vijek uporabe spremnika

Vijek uporabe spremnika za toner (vijek uporabe kapaciteta spremnika tonera) ovisi o količini tonera koju zahtijevaju zadaci ispisa. Stvarni kapacitet ispisa može biti različit, ovisno o gustoći ispisa na stranicama koje ispisujete, radnim uvjetima, postotku područja slike, intervalu ispisa, vrsti medija i/ili veličini medija. Na primjer, ako ispisujete puno grafike, potrošnja tonera je viša i možda ćete morati češće mijenjati uloške.

# <span id="page-234-0"></span>Preraspodjela tonera

Kad je spremnik za toner pri kraju:

- Pojavljuju se bijele pruge ili svijetli tisak i/ili razlika u gustoći jedne strane od druge.
- Na zaslonu se može pojaviti poruka koja se odnosi na tintu i poručuje da je niska napunjenost tintom.
- Prozor programa Samsung Printing Status pojavljuje se na računalu i govori koji uložak tonera je skoro prazan (pogledajte "Uporaba znač[ajke Samsung Printer Status" na stranici 213](#page-212-0)).

U tom slučaju privremeno možete ponovno uspostaviti kvalitetu ispisa preraspodjelom preostalog tonera u spremniku. U nekim će se slučajevima bijele pruge ili svijetli ispis nastaviti pojavljivati čak i nakon preraspodjele tonera.

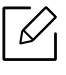

Slike u ovom korisničkom priručniku mogu se razlikovati od Vašeg uređaja, ovisno o njegovim mogućnostima ili modelu. Provjerite vrstu Vašeg uređaja (pogledajte ["Pogled s](#page-15-0)  [prednje strane" na stranici 16](#page-15-0)).

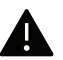

- Kako biste spriječili oštećenje spremnika za toner, ne izlažite ga svjetlosti dulje od nekoliko minuta. Po potrebi ga prekrijte komadom papira.
- Nemojte dodirivati zeleno područje uloška za toner. Koristite dršku na spremniku za toner kako biste izbjegli dodirivanje ovog područja.
- Za otvaranje omota uloška tonera nemojte koristiti oštre predmete kao što je nož ili škare. Time bi se mogao izgrepsti bubanj uloška.
- Ako toner dospije na vašu odjeću, obrišite ga suhom krpom i isperite odjeću u hladnoj vodi. Vruća voda veže toner s tkaninom.

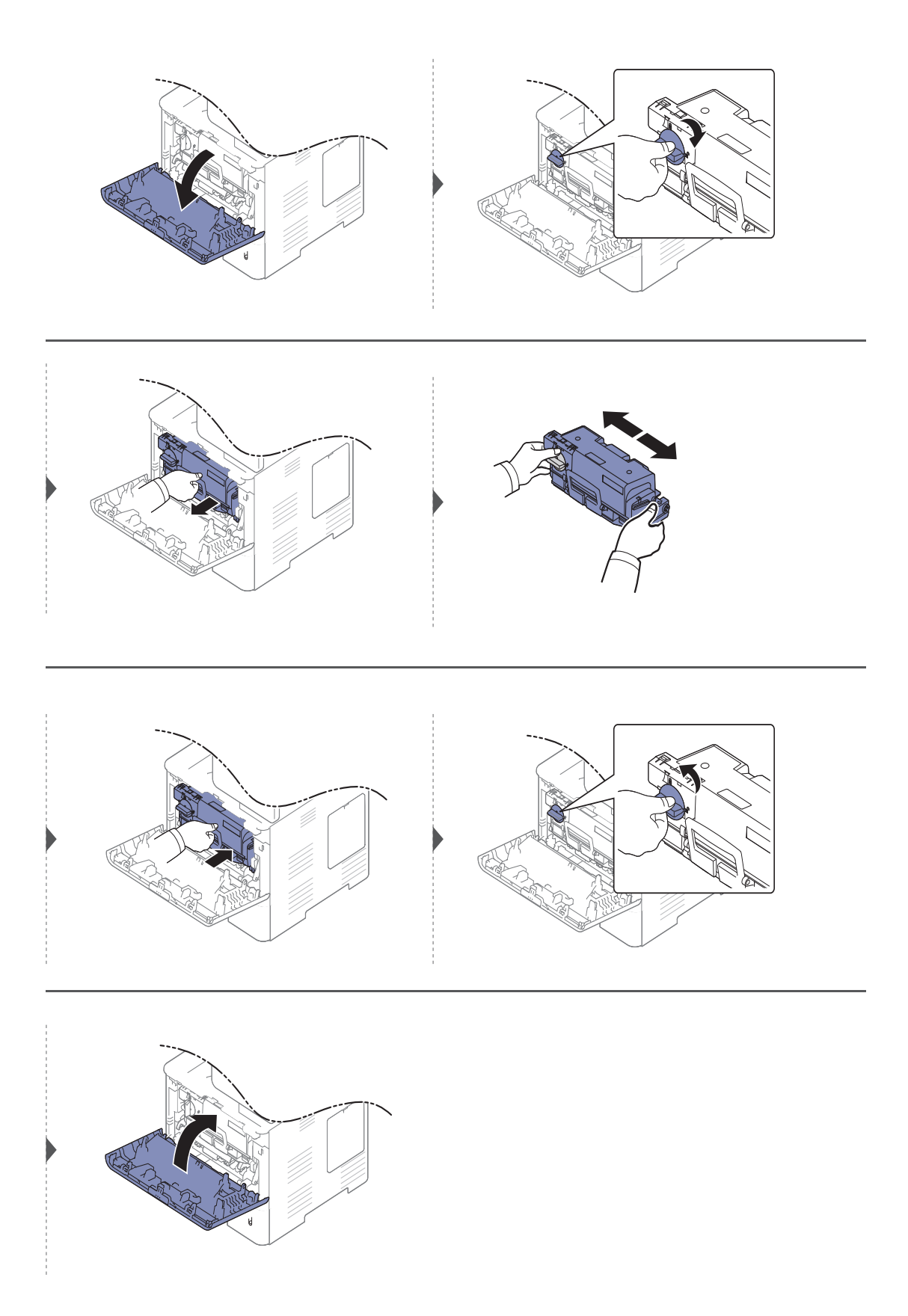

# <span id="page-236-0"></span>Zamjena spremnika za toner

Uložak tonera gotovo je dosegao predviđeni vijek trajanja uloška:

- LED svjetlo statusa i poruka koja se odnosi na toner na zaslonu ukazuje na to kada je potrebno zamijeniti uložak tonera.
- Prozor programa Samsung Printing Status pojavljuje se na računalu i govori koji uložak tonera je skoro prazan (pogledajte "Uporaba znač[ajke Samsung Printer Status" na stranici 213](#page-212-0)).

Provjerite vrstu spremnika tonera za svoj stroj (pogledajte ["Dostupne zalihe" na stranici 230\)](#page-229-0).

- Temeljito protresite uložak tonera, time će se povećati početna kvaliteta ispisa.
	- Slike u ovom korisničkom priručniku mogu se razlikovati od Vašeg uređaja, ovisno o njegovim mogućnostima ili modelu. Provjerite vrstu Vašeg uređaja (pogledajte ["Pogled](#page-15-0)  [s prednje strane" na stranici 16\)](#page-15-0).

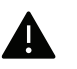

 $\omega$ 

- Kako biste spriječili oštećenje spremnika za toner, ne izlažite ga svjetlosti dulje od nekoliko minuta. Po potrebi ga prekrijte komadom papira.
	- Nemojte dodirivati zeleno područje uloška za toner. Koristite dršku na spremniku za toner kako biste izbjegli dodirivanje ovog područja.
	- Za otvaranje omota uloška tonera nemojte koristiti oštre predmete kao što je nož ili škare. Time bi se mogao izgrepsti bubanj uloška.
	- Ako toner dospije na vašu odjeću, obrišite ga suhom krpom i isperite odjeću u hladnoj vodi. Vruća voda veže toner s tkaninom.

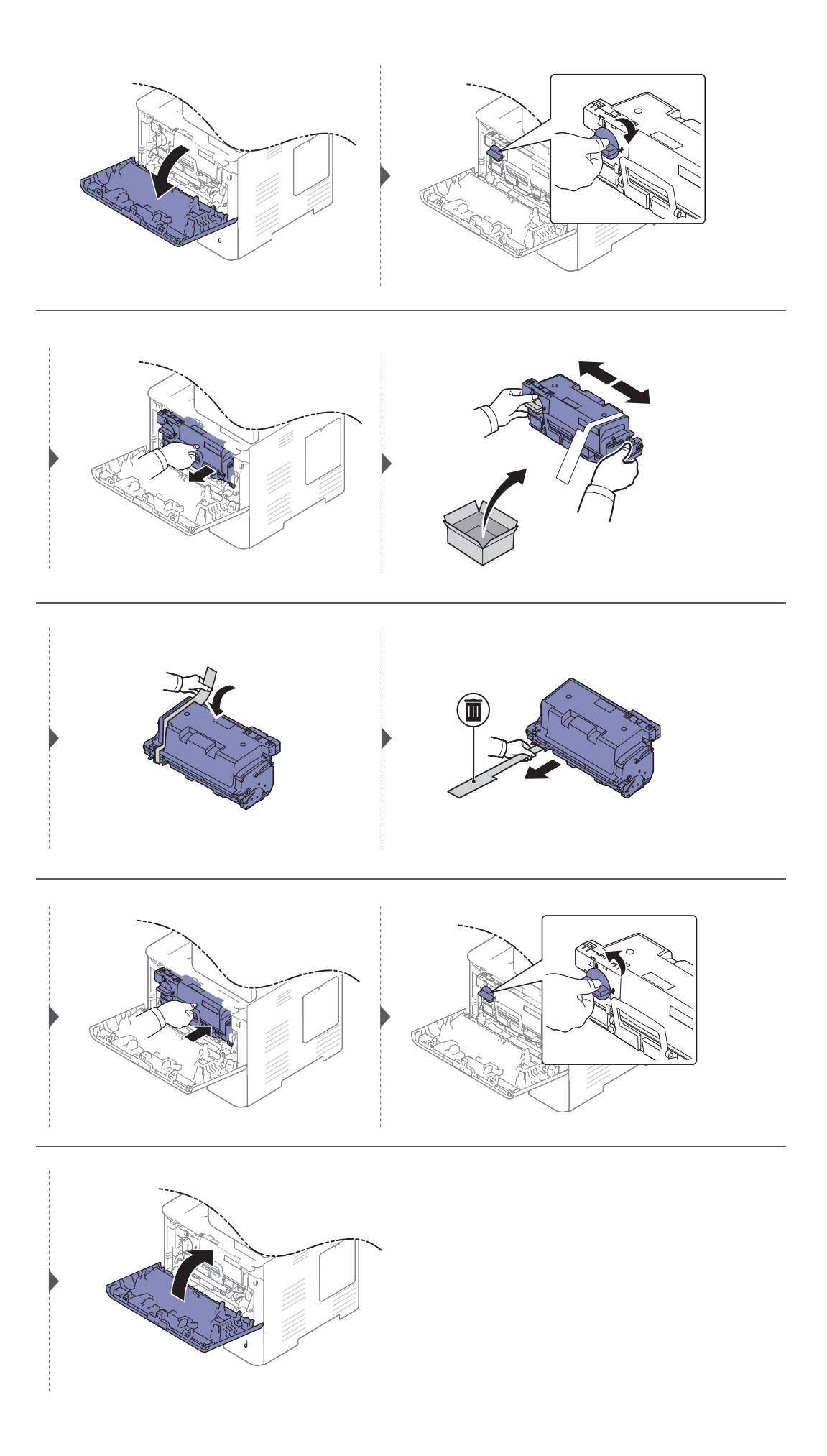

# <span id="page-238-0"></span>Zamjena uređaja za snimanje

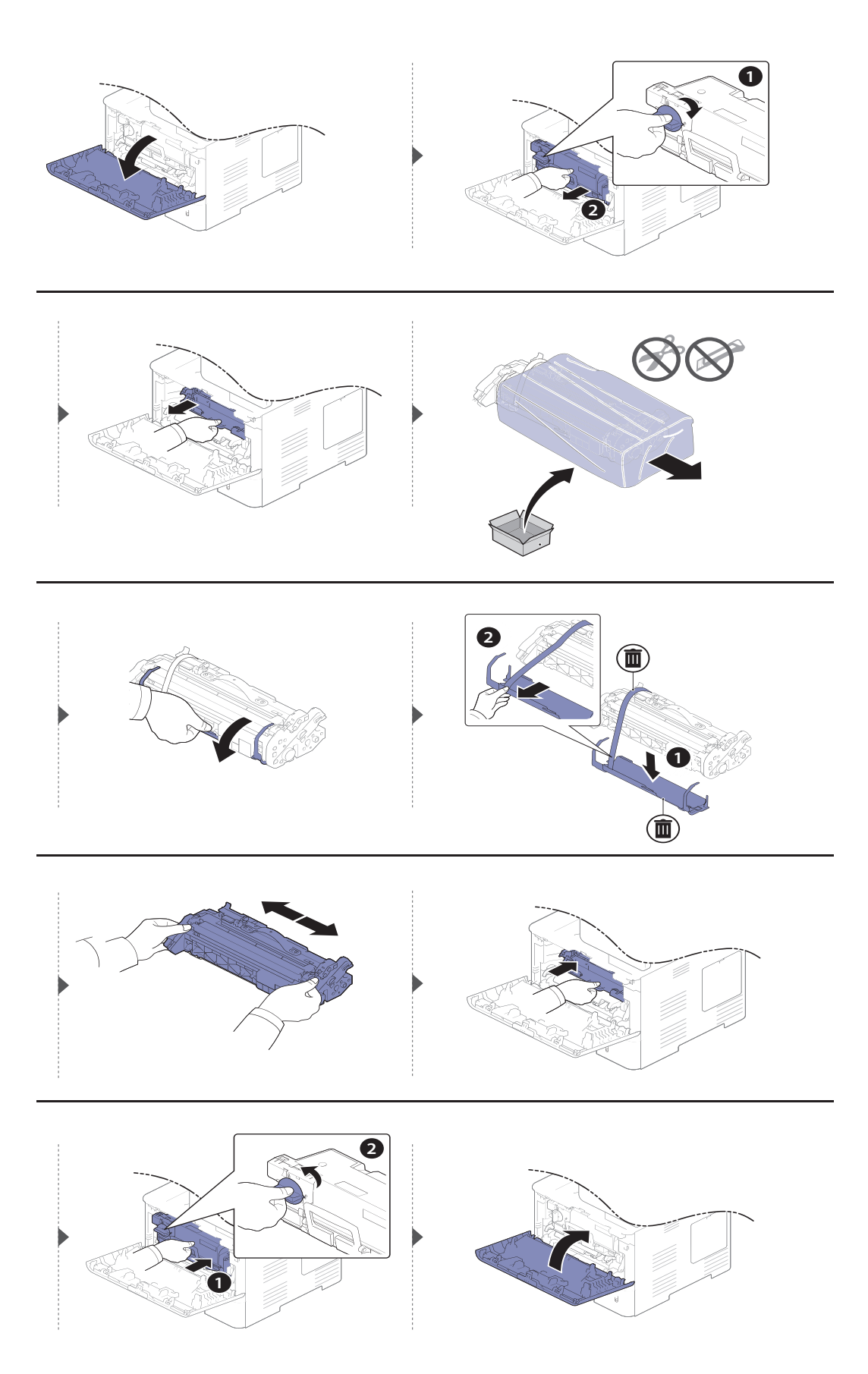

# <span id="page-239-0"></span>Instaliranje dodataka

### Mjere predostrožnosti

• Odspojite napojni kabel

Nikad ne skidajte poklopac kontrolne ploče dok je uključeno napajanje. Kako biste izbjegli mogućnost električnog udara, uvijek prilikom instaliranja i vađenja ANY unutarnjih i vanjskih dodataka odspojite napajanje.

• Pražnjenje statičkog elektriciteta

Kontrolna ploča i unutarnji dodaci (memorijski modul) osjetljivi su na statički elektricitet. Prije instaliranja ili vađenja bilo kojega unutarnjeg dodatka, ispraznite statički elektricitet iz svojega tijela tako da dodirnete nešto metalno, kao npr. metalnu ploču na poleđini nekog uređaja, koji ima uzemljenje. Ako hodate uokolo prije dovršetka instalacije, ponovite postupak pražnjenja statičkog elektriciteta.

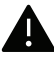

Kad instalirate dodatke, baterija unutar uređaja je komponenta za servisiranje. Nemojte je sami vaditi. Postoji opasnost eksplozije ako se baterija zamijeni nekom neodgovarajuće vrste. Vaš davatelj usluga treba ukloniti staru bateriju iz vašeg uređaja i zbrinuti je sukladno relevantnim propisima u vašoj zemlji.

### Postavke za Device Options

Kad instalirate opcijske uređaje, kao što je opcijska ladica, memorija itd., uređaj automatski otkriva i postavlja opcijske uređaje. Ako ne možete koristiti opcijske uređaje koje ste instalirali u ovaj upravljački program, možete postaviti opcijske uređaje pod Device Options.

- 1 Za Windows XP Service Pack 3/Server 2003 u izborniku Početak odaberite opciju Pisači i faksovi.
	- Za Windows Server 2008/Vista u izborniku Početak odaberite Upravljačka ploča > Hardver i zvuk> Pisači.
	- Za Windows 7 u izborniku Početak odaberite opciju Upravljačka ploča > Uređaji i pisači. Za Windows 8 iz opcije Charms(Gumbići) odaberite Pretraživanje > Postavke > Upravljačka ploča > Uređaji i pisači.
	- Za Windows Server 2008 R2 izaberite Upravljačka ploča > Hardver> Uređaji i pisači.
	- Za Windows 10 / Windows Server 2016

U programskoj traci unesite Uređaji i pisači u polje za unos Pretraživanje. Pritisnite tipku Enter.

ILI

U ikoni Početak ( ) odaberite opciju Postavke > Uređaj > Pisač i skener > Uređaji i pisači.

Ω

Desnim klikom na ikonu Početak ( ) možete odabrati opciju Upravljačka ploča > Uređaji i pisači.

- 2 Kliknite desnom tipkom na vaš uređaj.
- 3 Za Windows XP Service Pack 3/2003/2008/Vista pritisnite Svojstva.

Za sustav Windows 7/Windows 8/Windows Server 2008 R2/Windows 10 / Windows Sever 2016 iz kontekstnih izbornika odaberite opciju Printer properties.

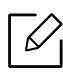

Ako stavka Svojstva pisača ima oznaku ?, možete odabrati upravljačke programe drugih pisača spojenih s odabranim pisačem.

#### 4 Odaberite Device Options

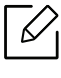

Prozor Svojstva može se razlikovati ovisno o upravljačkom programu ili operativnom sustavu koji koristite.

#### 5 Odaberite odgovarajuću opciju.

⇙

Neki izbornici možda se neće pojaviti na zaslonu, ovisno o opcijama i modelima. Ako se to desi, nisu primjenjivi na Vašem uređaju.

- Tray Options: Odaberite opcijsku ladicu koju ste instalirali. Možete odabrati ladicu.
- Storage Options: Odaberite opcijsku memoriju koju ste instalirali. Ako je ova značajka označena, možete odabrati Print Mode.
- Printer Configuration: Odaberite jezik ispisa za ovaj zadatak ispisa.
- Administrator Settings: Možete odabrati Printer Status i EMF Spooling.
- Admin Job Accounting: Omogućuje Vam da svakom dokumentu koji ispisujete pridružite identifikacijske informacije o korisniku i računu.
	- User permission: Ako označite ovu opciju, samo će korisnici s dozvolom korisnika moći ispisivati.
	- Group permission: Ako označite ovu opciju, samo će korisnici s grupnom dozvolom moći ispisivati.

Ako želite kodirati lozinku obračunavanja, označite stavku Job Accounting Password Encryption.

• Prilagođene postavke veličine papira: Možete odrediti vlastitu veličinu papira

6 Pritisnite OK dok ne zatvorite prozor Svojstva ili Svojstva pisača .

# <span id="page-241-0"></span>Praćenje vijeka trajanja potrošnog materijala

Na notifikacijskoj traci provjerite preostali kapacitet. (pogledajte ["Traka obavijesti" na stranici 28\)](#page-27-0). Provjerite preostali vijek trajanja potrošnog materijala i unaprijed pripremite potrošni materijal.

Možete i ispisati izvješće o vijeku trajanja potrošnog materijala. Odaberite Supplies Information u značajci Report (pogledajte "Izvješć[e" na stranici 189](#page-188-0)).

### S uređaja

- 1 Na početnom zaslonu dotaknite Settings > Management > Supplies Life ili Apps.
- 2 Provjerite vijek trajanja potrošnog materijala.

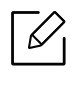

Preporučujemo da pripremite novi potrošni materijal ako je postojeći iskorišten iznad 90 % njegovog prosječnog kapaciteta (pogledajte ["Zamjena spremnika za toner" na](#page-236-0)  [stranici 237\)](#page-236-0).

### Iz usluge SyncThru™ Web Service

- 1 U usluzi SyncThru™ Web Service odaberite karticu Information > Supplies.
- 2 Provjerite preostali kapacitet u procentima.

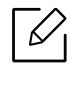

Preporučujemo da pripremite nove potrošne materijale ako je postotak preostalog kapaciteta manji od 10 % (pogledajte ["Zamjena spremnika za toner" na stranici 237](#page-236-0)).

# <span id="page-242-0"></span>Čišćenje uređaja

Ako dođe do problema s kvalitetom ispisa ili koristite uređaj u prašnjavom okruženju, morate redovito čistiti svoj uređaj kako biste održali najbolje uvjete ispisa i produljili vijek trajanja svog uređaja.

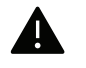

- Čišćenje kućišta uređaja sredstvima za čišćenje koja sadrže veliki udio alkohola, otapala ili ostalih jakih tvari može dovesti do promjene boje ili pucanja kućišta.
- Ako su uređaj ili njegova okolina onečišćeni tonerom, preporučujemo da za čišćenje koristite krpu ili maramicu natopljenu vodom. Ako koristite usisavač, toner se ispuhuje u zrak i može biti štetan za vas.

### Čišćenje vanjskih dijelova ili zaslona

Kućište uređaja ili zaslon čistite mekom krpom koja ne ostavlja dlačice. Krpu možete lagano navlažiti vodom, no pazite da vam voda ne kaplje na ili u uređaj.

## Čišćenje unutrašnjosti uređaja

 $\mathscr{L}_{\mathsf{L}}$ 

U uređaju se tijekom postupka ispisivanja mogu nakupiti čestice papira, tonera i prašine. Ove naslage mogu uzrokovati probleme s kvalitetom ispisa, kao što su mrlje ili razmazivanje tonera. Čišćenje unutrašnjosti uređaja rješava ili smanjuje ove probleme.

- Kako biste spriječili oštećenje spremnika za toner, ne izlažite ga svjetlosti dulje od nekoliko minuta. Po potrebi ga prekrijte komadom papira.
	- Nemojte dodirivati zeleno područje uloška za toner. Koristite dršku na spremniku za toner kako biste izbjegli dodirivanje ovog područja.
	- Tijekom čišćenja unutrašnjosti uređaja koristite suhu tkaninu koja ne ostavlja dlačice; pazite da ne oštetite prijenosni valjak ili druge unutarnje dijelove. Za čišćenje ne koristite otapala kao što su benzen ili razrjeđivač. Mogu se pojaviti problemi s kvalitetom ispisa i mogu uzrokovati oštećenje uređaja.

• Za čišćenje uređaja koristite suhu tkaninu bez dlačica.

- Isključite uređaj i isključite kabel za napajanje. Pričekajte dok se uređaj ne ohladi. Ako stroj ima sklopku za uključenje, isključite je prije čišćenja stroja.
- Slike u ovom korisničkom priručniku mogu se razlikovati od Vašeg uređaja, ovisno o njegovim mogućnostima ili modelu. Provjerite vrstu Vašeg uređaja (pogledajte ["Pogled](#page-15-0)  [s prednje strane" na stranici 16\)](#page-15-0).

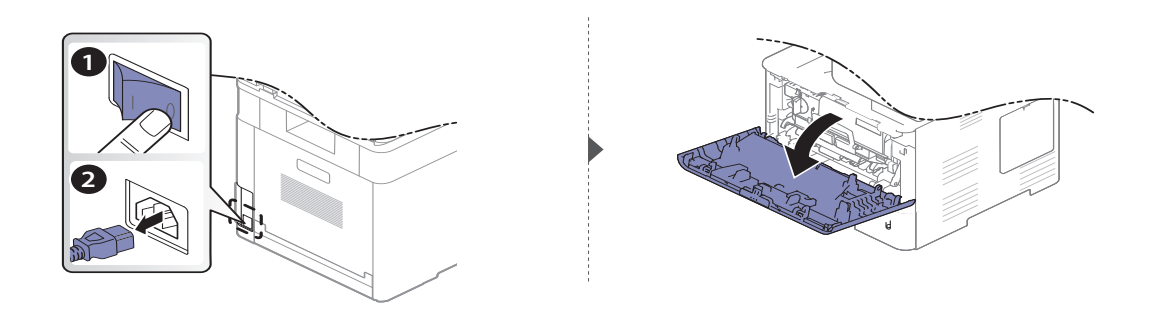

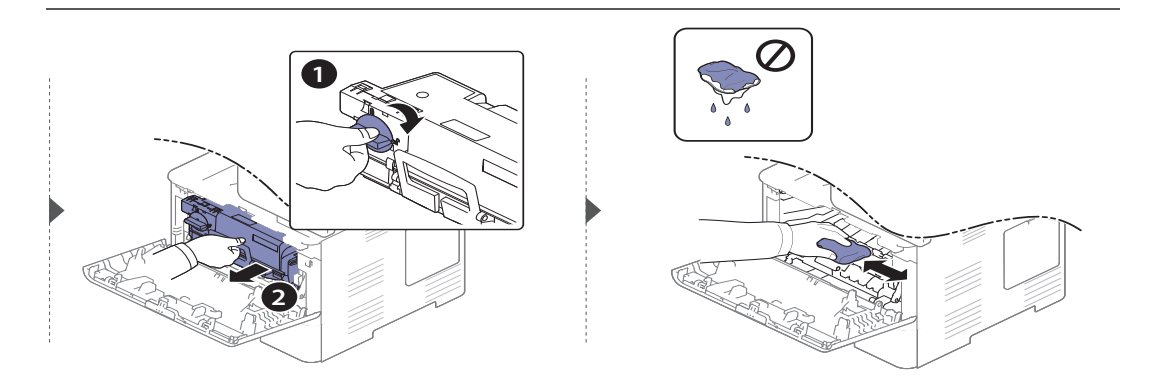

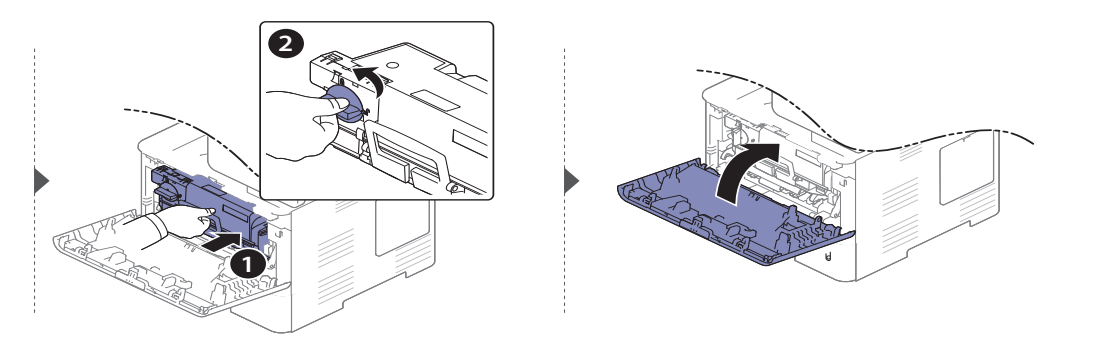

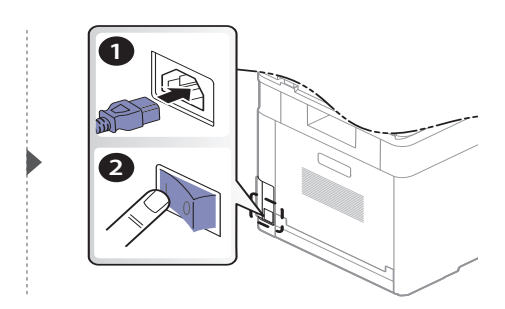

# Čišćenje valjka za podizanje

- Isključite uređaj i isključite kabel za napajanje. Pričekajte dok se uređaj ne ohladi. Ako  $\mathscr{D}_{1}$ stroj ima sklopku za uključenje, isključite je prije čišćenja stroja.
	- Slike u ovom korisničkom priručniku mogu se razlikovati od Vašeg uređaja, ovisno o njegovim mogućnostima ili modelu. Provjerite vrstu Vašeg uređaja (pogledajte ["Pogled](#page-15-0)  [s prednje strane" na stranici 16\)](#page-15-0).

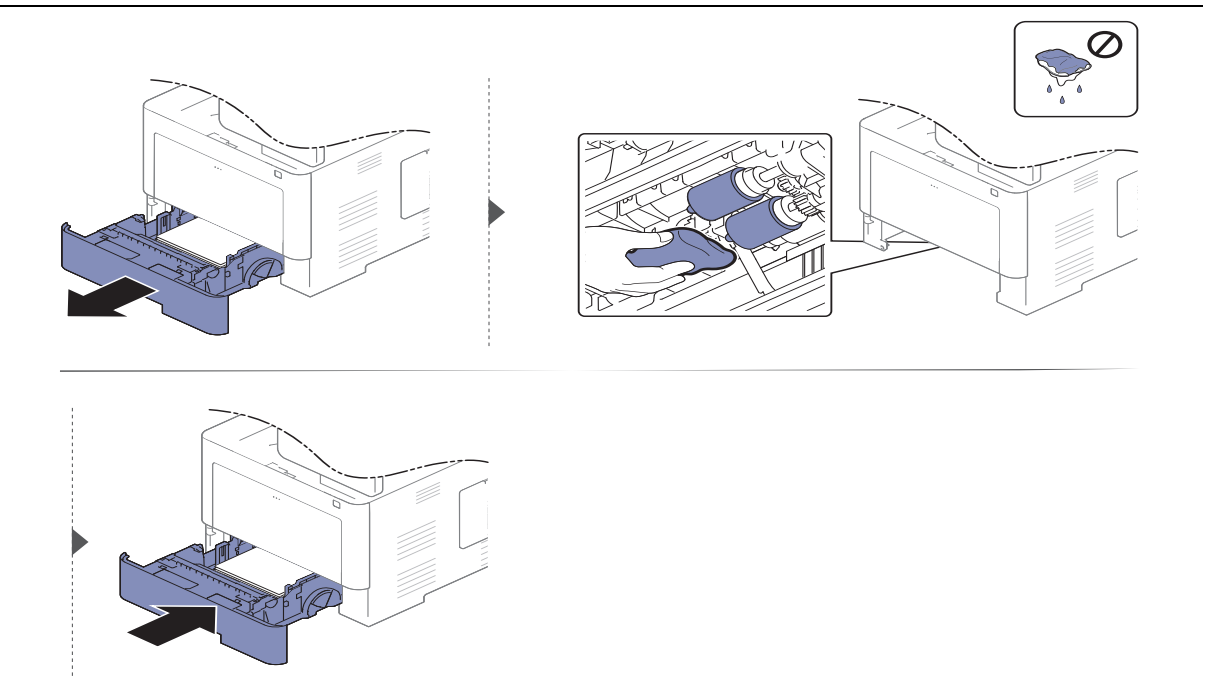

## Čišćenje jedinice skeniranja

Održavanjem jedinice skeniranja čistom omogućuju se najbolje moguće kopije. Predlažemo Vam da očistite jedinicu skeniranja na početku svakog dana i po potrebi tijekom dana.

- Isključite uređaj i isključite kabel za napajanje. Pričekajte dok se uređaj ne ohladi. Ako stroj ima sklopku za uključenje, isključite je prije čišćenja stroja.
	- Slike u ovom korisničkom priručniku mogu se razlikovati od Vašeg uređaja, ovisno o njegovim mogućnostima ili modelu. Provjerite vrstu Vašeg uređaja (pogledajte ["Pogled](#page-15-0)  [s prednje strane" na stranici 16\)](#page-15-0).
- 1 Lagano vodom natopite mekanu tkaninu bez dlačica ili papirnati ručnik.
- 2 Podignite i otvorite dvosmjerni ulagač dokumenata za skeniranje (DSDF).
- 3 Brišite površinu skenera dok ne bude čista i suha.

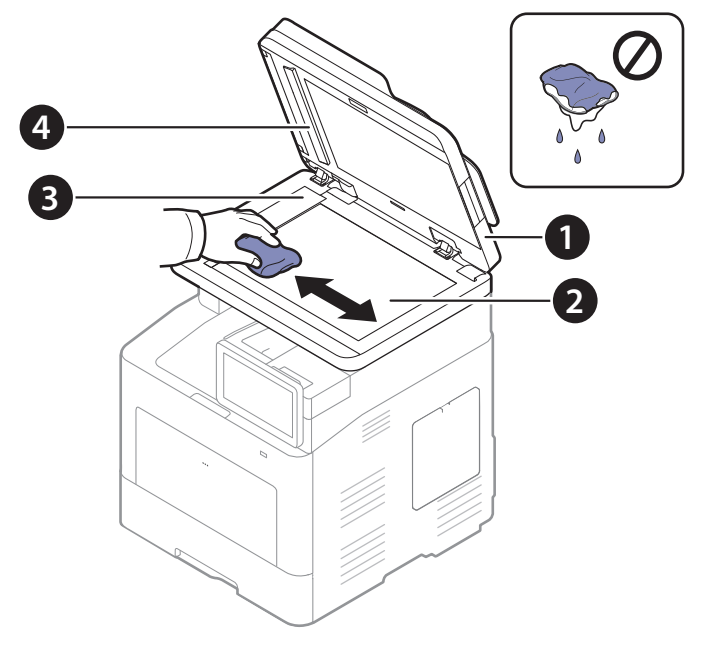

- 1. Dvosmjerni ulagač dokumenata za skeniranje (DSDF)
- 2. Staklo skenera
- 3. Staklo ulagača dokumenata
- 4. Bijela pruga i CIS (kontaktni slikovni senzor)
- 4 Zatvorite dvosmjerni ulagač dokumenata za skeniranje (DSDF).

# <span id="page-247-0"></span>Savjeti za micanje i pohranu uređaja

- Kad pomičete uređaj, nemojte ga naginjati ili okretati. U suprotnom, unutrašnjost uređaja može onečistiti toner, što može prouzročiti oštećenje uređaja ili smanjiti kvalitetu ispisa.
- Kad pomičete uređaj, pazite da ga sigurno drže bar dvoje ljudi.

# Rješavanje problema

Ovo poglavlje pruža korisne informacije o tome što da učinite ako naiđete na pogrešku. Ako u Korisničkom priručniku ne možete pronaći rješenje ili se problem i dalje javlja, nazovite servis.

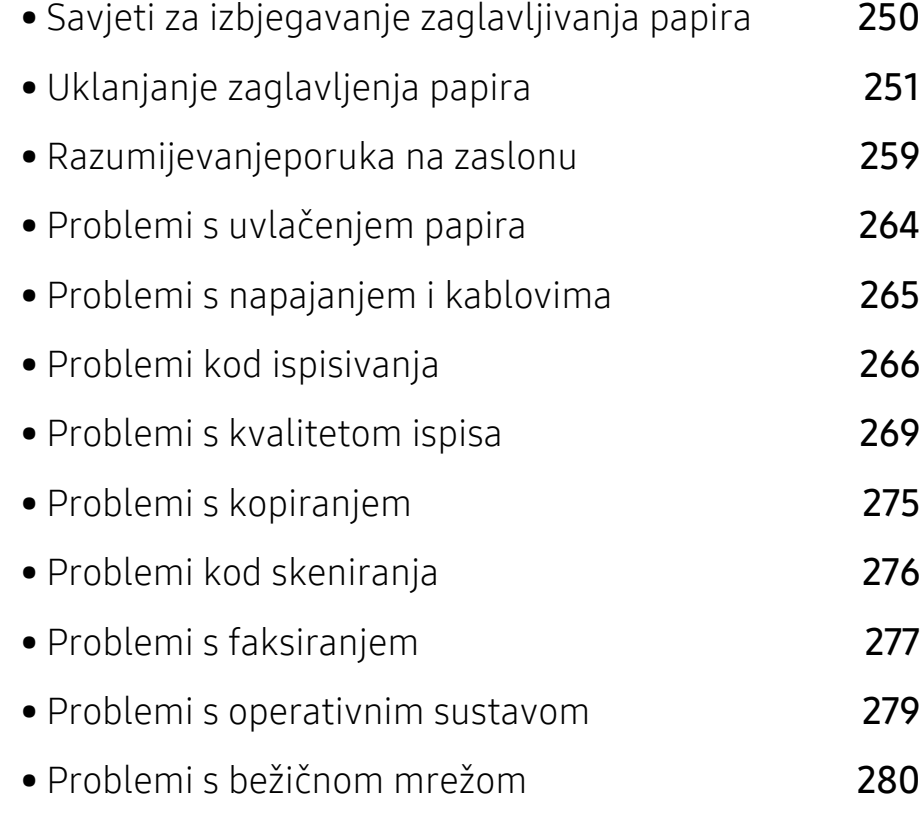

# <span id="page-249-0"></span>Savjeti za izbjegavanje zaglavljivanja papira

Biranjem pravilnih medija, može se izbjeći većina zaglavljenja papira. Da biste izbjegli zaglavljivanje papira, pogledajte sljedeće smjernice:

- Provjerite jesu li prilagodljive vodilice pravilno pozicionirane (pogledajte ["Pregled ladice" na](#page-45-0)  [stranici 46](#page-45-0)).
- Ne uklanjajte papir iz ladice za papir dok vaš uređaj ispisuje.
- Savijte, prelistajte i poravnajte papir prije umetanja.
- Ne koristite naboran, vlažan ili savijen papir.
- Ne miješajte tipove i veličine papira u ladici.
- Koristite preporučene medije za ispis (pogledajte ["Specifikacije medija za ispis" na stranici 283\)](#page-282-0).

# <span id="page-250-0"></span>Uklanjanje zaglavljenja papira

Kako biste izbjegli kidanje papira, zaglavljeni papir izvucite nježno i polako.

### U ladici1

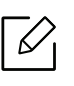

 $\mathscr{L}$ 

Slike u ovom korisničkom priručniku mogu se razlikovati od Vašeg uređaja, ovisno o njegovim mogućnostima ili modelu. Provjerite vrstu Vašeg uređaja (pogledajte ["Pogled s](#page-15-0)  [prednje strane" na stranici 16](#page-15-0)).

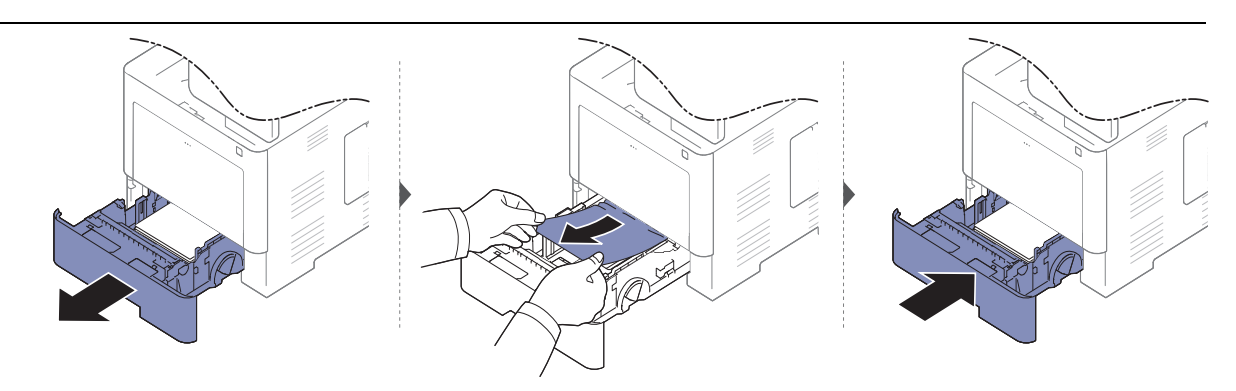

### U opcijskoj ladici

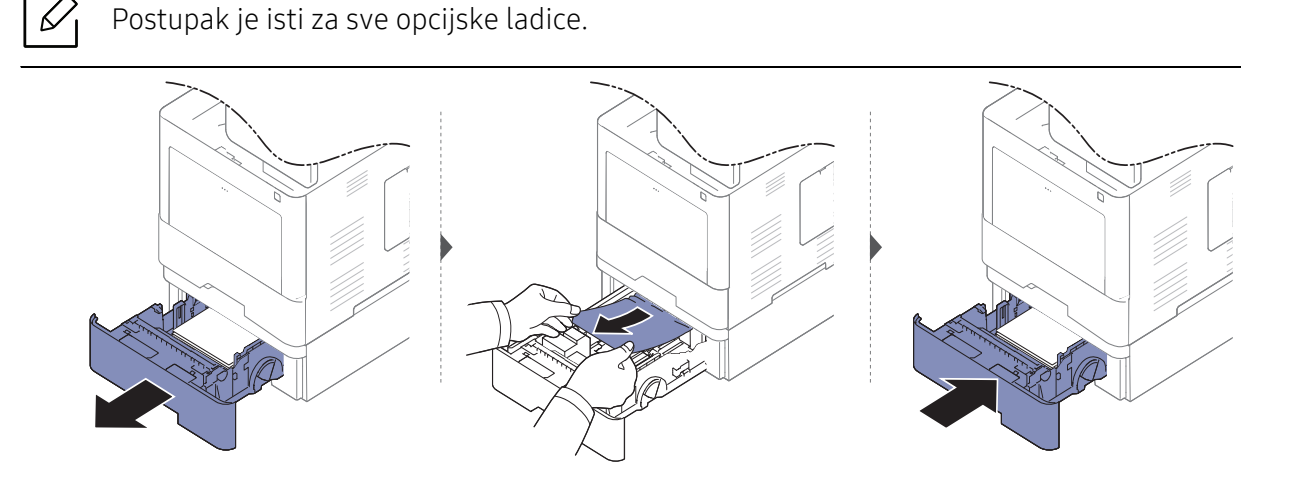

Ako ne vidite zaglavljeni papir u ovom području, prestanite i idite na sljedeći korak:

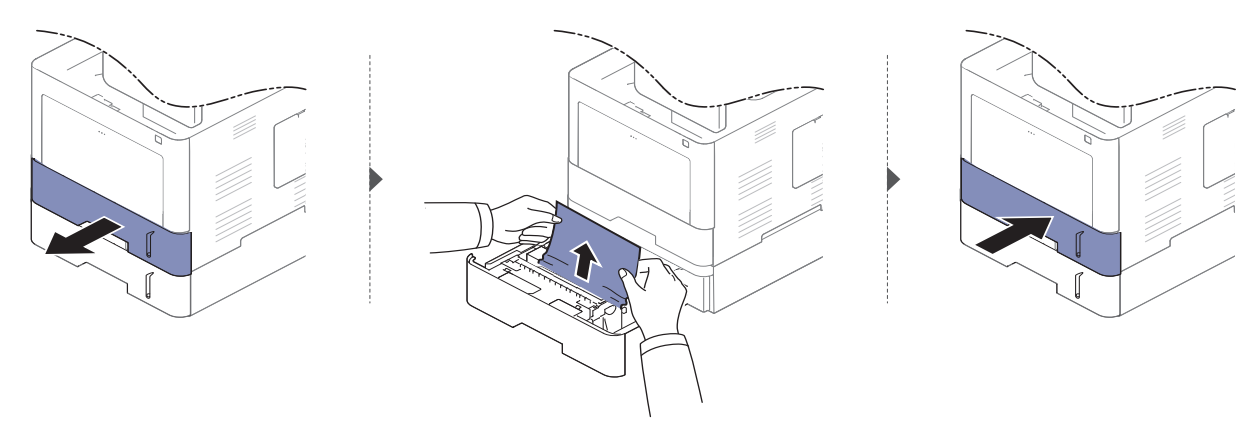

Ako ne vidite zaglavljeni papir u ovom području, prestanite i idite na sljedeći korak:

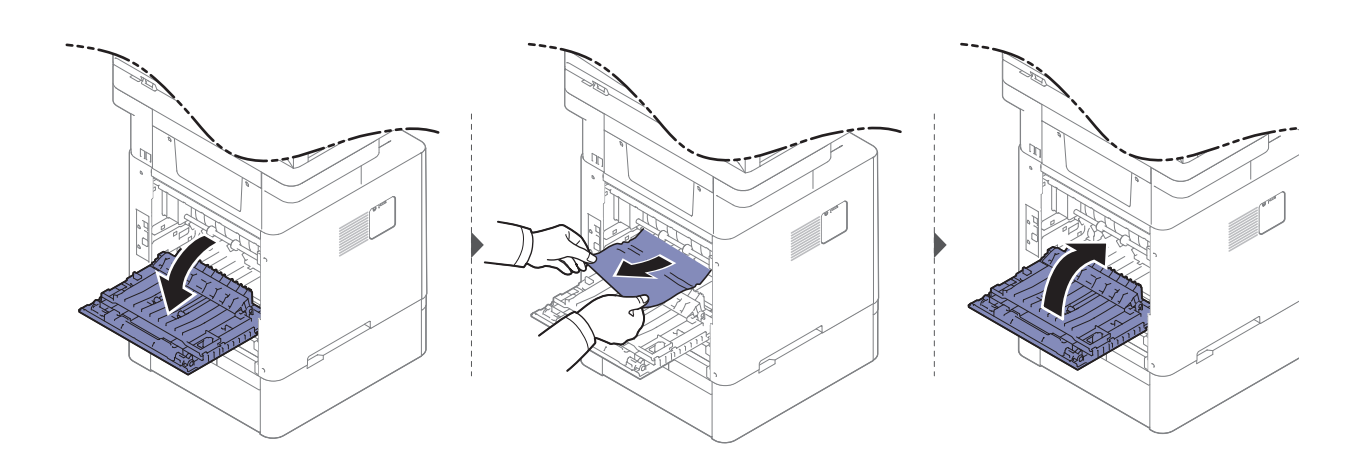

### U višenamjenskoj ladici

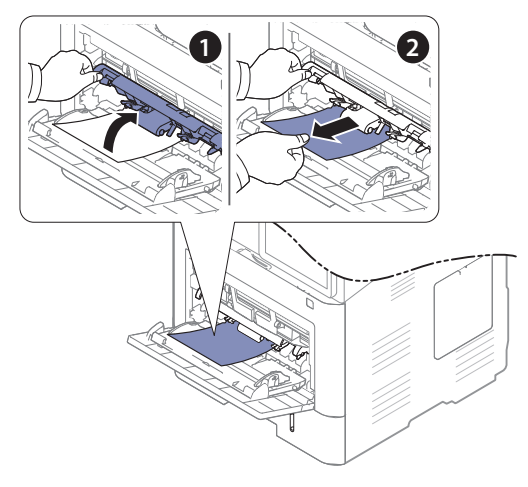
#### <span id="page-252-0"></span>Unutar uređaja

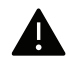

 $\widehat{[2]}$ 

Područje fiksatora je vruće. Budite oprezni kad uklanjate papir iz uređaja u tom području.

Slike u ovom korisničkom priručniku mogu se razlikovati od Vašeg uređaja, ovisno o njegovim mogućnostima ili modelu. Provjerite vrstu Vašeg uređaja (pogledajte ["Pogled s](#page-15-0)  [prednje strane" na stranici 16](#page-15-0)).

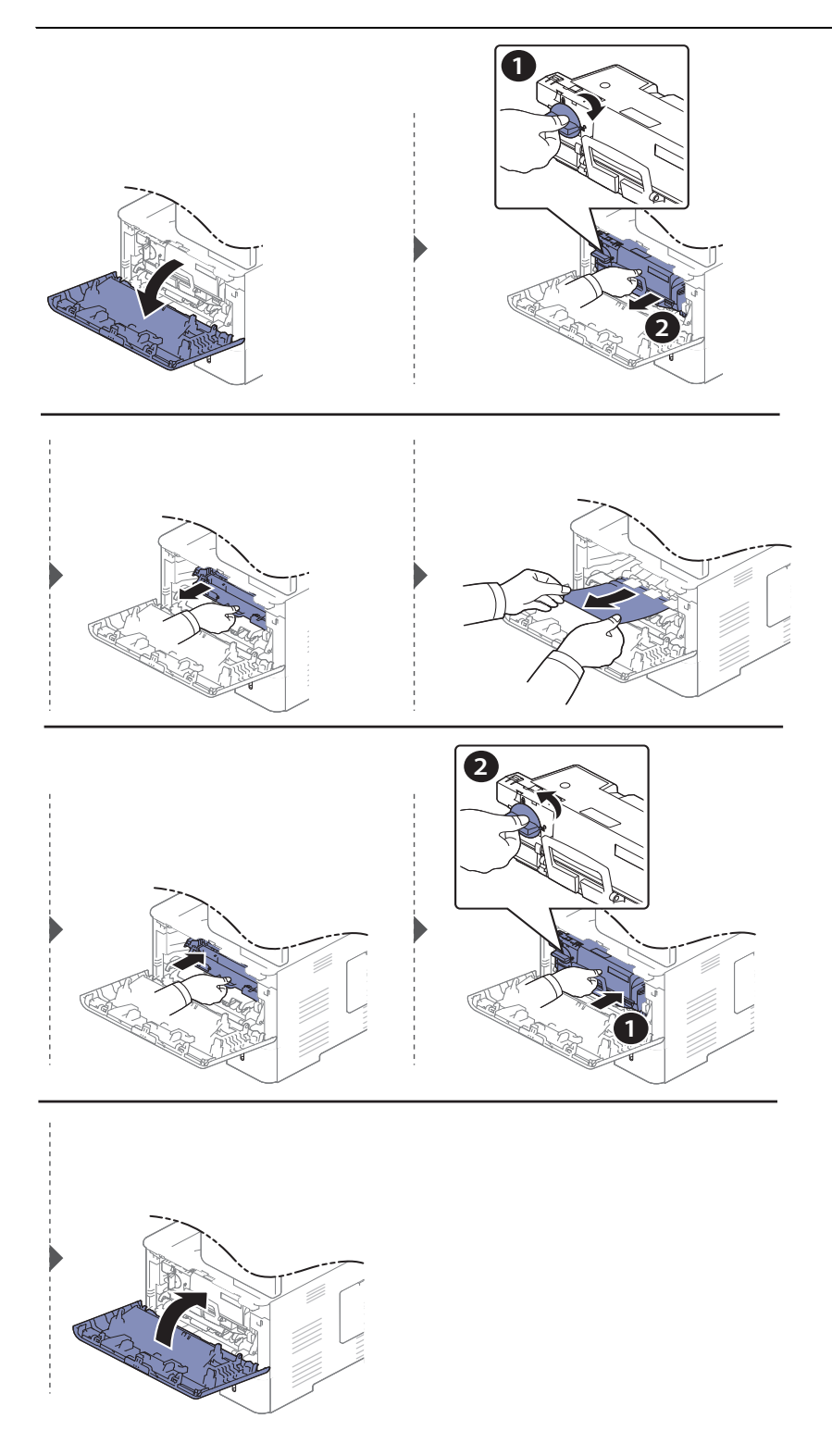

Ako ne vidite zaglavljeni papir u ovom području, prestanite i idite na sljedeći korak:

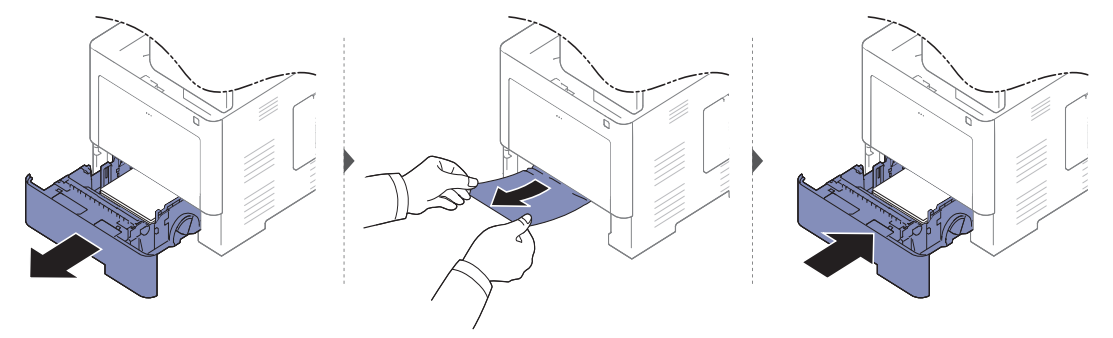

Ako ne vidite zaglavljeni papir u ovom području, prestanite i idite na sljedeći korak:

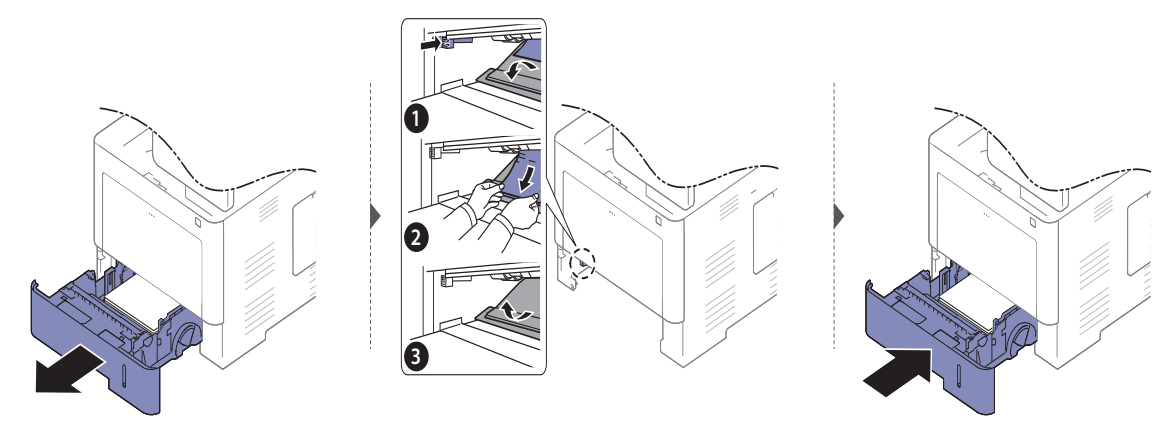

#### <span id="page-253-0"></span>U području izlaza

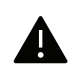

Područje fiksatora je vruće. Budite oprezni kad uklanjate papir iz uređaja u tom području.

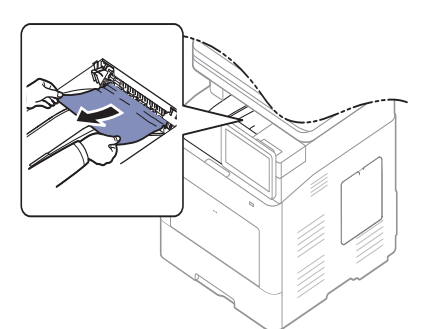

Ako ne vidite zaglavljeni papir u ovom području, prestanite i idite na sljedeći korak:

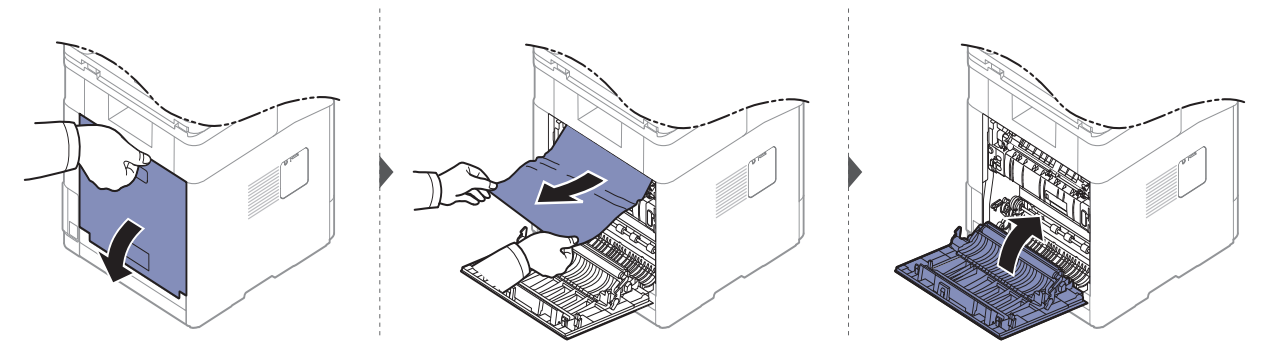

### <span id="page-254-0"></span>U području jedinice dupliciranja

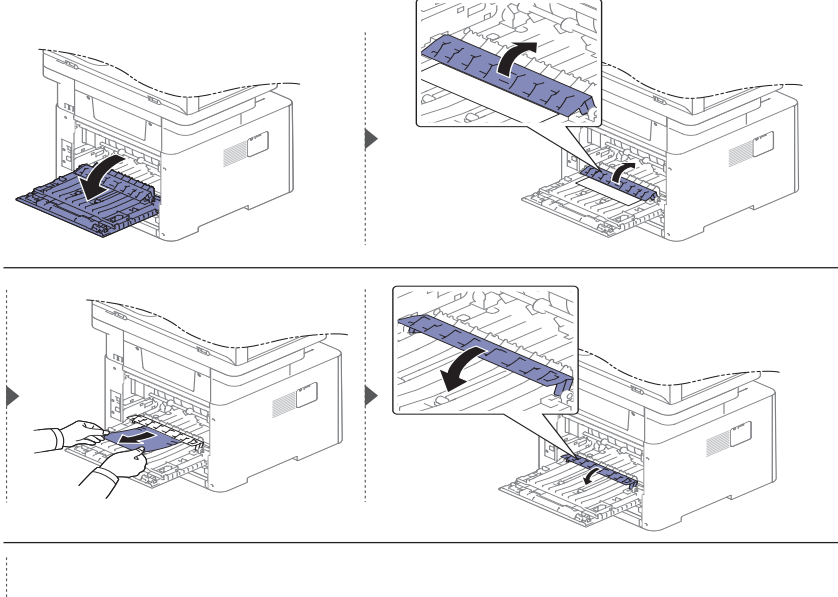

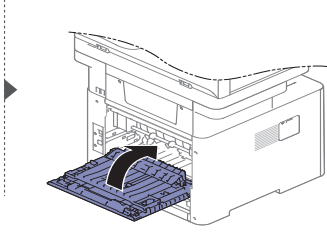

Ako ne vidite zaglavljeni papir u ovom području, prestanite i idite na sljedeći korak:

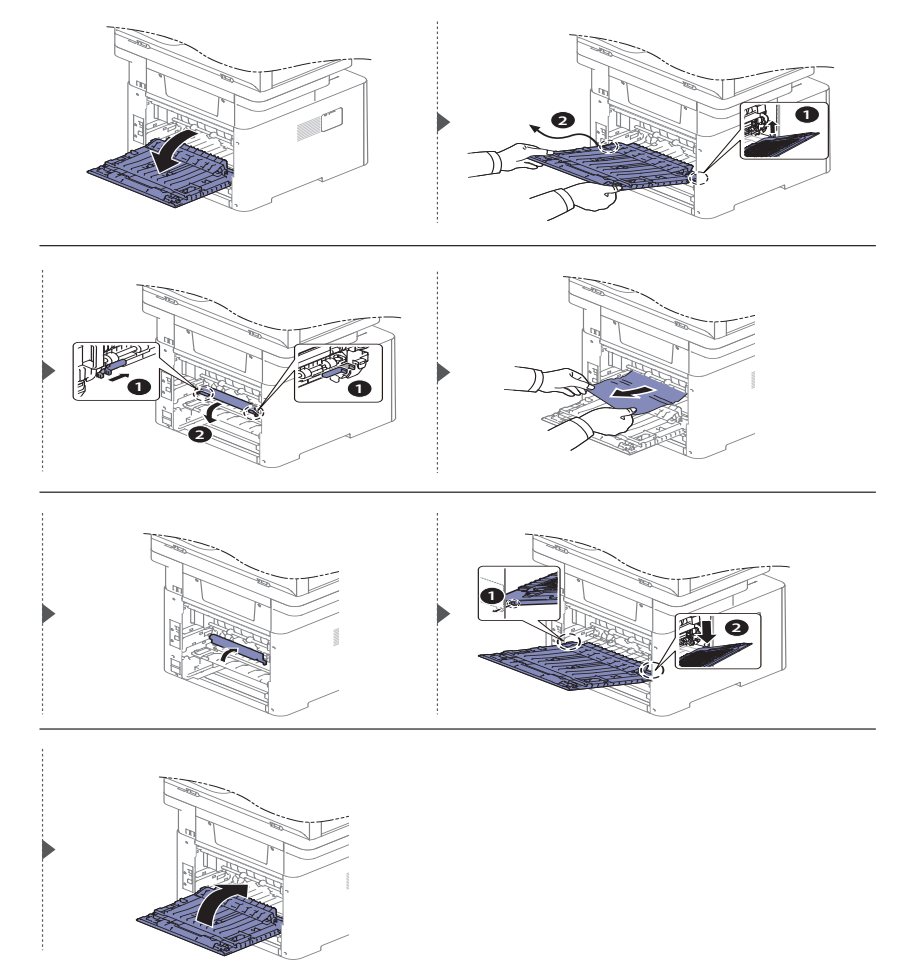

#### Uklanjanje zaglavljenog izvornika

 $\mathscr{L}_{\mathsf{L}}$ 

Za sprječavanje zaglavljivanja dokumenata, koristite staklo skenera za debele, tanke ili kombinirane papirnate originale (pogledajte ["Priprema originala" na stranici 41](#page-40-0)).

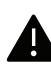

Kako biste izbjegli kidanje papira, zaglavljeni dokument izvucite nježno i polako.

#### <span id="page-255-0"></span>Zaglavljenje originalnog papira na prednjoj strani skenera

 $\mathscr{D}_{1}$ Ilustracije u ovom korisničkom priručniku mogu se razlikovati od vašeg stroja, ovisno o modelu i instaliranim opcijama. Provjerite vrstu Vašeg uređaja (pogledajte ["Pogled s](#page-15-0)  [prednje strane" na stranici 16](#page-15-0)).

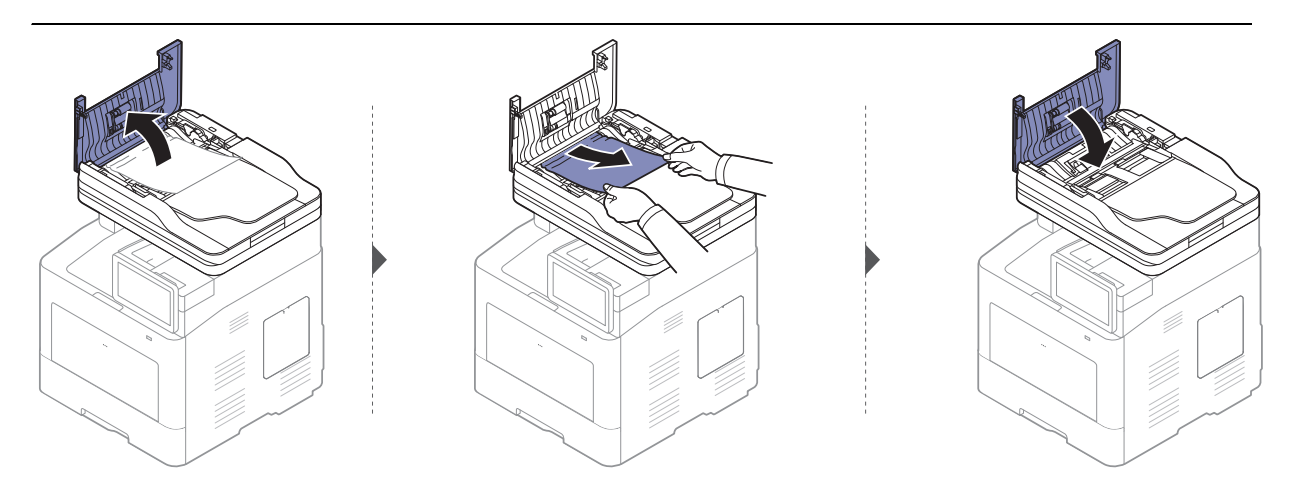

#### <span id="page-256-0"></span>Zastoj papira izvornika u skeneru

 $\mathscr{D}_{1}$ Ilustracije u ovom korisničkom priručniku mogu se razlikovati od vašeg stroja, ovisno o modelu i instaliranim opcijama. Provjerite vrstu Vašeg uređaja (pogledajte ["Pogled s](#page-15-0)  [prednje strane" na stranici 16](#page-15-0)).

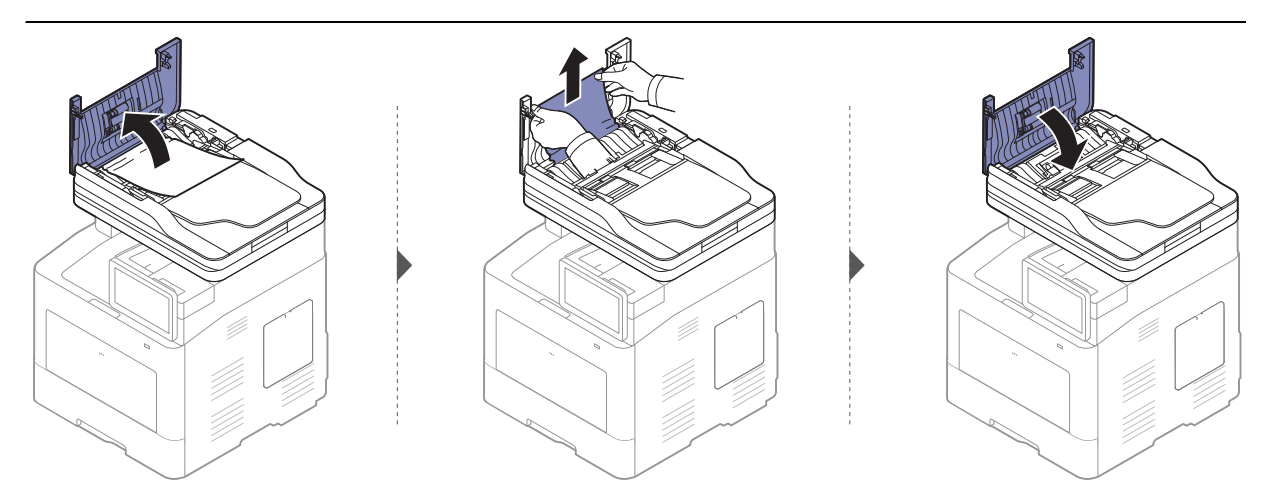

Ako ne vidite zaglavljeni papir u ovom području, prestanite i idite na sljedeći korak:

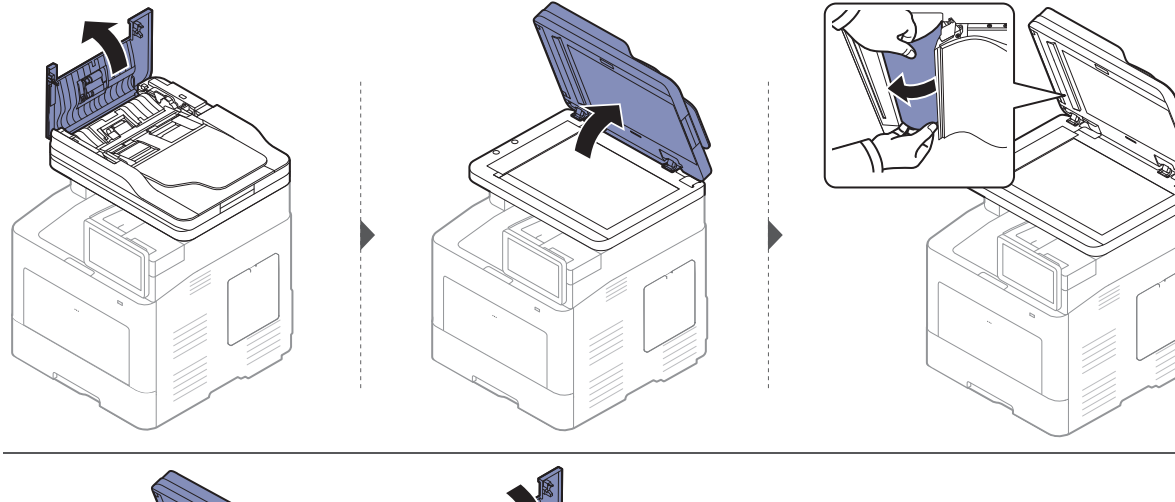

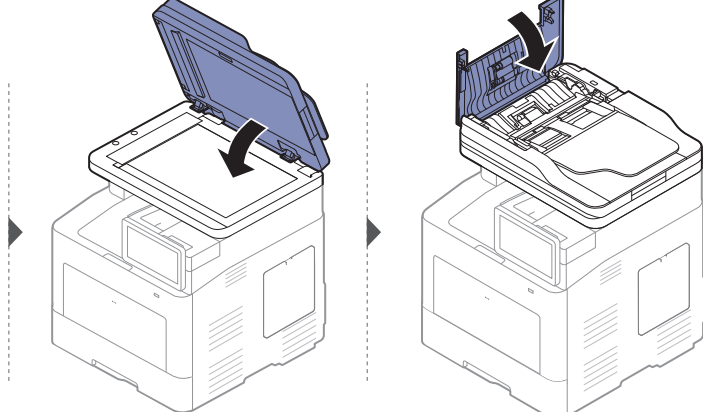

#### Zaglavljenje originalnog papira na izlazu skenera

- Ilustracije u ovom korisničkom priručniku mogu se razlikovati od vašeg stroja, ovisno o modelu i instaliranim opcijama. Provjerite vrstu Vašeg uređaja (pogledajte ["Pogled s](#page-15-0)  [prednje strane" na stranici 16](#page-15-0)).
	- Ova značajka rješavanja problema možda neće biti dostupna, ovisno o modelu ili opcijama (pogledajte ["Pogled s prednje strane" na stranici 16\)](#page-15-0).

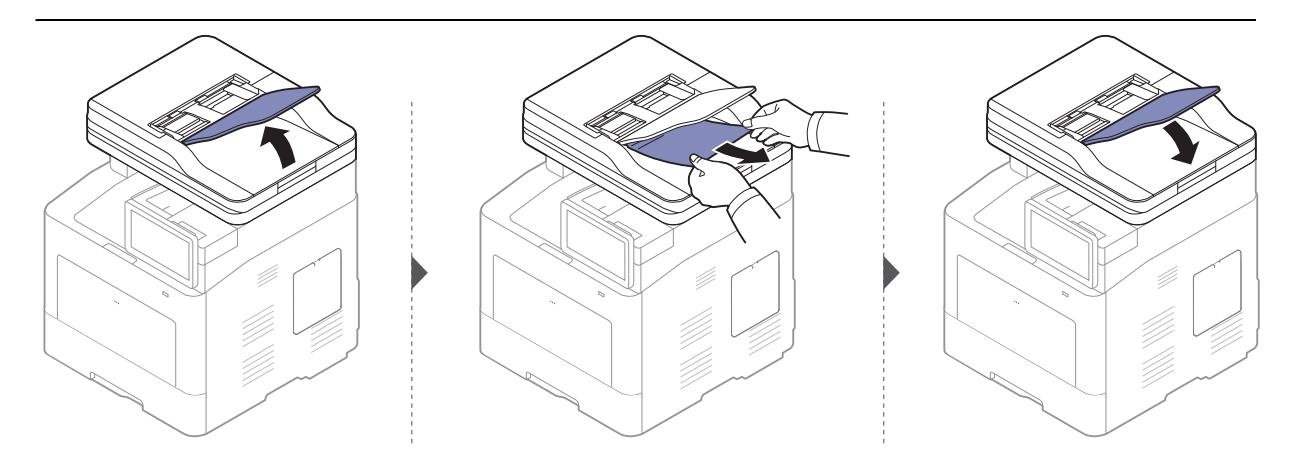

### Razumijevanjeporuka na zaslonu

Poruke se pojavljuju na zaslonu kako bi ukazale na status ili pogreške uređaja. Neke poruke o pogreški prikazuju se grafički kako bi vam pomogle riješiti problem. Pogledajte tablicu u nastavku kako biste razumjeli značenja poruka i po potrebi ispravili problem.

- Pogrešku možete ispraviti pomoću uputa u prozoru programa "Printing Status" (pogledajte "Uporaba znač[ajke Samsung Printer Status" na stranici 213](#page-212-0)).
	- Ako poruka nije u tablici, ponovno pokrenite uređaj i pokušajte ponovno ispisivati. Ako problem i dalje postoji, nazovite predstavnika servisa.
	- Kad nazovete servis, predstavnika servisa upoznajte sa sadržajem prikazane poruke.
	- Neke poruke možda se neće pojaviti na zaslonu, ovisno o opcijama i modelima.
	- [broj pogreške] pokazuje broj pogreške.
	- [broj ladice] prikazuje broj ladice.
	- [vrsta medija] pokazuje vrstu medija.
	- [veličina medija] pokazuje veličinu medija.
	- [vrsta uređaja] pokazuje vrstu uređaja.

<span id="page-258-0"></span>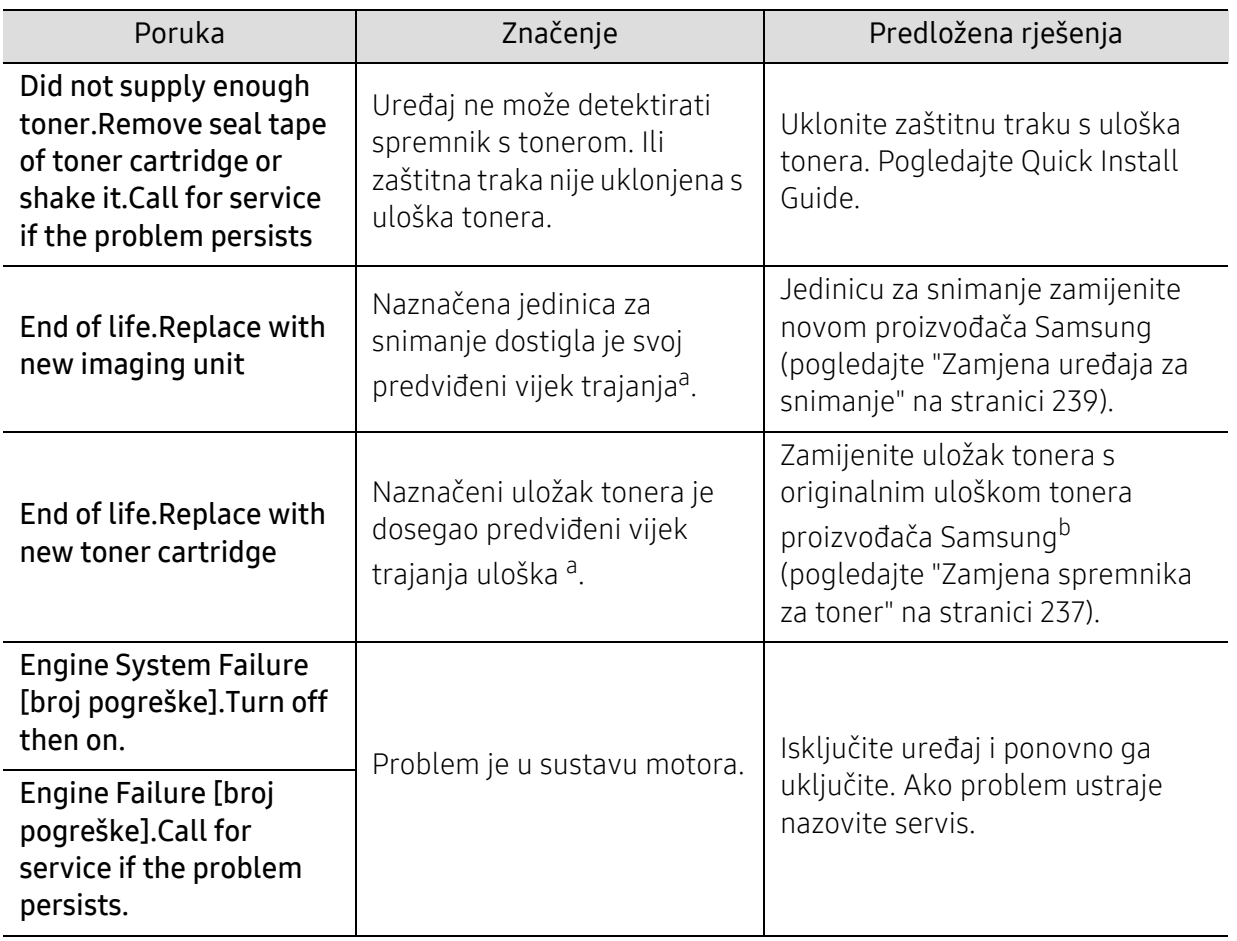

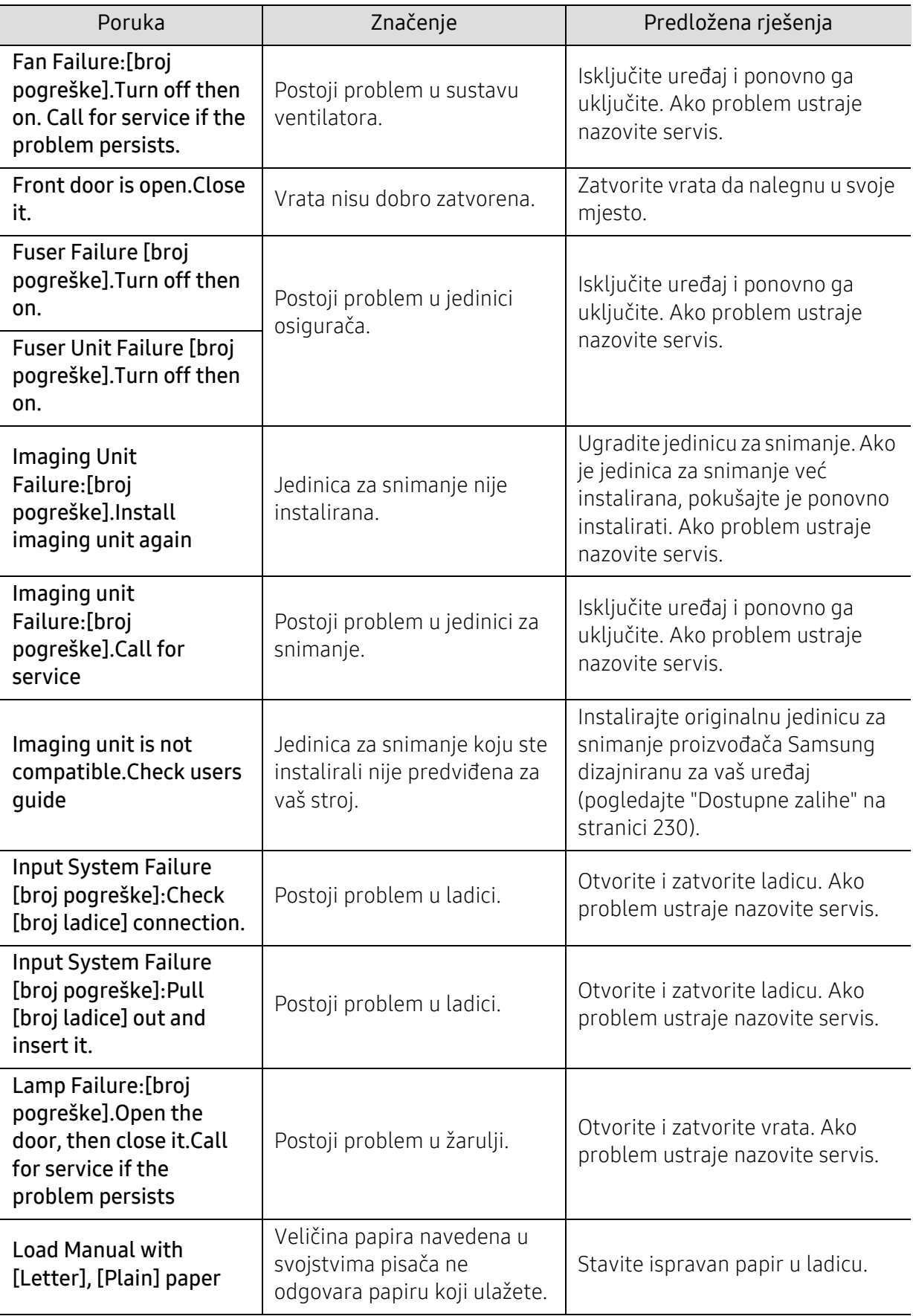

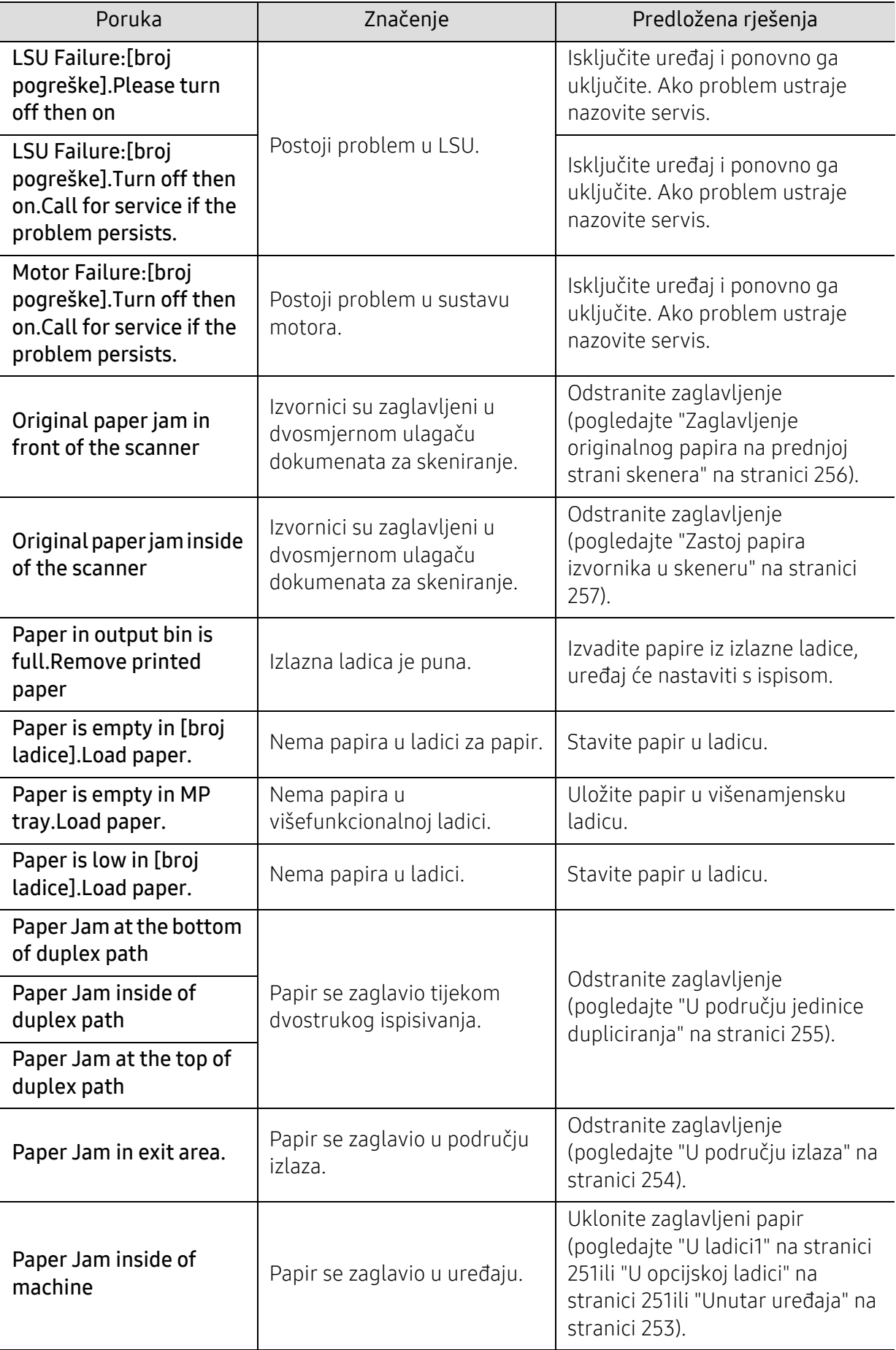

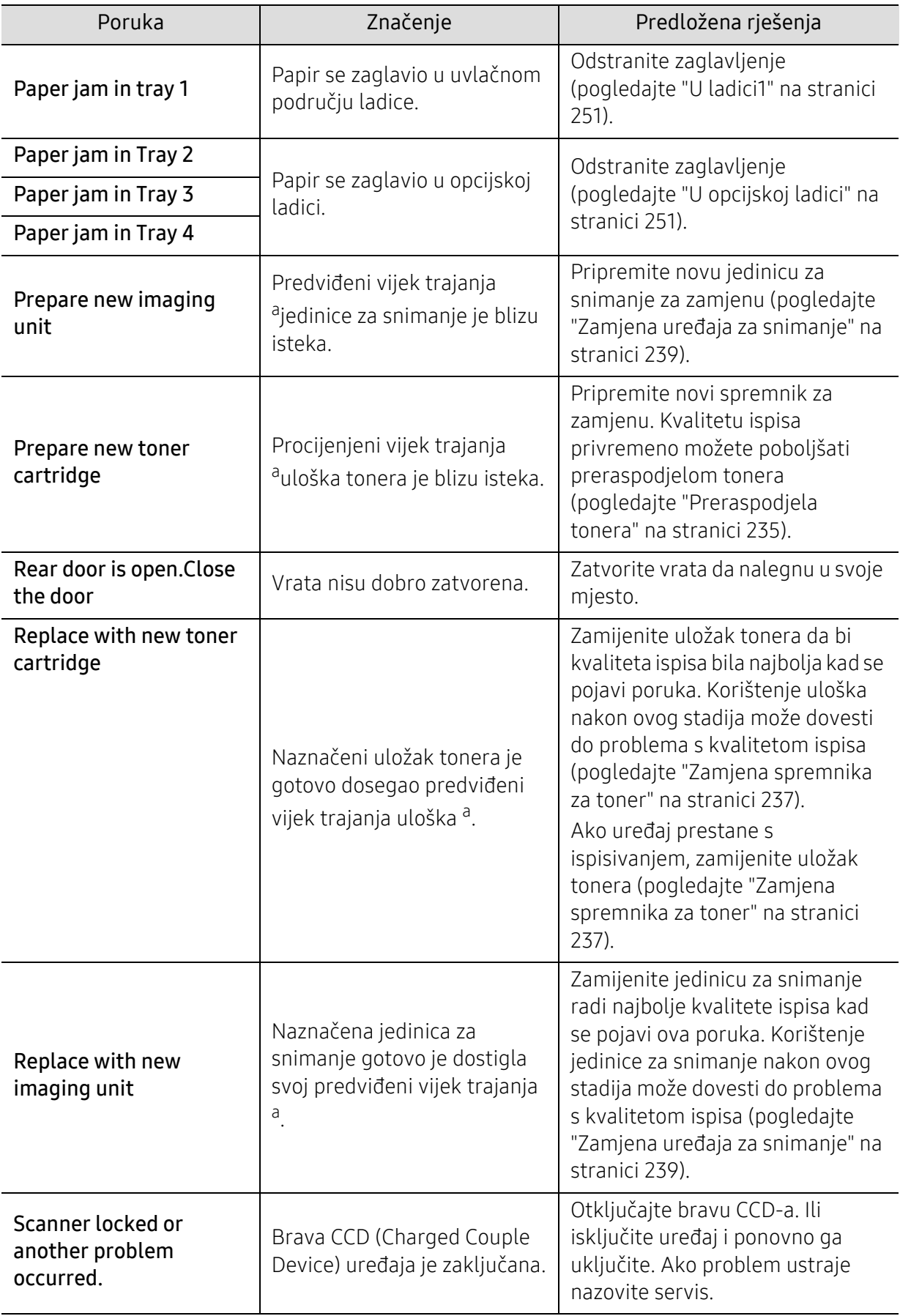

| Poruka                                                                                             | Značenje                                                                             | Predložena rješenja                                                                                                    |
|----------------------------------------------------------------------------------------------------|--------------------------------------------------------------------------------------|----------------------------------------------------------------------------------------------------|
| Sensor Failure:[broj<br>pogreške].Turn off then<br>on.Call for service if the<br>problem persists. | Postoji problem u sustavu<br>senzora.                                                | Isključite uređaj i ponovno ga<br>uključite. Ako problem ustraje<br>nazovite servis.                                                                                      |
| Shake toner cartridge<br>and then install.Replace<br>toner cartridge if the<br>problem persists    | U ulošku je ostala mala<br>količina tonera.                                          | Kvalitetu ispisa privremeno<br>možete poboljšati preraspodjelom<br>tonera (pogledajte "Preraspodjela<br>tonera" na stranici 235).                                         |
| Shake toner cartridge<br>and then install.Replace<br>toner cartridge if the<br>problem persists    | U ulošku je ostala mala<br>količina tonera.                                          | Kvalitetu ispisa privremeno<br>možete poboljšati preraspodjelom<br>tonera (pogledajte "Preraspodjela<br>tonera" na stranici 235). Ako<br>problem ustraje nazovite servis. |
| The room temperature is<br>not suitable for this set<br>use.Please adjust room<br>temperature      | Uređaj se nalazi u prostoriji s<br>neodgovarajućom<br>temperaturom prostora.         | Podesite sobnu temperaturu<br>(pogledajte "Specifikacije" na<br>stranici 282).                                                                                            |
| <b>Toner Cartridge</b><br>Failure:[broj<br>pogreške].Call for<br>service                           | Postoji problem u ulošku<br>tonera.                                                  | Isključite uređaj i ponovno ga<br>uključite. Ako problem ustraje<br>nazovite servis.                                                                                      |
| Toner cartridge is not<br>installed.Install the<br>cartridge                                       | Uložak za toner nije montiran.                                                       | Reinstalirajte spremnik za toner.                                                                                                    |
| Toner cartridge is not<br>compatible. Check users<br>quide                                         | Jedinica za snimanje koju ste<br>instalirali nije predviđena za<br>vaš stroj.        | Instalirajte originalnu jedinicu za<br>snimanje proizvođača Samsung<br>dizajniranu za vaš uređaj<br>(pogledajte "Dostupne zalihe" na<br>stranici 230).                    |
| Top door of scanner is<br>open                                                                     | Poklopac dvosmjernog<br>ulagača dokumenata za<br>skeniranje nije čvrsto<br>zatvoren. | Zatvorite poklopac dok se ne<br>zaglavi na mjestu.                                                                                                    |
| [broj ladice] cassette is<br>pulled out.insert it<br>properly.                                     | Ladica nije dobro zatvorena.                                                         | Zatvorite ladicu da nalegne u<br>svoje mjesto.                                                                                                    |

a.Očekivani vijek trajanja znači očekivani ili procijenjeni vijek trajanja uloška tonera koji pokazuje prosječni kapacitet ispisa i koji je napravljen u skladu s ISO/IEC 19752. Na broj stranica može utjecati postotak područja slike, radno okružje, interval ispisa, vrsta i veličina medija.

b.Kada uložak tonera dostigne svoj vijek trajanja, uređaj će prestati s ispisom. U tom slučaju iz usluge SyncThru™ Web Service možete odabrati da zaustavite ili nastavite ispis. (Settings > Machine Settings > System > Setup > Supplies Management > Toner Cartridge Stop) or Samsung Easy Printer Manager (Device Settings > System > Supplies Management > Toner Cartridge Stop). Isključivanje ove opcije i nastavak ispisa može oštetiti sustav uređaja.

# Problemi s uvlačenjem papira

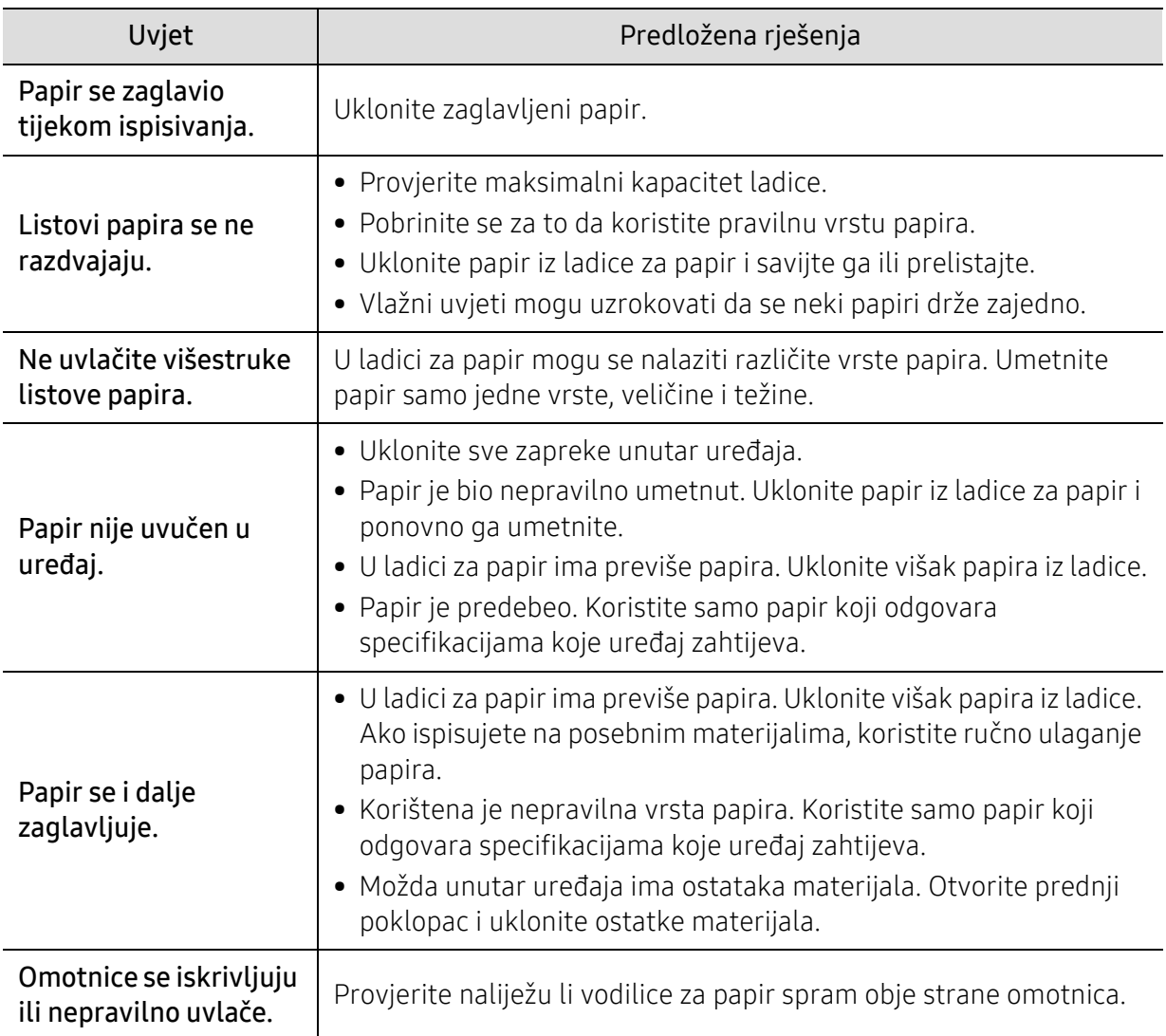

### Problemi s napajanjem i kablovima

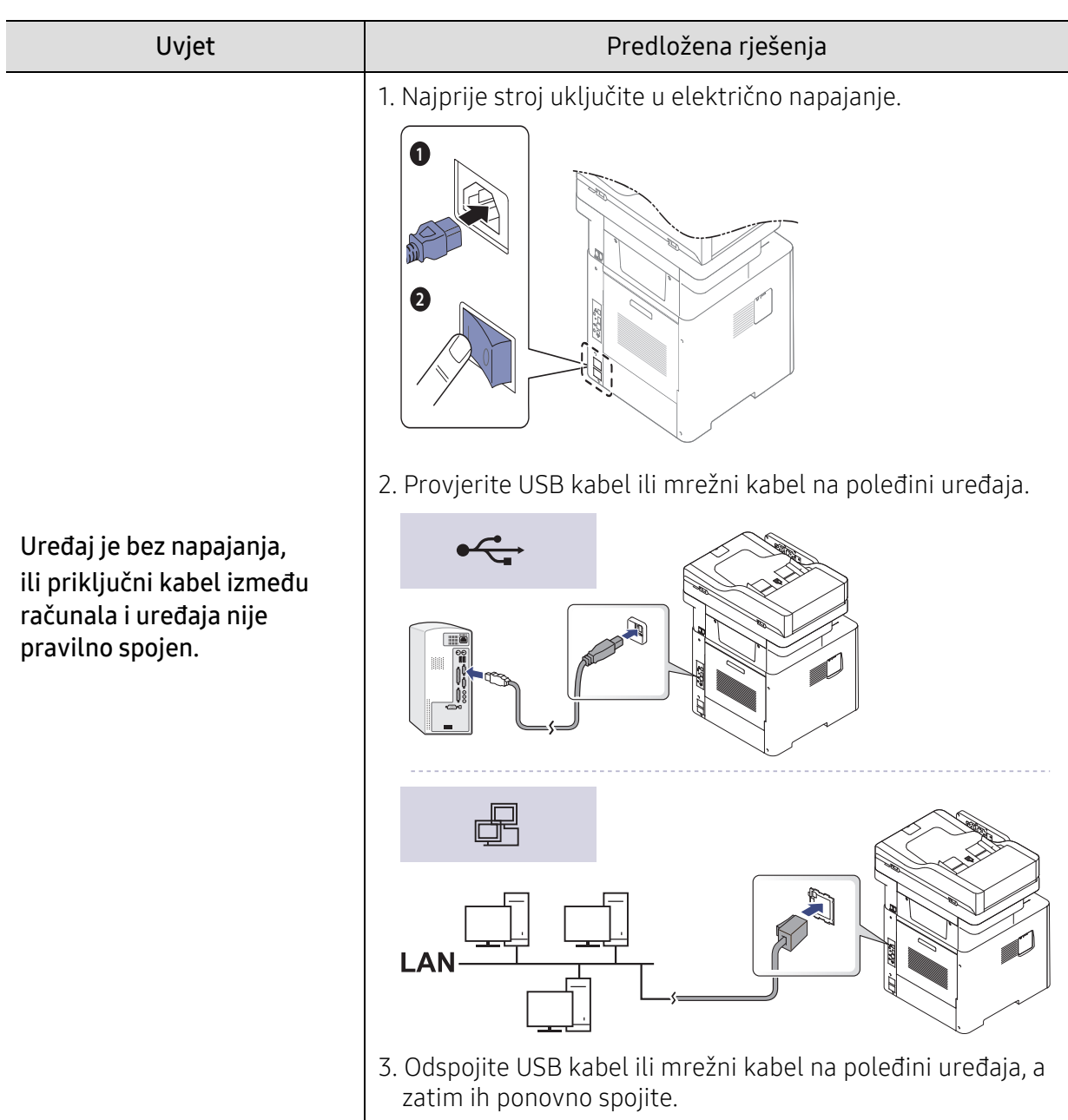

Ponovno uključite napajanje. Ako problem ustraje, nazovite servis.

# Problemi kod ispisivanja

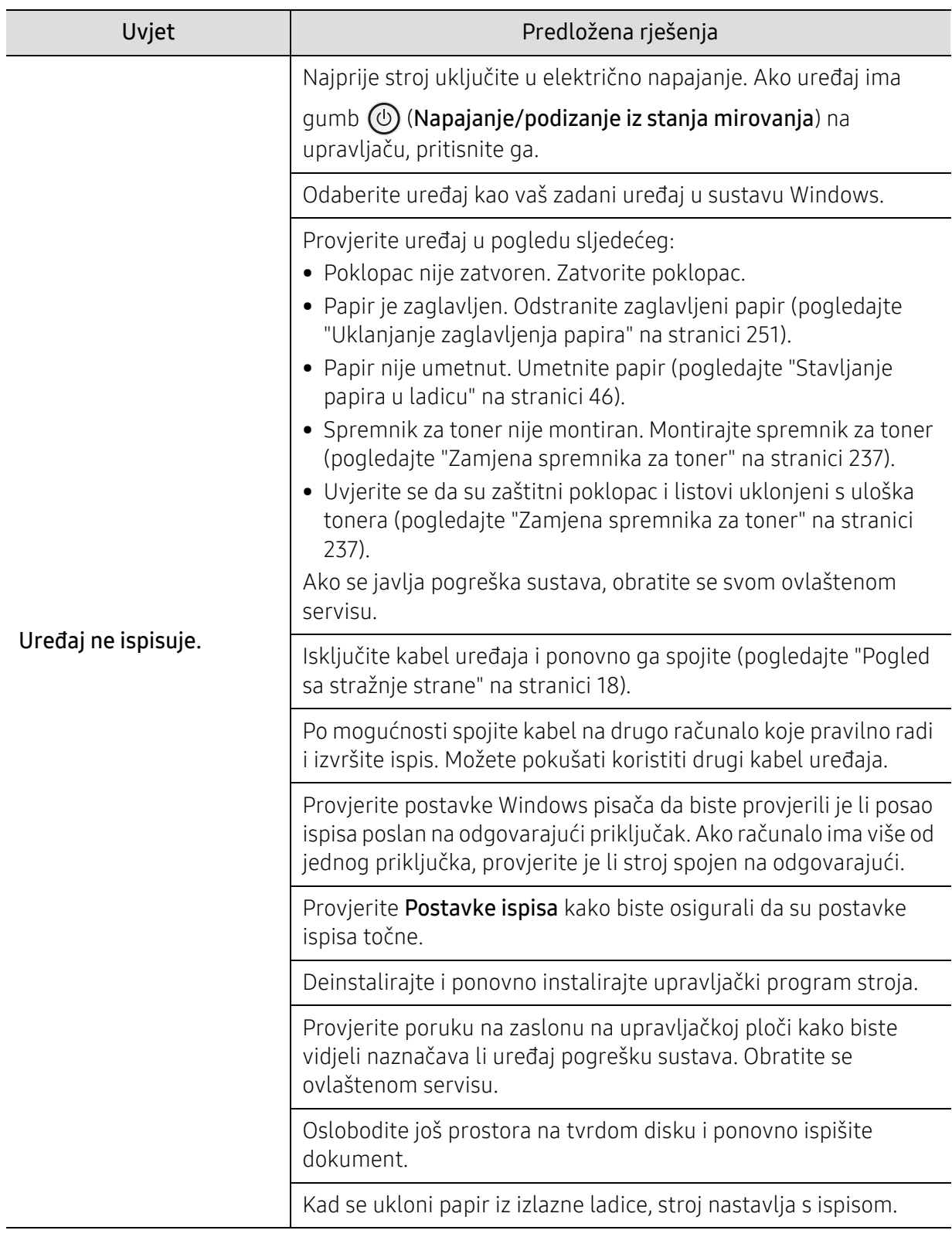

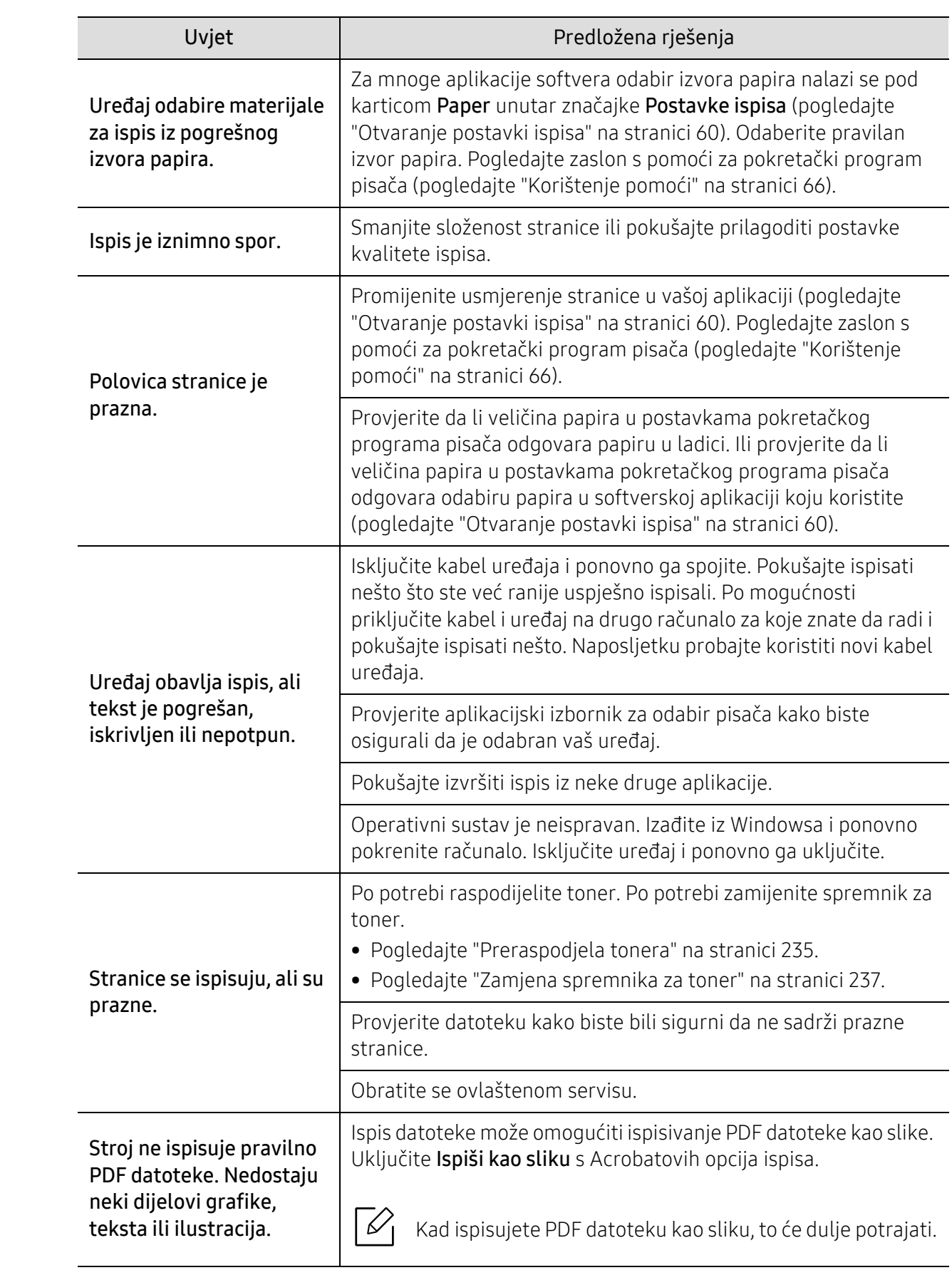

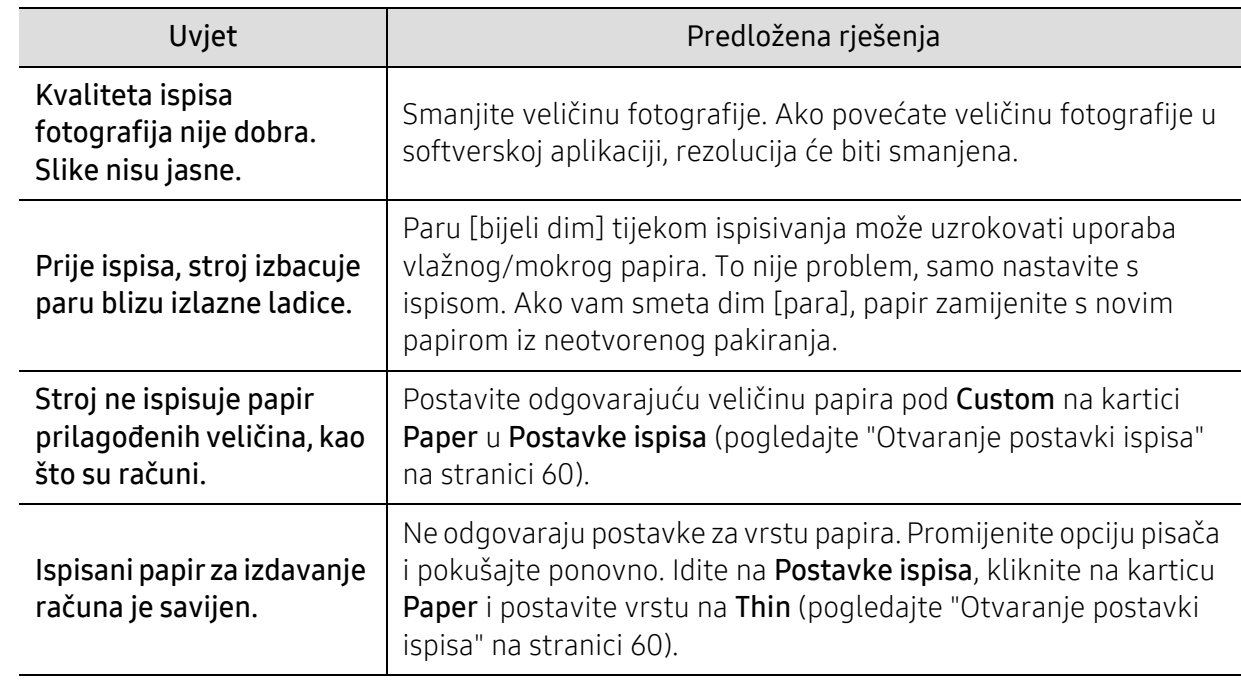

### Problemi s kvalitetom ispisa

Ako se unutar uređaja nalazi prljavština ili je papir nepravilno uvučen, možda zamijetite smanjenje kvalitete ispisa. Pogledajte tablicu u nastavku kako biste riješili problem.

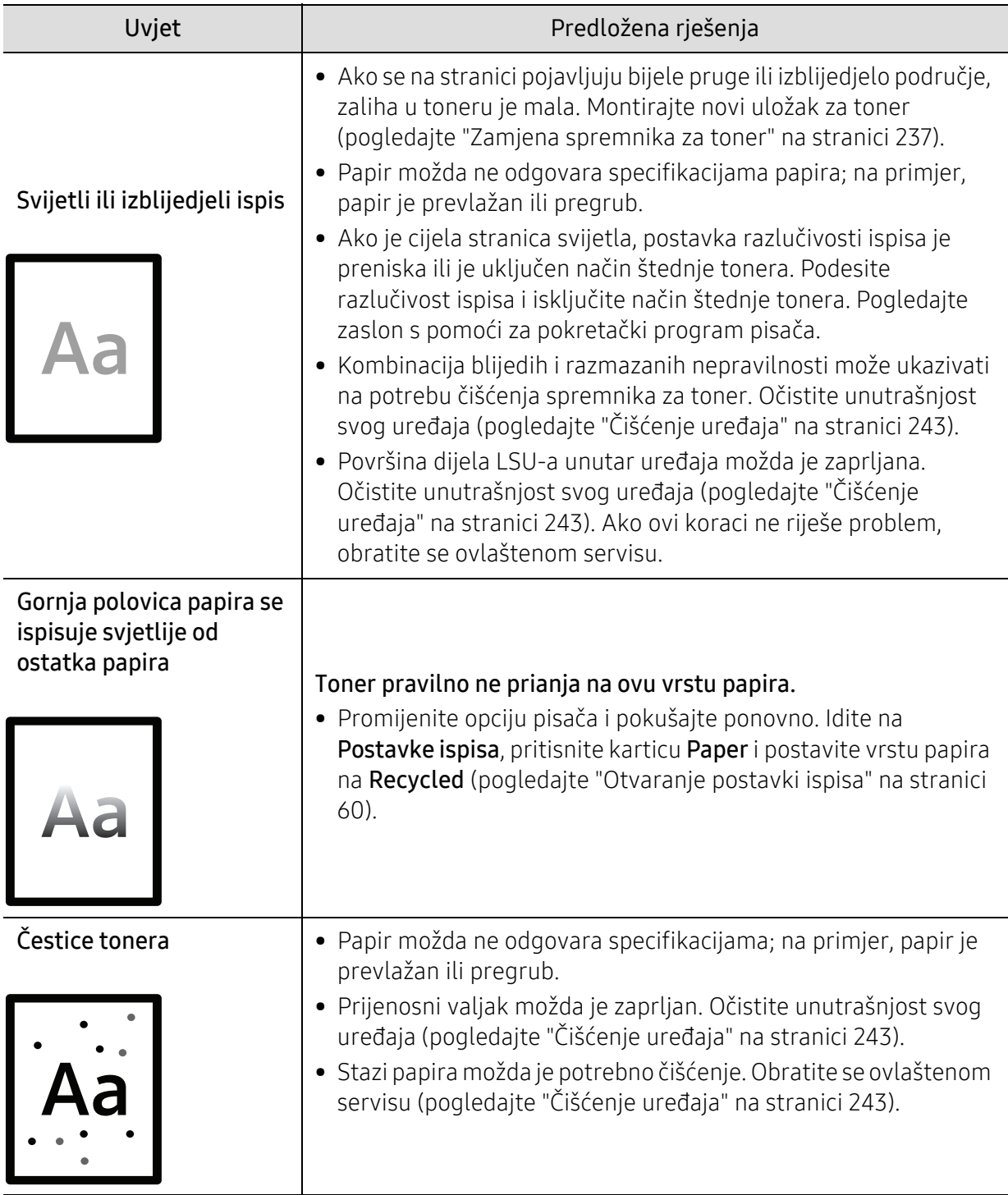

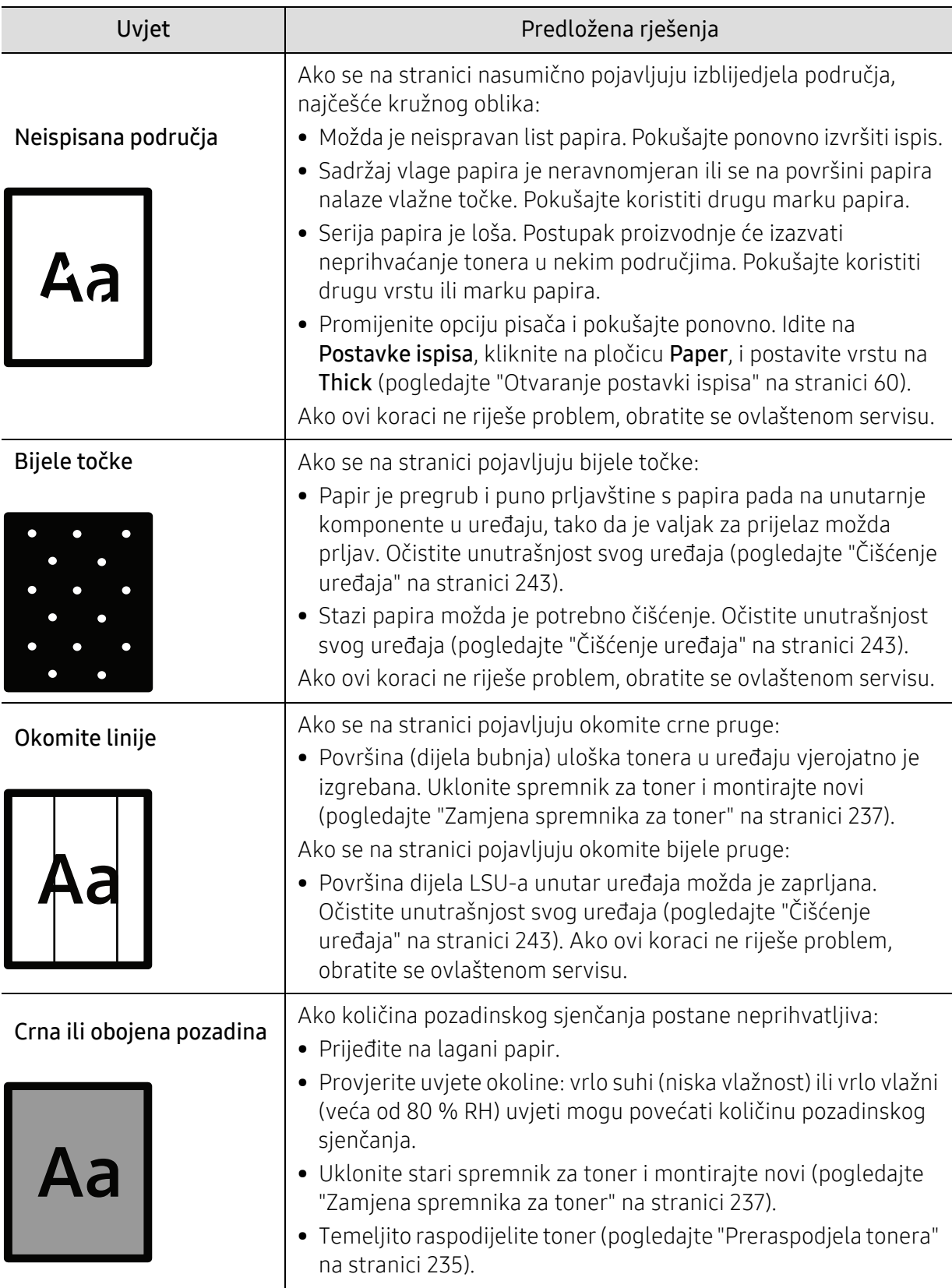

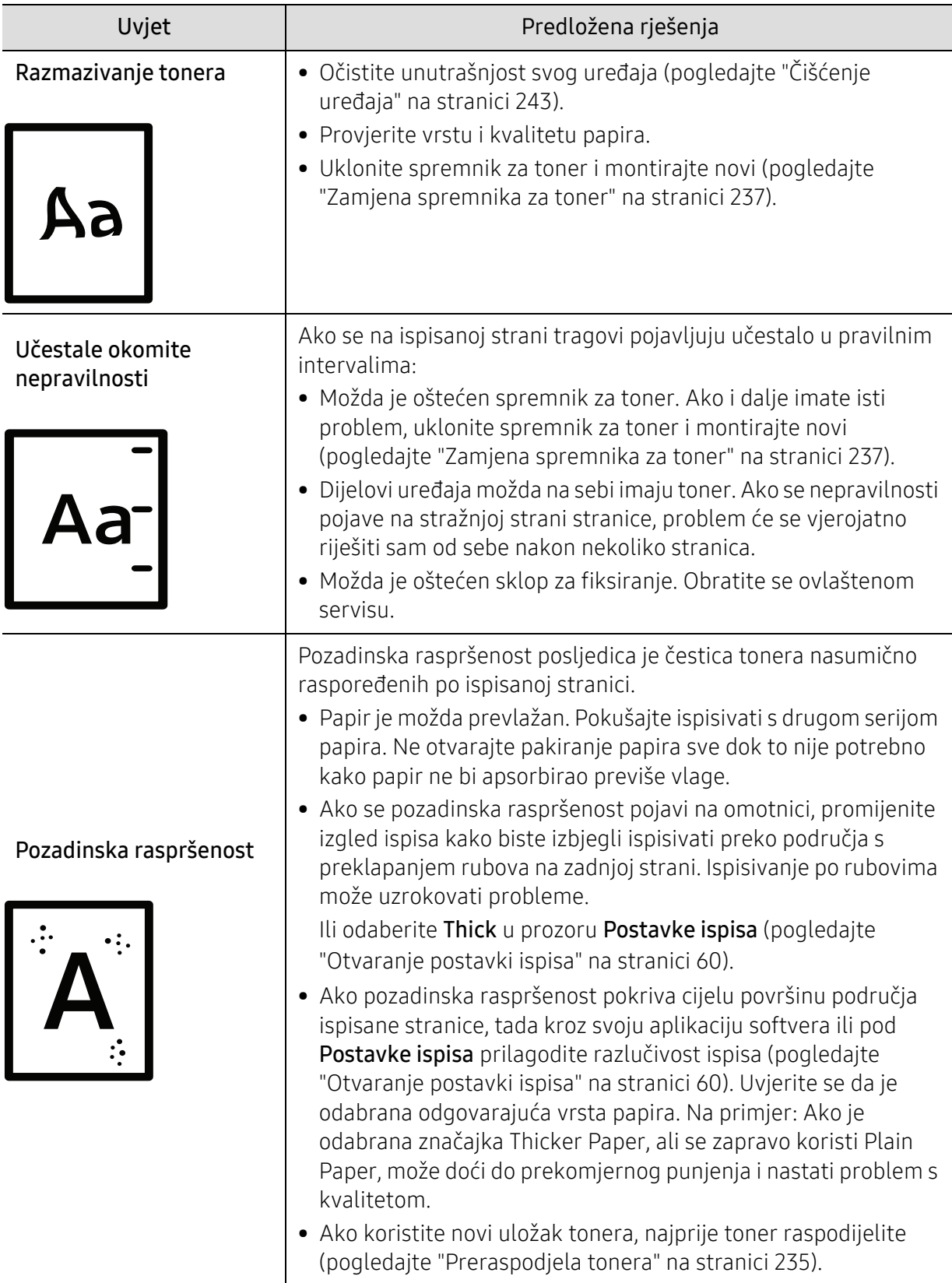

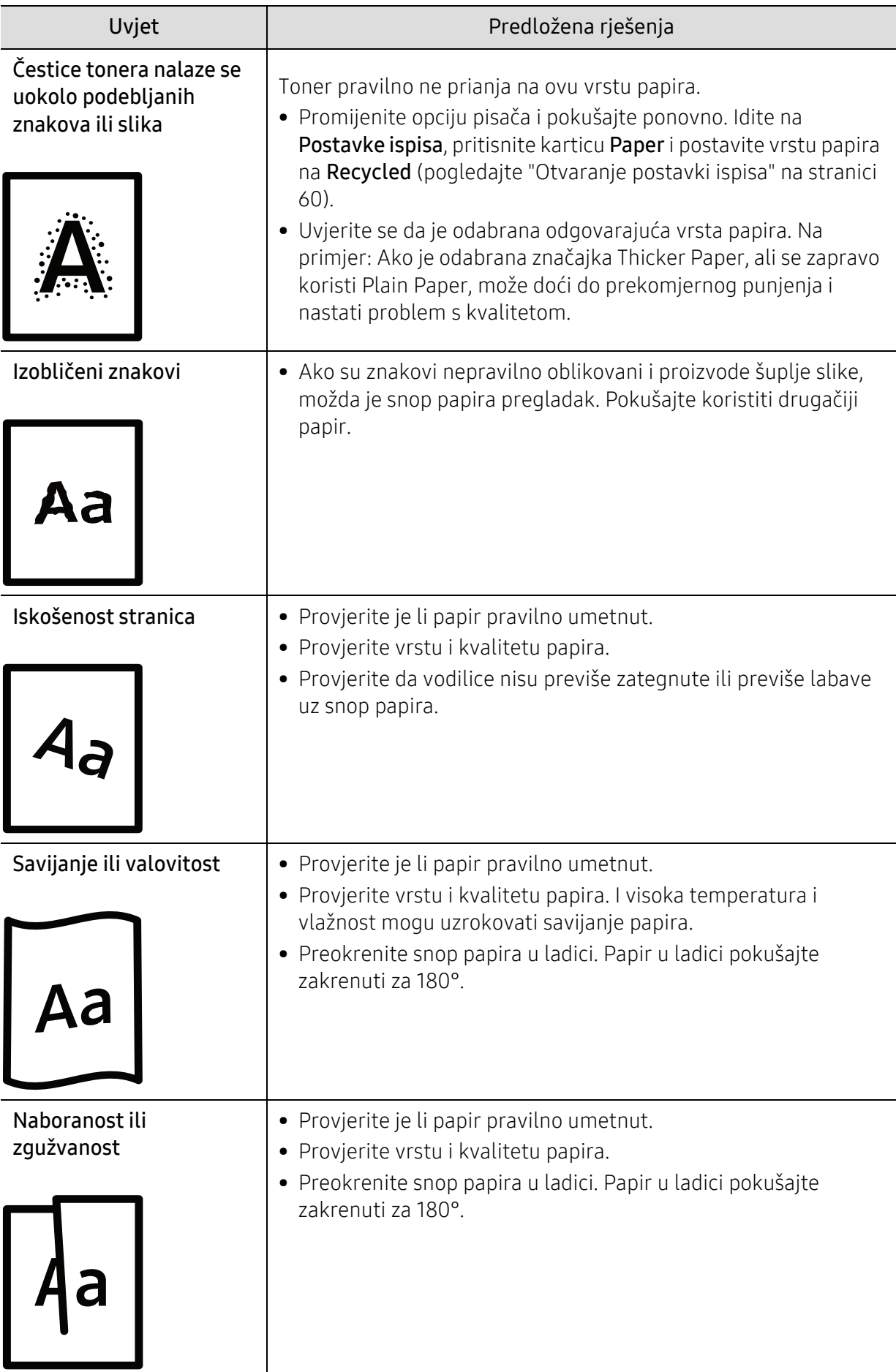

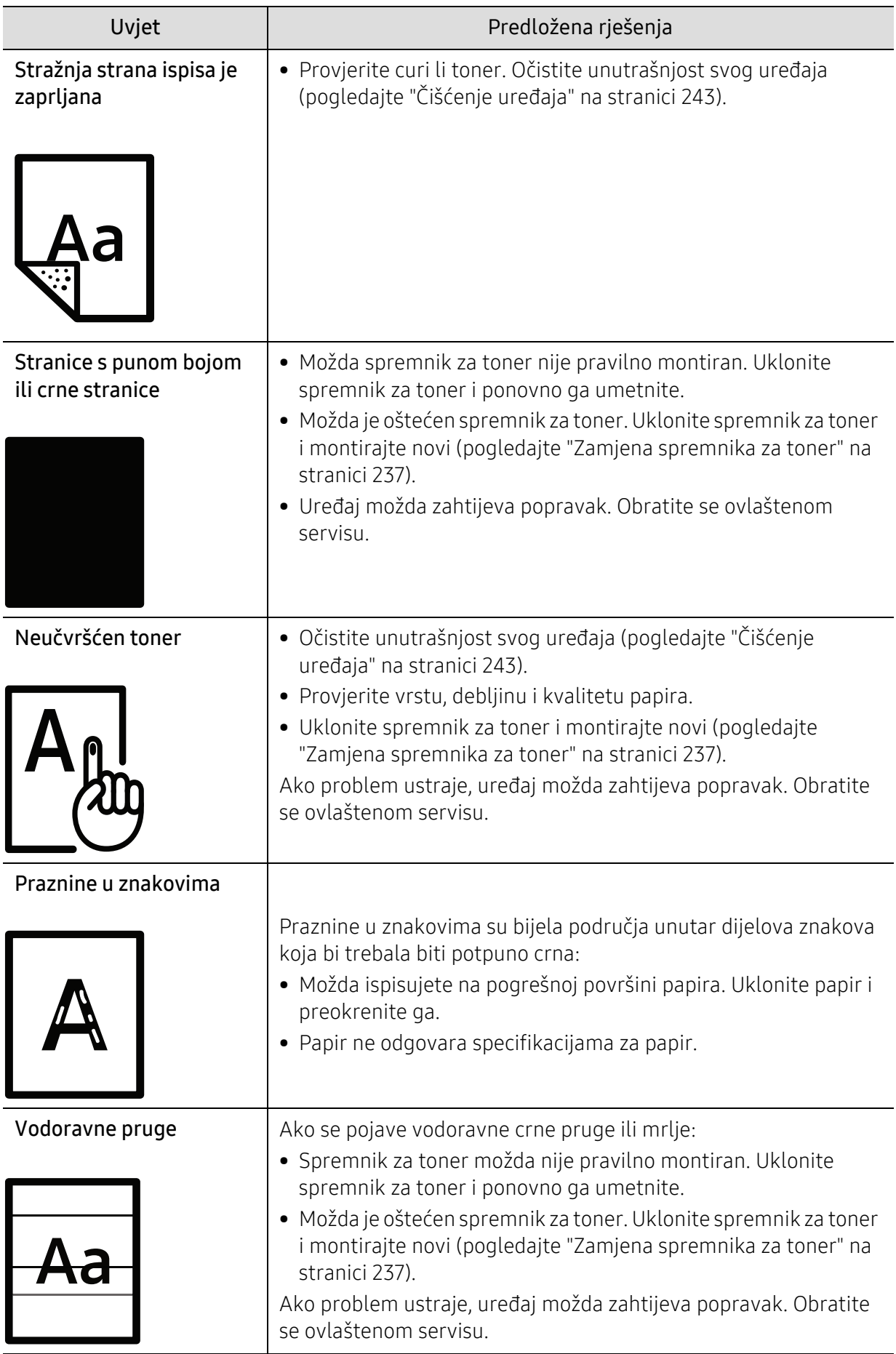

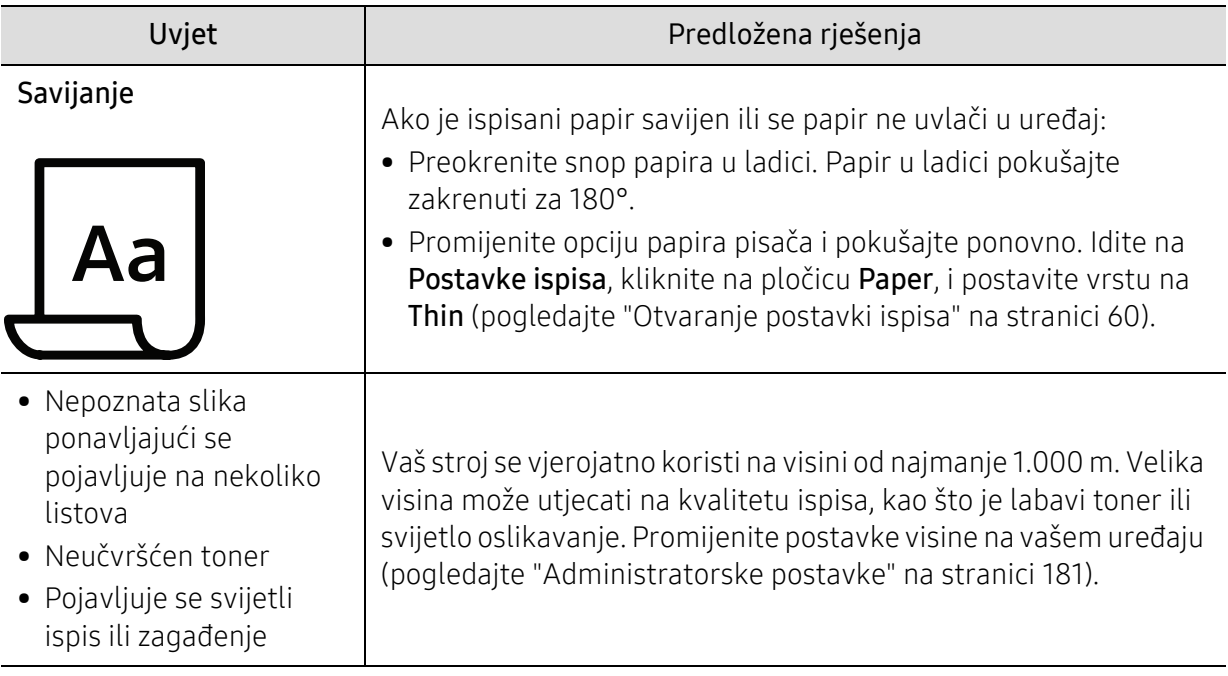

# Problemi s kopiranjem

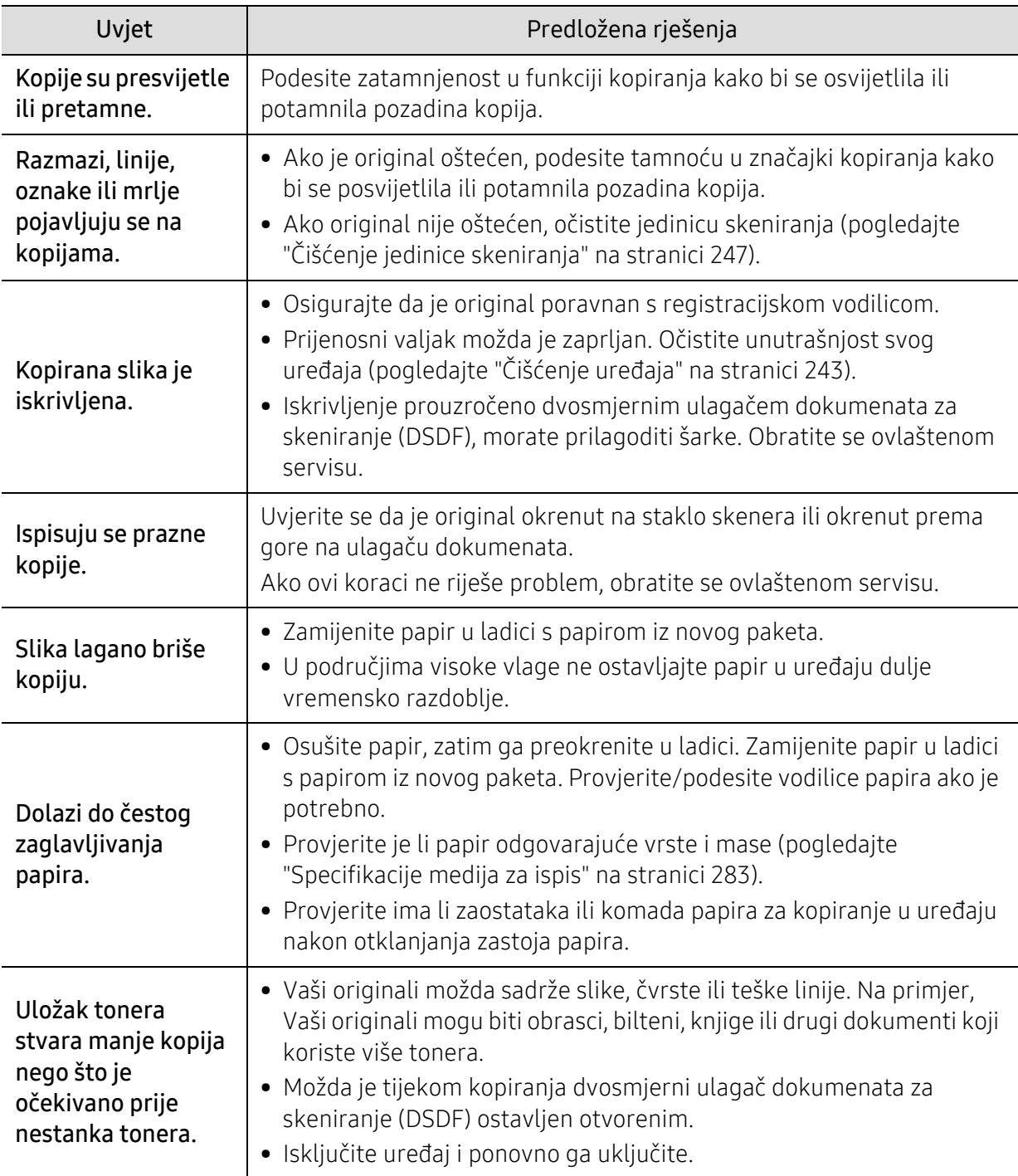

# Problemi kod skeniranja

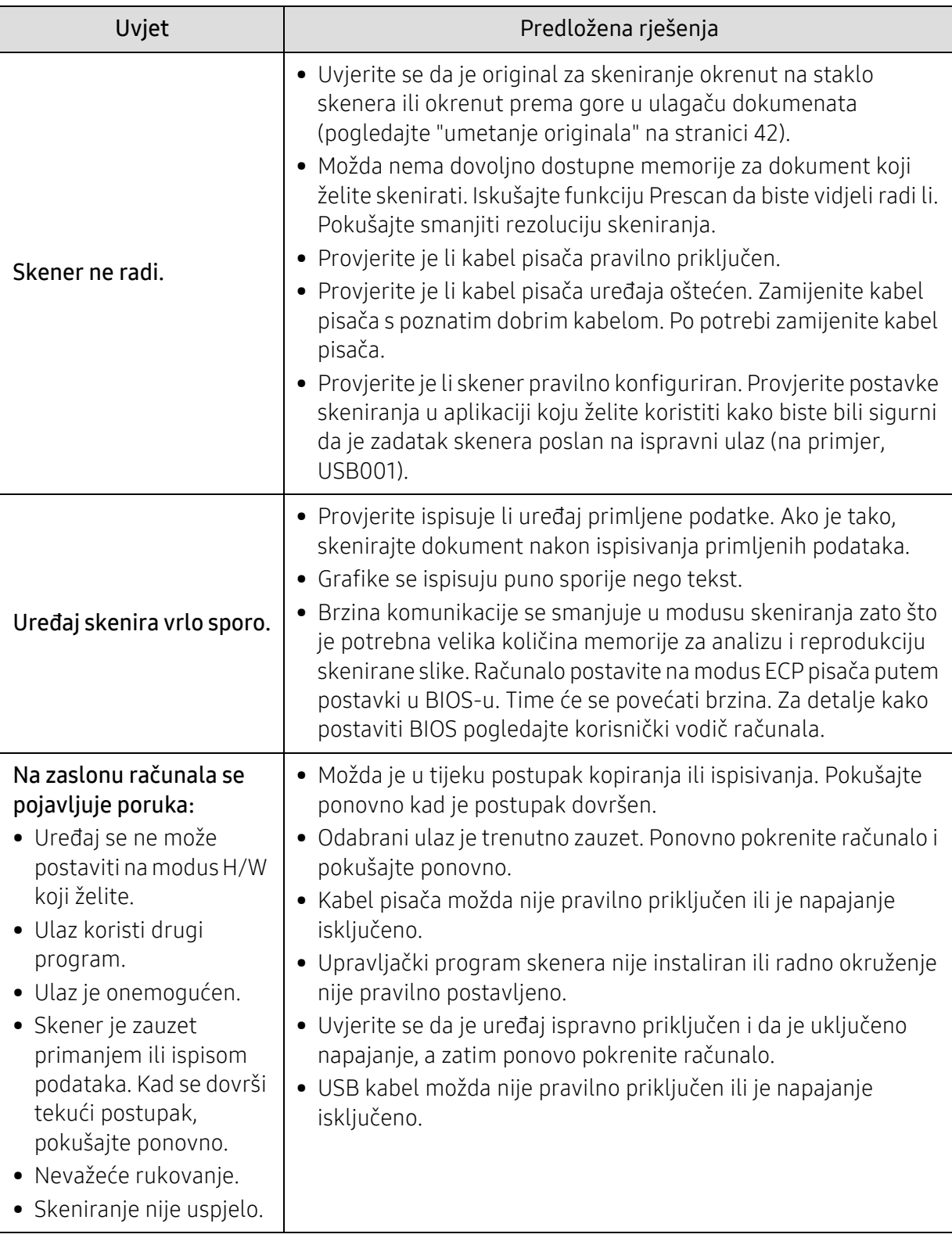

# Problemi s faksiranjem

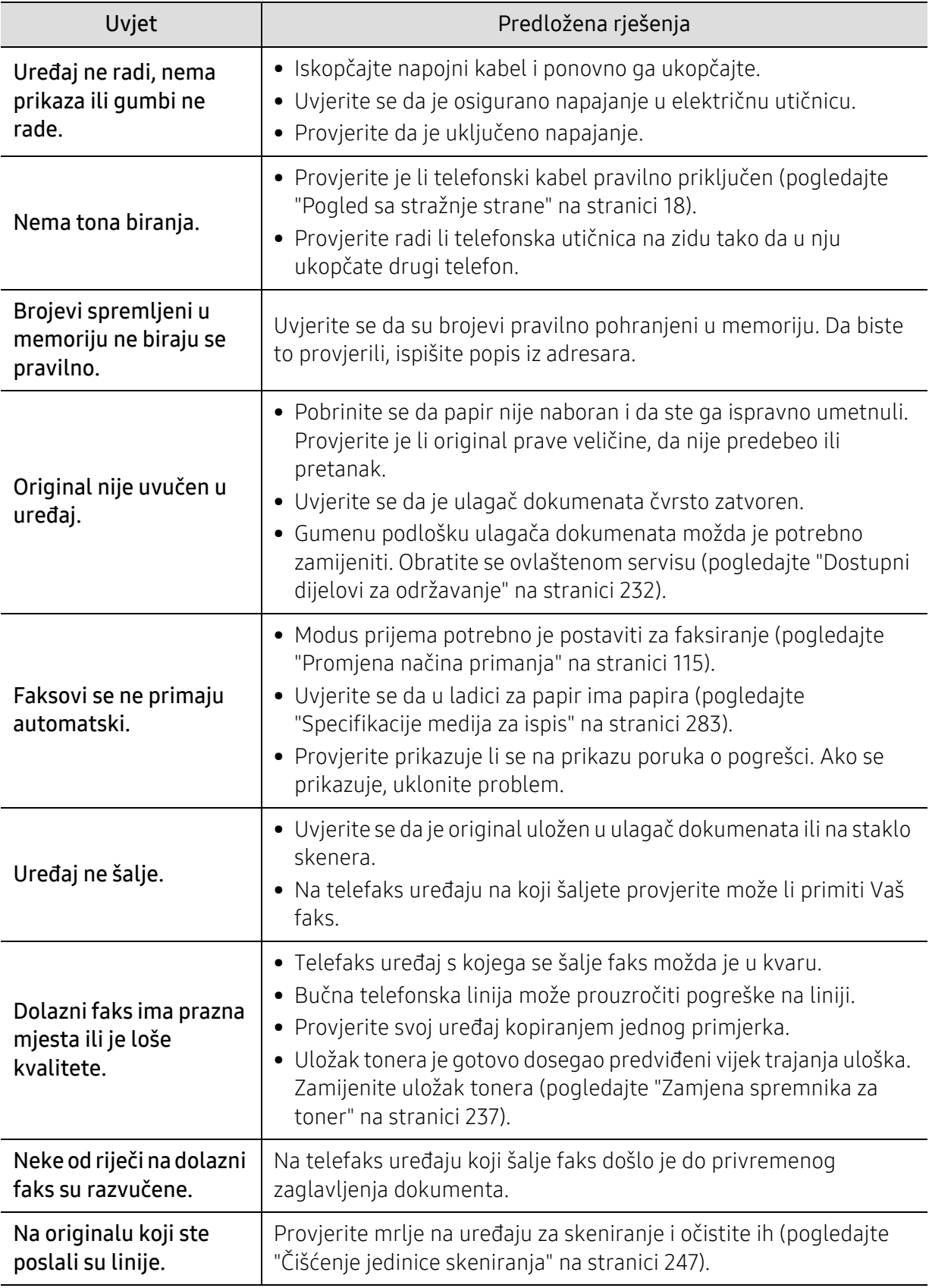

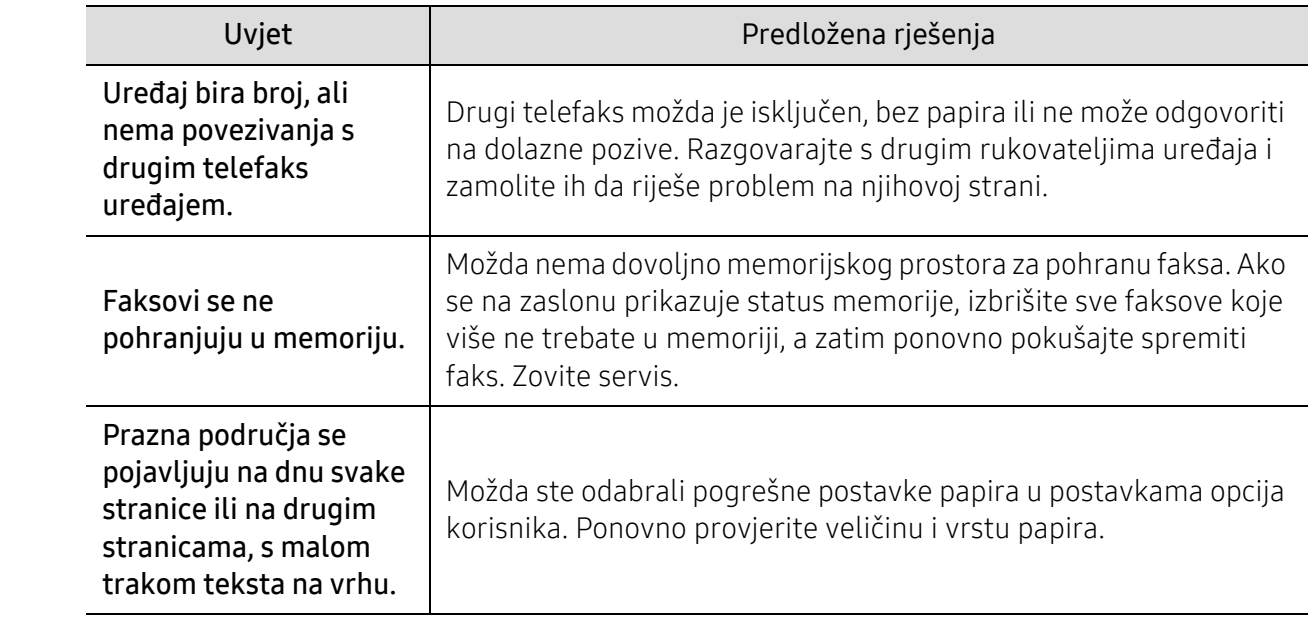

### Problemi s operativnim sustavom

#### Učestali problemi u sustavu Windows

 $\sqrt{2}$ 

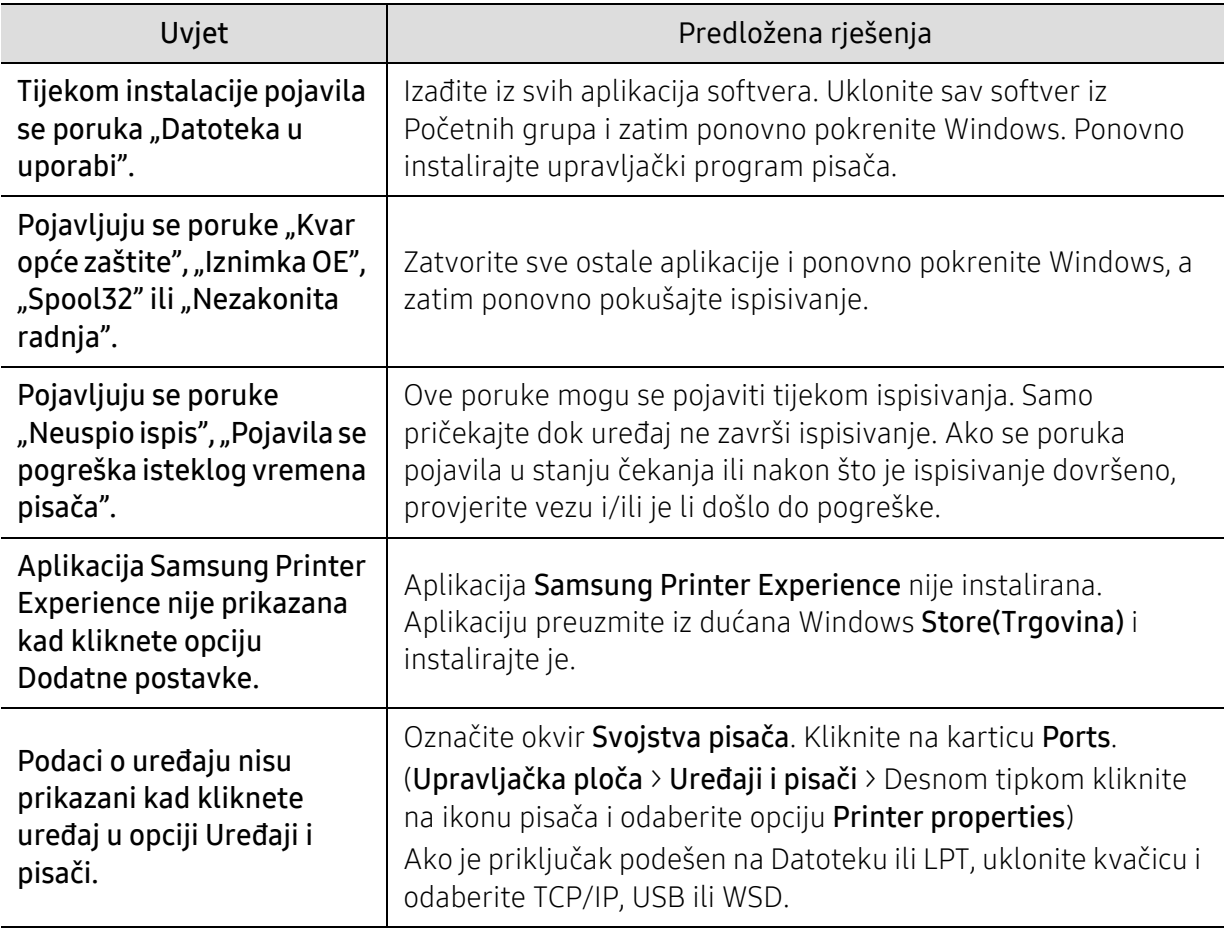

Za dodatne informacije o porukama pogreške za Windows pogledajte Korisnički priručnik Microsoft Windows koji je isporučen s Vašim osobnim računalom.

### Problemi s bežičnom mrežom

 $\mathscr{L}$ 

Ako se problemi javljaju prilikom korištenja uređaja na mreži, provjerite sljedeće:

Informacije o pristupnoj točki (ili bežičnom usmjerivaču) pogledajte u njezinom vlastitom korisničkom priručniku.

- Vaše računalo, pristupna točka (ili bežični usmjerivač) ili uređaj možda nisu uključeni.
- Provjerite bežični prijem oko uređaja. Ako je usmjerivač daleko od uređaja ili postoji prepreka, možda ćete imati poteškoća s primanjem signala.
- Uključite napajanje za pristupnu točku (ili bežični usmjerivač), uređaj i računalo. Ponekad pokretanje napajanja može oporaviti mrežnu komunikaciju.
- Provjerite blokira li softver vatrozida (V3 ili Norton) komunikaciju. Ako su računalo i uređaj povezani na istu mrežu i nije ih moguće pronaći prilikom pretraživanja, softver vatrozida možda blokira komunikaciju. Pogledajte u korisničkom priručniku za softver kako biste ga isključili i pokušajte ponovno tražiti uređaj.
- Provjerite IP adresu uređaja. Ponovno instalirajte upravljački program uređaja i promijenite postavke za spajanje na uređaj na mreži. Zbog karakteristika DHCP, dodijeljena IP adresa se može promijeniti ako se uređaj ne koristi dulje vrijeme ili ako se pristupna točka ponovno postavi.

Kad konfigurirate DHCP poslužitelj na pristupnoj točki (ili bežičnom usmjerivaču), registrirajte MAC adresu proizvoda. Tako uvijek možete koristiti IP adresu koja je postavljena s MAC adresom. Mac adresu svog uređaja možete identificirati ispisom izvješća o konfiguraciji mreže.

- Provjerite je li IP adresa uređaja pravilno dodijeljena. IP adresu možete provjeriti prilikom ispisa izvještaja mrežne konfiguracije.D
- Provjerite je li pristupna točka (ili bežični usmjerivač) podešen sigurno (lozinka). Ako ima lozinku, provjerite kod administratora pristupne točke (ili bežični usmjerivač).
- Provjerite bežično okruženje. Možda se nećete moći spojiti na mrežu u infrastrukturnom okruženju u kojem prije spajanja na pristupnu točku (ili bežični usmjerivač) trebate upisati korisničke podatke.
- Ovaj uređaj podržava samo IEEE 802.11 b/g/n i Wi-Fi. Druge vrste bežične komunikacije (npr. Bluetooth) nisu podržane.
- Uređaj je unutar raspona bežične mreže.
- Uređaj se nalazi daleko od prepreka koje bi mogle blokirati bežični signal.

Uklonite sve velike metalne predmete između pristupne točke (ili bežičnog usmjerivača) i uređaja.

Uvjerite se da uređaj i bežična pristupna točka (ili bežični usmjerivač) nisu odvojeni stupovima, zidovima ili potpornjevima koji sadrže metal ili beton.

- Uređaj se nalazi daleko od drugih elektroničkih uređaja koji bi mogli ometati bežični signal. Mnogi uređaji mogu ometati signal bežične mreže, uključujući mikrovalnu pećnicu i neke Bluetooth uređaje.
- Kad god se konfiguracija Vaše pristupne točke (ili bežičnog usmjerivača) promijeni, morate ponoviti postavljanje bežične mreže ovog proizvoda.
- Maksimalni broj uređaja koji se mogu spojiti putem značajke Wi-Fi Direct je 4.
- Ako je pristupna točka podešena da radi samo sa standardnim 802.11n, možda se neće spojiti s vašim strojem.

# Dodatak

Ovo poglavlje sadrži tehničke specifikacije i informacije koje se odnose na primjenjive propise.

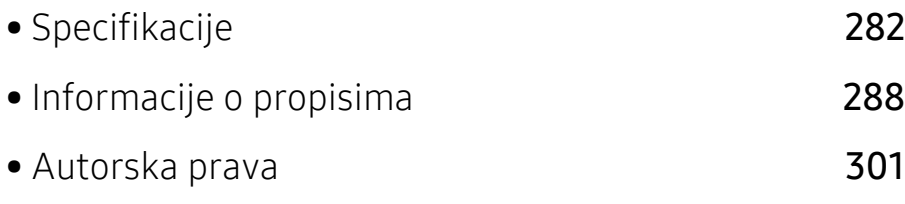

### <span id="page-281-1"></span><span id="page-281-0"></span>Specifikacije

#### Opće specifikacije

 $\mathscr{D}_{1}$ Ove specifikacije predmet su izmjene bez najave. Za pregled dodatnih specifikacija i informacijama o promjenama u specifikacijama posjetite [www.samsung.com](http://www.samsung.com).

<span id="page-281-2"></span>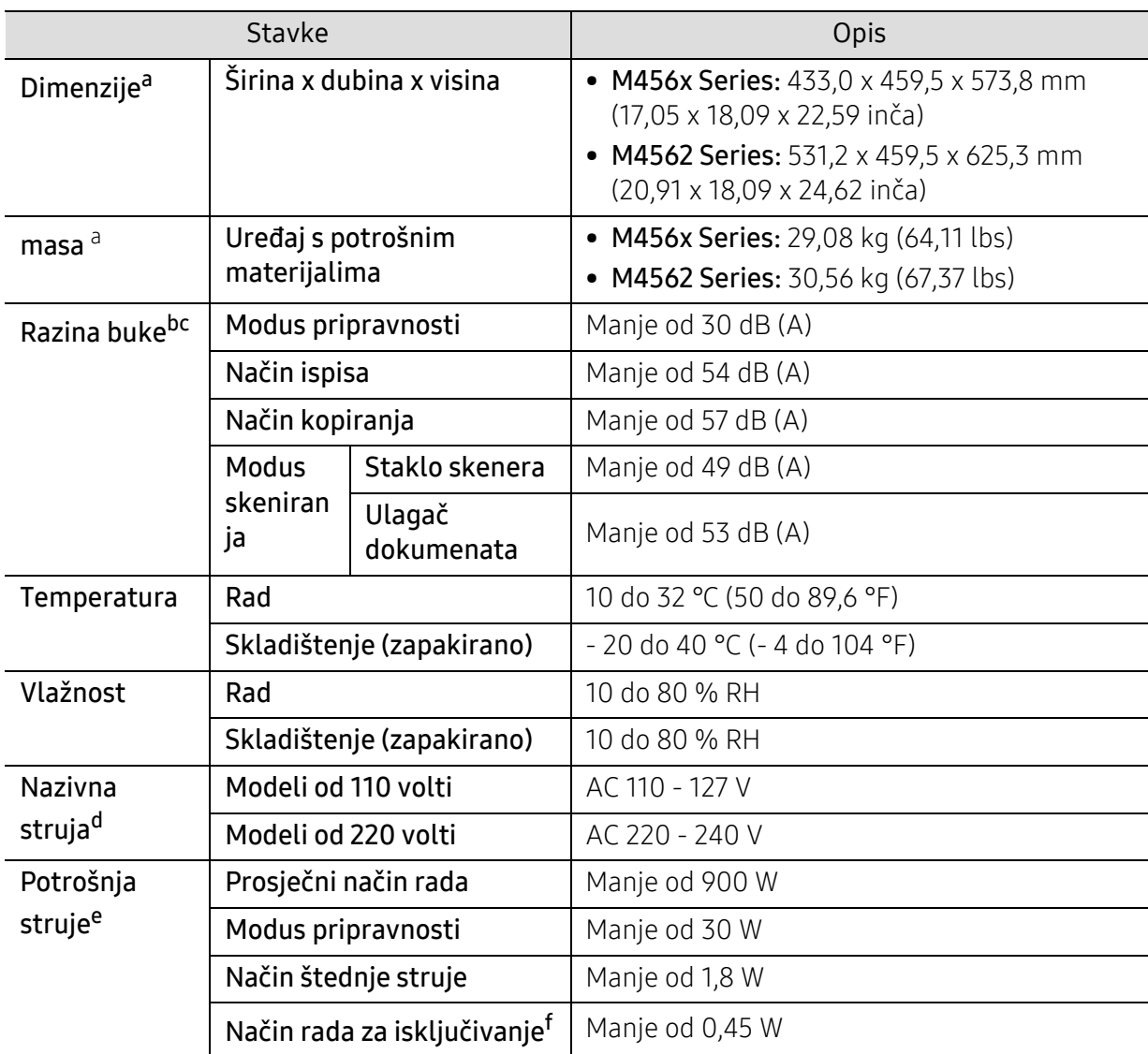

a.Dimenzije i masa mjere se bez druge dodatne opreme.

b.Razina zvučnog tlaka, ISO 7779. Testirana konfiguracija: osnovna instalacija stroja, papir A4, jednostrani ispis.

c.samo Kina Ako je buka koju stvara oprema veća od 63 dB (A), opremu je potrebno smjestiti u relativno neovisno područje.

d.Pogledajte oznaku razreda na uređaju za točni napon (V), frekvenciju (herc) i jakost struje (A) Vašeg uređaja.

e.Na potrošnju struje može utjecati status stroja, uvjeti postavki, radno okruženje, mjerna oprema i metoda koja se koristi u odnosnoj zemlji.

f.Potrošnju struje moguće je u potpunosti izbjeći samo u slučaju kad naponski kabel nije priključen.

### <span id="page-282-0"></span>Specifikacije medija za ispis

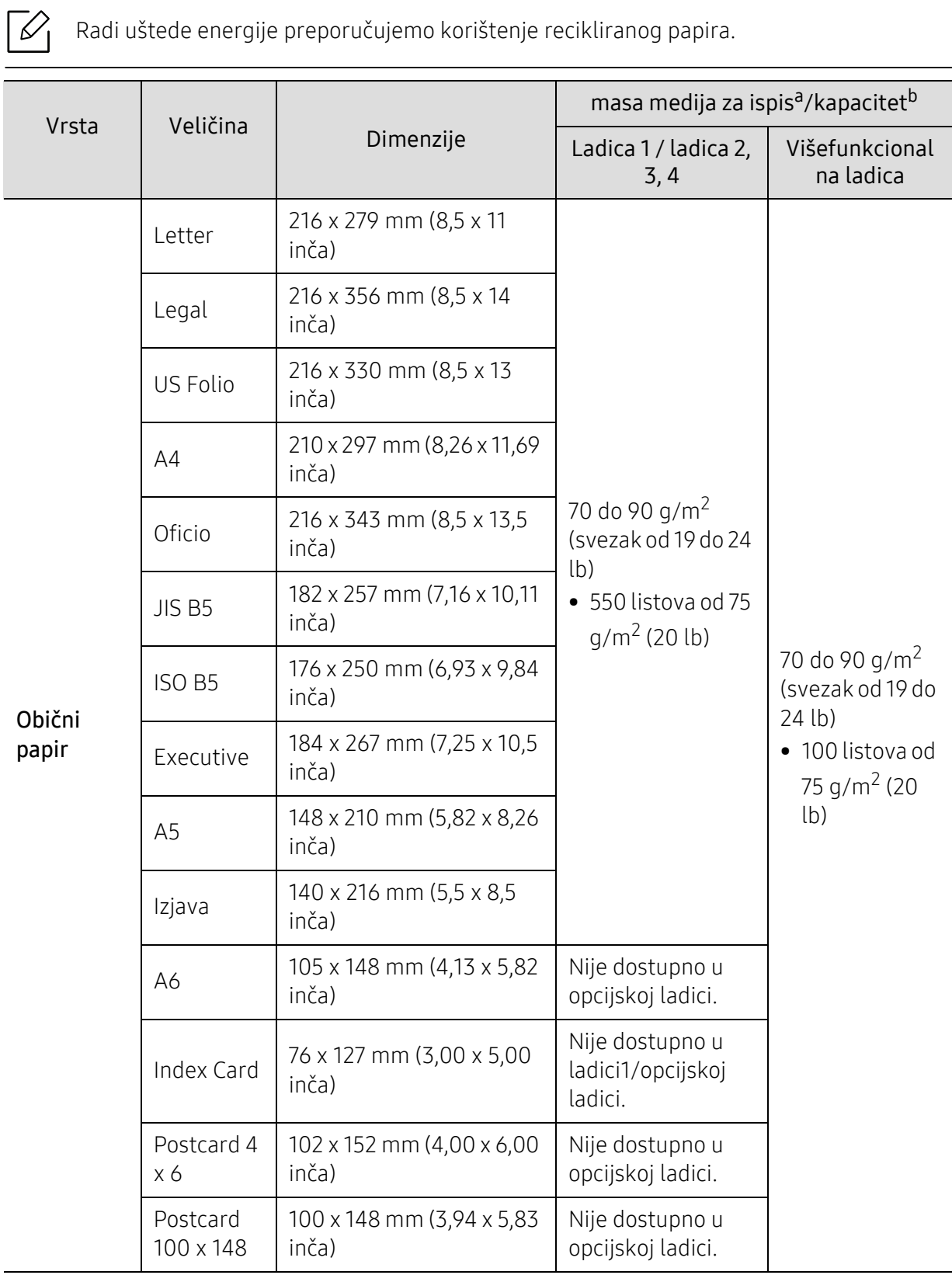

<span id="page-283-0"></span>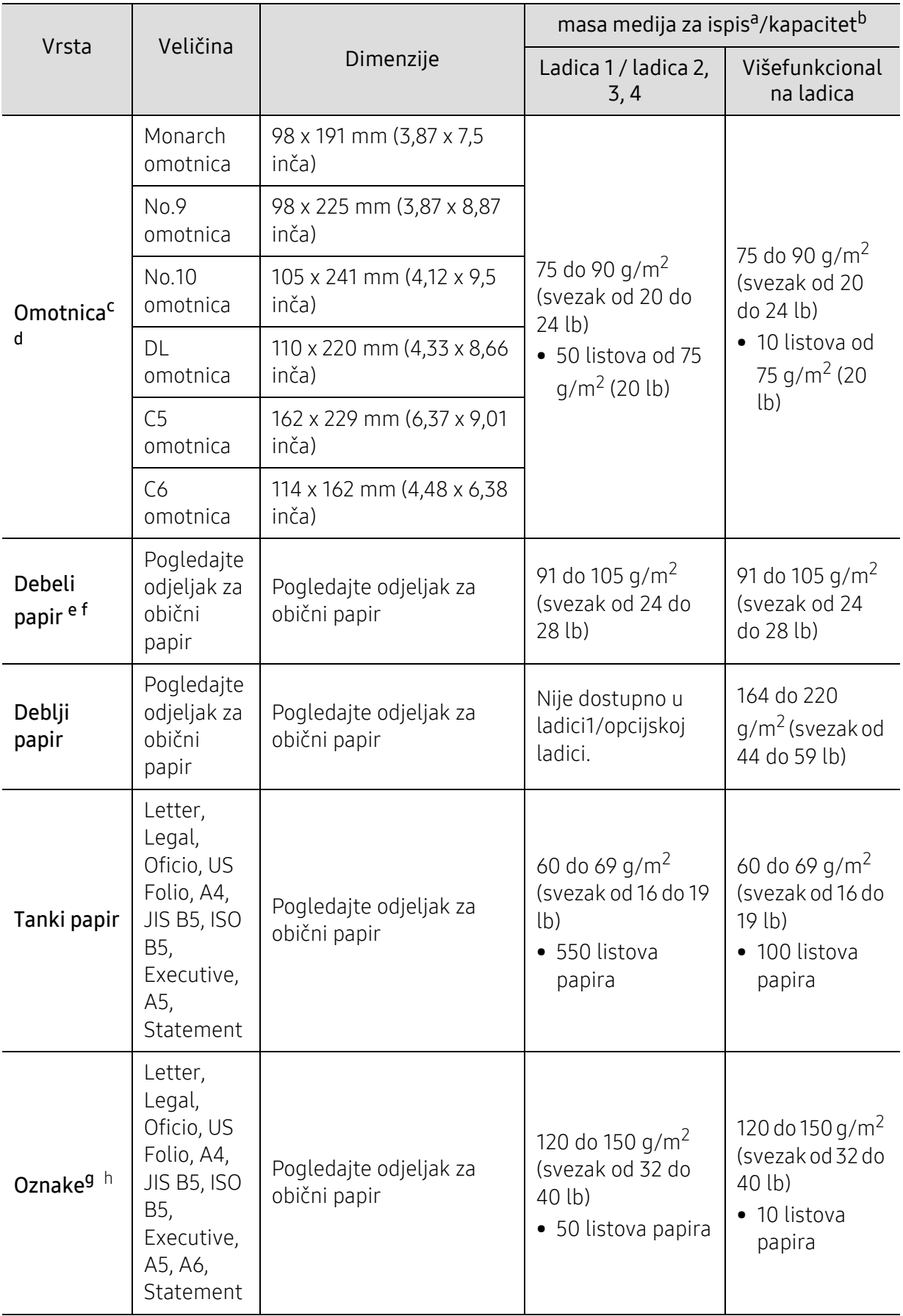

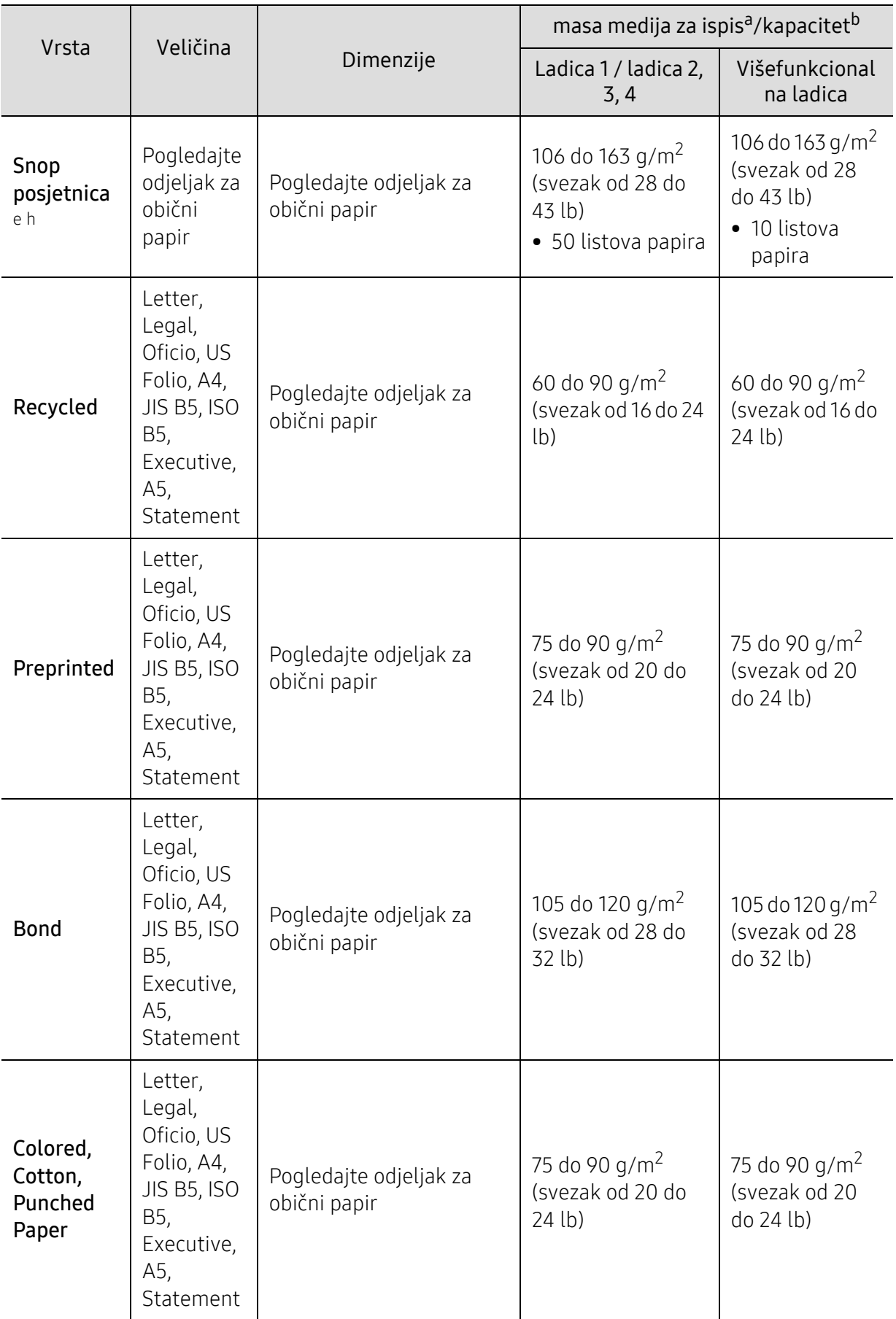

<span id="page-285-0"></span>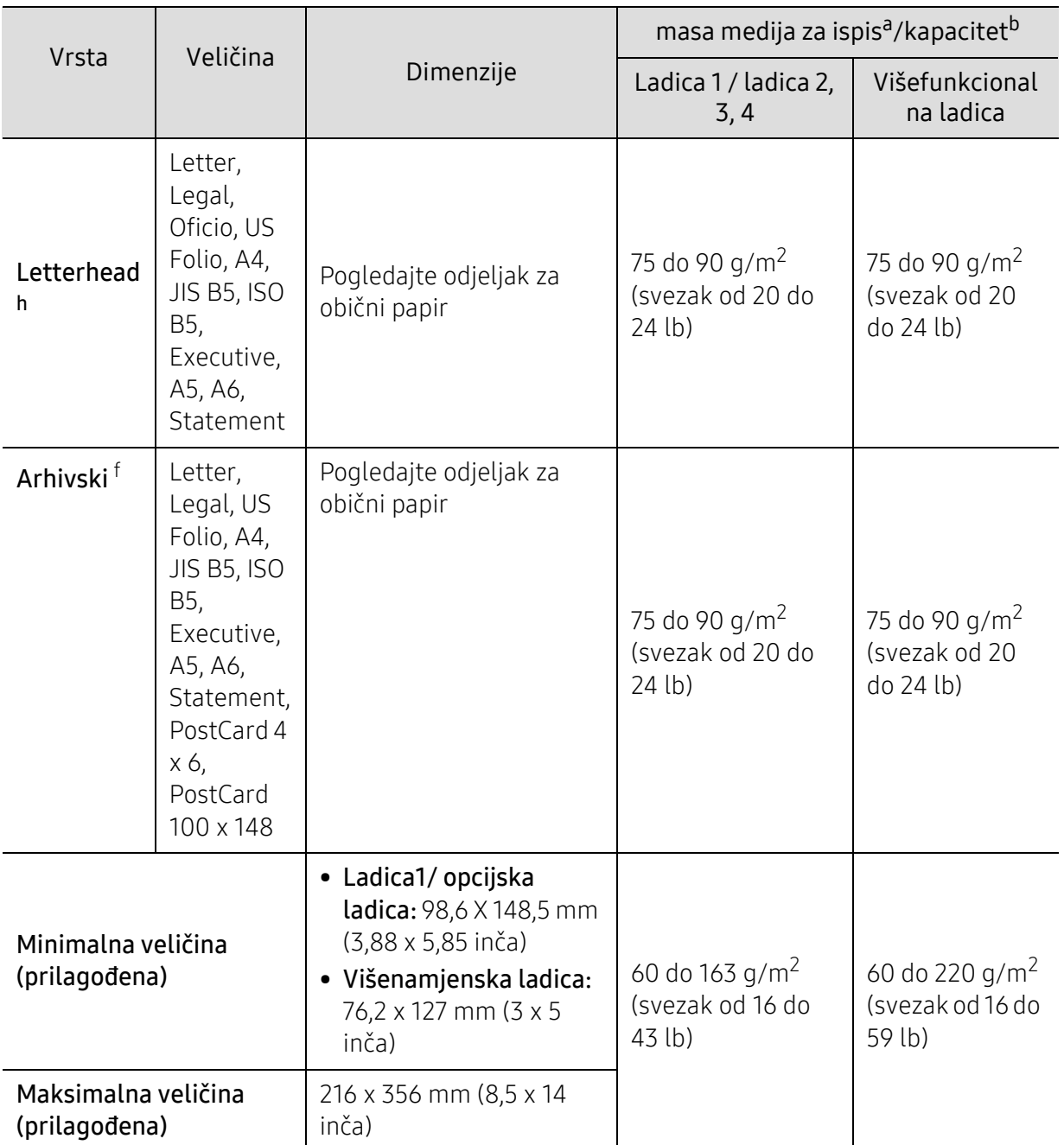

a.Ako je masa medija već od 105 g/m<sup>2</sup>, u ladicu stavljajte jedan po jedan list papira.

b.Maksimalni kapacitet se može razlikovati ovisno o težini medija, debljini i okolnim uvjetima.

c.Envelope Monarch i Envelope C6 su podržani samo u višenamjenskoj ladici / ladici 1.

d.Envelope br.10, Envelope br.9, Envelope DL i Envelope C5 su podržani samo u višenamjenskoj ladici / ladici 1 / ladici 2.

e.Index Card podržava samo višenamjenska ladica.

f.A6, PostCard 4 x 6 i PostCard 100 x 148 ne podržava višenamjenska ladica / ladica 1.

g.Glatkoća: 100 do 250 (sheffield)

h.A6 podržava samo višenamjenska ladica/ladica1.

#### Zahtjevi sustava

 $\mathscr{L}$ 

Softveri za pisače se povremeno ažuriraju uslijed objavljivanja novog operativnog sustava itd. Ako je potrebno, preuzmite najnoviju verziju sa web-lokacije Samsung.

#### Microsoft® Windows®

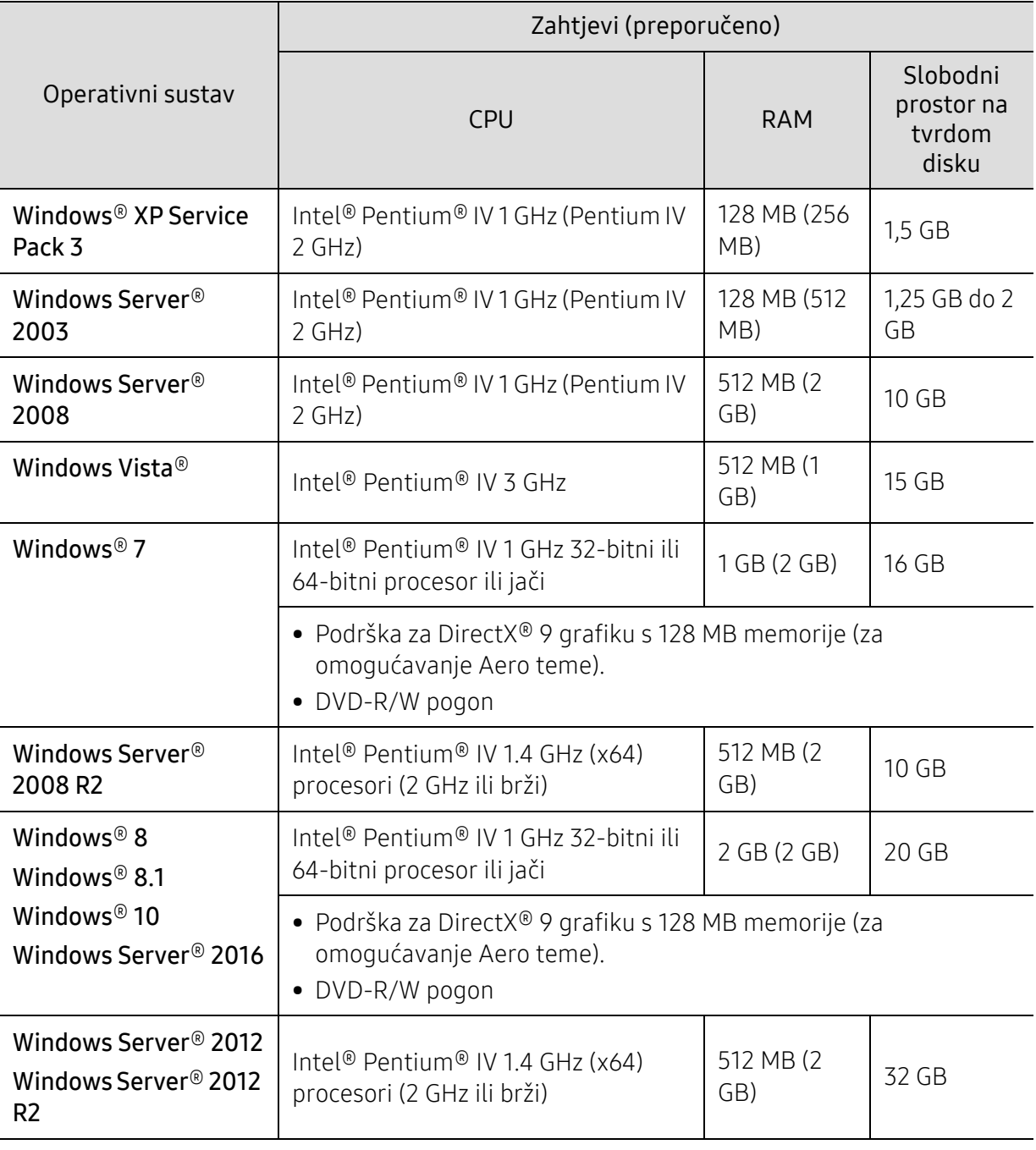

 $\mathbb{Z}$ • Internet Explorer 6.0 ili noviji je minimalni zahtjev za sve Windows operativne sustave.

• Softver mogu instalirati korisnici s administratorskim ovlastima.

• Značajka Windows Terminal Services je kompatibilna s Vašim strojem.

### <span id="page-287-0"></span>Informacije o propisima

Ovaj uređaj je napravljen za normalne radne uvjete i posjeduje certifikat s nekoliko izjava o propisima.

#### Izjava o sigurnosti lasera

Pisač je certificiran u SAD-u kako bi se prilagodio zahtjevima DHHS 21 CFR, poglavlje 1 podpoglavlje J za klasu I (1) laserskih proizvoda, a drugdje je certificiran kao klasa I laserskih proizvoda u skladu sa zahtjevima IEC/EN 60825-1:2014.

Laserski proizvodi I klase ne smatraju se opasnima. Laserski sustav i pisač konstruirani su tako da tijekom redovnog rada, održavanja od strane korisnika ili propisanog uvjeta servisiranja nigdje nema ljudskog pristupa laserskoj radijaciji iznad razine klase I.

#### Upozorenje

Nikada ne rukujte pisačem ili ga ne servisirajte ako je uklonjen zaštitni poklopac sklopa laser/skener. Reflektirani snop, iako nevidljiv, može oštetiti vaše oči.

Ovih osnovnih mjera opreza uvijek se valja pridržavati prilikom korištenja ovog proizvoda kako biste smanjili opasnost od požara, strujnog udara i tjelesnih ozljeda:

Ispod oznaka upozorenja laser je priključen na LSU poklopac.

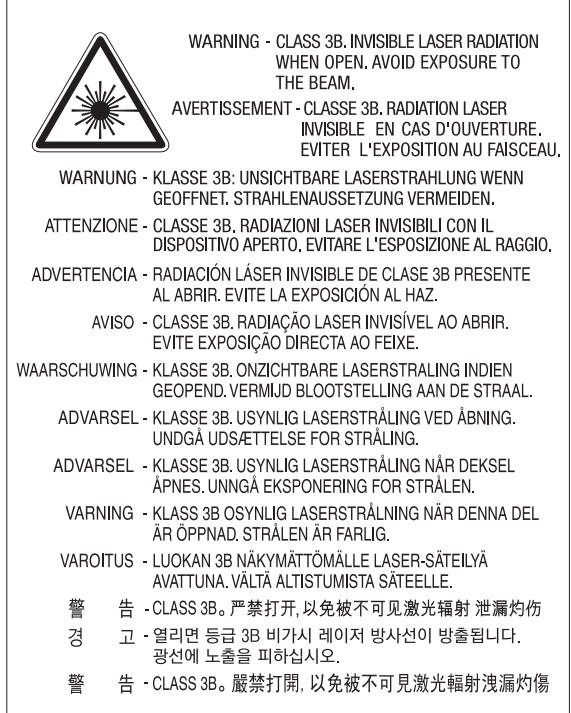

Kod modela od 110 volti, natpis "This product complies with 21 CFR Chapter 1, subchapter J." stoji na oznaci stražnjeg poklopca. Kod modela od 220 volti, donji prikaz nalazi se na oznaci stražnjeg poklopca.
# **CLASS 1 LASER PRODUCT**

#### Zaštita od ozona

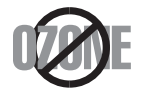

Ozonska emisija proizvoda je ispod 0,1 ppm. Budući da je ozon teži od zraka, proizvod držite na mjestu s dobrom ventilacijom.

#### Upozorenje za perklorat

Ovo upozorenje primjenjivo je samo za primarne CR (manganov dioksid) litijske gumb baterije u proizvodu koje su prodane ili distribuirane SAMO u Kaliforniji, SAD.

Materijal koji sadrži perklorat - potrebno specijalno rukovanje.

[Pogledajte www.dtsc.ca.gov/hazardouswaste/perchlorate. \(samo za SAD\)](http://www.dtsc.ca.gov/hazardouswaste/perchlorate)

### Ušteda energije

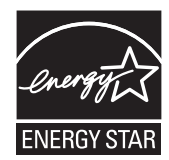

Ovaj pisač sadrži naprednu tehnologiju čuvanja energije koja smanjuje potrošnju struje kad uređaj nije u aktivnoj uporabi. Kad pisač dulje vrijeme ne prima podatke, automatski se smanjuje potrošnja struje.

ENERGY STAR i oznaka ENERGY STAR registrirani su američki znakovi.

[Više pojedinosti o programu ENERGY STAR potražite na](http://www.energystar.gov)  http://www.energystar.gov

Kod certificiranih ENERGY STAR modela, na uređaju se nalazi naljepnica ENERGY STAR. Provjerite je li uređaj certificirani ENERGY STAR uređaj.

#### **Recikliranie**

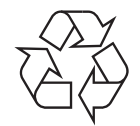

Ambalažni materijal ovog proizvoda reciklirajte ili zbrinite na ekološki odgovoran način.

#### Pravilno zbrinjavanje ovog proizvoda (otpadna električna i elektronička oprema)

#### (Primjenjivo u zemljama sa sustavima odvojenog sakupljanja otpada)

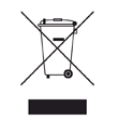

Ova oznaka na proizvodu, dodacima ili literaturi označava da se proizvod i njegovi elektronski dodaci (npr. punjač, slušalice, USB kabel) ne smiju odlagati s drugim kućnim otpadom na kraju svog vijeka trajanja. Kako biste spriječili moguće štete za prirodno okruženje ili ljudsko zdravlje od nekontroliranog zbrinjavanja otpada, odvojite ovaj otpad od ostalog otpada i odgovorno ga reciklirajte kako biste podržali održivu ponovnu uporabu materijalnih resursa.

Korisnici u domaćinstvima trebaju se obratiti ili trgovcu na malo kod kojega su kupili ovaj proizvod ili svojem lokalnom vladinom uredu kako bi doznali pojedinosti o tome gdje i kako mogu za te predmete osigurati ekološki sigurno recikliranje.

Poslovni korisnici trebaju se obratiti svojim dobavljačima i provjeriti uvjete i odredbe kupoprodajnog ugovora. Ovaj proizvod i njegovi elektronički dodaci ne smije se pri zbrinjavanju miješati s ostalim komercijalnim otpadom.

#### (Samo Sjedinjene Američke Države)

[Odložite neželjenu elektroniku na odobreno reciklažno mjesto. Najbližu lokaciju za recikliranje](http://www.samsung.com/recyclingdirect)  potražite na web-mjestu: www.samsung.com/recyclingdirectili nazovite (877) 278 - 0799

### Izjava uz EU uredbu REACH o SVHC

Za inormacije o predanosti tvrtke Samsung zaštiti okoliša i regulatorne obveze (npr. REACH) vezane uz pojedinačne proizvode, posjetite:

[www.samsung.com/uk/aboutsamsung/samsungelectronics/corporatecitizenship/data\\_corner.](http://www.samsung.com/uk/aboutsamsung/samsungelectronics/corporatecitizenship/data_corner.html) html.

### State of California Proposition 65 Warning (samo za SAD)

The California Safe Drinking Water and Toxic Enforcement Act requires the Governor of California to publish a list of chemicals known to the state of California to cause cancer or reproductive toxicity and requires businesses to warn of exposure to such chemicals.

WARNING: This product contains chemicals known to the State of California to cause cancer and birth defects or other reproductive harm. This appliance and its accessories can cause low-level exposure to chemicals during operation, which can be reduced by operating the appliance in a well ventilated area, and low-level exposure to chemicals through other use or handling.

# Emisije radio-frekvencija

#### Informacije FCC korisniku

Ovaj uređaj sukladan je Dijelu 15 FCC propisa. Rad uređaja podliježe sljedećim uvjetima:

• Ovaj uređaj ne smije uzrokovati štetne smetnje.

• Ovaj uređaj mora prihvaćati bilo koje primljene smetnje, uključujući smetnje koje mogu uzrokovati neželjen rad.

Ova je oprema testirana i za nju je utvrđeno da je u skladu s ograničenjima za digitalne uređaje klase A u skladu s Dijelom 15 FCC propisa. Ova ograničenja stvorena su kako bi pružila razumnu zaštitu od štetnih smetnji u rezidentnim instalacijama. Ova oprema generira, koristi i može zračiti radiofrekevencijsku energiju i, ako se ne instalira i koristi u skladu s uputama, može uzrokovati štetne smetnje u radio komunikaciji. Međutim, nema jamstva da se kod neke određene instalacije neće pojaviti nikakve smetnje. Ako ova oprema uzrokuje štetne smetnje radijskog ili televizijskog prijama, što se može utvrditi uključivanjem i isključivanjem opreme, korisniku se preporučuje da pokuša ispraviti smetnje poduzimanjem jedne ili više sljedećih mjera:

- Ponovno orijentiranje ili premještanje prijamne antene.
- Povećanje udaljenosti između opreme i prijamnika.
- Spajanje opreme na izlaz na strujni krug koji je drugačiji od onog na koji je spojen prijamnik.
- Konzultiranje dobavljača ili iskusnog radio/TV tehničara za pomoć.

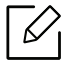

Izmjene ili preinake ovog uređaja koje nisu izričito odobrene od strane proizvođača odgovornog za sukladnost mogu poništiti korisnikovo dopuštenje za rukovanje opremom.

#### Kanadski propisi o radio-smetnjama

Ovaj digitalni uređaj ne premašuje ograničenje klase A za emisije radio šuma iz digitalnog uređaja kao što je određeno u normi za opremu koja uzrokuje smetnje pod nazivom "Digital Apparatus", ICES-003 Industrije i znanosti Kanade.

Cet appareil numérique respecte les limites de bruits radioélectriques applicables aux appareils numériques de Classe A prescrites dans la norme sur le matériel brouilleur: "Appareils Numériques", ICES-003 édictée par l'Industrie et Sciences Canada.

### Sjedinjene Američke Države

#### Savezna komisija za komunikacije (FCC)

#### Namjerno odašiljanje po FCC, dio 15

Uređaji radio LAN niske snage (bežični komunikacijski uređaji radijske frekvencije (RF)), koji rade u području 2,4 GHz, mogu se nalaziti (ugrađeni) u sustavu Vašeg pisača. Ovo poglavlje se primjenjuje samo ako su ti uređaji prisutni. Provjerite na oznaci sustava postoje li bežični uređaji.

Bežični uređaji koji mogu biti u Vašem sustavu kvalificirani su samo za uporabu u Sjedinjenim Američkim Državama, ako je broj FCC ID na oznaci sustava.

FCC postavila je opće smjernice od 20 cm (8 inča) razmaka između uređaja i tijela, za korištenje bežičnog uređaja pored tijela (to ne podrazumijeva ekstremitete). Uređaj se mora koristiti na udaljenosti većoj od 20 cm (8 inča) od tijela dok je bežični uređaj uključen. Izlazna snaga bežičnog uređaja (ili više uređaja), koji može biti ugrađen u Vaš pisač, u redu je ispod ograničenja izloženosti RF zračenju, kako određuje FCC.

Ovaj odašiljač ne smije biti kolociran ni raditi zajedno s nekom drugom antenom ili odašiljačem.

Rad ovog uređaja podliježe sljedećim uvjetima: (1) Ovaj uređaj neće prouzročiti štetne smetnje i (2), uređaj mora prihvatiti sve primljene smetnje, uključujući smetnje koje mogu prouzročiti neželjeni rad uređaja.

Bežične uređaje ne mogu servisirati korisnici. Nemojte na njima raditi nikakve izmjene. Izmjene na bežičnom uređaju poništavaju odobrenje za njihovo korištenje. Za servis se obratite proizvođaču.

#### FCC izjava za korištenje bežičnog LAN-a:

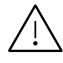

Tijekom instaliranja i rada ove kombinacije odašiljača i antene, ograničenje izloženosti radijskim frekvencijama od 1M W/cm<sup>2</sup> smije se prekoračiti na udaljenostima blizu instalirane antene. Zato korisnik mora cijelo vrijeme održavati minimalnu udaljenost od 20 cm od antene. Ovaj uređaj ne može se kolocirati s drugim odašiljačem i antenom za emitiranje.

#### RFID (Radio Frequency Interface Device)

Rad RFID predmet je sljedeća dva uvjeta: (1) Ovaj uređaj neće prouzročiti štetne smetnje i (2), uređaj mora prihvatiti sve primljene smetnje, uključujući smetnje koje mogu prouzročiti neželjeni rad uređaja. (samo za SAD, Francusku, Tajvan)

#### Samo za Tajvan

#### 警告使用者:

此爲甲類資訊技術設備,於居住環境中使用時,可能會造成射頻擾動, 在此種情況下,使用者會被要求採取某此適當的對策. 警告

> 本電池如果更換不正確會有爆炸的危險 請依製造商說明書處理用過之電池

#### 低功率電波輻射性電機管理辦法

第十二條 經型式認證合格之低功率射頻電機,非經許可, 公司、商號或使用者均不得擅自變更頻率、 加大功率或變更原設計之特性及功能。

第十四條 低功率射頻電機之使用不得影響飛航安全及干擾合法通信; 經發現有干擾現象時,應立即停用, 並改善至無干擾時方得繼續使用。 前項合法通信,指依電信法規定作業之無線電通信。 低功率射頻雷機須忍受合法通信或工業、 科學及醫療用電波輻射性電機設備之干擾。

# Samo Rusija/Kazakhstan/Bjelorusija

Изготовитель: «Самсунг Электроникс Ко., Лтд.» (Мэтан-донг) 129, Самсунг-ро, Енгтонг-гу, г. Сувон, Кёнги-до, Республика Корея Импортер: ООО «Самсунг Электроникс Рус Компани» Адрес: 125009, г. Москва, ул. Воздвиженка 10

Самсунг Электроникс Ко. Лтд (Мэтан-донг) 129, Самсунг-ро, Енгтонг-гу, Сувон к., Кёнги-до, Корея Республикасы «САМСУНГ ЭЛЕКТРОНИКС КЗ ЭНД ЦЕНТРАЛ ЭЙЖА» ЖШС Заңды мекен-жайы:Қазақстан Республикасы, Алматы қ., Әл-Фараби даңғылы, 36, 3,4-қабаттар

### Samo Njemačku

Das Gerät ist nicht für die Benutzung am Bildschirmarbeitsplatz gemäß BildscharbV vorgesehen.

Das Gerät kann der Bildschirmarbeitsverordnung unterliegen und in diesem Zusammenhang Abweichungen von an Bildschirmarbeitsplätze zu stellenden Anforderungen (Zeichengröße auf Bildschirmgerät und Tastatur) aufweisen. Es ist daher für Tätigkeiten nicht geeignet, bei denen Beschäftigte das Gerät für einen nicht unwesentlichen Teil ihrer normalen Arbeit mit Bildschirmarbeit benutzen.

Bei Aufstellung des Gerätes darauf achten, dass Blendungen durch in der Anzeige spiegelnde Lichtquellen vermieden werden.

### Samo Tursku

• Bu ürünün ortalama yaşam süresi 7 yıl, garanti suresi 2 yildir.

#### Samo za Kanadu

Ovaj proizvod zadovoljava primjenjive tehničke specifikacije Ministarstva za inovacije, znanost i gospodarski razvoj Kanade / Le present produit est conforme aux speci cations techniques applicables d'Innovation, Sciences et Developpement economique Canada.

Product Marketing Name (PMN): multifunkcijski pisač s funkcijom telefaksa /Nom de marque de produit (NMP): Imprimantes Multifonctions avec fonctions de telecopie

Ringer Equivalence Number (REN) je oznaka za maksimalni broj uređaja koji se smiju spojiti na telefonsko sučelje. Ukidanje sučelja može se sastojati od bilo koje kombinacije uređaja, podliježe samo uvjetu da zbroj REN brojeva svih uređaja ne prelazi pet. / L'indice d'equivalence de la sonnerie (IES) sert a indiquer le nombre maximal de terminaux qui peuvent etre raccordes a une interface telephonique. La terminaison d'une interface peut consister en une combinaison quelconque de dispositifs, a la seule condition que la somme d'indices d'equivalence de la sonnerie de tous les dispositifs n'excede pas cinq.

Ringer Equivalence Number: 0.1/ Indice REN: 0.1

### Samo za Tajland

Ova telekomunikacijska oprema ispunjava tehničke zahtjeve NTC-a.

### Uvođenje marke telefaksa

Telefonski Zakon o zaštiti potrošača iz 1991. čini nezakonitim da bilo koja osoba koristi računalo ili drugi elektronički uređaj za slanje poruka putem telefaks uređaja na telefonu, osim ako takva poruka na margini na vrhu ili dnu svake poslane stranice, ili na prvoj stranici prijenosa, sadrži jasno naznačene sljedeće informacije:

- 1. datum i vrijeme prijenosa
- 2. identifikaciju tvrtke, poslovnog subjekta ili pojedinca koji šalje poruku i
- 3. telefonski broj stroja s kojeg se šalje, tvrtke, poslovnog subjekta ili pojedinca.

Telefonska tvrtka može napraviti promjene u svojim komunikacijskim objektima, radu opreme ili procedurama u kojima je takvo djelovanje opravdano zbog poslovanja i nije u suprotnosti s pravilima i propisima u FCC-u, dio 68. Ako se može opravdano očekivati da će takve promjene uvesti svu terminalnu opremu klijenta koja nije kompatibilna s komunikacijskim objektima telefonske tvrtke ili zahtijevati izmjene ili preinake te terminalne opreme ili na drugi način materijalno utjecati na njenu uporabu ili učinak, kupac mora dobiti odgovarajuću obavijest u pisanom obliku kako bi se kupcu omogućilo da održava neometanu uslugu.

#### Fax Board :SSF336\_MODEM

#### Ringer Equivalence Number

Ringer Equivalence Number i registracijski broj FCC-a za ovaj uređaj nalazi se na oznaci koja se nalazi na donjoj ili stražnjoj strani uređaja. U nekim slučajevima možda ćete telefonskoj tvrtki morati dati te brojeve.

Ringer Equivalence Number (REN) broj je mjera električnog opterećenja na telefonskoj liniji koja je korisna za utvrđivanje "preopterećenosti" linije. Instaliranje više komada opreme na istoj telefonskoj liniji može dovesti do problema s upućivanjem i primanjem telefonskih poziva, posebno pri nazivanju dok je Vaša linija pozvana. Zbroj svih REN-brojeva opreme na jednoj telefonskoj liniji trebao bi biti manji od pet, kako bi se osigurala odgovarajuća usluga od strane telefonske tvrtke. U nekim slučajevima, zbroj pet se ne može koristiti na Vašoj liniji. Ako bilo što od Vaše telefonske opreme ne radi ispravno, trebali biste taj dio odmah ukloniti iz telefonske linije, jer to može štetno djelovati na telefonsku mrežu.

Oprema je usklađena s dijelom 68 pravila FCC i zahtjevima koje donosi ACTA. Na stražnjoj strani ove opreme je naljepnica koja sadrži, između ostalih informacija, identifikator proizvoda u obliku US:AAAEQ##TXXXX. Ako se traži, ovaj broj je potrebno dostaviti telefonskoj tvrtki.

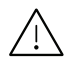

 $\sqrt{N}$  Pravila FCC utvrđuju da izmjene ili preinake ovog uređaja, koje nisu izričito odobrene od strane proizvođača odgovornog za sukladnost, mogu poništiti korisnikovo ovlaštenje za rukovanje opremom. U slučaju da terminalna oprema prouzroči štetu na telefonskoj

mreži, telefonska tvrtka mora obavijestiti kupca da usluga može biti obustavljena. Međutim, gdje prethodno najavljivanje nije praktično, tvrtka može privremeno obustaviti uslugu pod uvjetom da:

- a. odmah obavijesti korisnika.
- b. korisniku pruži mogućnost da ispravi problem na opremi.
- c. obavijesti korisnika prava da podnese žalbu Saveznoj komisiji za komunikacije, u skladu s postupcima navedenima u Pravilima i propisima FCC-a, pododjeljak E, dio 68.

#### Također morate znati:

- Vaš stroj nije namijenjen za spajanje na digitalni PBX sustav.
- Ako namjeravate koristiti modem računala ili modem telefaksa na istoj telefonskoj liniji kao i stroj, mogu se pojaviti problemi s prijenosom i prijemom na opremi. Preporučuje se da nijedna druga oprema osim redovnog telefona ne dijeli tu liniju s Vašim strojem.
- Ako se na Vašem području pojavi visoka učestalost sijevanja ili udara, preporučujemo Vam da instalirate zaštitu za napojne i telefonske linije. Prigušivači udara mogu se kupiti kod dobavljača ili specijalnim dućanima za telefonsku i elektroničku opremu.
- Kad programirate brojeve hitnih službi i/ili ostvarujete testne pozive na brojeve hitnih službi, koristite broj koji nije za hitne slučajeve kako biste dispečera hitne službe obavijestili o Vašim namjerama. Dispečer će Vam dati daljnje upute o tome kako zapravo testirati broj za hitne slučajeve.
- Ovaj stroj ne može se koristiti za usluge s uporabom kovanica ni za zabavne linije.
- Ovaj uređaj omogućuje magnetske spojke za slušna pomagala.

Ovu opremu možete sigurno priključiti na telefonsku mrežu obzirom na standardni modularni utikač, USOC RJ-11C.

### Zamjena instaliranog utikača (samo za Veliku Britaniju)

#### Važno

Glavni vod za ovaj uređaj opremljen je standardnim (BS 1363) 13 A utikačem i ima osigurač od 13 A. Kad mijenjate ili ispitujete osigurač, morate ponovno postaviti ispravan osigurač od 13 A. Zatim trebate zamijeniti poklopac osigurača. Ako ste izgubili poklopac osigurača, ne koristite utičnicu dok ne nabavite drugi poklopac osigurača.

Obratite se osobama od kojih ste kupili uređaj.

Utikač od 13 A je najšire korišteni tip utikača u Velikoj Britaniji i trebao bi biti prikladan. Međutim, neke zgrade (uglavnom starije) nemaju uobičajene utičnice od 13 A. Morate kupiti prikladan adapter utikača. Ne uklanjajte lijevani utikač.

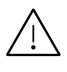

 $\bigwedge$  Ako odrežete lijevani utikač, odmah ga bacite. Ne možete ponovno spajati žice utikača i možete doživjeti el. udar ako ga uključite u utičnicu.

#### Važno upozorenje:

Morate uzemljiti ovaj uređaj.

Žice u glavnom vodu imaju sljedeći kod boja:

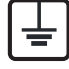

- Zelena i žuta: Uzemljenje
- Plava: Nula
- Smeđa: Faza

Ako se žice u glavnom vodu ne podudaraju oznakama boje u vašoj utičnici, tada učinite sljedeće:

Zelenu i žutu žicu morate spojiti na iglicu označenu slovom "E" ili na zaštitni simbol "Uzemljenje" ili zelene i žute ili zelene boje.

Plavu žicu morate spojiti na iglicu označenu slovom "N" ili crne boje.

Smeđu žicu morate spojiti na iglicu označenu slovom "L" ili crvene boje.

U utikaču, adapteru ili na razvodnoj ploči morate imati osigurač od 13 A.

### Upozorenje europske klase A

Ovo je proizvod Klase A. U domaćem okruženju ovaj proizvod može uzrokovati radio smetnje, u kojem slučaju korisnik može poduzeti odgovarajuće mjere.

# Izjava o sukladnosti (europske zemlje)

#### Odobrenja i certifikati

Ovime Samsung Electronics izjavljuje da je [M456x Series] u skladu s osnovnim zahtjevima i drugim relevantnim odredbama o niskom naponu (2014/35/EU), EMC smjernica (2014/30/EU).

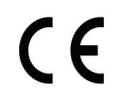

Ovime Samsung Electronics izjavljuje da je [M456x Series]u skladu s osnovnim zahtievima i drugim relevantnim odredbama o radio opremi (2014/53/EU). Izjavu o usklađenosti možete pogledati na [www.samsung.com](http://www.samsung.com), idite na Podrška > Centar za preuzimanje i unesite naziv svog pisača (MFP) da biste pregledali EuDoC.

Direktiva Vijeća 2014/35/EU o usklađivanju propisa država članica koji se odnose na niskonaponsku električnu opremu.

Direktiva Vijeća 2014/30/EU o usklađivanju propisa država članica koji se odnose na niskonaponsku električnu opremu.

Direktiva Vijeća 2014/53/EU o radio opremi i telekomunikacijskoj terminalnoj opremi te o uzajamnome priznavanju njihove usklađenosti. Potpunu deklaraciju koja definira odgovarajuće Direktive i norme na koje se poziva možete nabaviti kod vašeg predstavnika Samsung Electronics Co., Ltd.

#### Atestiranje EZ

Ovaj Samsung proizvod se samopotvrdio od strane tvrtke Samsung za pan europski pojedinačni priključak veze za javnu analognu telefonsku mrežu (PSTN) sukladno. Proizvod je predviđen za rad s nacionalnim PSTN mrežama i kompatibilnom PBX opremom europskih zemalja:

U slučaju problema u prvom se redu trebate obratiti tvrtki Euro QA Lab tvrtke Samsung Electronics Co., Ltd.

Ovaj je proizvod testiran prema TBR21. Kao pomoć pri korištenju i primjeni terminalne opreme koja je sukladna s normom, Europski institut za telekomunikacijske norme (ETSI) izdao je savjetodavni dokument (EG 201 121) koji sadrži napomene i dodatne zahtjeve za osiguranje mrežne kompatibilnosti TBR21 terminala. Proizvod je konstruiran u skladu s i potpuno je sukladan sa svim relevantnim savjetodavnim napomenama sadržanima u ovom dokumentu.

#### Europske informacije o odobrenju korištenja radijskih frekvencija (za proizvode opremljene radio uređajima koje odobrava EU)

Vrsta uređaja radio LAN niske snage (bežični komunikacijski uređaji radijske frekvencije (RF)), koji rade u području 2,4 GHz, mogu se nalaziti (ugrađeni) u sustavu Vašeg pisača, a namjena im je korištenje u kući ili uredu. Ovo poglavlje se primjenjuje samo ako su ti uređaji prisutni. Provjerite na oznaci sustava postoje li bežični uređaji.

# $\epsilon$

Bežični uređaji koji mogu biti u Vašem sustavu, kvalificirani su samo za uporabu u Europskoj uniji ili pridruženim članicama ako se na oznaci sustava nalazi oznaka CE s registracijskim brojem prijavljenog tijela i simbolom upozorenja.

Izlazna snaga bežičnog uređaja ili više uređaja, koji može biti ugrađen u Vaš pisač, u redu je ispod ograničenja izloženosti RF zračenju, kako određuje Europska komisija putem smjernica o radio opremi.

#### Europske države s odobrenjima za bežične uređaje:

Zemlje EU

#### Europske države s ograničenjima u korištenju:

EU

U Francuskoj, ovaj uređaj se može koristiti samo u zatvorenom prostoru.

Zemlje EEA/EFTA

Trenutno nema ograničenja

# Izjave o regulatornoj sukladnosti

#### Bežično upravljanje

Uređaji radio LAN niske snage (bežični komunikacijski uređaji radijske frekvencije (RF)), koji rade u području 2,4 GHz, mogu se nalaziti (ugrađeni) u sustavu Vašeg pisača. Sljedeće poglavlje je opći pregled razmatranja tijekom rada bežičnog uređaja.

Dodatna ograničenja, mjere opreza i brige za određene zemlje navedene su u poglavljima za određene zemlje (ili poglavljima grupa zemalja). Bežični uređaji u sustavu kvalificirani su samo za uporabu u zemljama navedenima na natpisnoj oznaci sustava, odobrenima oznakama odobrenja radijske frekvencije. Ako nije navedena zemlja u kojoj koristite bežični uređaj, kontaktirajte lokalnu agenciju za dodjelu radijskih frekvencija. Bežični uređaji pažljivo se reguliraju i moguće je da ne budu odobreni.

Izlazna snaga bežičnog uređaja ili više uređaja, koji može biti ugrađen u Vaš pisač, u redu je ispod ograničenja izloženosti RF zračenju, trenutno poznatima. Obzirom da bežični uređaji (koji mogu biti ugrađeni u Vaš pisač) ispuštaju manje energije nego što dopuštaju sigurnosni standardi i preporuke o radijskim frekvencijama, proizvođač smatra da su ovi uređaji sigurni za uporabu. Bez obzira na razine snage, potrebno je paziti kako bi se minimizirao ljudski kontakt tijekom normalnog rada.

Kao opća smjernica, uobičajen je razmak od 20 cm (8 inča) između uređaja i tijela, za korištenje bežičnog uređaja uz tijelo (to ne podrazumijeva ekstremitete). Uređaj se mora koristiti na udaljenosti većoj od 20 cm (8 inča) od tijela dok je bežični uređaj uključen i emitira.

Ovaj odašiljač ne smije biti kolociran ni raditi zajedno s nekom drugom antenom ili odašiljačem.

Neke okolnosti zahtijevaju ograničenja za bežične uređaje. U nastavku su navedena uobičajena ograničenja:

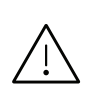

Radio frekvencija bežične komunikacije može ometati opremu komercijalnih zrakoplova. Trenutni propisi u zrakoplovstvu zahtijevaju da se bežični uređaji isključe tijekom putovanja u zrakoplovu. Komunikacijski uređaji IEEE 802.11 (poznat također kao bežični Eternet) i Bluetooth su primjeri uređaja koji omogućuju bežičnu komunikaciju.

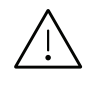

U sredinama u kojima je rizik od interferencije s drugim uređajima ili uslugama štetan ili se smatra štetnim, mogućnost korištenja bežičnih uređaja može biti ograničena ili uklonjena. Zračne luke, bolnice te atmosfere zasićene kisikom ili zapaljivim plinovima, primjeri su mjesta na kojima uporaba bežičnih uređaja može biti ograničena ili uklonjena. Kada ste u sredinama u kojima niste sigurni od sankcija za korištenje bežičnih uređaja, od odgovornog tijela zatražite izdavanje odobrenja prije korištenja ili uključenja bežičnog uređaja.

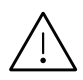

Svaka država ima drugačija ograničenja za korištenje bežičnih uređaja. Budući da je Vaš sustav opremljen bežičnim uređajem, kada putujete u druge zemlje sa svojim sustavom, kod lokalnih ovlaštenih tijela za odobrenje radijskih frekvencija prije svakog preseljenja ili putovanja provjerite sva ograničenja o uporabi bežičnih uređaja u odredišnoj zemlji.

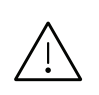

Ako je Vaš sustav isporučen opremljen unutarnjim ugrađenim bežičnim uređajem, bežični uređaj nemojte koristiti ako svi poklopci i pločice nisu na mjestu i sustav nije u potpunosti sastavljen.

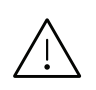

Bežične uređaje ne mogu servisirati korisnici. Nemojte na njima raditi nikakve izmjene. Izmjene na bežičnom uređaju poništavaju odobrenje za njihovo korištenje. Za servis se obratite proizvođaču.

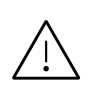

Koristite samo upravljačke programe odobrene za državu u kojoj će se uređaj koristiti. Za više informacija pogledajte Pribor za obnovu sustava ili kontaktirajte tehničku podršku proizvođača.

### Samo za Kina

#### 回收和再循环

为了保护环境, 我公司已经为废弃的产品建立了回收和再循环系统。 我们会为您无偿提供回收同类废旧产品的服务。 当您要废弃您正在使用的产品时,请您及时与授权耗材更换中心取得联系, 我们会及时为您提供服务。

#### Internetska stranica:

[http://www.samsung.com/cn/support/location/supportServiceLocation.do?page=SERVICE.LOC](http://www.samsung.com/cn/support/location/supportServiceLocation.do?page=SERVICE.LOCATION) ATION

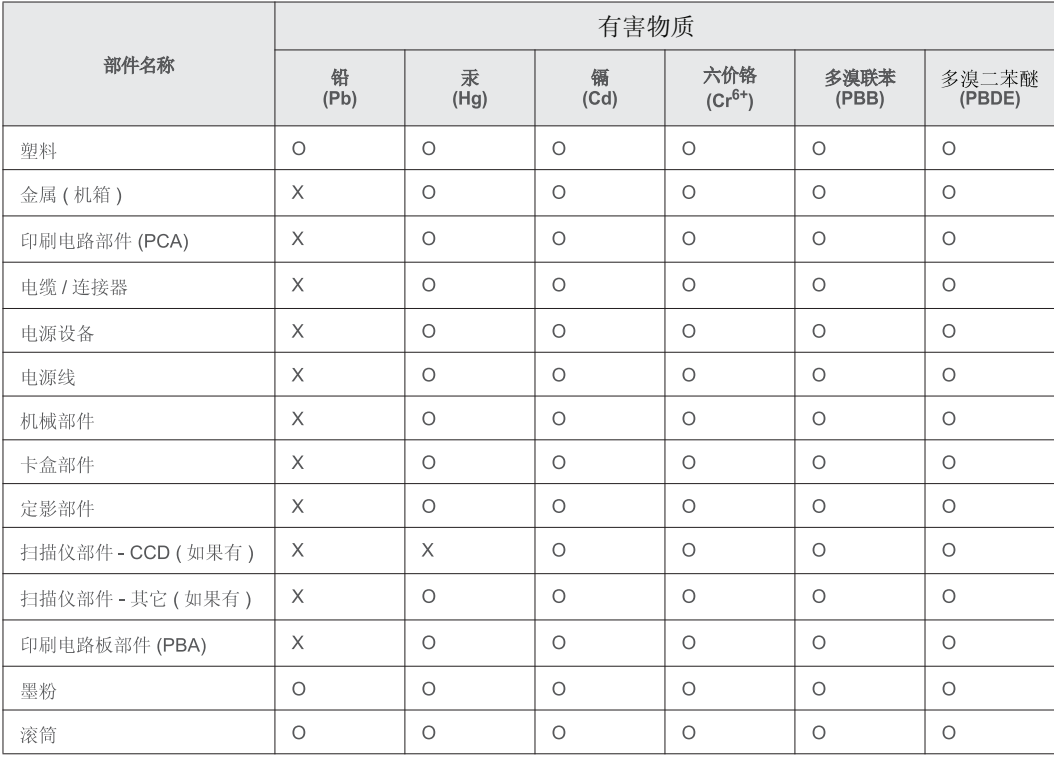

#### 产品中有害物质的名称及含量

本表格依据 ST/T 11364 的规定编制。

○ : 表示该有害物质在该部件所有均质材料中的含量均在 GB/T 26572 规定的限量要求以下。

X: 表示该有害物质至少在该部件的某一均质材料中的含量超出 GB/T 26572 规定的限量要求。

#### 警告

此为A级产品, 在生活环境中, 该产品可能会造成无线电干扰。 在这种情况下,可能需要用户对其干扰采取切实可行的措施。

# Autorska prava

© 2017 Samsung Electronics Co., Ltd. Sva prava pridržana.

Ovaj Korisnički priručnik je namijenjen samo za informativne svrhe. Sve informacije sadržane u njemu podliježu izmjenama bez prethodne najave.

Tvrtka Samsung Electronics nije odgovorna ni za kakve izravne ili neizravne štete koje proizlaze iz ili su vezane uz korištenje ovog korisničkog priručnika.

- Samsung i logotip Samsung zaštitni su znakovi tvrtke Samsung Electronics Co., Ltd.
- Microsoft, Windows XP, Windows Vista, Windows 7, Windows 8, Windows Server 2008 R2, Windows 10 i Windows Server 2016 registrirane su trgovačke marke ili trgovačke marke tvrtke Microsoft Corporation.
- Microsoft, Internet Explorer, Excel, Word, PowerPoint i Outlook su registrirane trgovačke marke ili trgovačke marke tvrtke Microsoft Corporation u Sjedinjenim Državama ili drugim zemliama.
- Google, Picasa, Google Cloud Print, Google Docs, Android i Gmail registrirane su trgovačke marke ili trgovačke marke tvrtke Google Inc.
- Mopria, logotip Mopria i logotip Mopria Alliance registrirane su trgovačke marke i oznake usluge Mopria Alliance, Inc. u Sjedinjenim Američkim Državama i drugim zemljama. Neovlašteno korištenje strogo je zabranjeno.
- iPad, iPhone, iPod touch, Mac i Mac OS su trgovačke oznake tvrtke Apple Inc., registrirane u SAD-u i drugim državama.
- AirPrint i logotip AirPrint trgovačke su marke tvrtke Apple Inc.
- Sve ostale marke ili nazivi proizvoda predstavljaju zaštitne znakove njihovih odgovarajućih vlasnika ili organizacija.

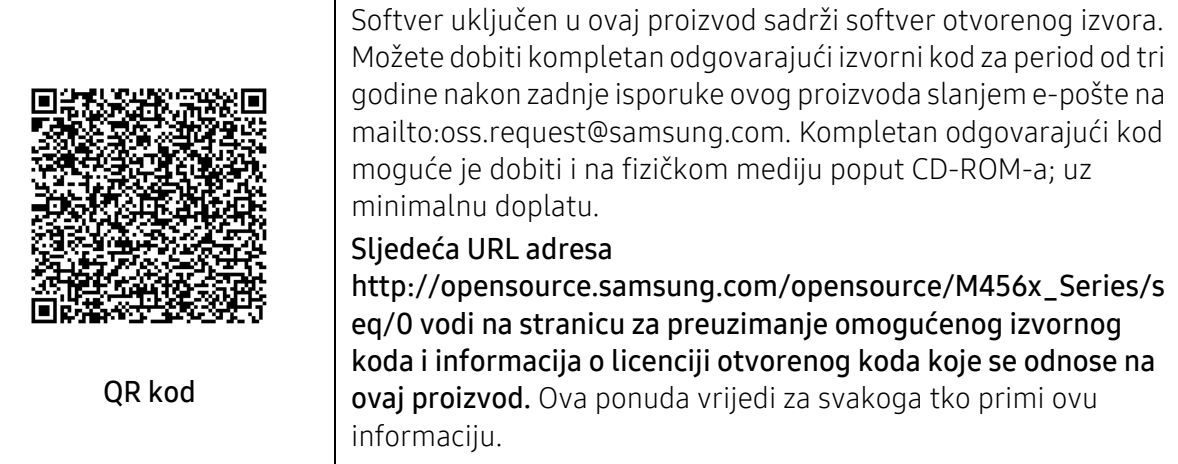

REV. 1.00

# <span id="page-301-0"></span>Pojmovnik

 $\varnothing$ 

Sljedeći pojmovnik Vam pomaže da se upoznate s proizvodom razumijevajući nazivlje koje se često koristi pri ispisu, kao i ono koje se spominje u ovom korisničkom priručniku.

#### 802.11

802.11 je skup standarda za bežičnu komunikaciju putem lokalne mreže (WLAN), koju je razvio IEEE LAN/MAN Standards Committee (IEEE 802).

#### 802.11b/g/n

802.11b/g/n može dijeliti isti hardver i koristiti frekv. pojas od 2,4 GHz. 802.11b podržava pojasnu širinu od 11 Mbps, 802.11n podržava pojasnu širinu do 150 Mbps. 802.11b/g/n uređaji mogu povremeno naići na smetnje koje dolaze od mikrovalne pećnice, bežičnih telefona i Bluetooth uređaja.

#### Pristupna točka

Pristupna točka ili bežična pristupna točka (AP ili WAP) je uređaj koji povezuje bežične komunikacijske uređaje na bežične lokalne mreže (WLAN) te djeluje kao središnji odašiljač i prijemnik WLAN radijskih signala.

#### ADF

Automatski uvlakač dokumenata (ADF) je uređaj za skeniranje koji se automatski puniti originalnim listovima papira, tako da stroj može skenirati određeni iznos papira odjednom.

#### BIT Depth

Pojam računalne grafike koji opisuje broj bitova koji se koristi za predstavljanje boja jednog piksela u bitmap slici. Veća dubina boja daje širi raspon različitih boja. Kako se broj bitova povećava, broj mogućih boja postaje nepraktično velik za kartu boja. 1-bitna boja obično se naziva monokromatska ili crno-bijela.

#### BMP

Bitmap grafički format koji interno koristi Microsoft Windows grafički podsustav (GDI) te se obično koristi kao jednostavan grafički format datoteka na toj platformi.

#### **BOOTP**

Bootstrap protokol. Mrežni protokol kojega mrežni klijent koristi za automatsko dobivanje IP adrese. To se obično radi u bootstrap procesu računala ili operativnih sustava koji se na njima rabe. BOOTP poslužitelji dodjeljuju IP adresu iz fonda adresa svakom klijentu. BOOTP omogućuje 'radnim stanicama bez diskova' na računalima dobivanje IP adrese prije učitavanja bilo kojeg naprednog operativnog sustava.

#### **CCD**

Charge Coupled Device (CCD) je hardver koji omogućuje skeniranje. CCD mehanizam pretraživanja se također koristi za držanje CCD modula, kako bi se spriječilo oštećivanje prilikom pomicanja stroja.

#### Collation

Kolacioniranje je postupak ispisivanja višestrukih kopija u kompletu. Kada je odabrano kolacioniranje, uređaj ispisuje cijeli komplet prije ispisa dodatnih kopija.

#### Upravljačka ploča

Upravljačka ploča je ravna, obično okomita površina, na kojoj su prikazani kontrolni i nadzorni instrumenti. Obično se nalazi na prednjem dijelu stroja.

#### Pokrivenost

To je termin koji se koristi za mjerenje korištenja tonera pri ispisu. Na primjer, 5 % pokrivenosti znači da se na papiru A4 nalazi oko 5 % slika ili teksta. Dakle, ako papir ili izvornik ima komplicirane slike ili puno teksta na sebi, pokrivenost će biti veća, a istovremeno, korištenje tonera će biti onoliko kolika je pokrivenost.

#### **CSV**

Vrijednosti odvojene zarezom (CSV). Vrsta formata datoteka, CSV se koristi za razmjenu podataka između različitih aplikacija. Format datoteke; obzirom da se koristi u Microsoft Excelu, postao je de facto standard u cijeloj industriji, čak i među ne-Microsoftovim platformama.

#### Dvosmjerni ulagač dokumenata (DSDF)

Dvosmjerni ulagač dokumenata (DSDF) je uređaj za skeniranje koji se automatski puni i okreće originalne listove papira, tako da stroj može skenirati na obje strane papira.

#### Default

Vrijednost ili postavka koja je na snazi kad se pisač uzima iz svoje kutije, resetira ili inicijalizira.

#### DHCP

Dynamic Host Configuration Protocol (DHCP) je protokol umrežavanja klijent-poslužitelj. DHCP poslužitelj daje konfiguracijske parametre specifične za zahtjev domaćina DHCP klijenta, općenito, informacije koje su domaćinu klijenta potrebne za sudjelovanje na IP mreži. DHCP također omogućuje mehanizam za premještanje IP adrese na domaćin klijenta.

#### DIMM

Dual Inline Memory Module (DIMM), mala kružna ploča koja drži memoriju. DIMM pohranjuje sve podatke unutar stroja, kao što su podaci koji se ispisuju, primljeni faksirani podaci.

#### DNS

Domain Name Server (DNS) je sustav koji pohranjuje informacije povezane s imenima domena u raspodijeljene baze podataka, na mrežama kao što je Internet.

#### Dot Matrix Printer

Dot matrix printer se odnosi na tip pisača računala s glavom za ispis koja se kreće natrag i naprijed na stranici i ispisuje udarom, udarajući tintom natopljenu vrpcu od tkanine po papiru, poput pisaćeg stroja.

#### DPI

Dots Per Inch (DPI) je mjera za rezoluciju koja se koristi za skeniranje i ispis. Općenito, što je veći DPI, veća je rezolucija, vidljiviji su detalji na slici i veća veličina datoteke.

#### DRPD

Distinctive Ring Pattern Detection. Distinctive Ring je usluga telefonske tvrtke koja omogućuje korisniku korištenje jedne telefonske linije za odgovaranje na nekoliko različitih telefonskih brojeva.

#### Duplex

Mehanizam koji će automatski okrenuti list papira, tako da stroj može ispisivati (ili skenirati) na obje strane papira. Pisač opremljen jedinicom za obostrani ispis može ispisivati na obje strane papira tijekom jednog ciklusa ispisa.

#### Duty Cycle

Duty cycle je količina stranica koja ne utječe na performanse pisača za mjesec dana. Općenito, pisač ima ograničenja u svojem vijeku trajanja, kao što su stranice u godini. Vijek trajanja znači prosječni kapacitet ispisa, obično unutar jamstvenog roka. Na primjer, ako je ciklus zadatka 48.000 stranica na mjesec s 20 radnih dana, pisač ograničava na 2400 stranica dnevno.

#### ECM

Error Correction Mode (ECM) je opcijski način prijenosa izgrađen u telefaks uređaje ili telefaks modeme klase 1. On automatski otkriva i ispravlja pogreške u procesu prijenosa telefaksa, koje su ponekad prouzročene bukom u telefonskoj liniji.

#### Emulation

Emulacija je tehnika postizanja istih rezultata jednog stroja kao i kod drugog. Emulator duplicira funkcije jednog sustava s drugim sustavom, tako da se drugi sustav ponaša kao da je prvi sustav. Emulacija se fokusira na točnu reprodukciju vanjskog ponašanja, koje se za razliku od simulacije, koja se odnosi na apstraktni model prema kojem se sustav simulira, često smatra njegovim unutarnjim stanjem.

#### Ethernet

Eternet je tehnologija umrežavanja računala bazirana na okvirima, za lokalne mreže (LAN-ovi). Definira ožićenje i signalizaciju za fizički sloj te formate okvira i protokole za kontrolu pristupa mediju (MAC) / sloj podatkovne veze od OSI modela. Eternet je većinom standardiziran kao IEEE 802.3. Postao je najkorištenija LAN tehnologija tijekom 1990-ih do danas.

#### FDI

Foreign Device Interface (FDI) je kartica instalirana unutar stroja kako bi se drugom uređaju omogućilo da radi kao uređaj na novčić i kao čitač kartica. Ti sustavi na svojem stroju omogućuju uslugu plati-po-ispisu.

#### FTP

File Transfer Protocol (FTP) je protokol koji se obično koristi za razmjenu datoteka preko bilo koje mreže koja podržava TCP/IP protokol (kao što je Internet ili intranet).

#### Jedinica grijača

Dio laserskog pisača koji spaja toner na tiskanim medijima. Sastoji se od grijačeg valjka i potisnog valjka. Kad se toner prenese na papir, jedinica grijača donosi toplinu i pritisak kako bi se osiguralo da toner ostaje na papiru trajno, što je razlog zašto je papir topao kad izlazi iz laserskog pisača.

#### Gateway

Veza između računalnih mreža ili između računalne mreže i telefonske linije. Vrlo je popularan, jer je to računalo ili mreža koja omogućuje pristup na drugo računalo ili mrežu.

#### Grayscale

Nijanse sive boje koje predstavljaju svijetle i tamne dijelove slike, kad se slike u boji pretvore u sive tonove; boje su predstavljene kao različite nijanse sive.

#### Poluton

Vrsta slike koja simulira sive tonove mijenjajući broj točaka. Visoko obojena područja se sastoje od velikog broja točaka, dok se svjetlija područja sastoje od manjeg broja točaka.

#### Uređaj za masovnu pohranu (HDD)

Uređaj za masovnu pohranu (HDD), obično se naziva tvrdi pogon ili tvrdi disk, je nepromjenjivi uređaj za pohranu koji pohranjuje digitalno kodirane podatke na brzo okretne ploče s magnetskim površinama.

#### IEEE

Institut inžinjera elektrotehnike i elektronike (IEEE) je međunarodna neprofitna, profesionalna organizacija za unapređenje tehnologije vezane uz elektricitet.

#### Internet Fax(T.37)

Ova značajka omogućuje korisnicima da šalju i primaju dokumente felefaksom putem interneta. Dokumenti se prenose porukama e-pošte kao dodane TIFF datoteke. Korisnici mogu slati dokumente internetskim faks uređajima ili na adrese e-pošte drugih korisnika. Internetski faks uređaj također može ispisivati dokumente bez korisnikove intervencije. Ovaj dokument opisuje ponašanje internetskog faksa pomoću protokola T.37.

#### Intranet

Privatna mreža koja koristi Internet protokole, mrežno povezivanje i možda javni telekomunikacijski sustav kako bi sigurno dijelila dio podataka o organizaciji ili operacije sa svojim zaposlenicima. Ponekad se pojam odnosi samo na najvidljiviju uslugu, interne web-stranice.

#### IP adresa

Adresa Internet protokola (IP) je jedinstveni broj koji uređaji koriste u cilju identifikacije i međusobnog komuniciranja na mreži, pomoću standarda Internet protokola.

#### IPM

Slika po minuti (IPM) je način mjerenja brzine pisača. IPM brzina označava broj jednostranih listova koje pisač može dovršiti u roku od jedne minute.

#### IPP

Internet Printing Protocol (IPP) definira standardni protokol za ispisivanje, kao i za upravljanje ispisom, veličinu medija, rezoluciju i tako dalje. IPP može se koristiti lokalno ili preko Interneta na stotine pisača, a također podržava kontrolu pristupa, autentifikaciju i šifriranje, što je puno spretnije i sigurnije rješenje za ispisivanje od prijašnjih.

#### ISO

Međunarodna organizacija za standardizaciju (ISO) je međunarodno tijelo za standardizaciju sastavljeno od predstavnika tijela za nacionalne standarde. Ona proizvodi svjetske industrijske i komercijalne standarde.

#### ITU-T

Međunarodna telekomunikacijska unija je međunarodna organizacija osnovana za standardizaciju i regulaciju međunarodnog radija i telekomunikacija. Njegove glavne zadaće uključuju standardizaciju, dodjelu radijskog spektra te organiziranje aranžmana međupovezivanja između različitih zemalja, kako bi se omogućili međunarodni telefonski pozivi. A -T izvan ITU-T označava telekomunikacije.

#### ITU-T br. 1 grafikon

Standardizirani testni grafikon koji je objavio ITU-T za prijenos faksimila dokumenta.

#### JBIG

Joint Bi-level Image Experts Group (JBIG) je standardna kompresija slike, bez gubitka točnosti ili kvalitete, koji je dizajniran za sažimanje binarnih slika, osobito za faksove, ali se može koristiti i za druge slike.

#### JPEG

Joint Photographic Experts Group (JPEG) je najčešće korišteni standardni način sažimanja uz gubitak za fotografske slike. To je format koji se koristi za spremanje i prijenos fotografija na World Wide Webu.

#### LDAP

Lagani protokol za pristup direktoriju (LDAP) je protokol umrežavanja za upite i modificiranje usluga direktorija preko TCP/IP.

#### LED

Svjetlosna dioda (LED) je poluvodički uređaj koji pokazuje status stroja.

#### MAC adresa

Media Access Control (MAC) adresa je jedinstveni identifikator pridružen mrežnom adapteru. MAC adresa je jedinstveni 48-bitni identifikator, obično zapisan kao 12 heksadecimalnih znakova grupiranih u parovima (npr. 00-00-0c-34-11-4e). Ova adresa je obično tvrdo kodirana u Network Interface Card (NIC) od strane proizvođača, a koristi se kao pomoć za usmjerivače koji pokušavaju pronaći strojeve na velikim mrežama.

#### MFP

Multifunkcijski periferijski uređaj (MFP) je uredski stroj koji sadrži sljedeće funkcionalnosti u jednom fizičkom tijelu, tako da imate pisač, kopirni uređaj, telefaks, skener i itd.

#### MH

Modified Huffman (MH) je metoda kompresije za smanjenje količine podataka koje treba prenijeti između više telefaksa za prijenos slike, preporučuje ga ITU-T T.4. MH je shema kodiranja duljine pokretanja bazirana na kodnoj knjizi, optimizirana za učinkovito sažimanje bijelog prostora. Kako se većina telefakseva sastoji uglavnom od bijelog prostora, to minimizira vrijeme prijenosa većine faksova.

#### MMR

Modified Modified READ (MMR) je metoda sažimanja koju preporučuje ITU-T T.6.

#### Modem

Uređaj koji modulira signal nositelja za kodiranje digitalnih informacija, a također i demodulira kao nositelj signala, za dekodiranje prenesene informacije.

#### MR

Modified Read (MR) je metoda sažimanja koju preporučuje ITU-T T.4. MR kodira prvu skeniranu liniju pomoću MH. Sljedeći redak je u odnosu na prvi određen razlikama, a zatim se razlike kodiraju i prenose.

#### OPC

Organski foto provodnik (OPC) je mehanizam koji omogućuje virtualnu sliku za ispis pomoću laserskih zraka koje se emitiraju iz laserskog pisača, a obično je zelene boje ili hrđe i ima oblik cilindra. Jedinica za snimanje koja sadrži bubanj polako nosi površinu bubnja za njegovu uporabu u pisaču, a treba ga zamijeniti na odgovarajući način, budući da se haba od kontakta s četkom za razvoj uloška, mehanizmom za čišćenje i papirom.

#### Originali

Prvi primjer nečega, kao što je dokument, fotografija ili tekst itd, što je kopirano, reproducirano ili prevedeno za proizvodnju drugoga, ali što se nije kopiralo ni proizlašlo iz nečega drugog.

#### **OSI**

Open Systems Interconnection (OSI) je model koji je razvila Međunarodna organizacija za standardizaciju (ISO) za komunikacije. OSI nudi standardni, modularni pristup izgradnji mreže koji dijeli potrebni skup složenih funkcija u upravljive funkcionalne slojeve sa samostalnim sadržajem. Slojevi su, od vrha do dna, aplikacije, prezentacije, sesije, promet, mreža, podatkovna veza i fizički.

#### PABX

Privatna automatska izmjena grana (PABX) je automatski telefonski sustav prebacivanja unutar privatnog poduzeća.

#### **PCL**

Jezik naredbi pisača (PCL) je jezik za opis stranice (PDL) koji je razvio HP kao protokol pisača i postao je industrijski standard. Izvorno razvijen za rane tintne pisače, PCL je izdan u različitim razinama za toplinski, matrični pisač i laserske pisače.

#### PDF

Format zapisa dokumenta (PDF) je vlasnički format datoteke koje je razvila tvrtka Adobe Systems za predstavljanje dvodimenzionalnih dokumenata u formatu neovisnom o uređaju i neovisnom o rezoluciji.

#### PostScript

PostScript (PS) je jezik za opisivanje stranica i programski jezik, koji se prvenstveno koristi u elektronskim područjima i područjima stolnog izdavaštva. - koji se pokreće u interpreteru za generiranje slike.

#### Upravljački program pisača

Program se koristi za slanje naredbi i prijenos podataka iz računala na pisač.

#### Medij za ispis

Mediji kao što su papir, koverte, naljepnice i folije koje se mogu koristiti u pisaču, skeneru, telefaksu ili kopirki.

#### PPM

Stranica po minuti (PPM) je metoda mjerenja za određivanje koliko brzo pisač radi, što znači broj stranica koje pisač može proizvesti u jednoj minuti.

#### PRN datoteka

Sučelje za upravljački program uređaja, koje ovom softveru omogućuje interakciju s upravljačkim programom uređaja koristeći standardne ulazno/ izlazne sistemske pozive, što olakšava mnoge zadatke.

#### Protokol

Konvencija ili standard koji kontrolira ili omogućuje vezu, komunikaciju i prijenos podataka između dviju krajnjih točaka računala.

#### PS

Pogledajte PostScript.

#### PSTN

Telefonska mreža s javnim prospajanjem (PSTN) je mreža svjetskih javnih mreža s prospajanjem telefonske mreže koja je, po industrijskim premisama, obično usmjerena kroz centralu.

#### Resolution

Oštrina slike mjerena u točkama po inču (DPI). Što je veći dpi, veća je rezolucija.

#### SMB

Server Message Block (SMB) je mrežni protokol koji se uglavnom primjenjuje za dijeljenje datoteka, pisača, serijskih ulaza i razne komunikacije između čvorova na mreži. Također omogućuje autenticirani međuprocesni komunikacijski mehanizam.

#### SMTP

Simple Mail Transfer Protocol (SMTP) je standard za prijenos e-poštom na Internetu. SMTP je relativno jednostavni protokol baziran na tekstu, gdje su navedeni jedan ili više primatelja poruke, a zatim se tekst poruke prenosi. To je protokol klijentskog poslužitelja, u kojem klijent šalje poruku e-pošte na poslužitelj.

#### SSID

Service Set Identifier (SSID) je naziv bežične lokalne mreže (WLAN). Svi bežični uređaji u WLAN-u koriste isti SSID, kako bi međusobno komunicirali. SSID-ovi su osjetljivi na velika i mala slova i maksimalna im je duljina 32 znaka.

#### Maska podmreže

Maska podmreže se koristi zajedno s mrežnom adresom, kako bi se utvrdilo koji dio adrese je mrežna adresa, a koji dio je adresa domaćina.

#### TCP/IP

Transmission Control Protocol (TCP) i Internet Protocol (IP); skup komunikacijskih protokola koje implementiraju stog protokola, na kojima se pokreće Internet i većina komercijalnih mreža.

#### **TCR**

Transmission Confirmation Report (TCR) pruža detalje svakog prijenosa, kao što je status zadatka, rezultat prijenosa i broj poslanih stranica. Ovo izvješće može se postaviti za ispis nakon svakog posla ili tek kad nije uspio prijenos.

#### TIFF

Tagged Image File Format (TIFF) je bitmap format slike varijabilne rezolucije. TIFF opisuje podatke o slici koji obično dolaze od skenera. TIFF slike koriste oznake, ključne riječi za definiranje karakteristika slike koja se nalazi u datoteci. Ovaj fleksibilni i o platformi neovisan format može se koristiti za slike koje su napravljene od strane raznih aplikacija za obradu slika.

#### Uložak za toner

Vrsta boce ili spremnika koji se upotrebljava u uređaju poput pisača, a koji sadrži toner. Toner je prah koji se koristi u laserskim pisačima i fotokopirnim uređajima, koji tvori tekst i slike na papiru za ispis. Toner se može rastopiti kombinacijom toplina/ tlak iz grijača, uzrokujući da se vežu za vlakna papira.

#### TWAIN

Industrijski standard za skenere i softver. Pri korištenju TWAIN-kompatibilnog skenera s TWAIN-kompatibilnim programom, skeniranje se pokreće iz programa. To je API ključ za snimanje slika za operativne sustave Microsoft Windows i Apple Macintosh.

#### UNC put

Uniform Naming Convention (UNC) je standardni način pristupa zajedničkim mrežama u Window NT-u i drugim Microsoftovim proizvodima. Format UNC puta je: \\<servername>\<sharename>\<Additional directory>

#### URL

Uniform Resource Locator (URL) je globalna adresa dokumenata i resursa na Internetu. Prvi dio adrese ukazuje koji protokol koristiti, drugi dio određuje IP adresu ili naziv domene u kojoj se nalazi resurs.

#### USB

Universal Serial Bus (USB) je standard koji je razvila tvrtka USB Implementers Forum, Inc., za povezivanje računala i periferije. Za razliku od paralelnog ulaza, USB je osmišljen za istovremeno spajanje jednog USB ulaza računala na više vanjskih uređaja.

#### Watermark

Vodeni žig je prepoznatljiv imidž ili uzorak na papiru, koji je svjetliji kad se gleda prema svjetlu. Vodeni je žig prvi puta predstavljen u Bolonji, u Italiji 1282.; koristili su ih proizvođači papira za identifikaciju svojih proizvoda, kao i na poštanskim markama, novčanicama i drugim državnim dokumentima kako bi se obeshrabrila krivotvorenja.

#### **WFP**

Wired Equivalent Privacy (WEP) je sigurnosni protokol naveden u IEEE 802.11 za pružanje iste razine sigurnosti kao kod žičanog LAN-a. WEP pruža sigurnost šifriranjem podataka preko radija, tako da je zaštićen kad se prenosi s jedne krajnje točke do druge.

#### WIA

Windows Imaging Architecture (WIA) je arhitektura snimanja koja je izvorno uvedena u sustave Windows Me i Windows XP. Skeniranje se može pokrenuti iz tih operacijskih sustava pomoću WIA-kompatibilnog skenera.

#### **WPA**

Wi-Fi Protected Access (WPA) je razred sustava za sigurne bežične (Wi-Fi) računalne mreže, kreiran kako bi poboljšao sigurnosne značajke WEP-a.

#### WPA-PSK

WPA-PSK (WPA unaprijed zadani zajednički ključ) je specijalni modus za WPA za mala poduzeća i kućne korisnike. Zajednički ključ ili lozinka konfigurirani u bežičnu pristupnu točku (WAP) i bilo koje bežično prijenosno računalo ili stolni uređaj. WPA-PSK generira jedinstveni ključ za svaku sesiju između bežičnog klijenta i pridruženog WAP-a za poboljšanje sigurnosti.

#### WPS

Wi-Fi Protected Setup (WPS) je standard za uspostavljanje bežične kućne mreže. Ako Vaša bežična pristupna točka podržava WPS, lako možete konfigurirati bežičnu mrežnu vezu bez računala.

#### XPS

XML Paper Specification (XPS) je specifikacija za Page Description Language (PDL) i novi format dokumenta, koja je koristan za prijenosne i elektroničke dokumente, razvijen od strane tvrtke Microsoft. To je specifikacija na baui XML-a, koja se temelji na novom putu ispisa i formatu dokumenata neovisnom o uređaju, koji se bazira na vektorima.

# Indeks

# A

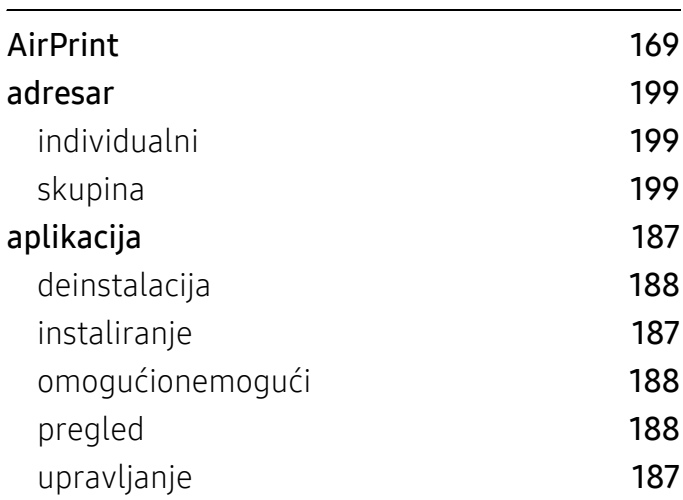

# B

#### Bežično

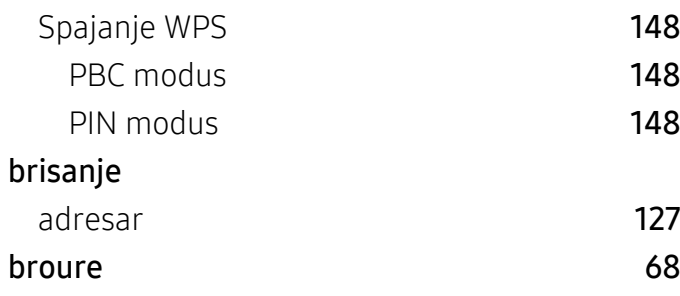

# C

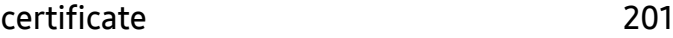

# Č

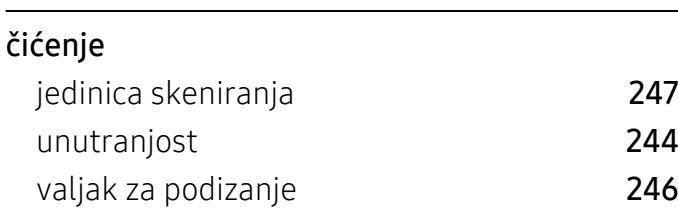

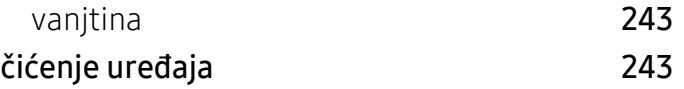

#### D

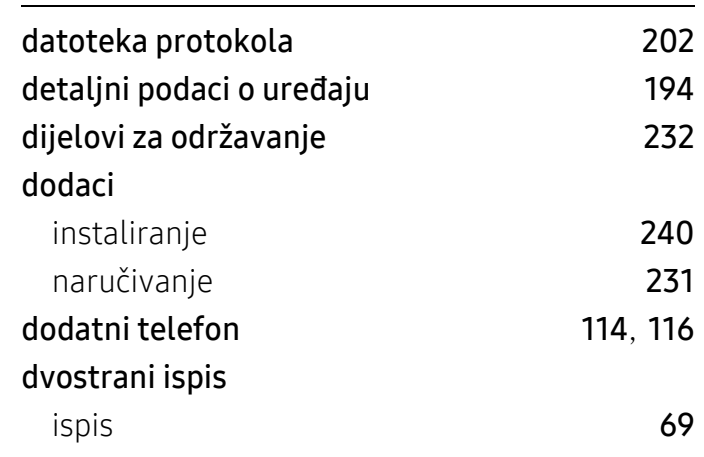

E

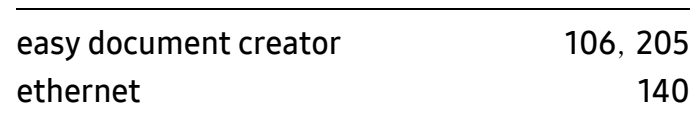

#### F

#### faksiranje odgađanje prijenosa [114](#page-113-1) postavljanje zaglavlja faksa [112](#page-111-0) primanje [115](#page-114-0) primanje faksa u memoriju [117](#page-116-0) primanje u načinu rada telefona [115](#page-114-1) primanje u načinu rada telefonske tajnicetelefaksa [115](#page-114-2) priprema za faksiranje [108](#page-107-0) promjena načina primitka [115](#page-114-3) prosljeđivanje [117](#page-116-1)

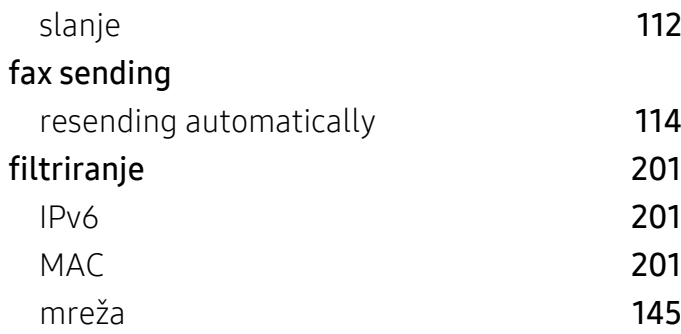

# G

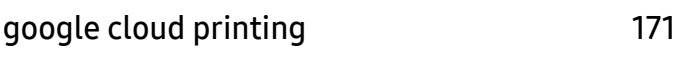

# I

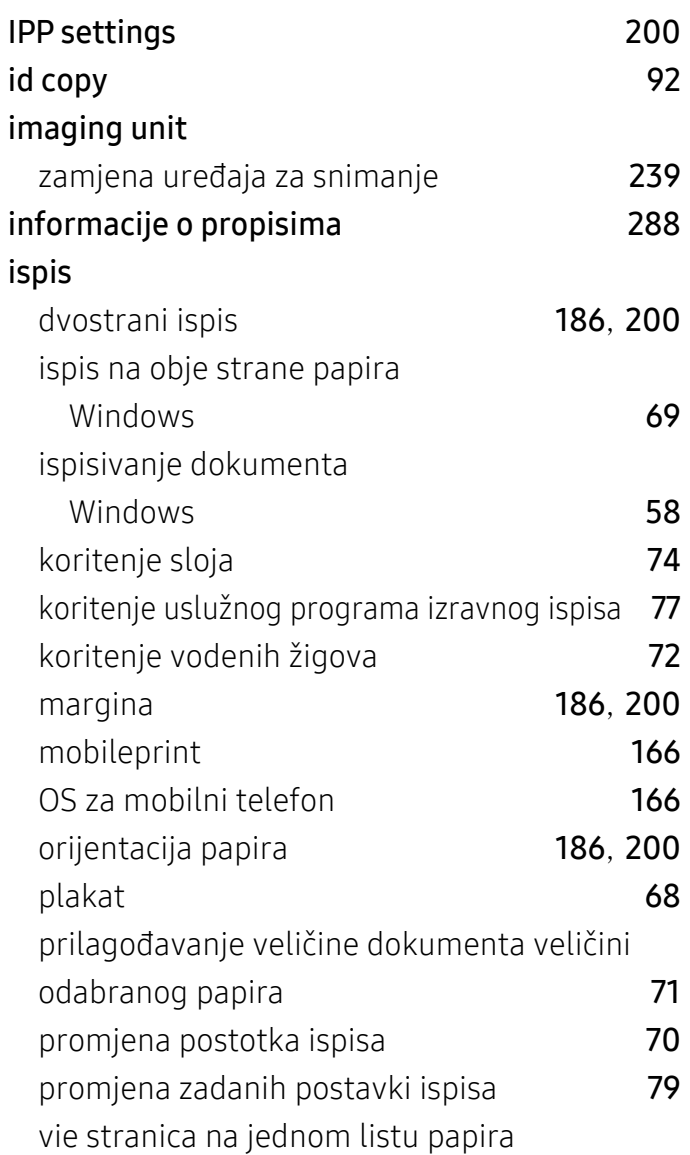

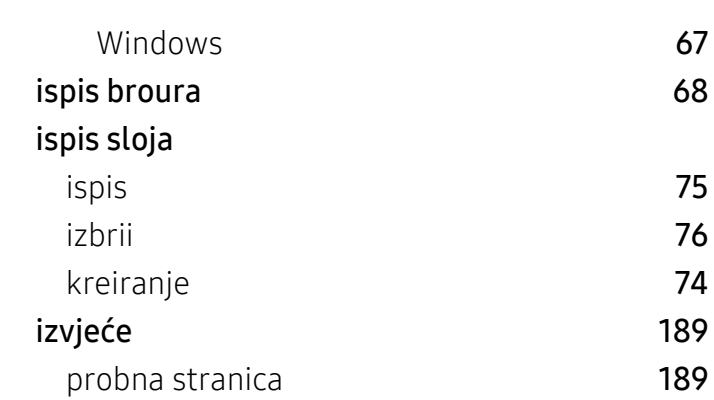

# J

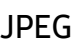

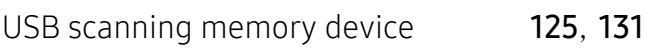

# K

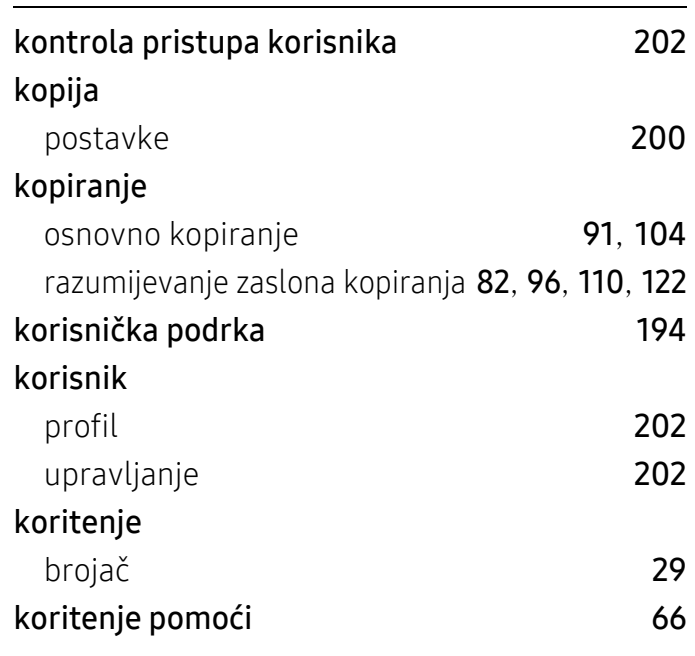

# L

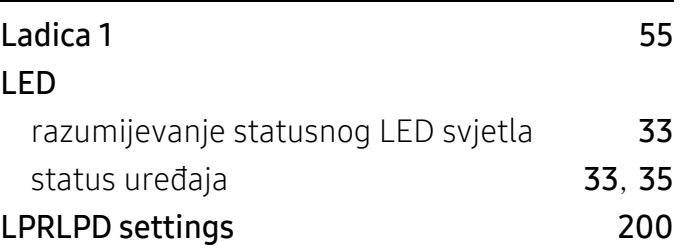

#### ladica automatski nastavak [55](#page-54-1) naručivanje opcijske ladice [231](#page-230-1) podeavanje irine i duljine [46](#page-45-0) promjena veličine ladice [46](#page-45-0) ulaganje papira u viefunkcionalnu ladicu ili ručni ulagač [48](#page-47-0) zamjena papira [56](#page-55-0)

# M

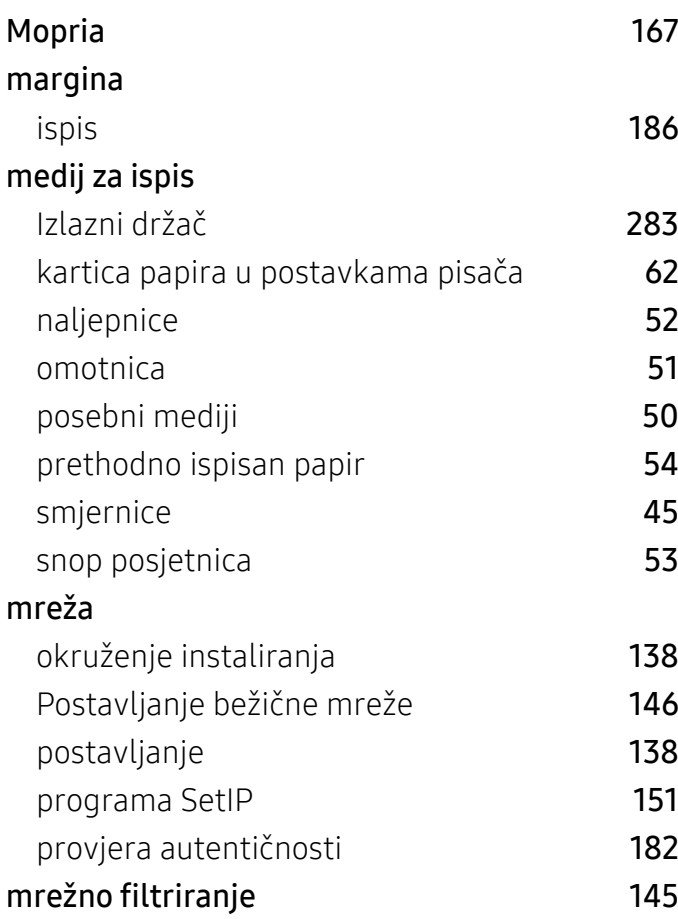

# N

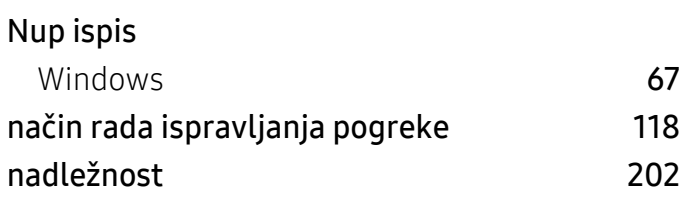

# O

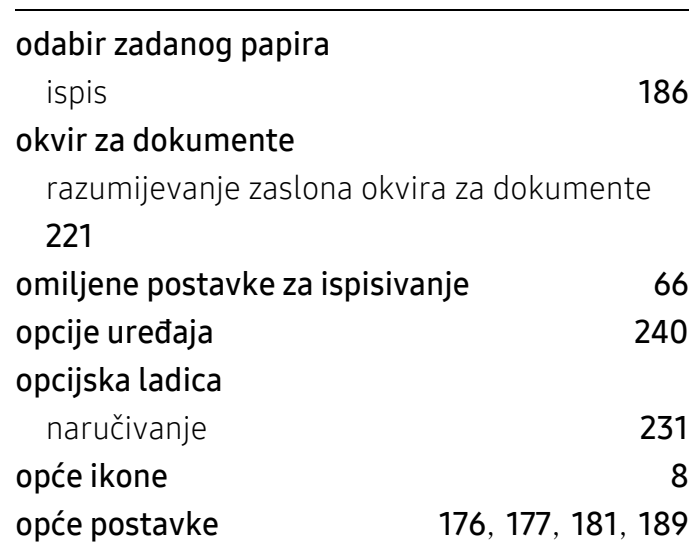

# P

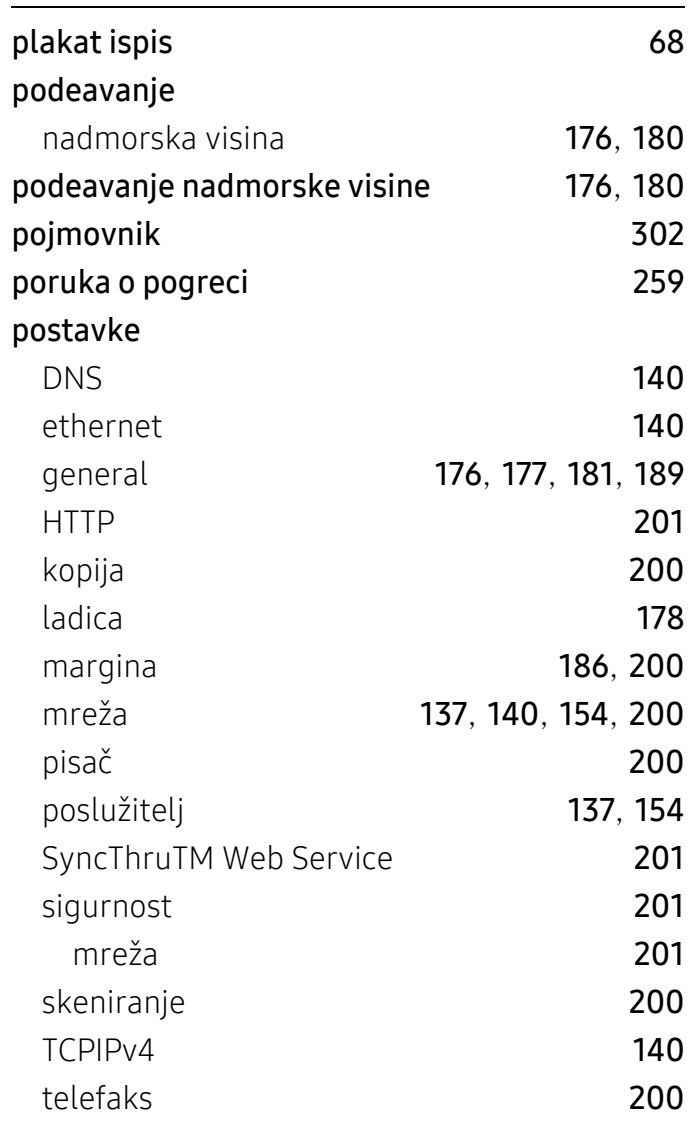

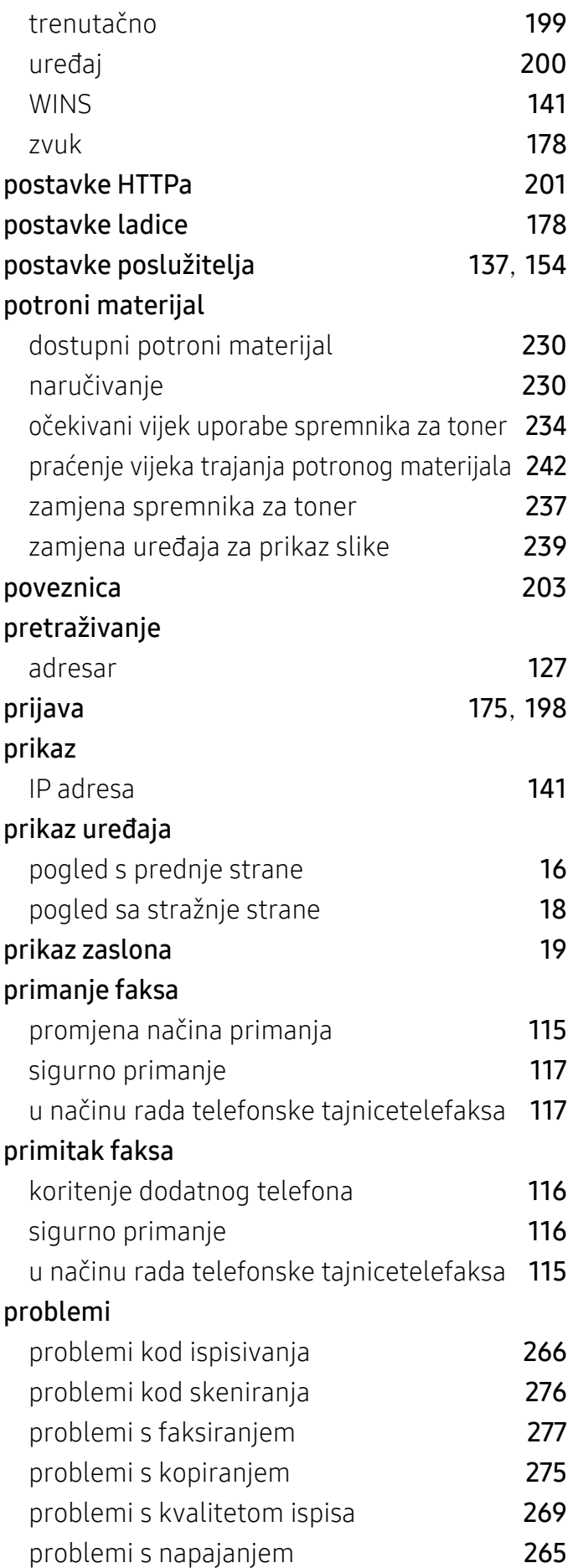

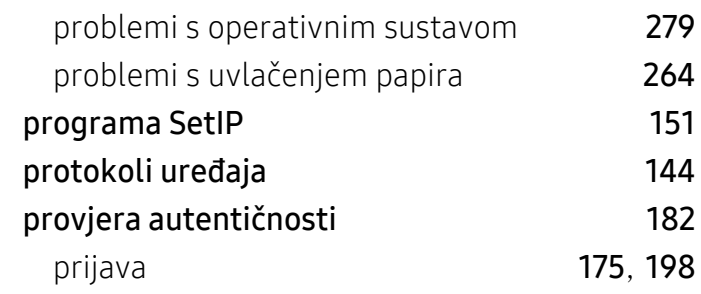

# R

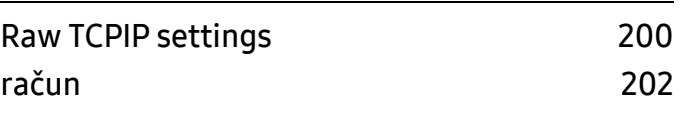

# S

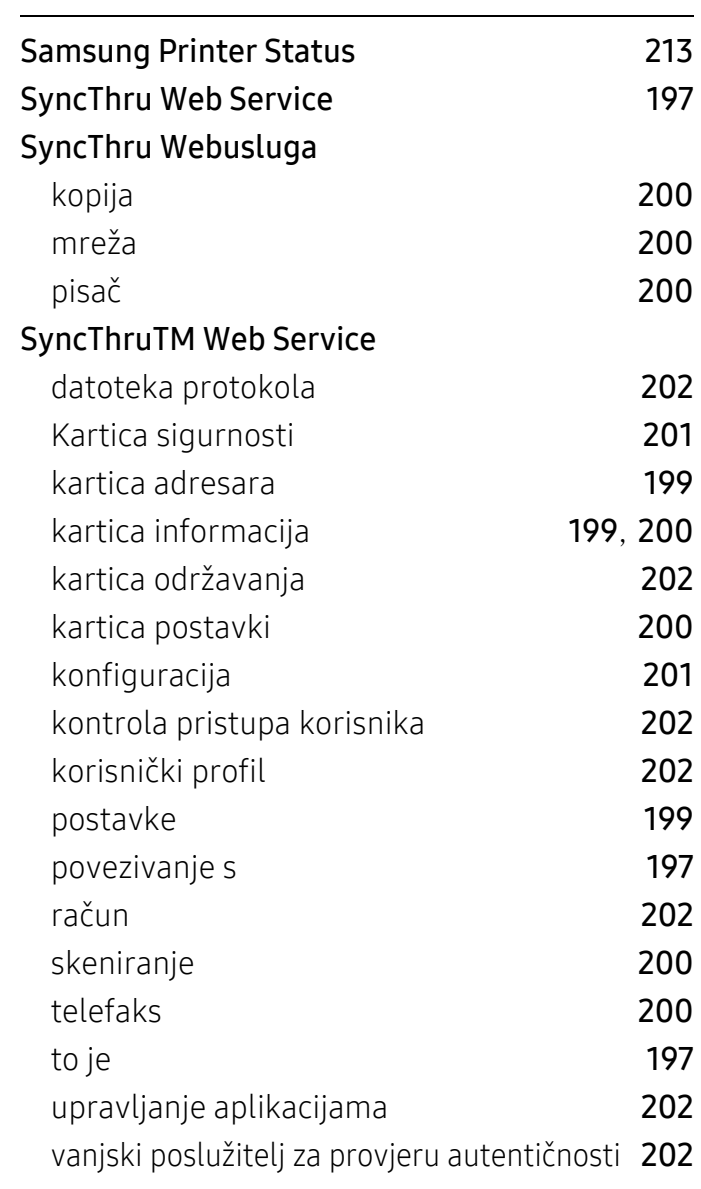

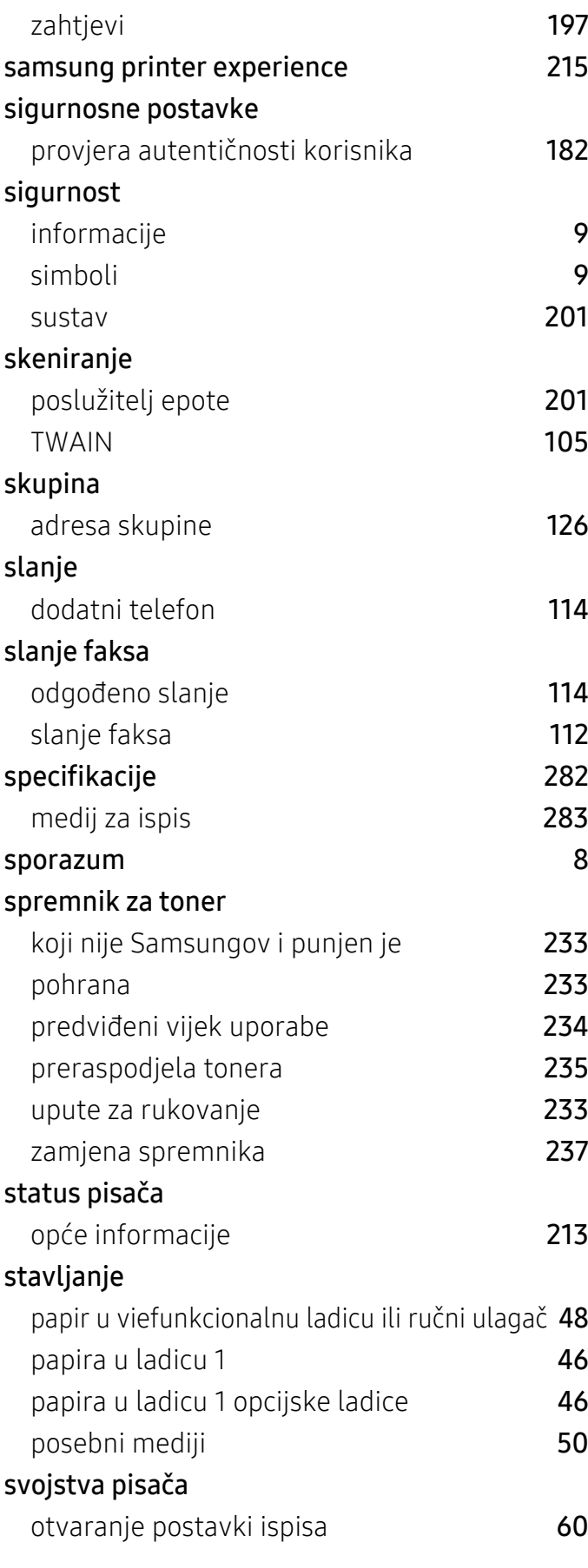

# T

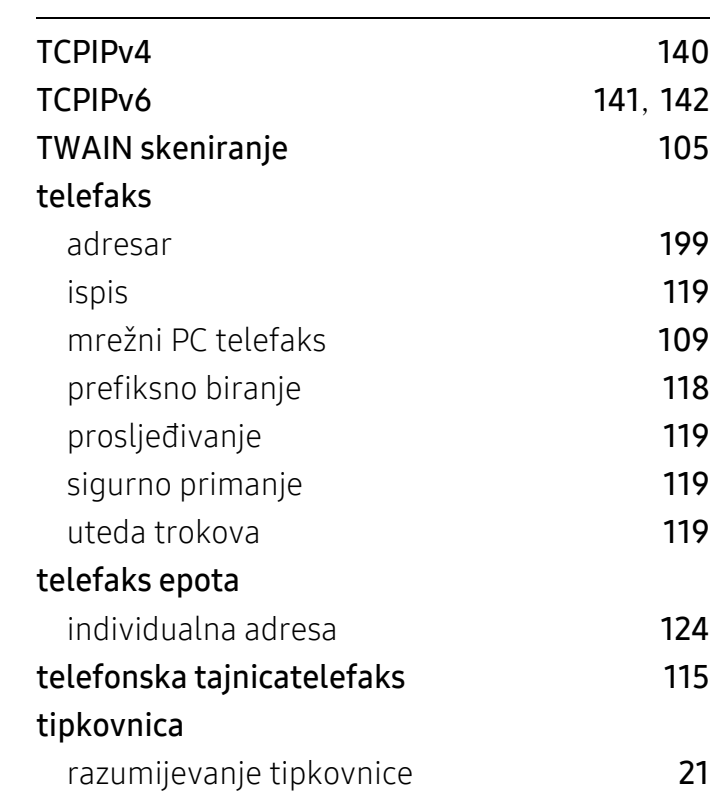

# U

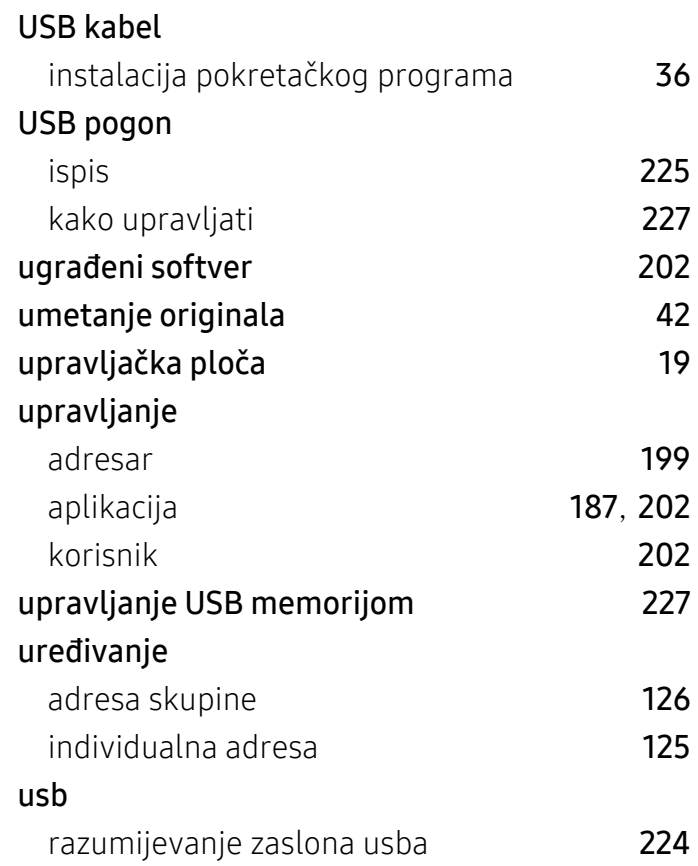

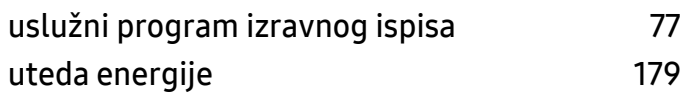

# V

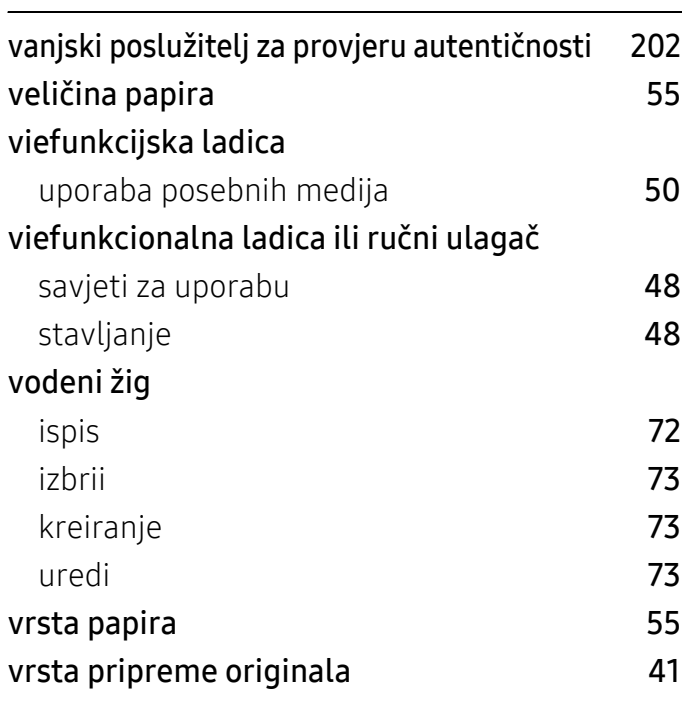

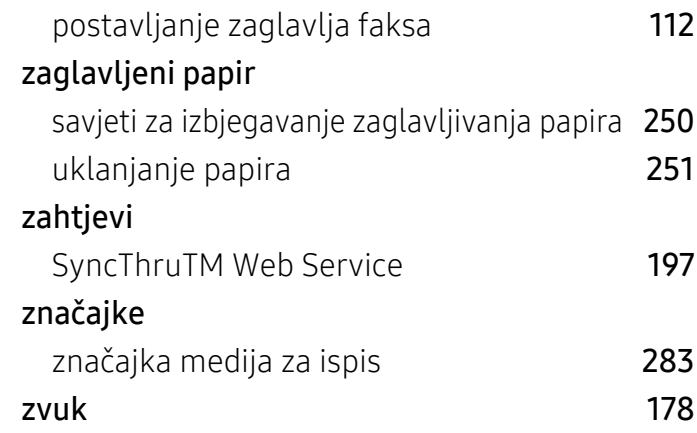

# W

#### Windows instalacija pokretačkog programa za spojeni USB kabel [36](#page-35-0) ispis [57](#page-56-0) koritenje SetIP [151](#page-150-0) skeniranje 19[95](#page-94-0) – 1996 poznata 1995 – 1997 po stale 1997 po stale 1997 po stale 1997 po stale 1997 po stale 19 učestali problemi u sustavu Windows [279](#page-278-1) zahtjevi sustava [287](#page-286-0) Wireless network mrežni kabel [150](#page-149-0) WSD settings [200](#page-199-0)

# Z

zadane postavke